2021-01-01 Valido a partire dalla versione 01.00.zz (Firmware do dispositivo)

BA01315D/16/IT/04.21

71512059

# Istruzioni di funzionamento Proline Promass F 200

Misuratore di portata Coriolis FOUNDATION Fieldbus

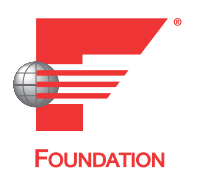

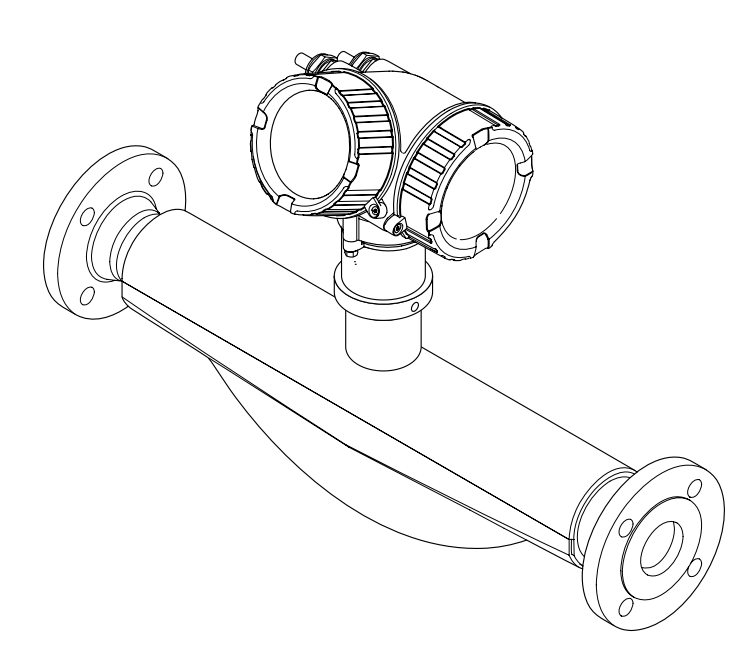

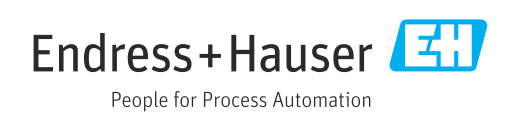

- Verificare che la documentazione sia conservata in luogo sicuro e sia sempre a portata di mano quando si interviene sul dispositivo.
- Peri evitare pericoli al personale e all'impianto, leggere con attenzione il paragrafo "Istruzioni di sicurezza fondamentali" e, anche, tutte le altre istruzioni di sicurezza riportate nella documentazione e che sono specifiche per le procedure di lavoro.
- Il produttore si riserva il diritto di apportare delle modifiche alle specifiche tecniche senza preavviso. L'ufficio Vendite Endress+Hauser locale può fornire maggiori informazioni e gli aggiornamenti delle presenti istruzioni.

# Indice

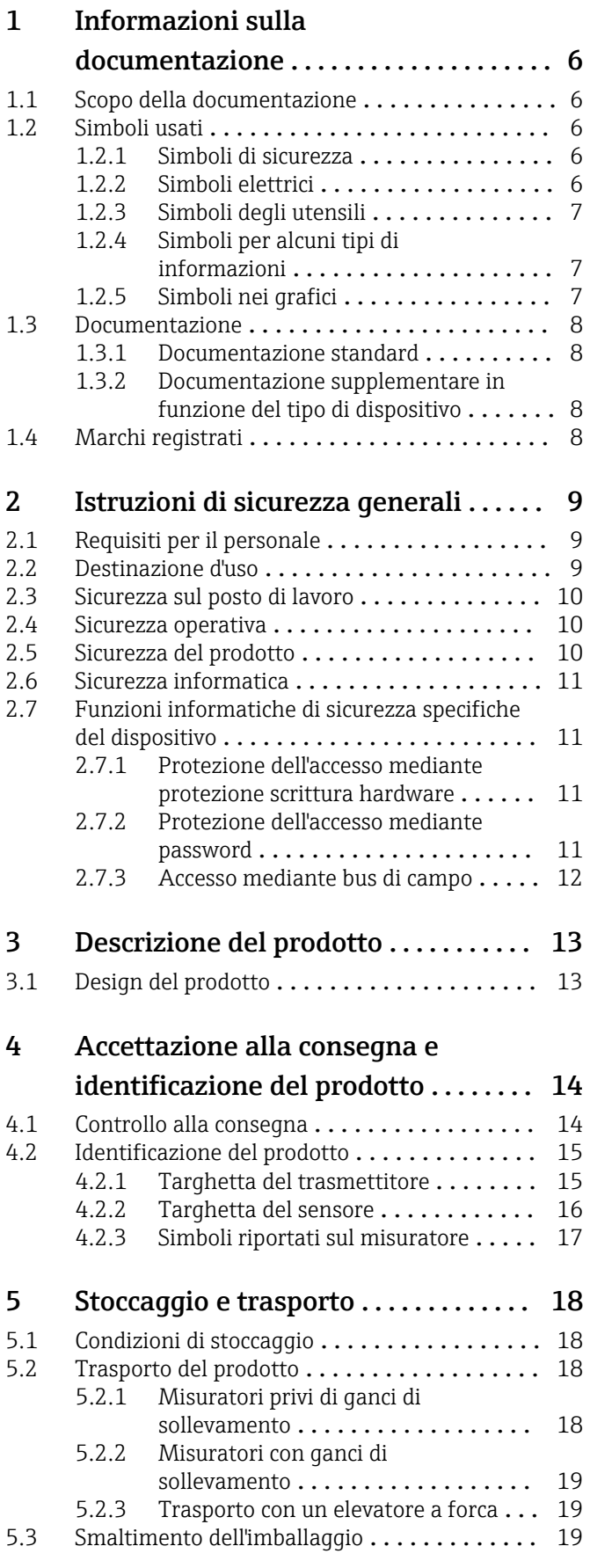

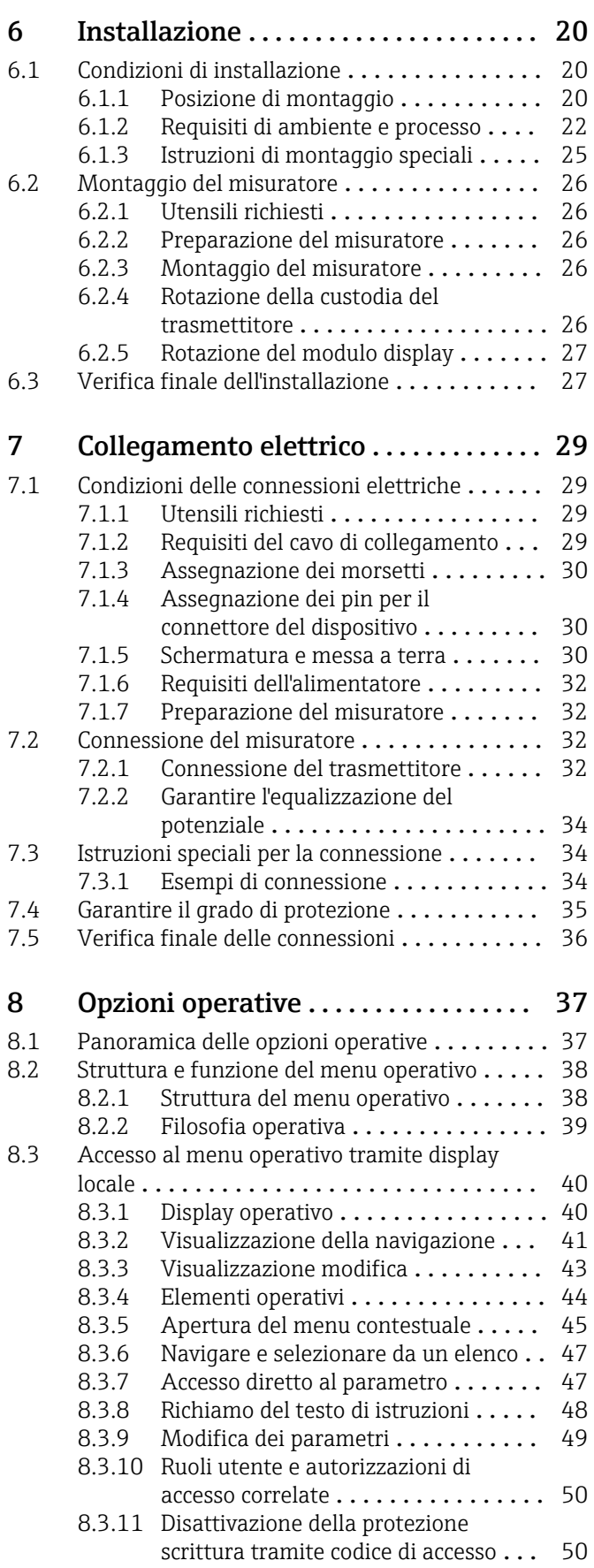

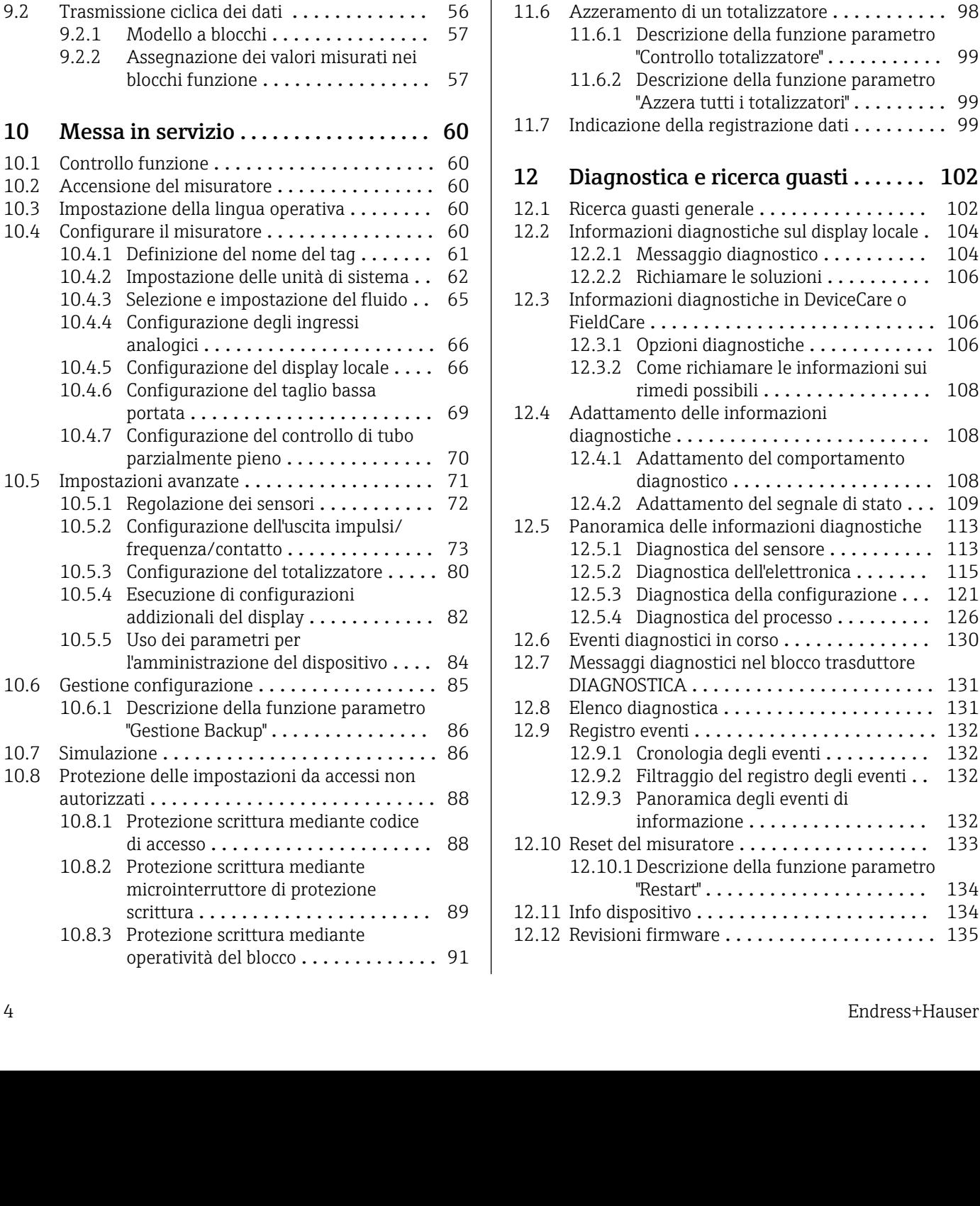

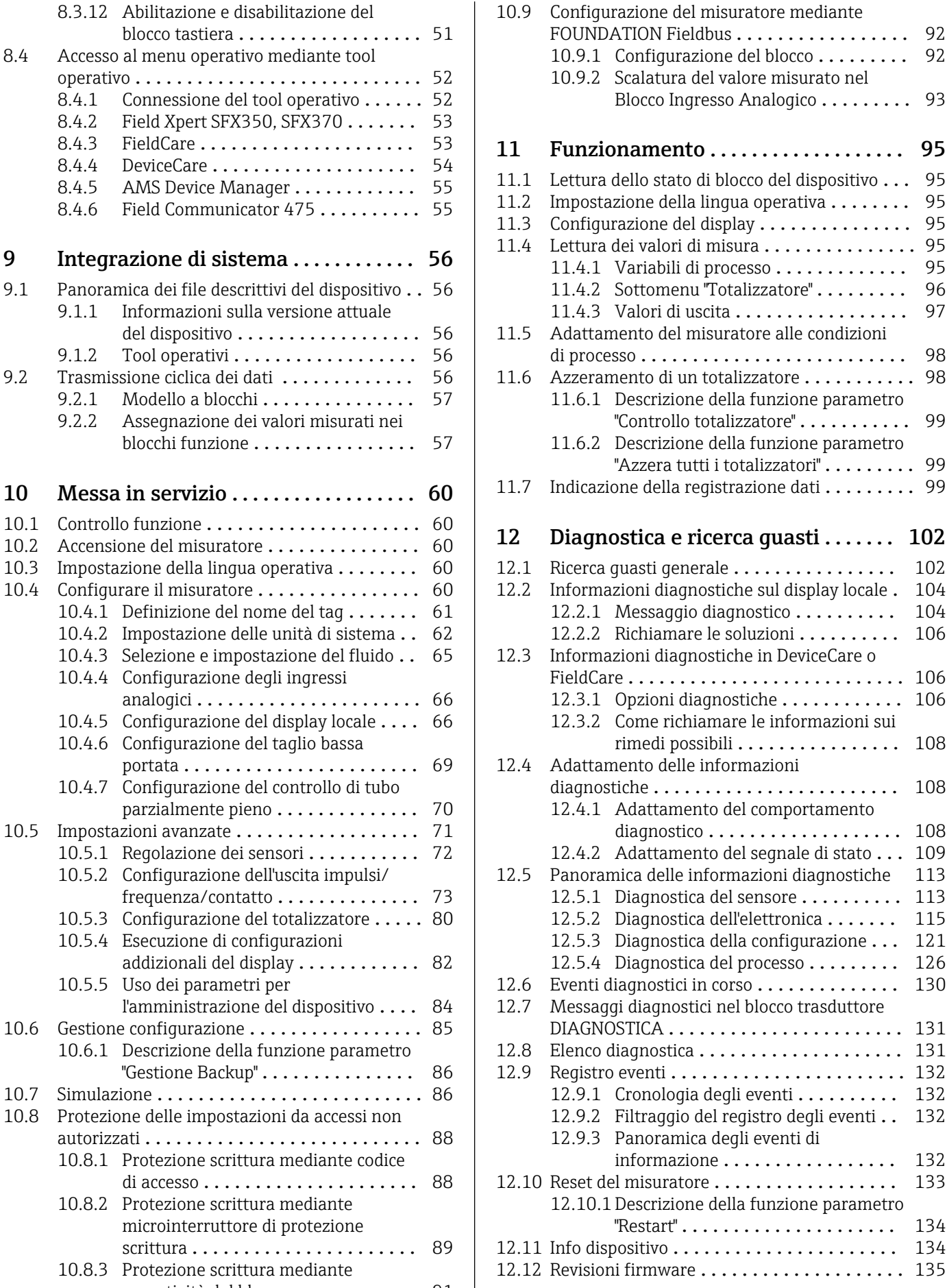

[8.3.12 Abilitazione e disabilitazione del](#page-50-0)

 $\mathbf{L}$ 

[9.1.1 Informazioni sulla versione attuale](#page-55-0)

[8.4 Accesso al menu operativo mediante tool](#page-51-0)

10.7 Simulazione ...

autorizzati . . .

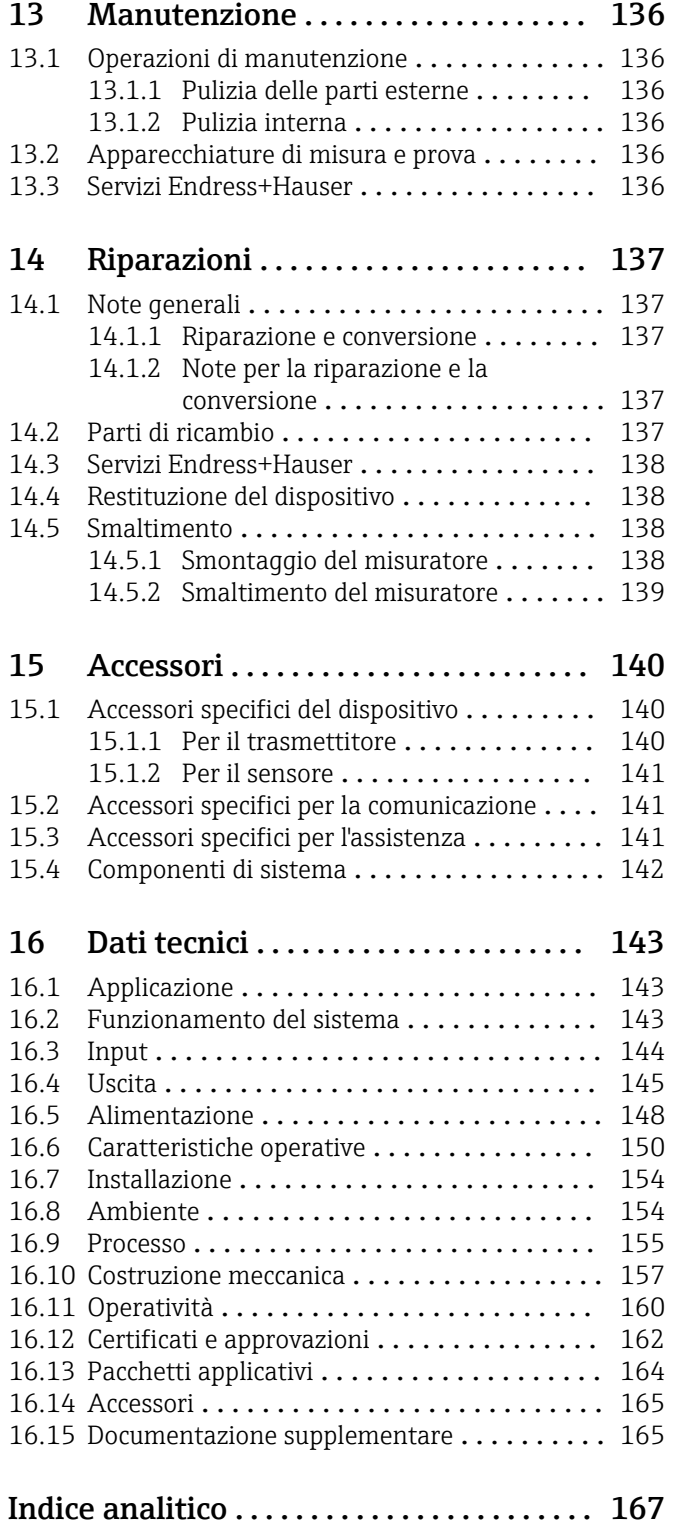

# <span id="page-5-0"></span>1 Informazioni sulla documentazione

# 1.1 Scopo della documentazione

Queste istruzioni di funzionamento riportano tutte le informazioni richieste nelle varie fasi del ciclo di vita del dispositivo: a partire da identificazione del prodotto, controlli alla consegna e stoccaggio fino a montaggio, connessione, funzionamento e messa in servizio inclusi ricerca guasti, manutenzione e smaltimento.

# 1.2 Simboli usati

## 1.2.1 Simboli di sicurezza

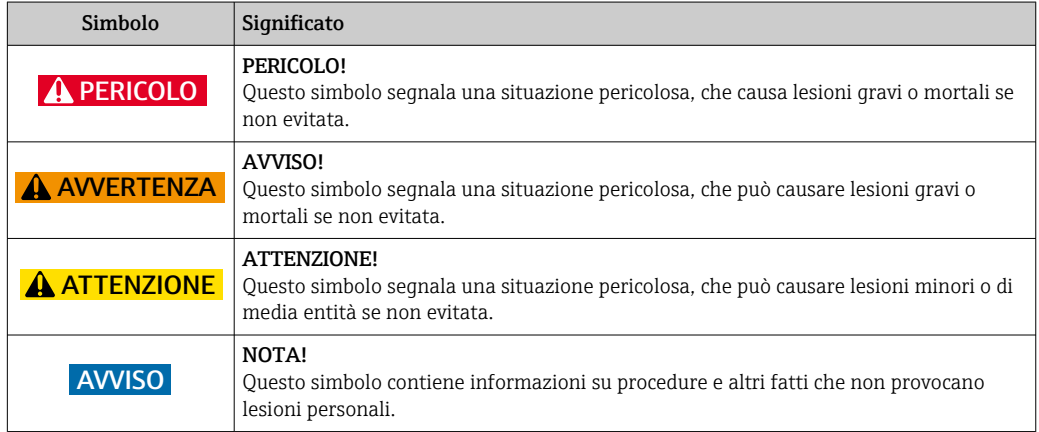

# 1.2.2 Simboli elettrici

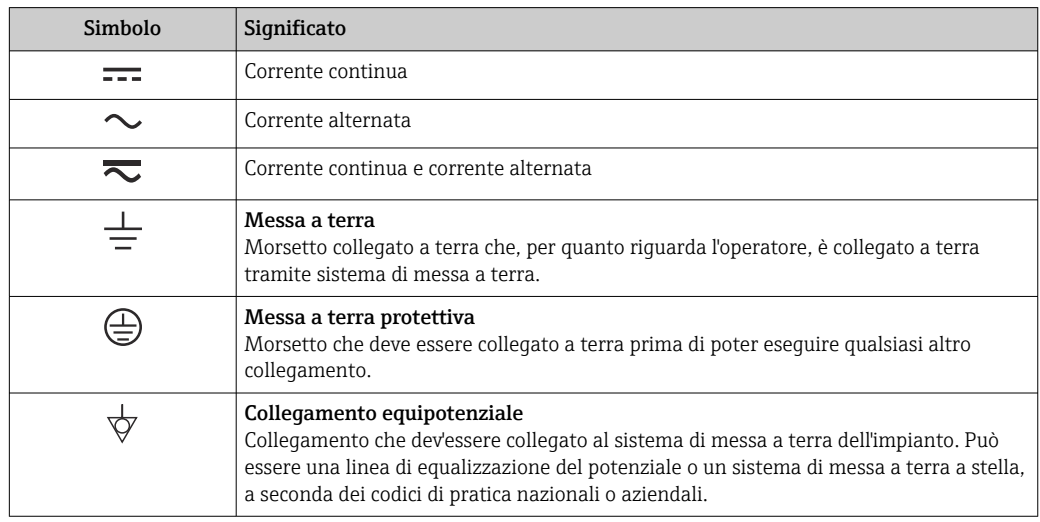

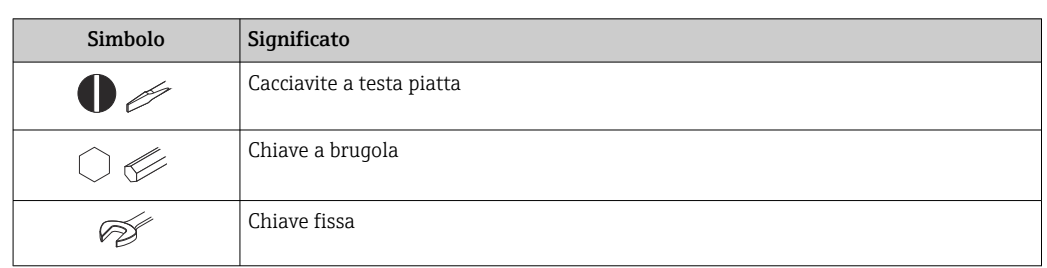

# <span id="page-6-0"></span>1.2.3 Simboli degli utensili

# 1.2.4 Simboli per alcuni tipi di informazioni

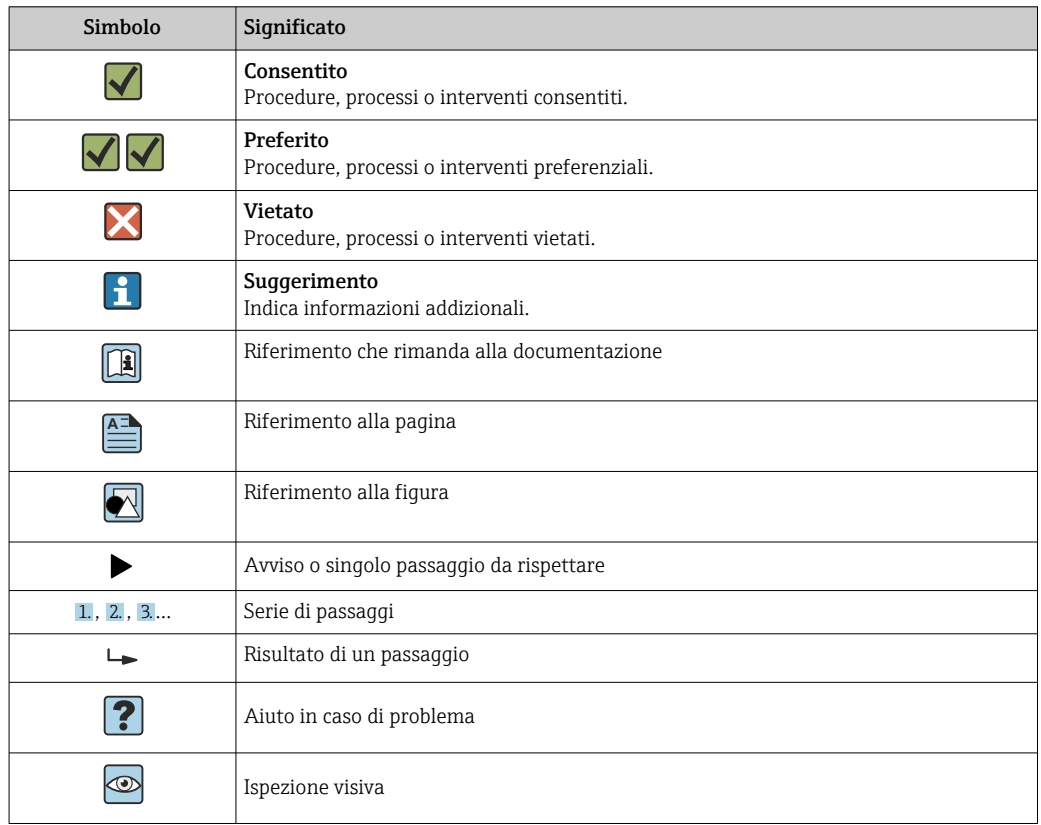

# 1.2.5 Simboli nei grafici

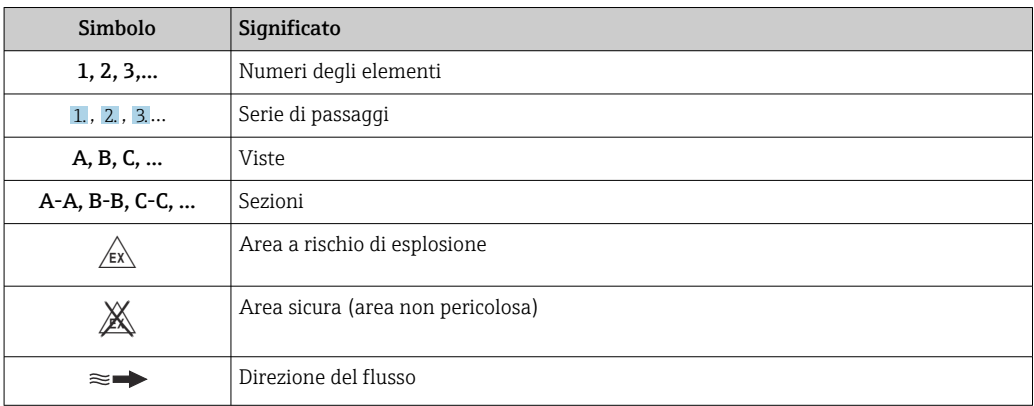

# <span id="page-7-0"></span>1.3 Documentazione

Per una descrizione del contenuto della documentazione tecnica associata, consultare:

- *W@M Device Viewer*: inserire il numero di serie riportato sulla targhetta [\(www.endress.com/deviceviewer](http://www.endress.com/deviceviewer))
- *Operations App di Endress+Hauser*: inserire il numero di serie riportato sulla targhetta o scansionare il codice matrice 2D (codice QR) presente sulla targhetta.

Per un elenco dettagliato di tutta la documentazione con il relativo codice → ■ 165

# 1.3.1 Documentazione standard

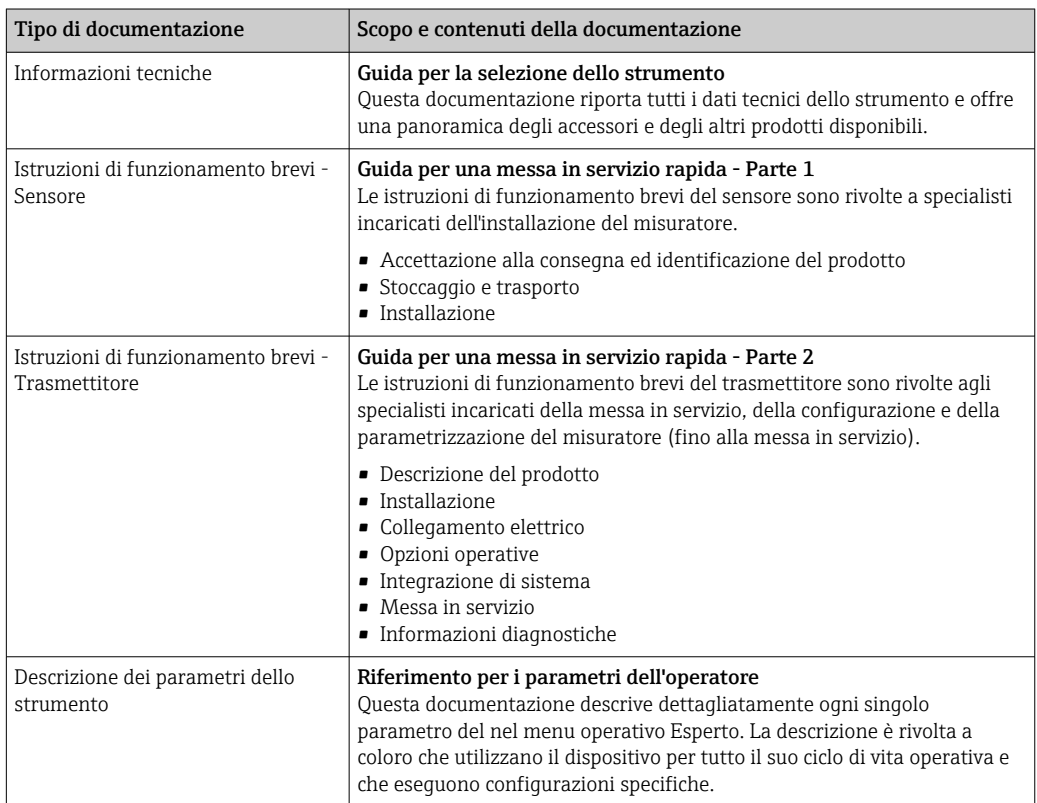

## 1.3.2 Documentazione supplementare in funzione del tipo di dispositivo

Documenti addizionali sono forniti in base alla versione del dispositivo ordinata: rispettare sempre e tassativamente le istruzioni riportate nella documentazione supplementare. La documentazione supplementare è parte integrante della documentazione del dispositivo.

# 1.4 Marchi registrati

### FOUNDATIONTM Fieldbus

Marchio in corso di registrazione di FieldComm Group, Austin, Texas, USA

### TRI-CLAMP®

Marchio registrato di Ladish & Co., Inc., Kenosha, USA

#### Applicator®, FieldCare®, DeviceCare ®, Field XpertTM, HistoROM®, Heartbeat TechnologyTM

Marchi registrati o in corso di registrazione del Gruppo Endress+Hauser

# <span id="page-8-0"></span>2 Istruzioni di sicurezza generali

# 2.1 Requisiti per il personale

Il personale addetto a installazione, messa in servizio, diagnostica e manutenzione deve soddisfare i seguenti requisiti:

- ‣ Gli specialisti addestrati e qualificati devono possedere una qualifica pertinente per la funzione e il compito specifici.
- ‣ Deve essere autorizzato dall'operatore/responsabile dell'impianto.
- ‣ Deve conoscere approfonditamente le normative locali/nazionali.
- ‣ Prima di cominciare il lavoro, leggere attentamente e assicurarsi di aver compreso le istruzioni contenute nel manuale e nella documentazione supplementare e i certificati (in funzione dell'applicazione).
- ‣ Seguire le istruzioni e rispettare le condizioni.

Il personale operativo, nell'eseguire i propri compiti, deve soddisfare i seguenti requisiti:

- ‣ Essere istruito e autorizzato in base ai requisiti del compito dal proprietario/operatore dell'impianto.
- ‣ Seguire le istruzioni contenute nel presente manuale.

# 2.2 Destinazione d'uso

#### Applicazione e fluidi

Il misuratore descritto in queste istruzioni è destinato esclusivamente alla misura di portata di liquidi e gas.

In base alla versione ordinata, il dispositivo può misurare anche fluidi potenzialmente esplosivi, infiammabili, velenosi e ossidanti.

I misuratori per uso in area pericolosa, in applicazioni igieniche o applicazioni che presentano rischi addizionali dovuti alla pressione di processo, riportano sulla targhetta il corrispondente contrassegno.

Per garantire le perfette condizioni del misuratore durante il funzionamento:

- ‣ Impiegare il misuratore solo nel completo rispetto dei dati riportati sulla targhetta e delle condizioni generali, elencate nelle istruzioni di funzionamento e nella documentazione addizionale.
- ‣ Verificare sulla targhetta se il dispositivo ordinato può essere utilizzato in area pericolosa (ad es. protezione antideflagrante, sicurezza del contenitore in pressione).
- ‣ Impiegare il dispositivo solo per i fluidi contro i quali i materiali delle parti bagnate offrono sufficiente resistenza.
- ‣ Se il misuratore non è utilizzato alla temperatura atmosferica, rispettare tassativamente le condizioni di base, specificate nella documentazione associata al dispositivo: paragrafo "Documentazione". $\rightarrow \Box$  8.
- ‣ Il misuratore deve essere protetto in modo permanente dalla corrosione provocata dalle condizioni ambientali.

#### Uso non corretto

Un uso improprio può compromettere la sicurezza. Il produttore non è responsabile per i danni causati da un uso del dispositivo improprio o diverso da quello previsto.

#### **A**AWERTENZA

#### Pericolo di rottura con fluidi corrosivi o abrasivi.

- ‣ Verificare la compatibilità del fluido di processo con il materiale del sensore.
- ‣ Verificare la resistenza nel processo di tutti i materiali delle parti bagnate.
- ‣ Rispettare i campi di pressione e temperatura specificati.

### <span id="page-9-0"></span>**AVVISO**

#### Verifica per casi limite:

‣ Nel caso di fluidi speciali e detergenti, Endress+Hauser è disponibile per verificare la resistenza alla corrosione dei materiali delle parti bagnate, ma non può fornire garanzie, né assumersi alcuna responsabilità poiché anche minime variazioni di temperatura, concentrazione o grado di contaminazione nel processo possono alterare le caratteristiche di resistenza alla corrosione.

#### Rischi residui

#### **A** AVVERTENZA

#### L'elettronica e il fluido possono provocare il surriscaldamento delle superfici. Pericolo di ustioni.

‣ In caso di elevate temperature del fluido, prevedere delle protezioni per evitare il contatto e le bruciature.

#### **A** AVVERTENZA

#### Pericolo di rottura della custodia dovuto a rottura del tubo di misura!

‣ In caso di rottura di un tubo di misura del dispositivo in versione senza disco di rottura, può essere superata la capacità di carico della custodia del sensore. Questo può provocare rottura o malfunzionamento della custodia del sensore.

# 2.3 Sicurezza sul posto di lavoro

In caso di lavoro su e con il dispositivo:

‣ Indossare le attrezzature protettive personali richieste, in base alle normative federali/ nazionali.

In caso di saldatura sulle tubazioni:

‣ Non mettere a terra la saldatrice tramite il misuratore.

Se si lavora con il dispositivo o lo si tocca con mani bagnate:

‣ A causa del maggior rischio di scosse elettriche, si devono indossare i guanti.

# 2.4 Sicurezza operativa

Rischio di lesioni.

- ‣ Utilizzare lo strumento in corrette condizioni tecniche e solo in condizioni di sicurezza.
- ‣ L'operatore è responsabile del funzionamento privo di interferenze dello strumento.

#### Conversioni al dispositivo

Non sono consentite modifiche non autorizzate al dispositivo poiché possono provocare pericoli imprevisti.

‣ Se, ciononostante, fossero necessarie modifiche, consultare Endress+Hauser.

#### Riparazione

Per garantire sicurezza e affidabilità operative continue,

- ‣ Eseguire le riparazioni sul dispositivo solo se sono espressamente consentite.
- ‣ Attenersi alle normative federali/nazionali relative alla riparazione di un dispositivo elettrico.
- ‣ Utilizzare esclusivamente parti di ricambio e accessori originali di Endress+Hauser.

# 2.5 Sicurezza del prodotto

Il misuratore è stato sviluppato secondo le procedure di buona ingegneria per soddisfare le attuali esigenze di sicurezza, è stato collaudato e ha lasciato la fabbrica in condizioni tali da poter essere usato in completa sicurezza.

<span id="page-10-0"></span>Soddisfa gli standard generali di sicurezza e i requisiti legali. Rispetta anche le direttive UE elencate nella Dichiarazione di conformità UE specifica del dispositivo. Endress+Hauser conferma questo stato di fatto apponendo il marchio CE sullo strumento.

# 2.6 Sicurezza informatica

Noi forniamo una garanzia unicamente nel caso in cui il dispositivo sia installato e utilizzato come descritto nelle Istruzioni per l'uso. Il dispositivo è dotato di un meccanismo di sicurezza per proteggerlo da eventuali modifiche accidentali alle sue impostazioni.

Gli operatori stessi sono tenuti ad applicare misure di sicurezza informatica in linea con gli standard di sicurezza dell'operatore progettate per fornire una protezione aggiuntiva per il dispositivo e il trasferimento dei dati del dispositivo.

# 2.7 Funzioni informatiche di sicurezza specifiche del dispositivo

Il dispositivo offre varie funzioni specifiche per favorire la sicurezza dell'operatore. Queste funzioni possono essere configurate dall'utente e, se utilizzate correttamente, garantiscono una maggiore sicurezza operativa. Le funzioni più importanti sono illustrate nel capitolo seguente.

### 2.7.1 Protezione dell'accesso mediante protezione scrittura hardware

L'accesso in scrittura ai parametri del dispositivo tramite display locale, o tool operativo (ad es. FieldCare, DeviceCare) può essere disabilitato tramite un selettore di protezione scrittura (DIP switch sulla scheda madre). Quando la protezione scrittura hardware è abilitata, l'accesso ai parametri è di sola lettura.

### 2.7.2 Protezione dell'accesso mediante password

È possibile utilizzare una password per evitare l'accesso in scrittura ai parametri del dispositivo.

La password blocca l'accesso in scrittura ai parametri del dispositivo mediante display locale o un altro tool operativo (ad es. FieldCare, DeviceCare) e, in termini di funzionalità, equivale alla protezione scrittura hardware. Se si utilizza l'interfaccia service CDI RJ-45, l'accesso in lettura è possibile solo inserendo la password.

#### Codice di accesso specifico dell'utilizzatore

L'accesso in scrittura ai parametri del dispositivo tramite display locale, o tool operativo (ad es. FieldCare, DeviceCare) può essere protetto tramite il codice di accesso specifico dell'utilizzatore, modificabile ( $\rightarrow \blacksquare$  88).

Alla consegna, sul dispositivo non è impostato un codice di accesso specifico. Il codice di accesso è *0000* (aperto).

#### <span id="page-11-0"></span>Note generali sull'uso delle password

- Il codice di accesso e la chiave di rete forniti con il dispositivo devono essere cambiati durante la messa in servizio.
- Per la definizione e la gestione del codice di accesso o della chiave di rete, attenersi alle regole generali per la creazione di una password sicura.
- L'utente deve gestire con attenzione il codice di accesso e la chiave di rete, garantendone la sicurezza.
- Per informazioni sulla configurazione del codice di accesso o su come agire in caso di smarrimento della password, fare riferimento alla sezione "Protezione scrittura mediante codice di accesso"[→ 88](#page-87-0)

# 2.7.3 Accesso mediante bus di campo

La comunicazione ciclica in bus di campo (lettura e scrittura, ad es. trasmissione del valore misurato) con un sistema di livello superiore non subisce le restrizioni menzionate.

# <span id="page-12-0"></span>3 Descrizione del prodotto

Il dispositivo comprende un trasmettitore e un sensore.

Il dispositivo è disponibile in versione compatta:

il trasmettitore e il sensore formano un'unica unità meccanica.

# 3.1 Design del prodotto

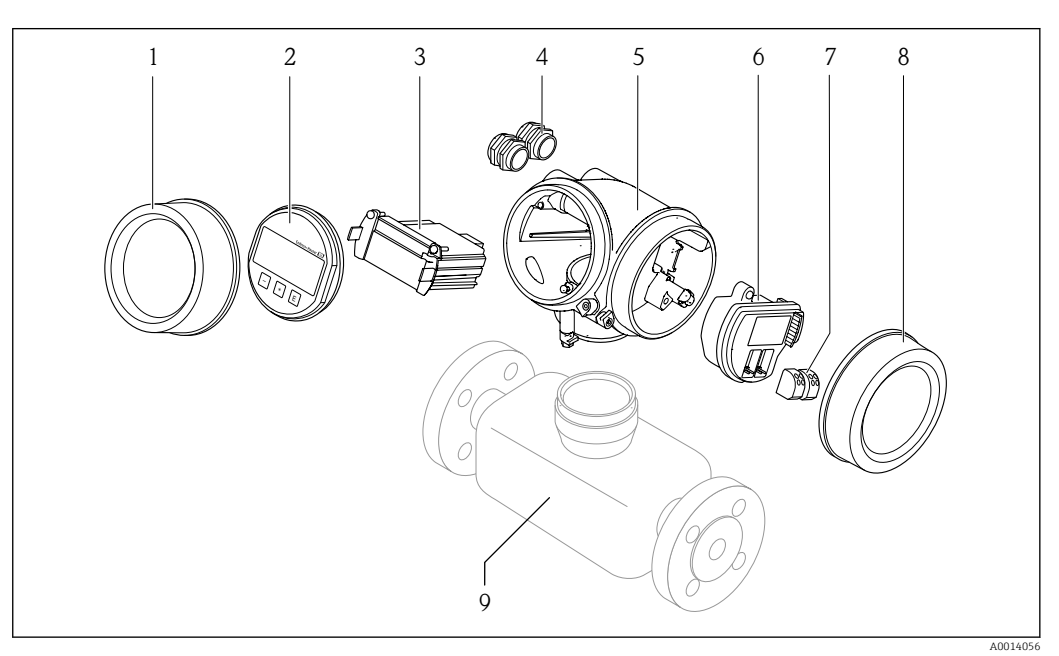

- *1 Componenti importanti di un misuratore*
- *1 Coperchio del vano dell'elettronica*
- *2 Modulo display*
- *3 Modulo elettronica principale*
- *4 Pressacavi*
- *5 Custodia del trasmettitore (con HistoROM integrato)*
- *6 Modulo elettronica I/O*
- *7 Morsetti (morsetti a molla estraibili)*
- *8 Coperchio del vano connessioni*
- *9 Sensore*

# <span id="page-13-0"></span>4 Accettazione alla consegna e identificazione del prodotto

# 4.1 Controllo alla consegna

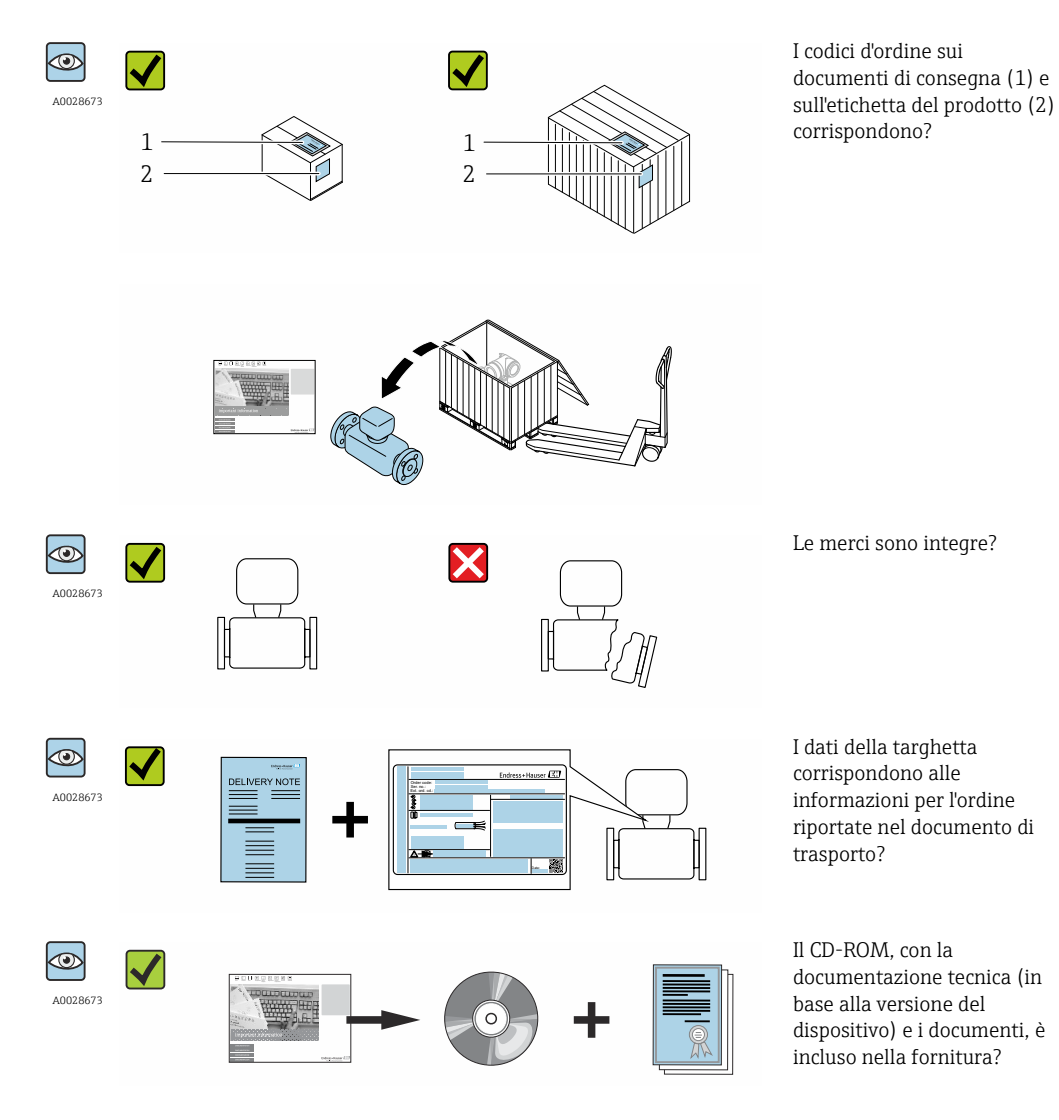

- Nel caso una delle condizioni non sia rispettata, contattare l'Ufficio commerciale A Endress+Hauser locale.
	- In base alla versione del dispositivo, il CD-ROM potrebbe non essere compreso nella fornitura! La documentazione tecnica è reperibile in Internet o mediante l'applicazione *Operations App di Endress+Hauser*, v. paragrafo "Identificazione del dispositivo"  $\rightarrow$   $\oplus$  15.

# <span id="page-14-0"></span>4.2 Identificazione del prodotto

Per identificare il misuratore, sono disponibili le seguenti opzioni:

- Dati riportati sulla targhetta
- Codice d'ordine con l'elenco delle caratteristiche del dispositivo sui documenti di consegna
- Inserire i numeri di serie riportati sulle targhette in *W@M Device Viewer* [\(www.endress.com/deviceviewer](http://www.endress.com/deviceviewer)): sono visualizzate tutte le informazioni sul misuratore.
- Inserire il numero di serie riportato sulle targhette in *Operations App di Endress+Hauser* o scansionare il codice matrice 2D (codice QR) presente sulla targhetta con *Operations App di Endress+Hauser*: sono visualizzate tutte le informazioni sul misuratore.

Per una descrizione del contenuto della documentazione tecnica associata, consultare:

- I capitoli "Documentazione standard aggiuntiva"  $\rightarrow$   $\blacksquare$  8e "Documentazione supplementare del dispositivo"  $\rightarrow$   $\blacksquare$  8
- *W@M Device Viewer*: inserire il numero di serie riportato sulla targhetta [\(www.endress.com/deviceviewer](http://www.endress.com/deviceviewer))
- *Operations App di Endress+Hauser*: inserire il numero di serie riportato sulla targhetta o scansionare il codice matrice 2D (codice QR) presente sulla targhetta.

### 4.2.1 Targhetta del trasmettitore

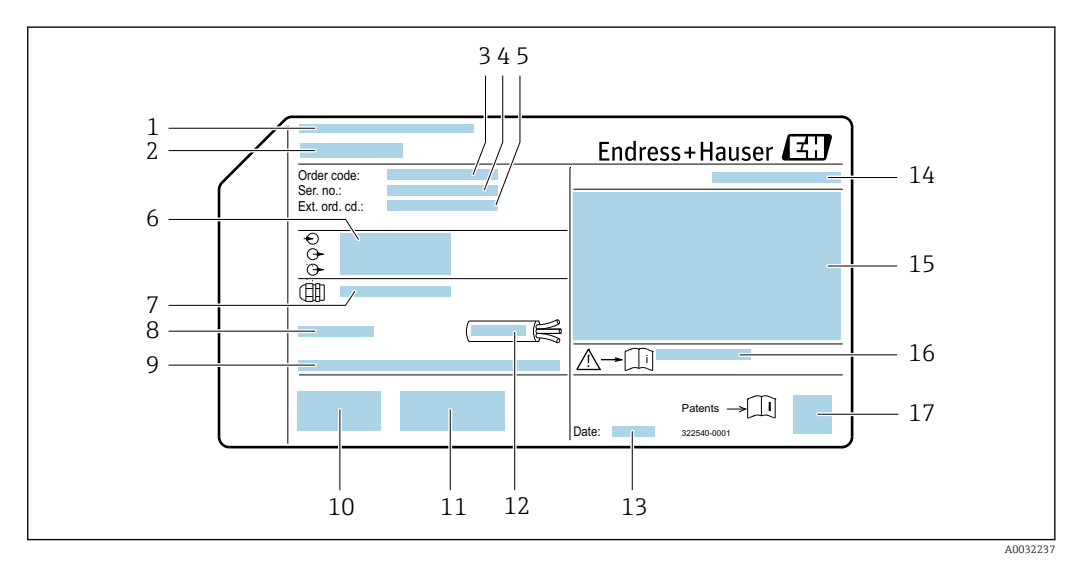

 *2 Esempio di targhetta del trasmettitore*

- *1 Stabilimento di produzione*
- *2 Nome del trasmettitore*
- *3 Codice d'ordine*
- *4 Numero di serie (ser. no.)*
- *5 Codice d'ordine esteso (Ext. ord. cd.)*
- *6 Informazioni sul collegamento elettrico, ad es. ingressi e uscite disponibili, tensione di alimentazione*
	- *7 Tipo di pressacavi*
	- *8 Temperatura ambiente consentita (T<sup>a</sup> )*
	- *9 Versione firmware (FW) definita in fabbrica*
	- *10 Marchio CE, C-Tick*
- *11 Informazioni addizionali sulla versione: certificati, approvazioni*
- *12 Campo di temperatura consentito per il cavo*
- *13 Data di produzione: anno-mese*
- 
- *14 Grado di protezione 15 Informazioni di approvazione per la protezione dal rischio di esplosione*
- *16 Codice della documentazione supplementare sulla sicurezza [→ 165](#page-164-0)*
- *17 Codice matrice 2D*

<span id="page-15-0"></span>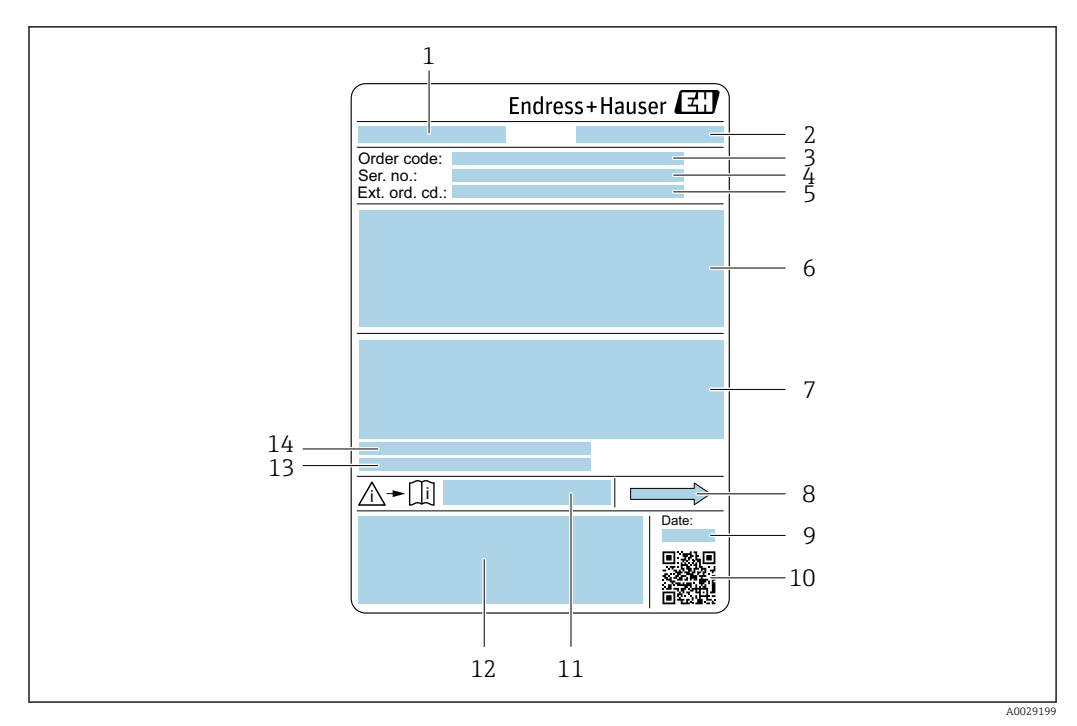

### 4.2.2 Targhetta del sensore

#### *3 Esempio di targhetta del sensore*

- *1 Nome del sensore*
- *2 Stabilimento di produzione*
- *3 Codice d'ordine*
- *4 Numero di serie (ser. no.)*
- *5 Codice d'ordine esteso (Ext. ord. cd.)*
- *6 Diametro nominale del sensore; diametro nominale/pressione nominale della flangia; pressione di prova del sensore; campo di temperatura del fluido; materiale del tubo di misura e del manifold; informazioni specifiche sul sensore: ad es. campo di pressione del contenitore secondario, specifica di densità a campo ampio (taratura di densità speciale)*
- *7 Informazioni sull'approvazione per la protezione dal rischio di esplosione, sulla Direttiva per i dispositivi in pressione (PED) e sulla classe di protezione*
- *8 Direzione del flusso*
- *9 Data di produzione: anno-mese*
- *10 Codice matrice 2D*
- *11 Codice della documentazione supplementare sulla sicurezza*
- *12 Marchio CE, C-Tick*
- *13 Rugosità*
- *14 Temperatura ambiente consentita (T<sup>a</sup> )*

#### Codice d'ordine  $\mathbf{F}$

Il misuratore può essere riordinato utilizzando il codice d'ordine.

#### Codice d'ordine esteso

- Sono sempre riportati il tipo di dispositivo (radice del prodotto) e le specifiche base (caratteristiche obbligatorie).
- Delle specifiche opzionali (caratteristiche opzionali), sono indicate solo quelle relative alla sicurezza e alle approvazioni (ad es. LA) Se sono state ordinate altre specifiche opzionali, queste sono rappresentate collettivamente mediante il simbolo segnaposto  $#$  (ad es.  $#LA#$ ).
- Se le specifiche opzionali ordinate non comprendono specifiche di sicurezza e relative alle approvazioni, sono indicate con il simbolo segnaposto + (ad es. XXXXXX-ABCDE+).

# <span id="page-16-0"></span>4.2.3 Simboli riportati sul misuratore

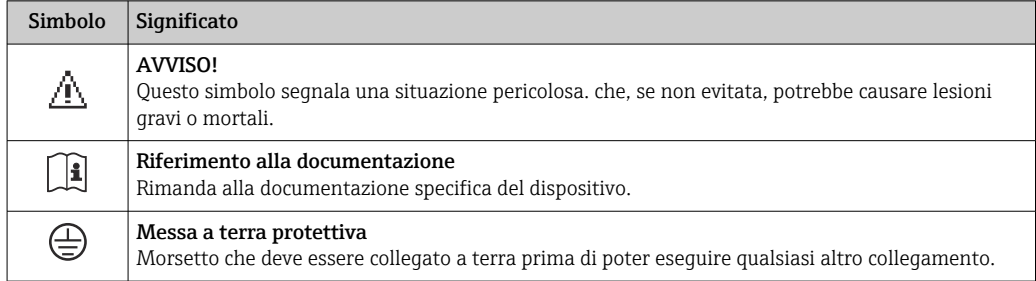

# <span id="page-17-0"></span>5 Stoccaggio e trasporto

# 5.1 Condizioni di stoccaggio

Per l'immagazzinamento, osservare le seguenti note:

- Conservare nella confezione originale per garantire la protezione da urti.
- Non togliere le coperture o i coperchi di protezione installati sulle connessioni al processo. Evitano danni meccanici alle superfici di tenuta e i depositi di sporco nel tubo di misura.
- Proteggere dalla luce diretta del sole per evitare temperature superficiali eccessivamente elevate.
- Conservare in luogo asciutto e privo di polvere.
- Non conservare all'esterno.

Temperatura di immagazzinamento → ■ 154

# 5.2 Trasporto del prodotto

Trasportare il misuratore fino al punto di misura nell'imballaggio originale.

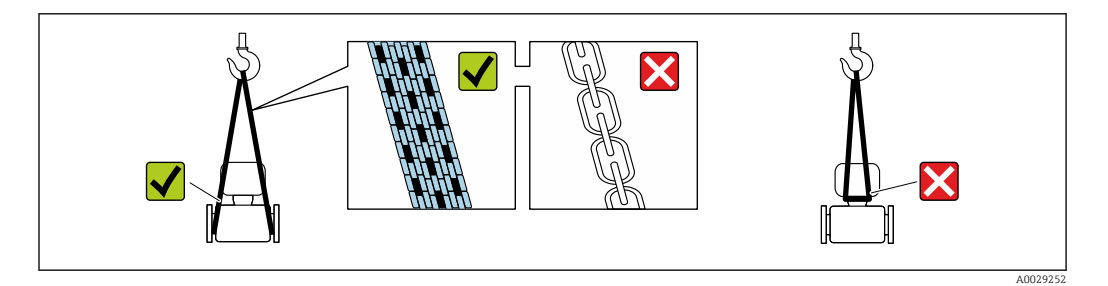

Non togliere le coperture o i coperchi installati sulle connessioni al processo. Evitano danni meccanici alle superfici di tenuta e i depositi di sporco nel tubo di misura.

# 5.2.1 Misuratori privi di ganci di sollevamento

## **A** AVVERTENZA

# Il centro di gravità del misuratore è più in alto dei punti di attacco delle cinghie.

Rischio di lesioni, se il misuratore dovesse capovolgersi.

- ‣ Assicurare il misuratore in modo che non possa scivolare o ruotare.
- ‣ Osservare il peso specificato sull'imballo (etichetta adesiva).

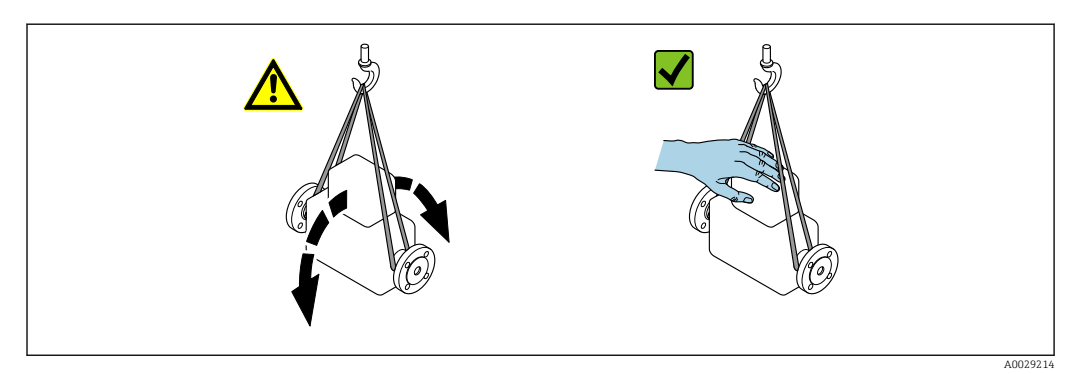

### <span id="page-18-0"></span>5.2.2 Misuratori con ganci di sollevamento

### **AATTENZIONE**

#### Istruzioni di trasporto speciali per strumenti con ganci di sollevamento

- ‣ Per il trasporto dello strumento utilizzare esclusivamente i ganci di sollevamento presenti sullo strumento medesimo o sulle flange.
- ‣ Lo strumento deve essere assicurato ad almeno due ganci di sollevamento.

### 5.2.3 Trasporto con un elevatore a forca

Se per il trasporto si utilizzano casse di imballaggio in legno, la struttura di base consente di caricare le casse longitudinalmente, trasversalmente o dai due lati utilizzando un elevatore a forca.

# 5.3 Smaltimento dell'imballaggio

Tutti i materiali di imballaggio sono ecocompatibili e riciclabili al 100%:

- Imballaggio secondario del misuratore: pellicola estensibile polimerica, conforme alla direttiva EC 2002/95/EC (RoHS).
- Imballaggio:
	- Gabbia in legno, trattata secondo lo standard ISPM 15, conformità confermata dal logo IPPC esposto.
		- o
	- Cartone secondo la Direttiva europea per imballaggi 94/62/EC; la riciclabilità è confermata dal simbolo RESY esposto.
- Imballaggio adatto al trasporto marittimo (opzionale): gabbia in legno, trattata secondo lo standard ISPM 15, conformità confermata dal logo IPPC esposto.
- Trasporto e montaggio dell'hardware:
	- Pallet in plastica a perdere
	- Cinghie in plastica
	- Nastri adesivi in plastica
- Protezione: imbottitura in carta

# <span id="page-19-0"></span>6 Installazione

# 6.1 Condizioni di installazione

Non sono necessarie misure speciali come l'uso di supporti. Le forze esterne sono assorbite dalla costruzione del dispositivo.

## 6.1.1 Posizione di montaggio

### Posizione di montaggio

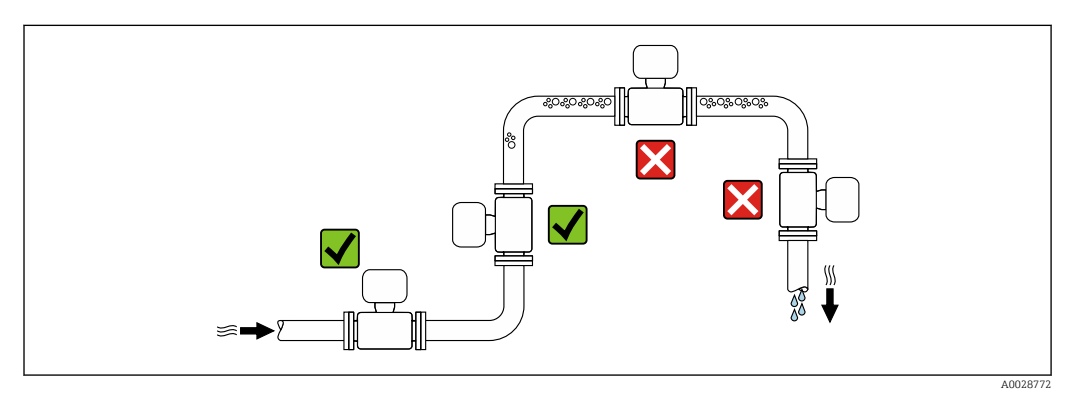

Per prevenire eventuali errori di misura dovuti all'accumulo di bolle d'aria nel tubo di misura, evitare le seguenti posizioni di montaggio nel tubo:

- Punto più alto della tubazione.
- Direttamente a monte dello scarico in un tubo a scarico libero.

*Installazione in tubi a scarico libero*

I seguenti accorgimenti, tuttavia, consentono l'installazione anche in tubazioni verticali aperte. Una restrizione del tubo o l'impiego di un orifizio con sezione inferiore al diametro nominale evita il funzionamento a vuoto del sensore durante l'esecuzione delle misure.

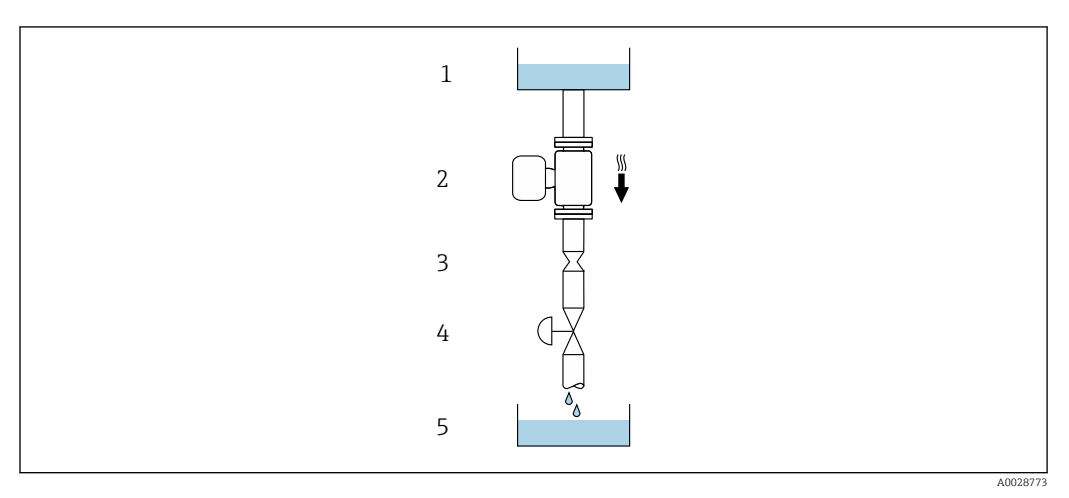

 *4 Installazione in un tubo a scarico libero (ad es. per applicazioni di dosaggio)*

- *1 Serbatoio di alimentazione*
- *2 Sensore*
- *3 Orifizio, restrizione tubo*
- *4 Valvola*
- *5 Serbatoio di transito*

<span id="page-20-0"></span>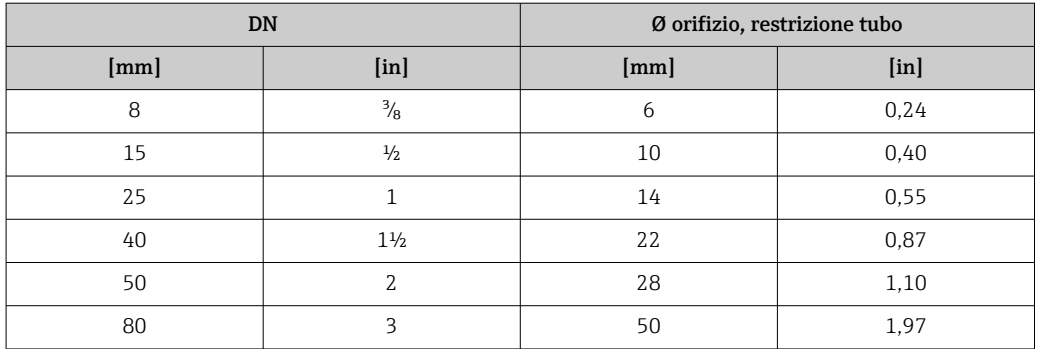

#### Orientamento

La direzione della freccia sulla targhetta del sensore aiuta ad installare il sensore in base alla direzione del flusso (direzione del fluido che scorre attraverso la tubazione).

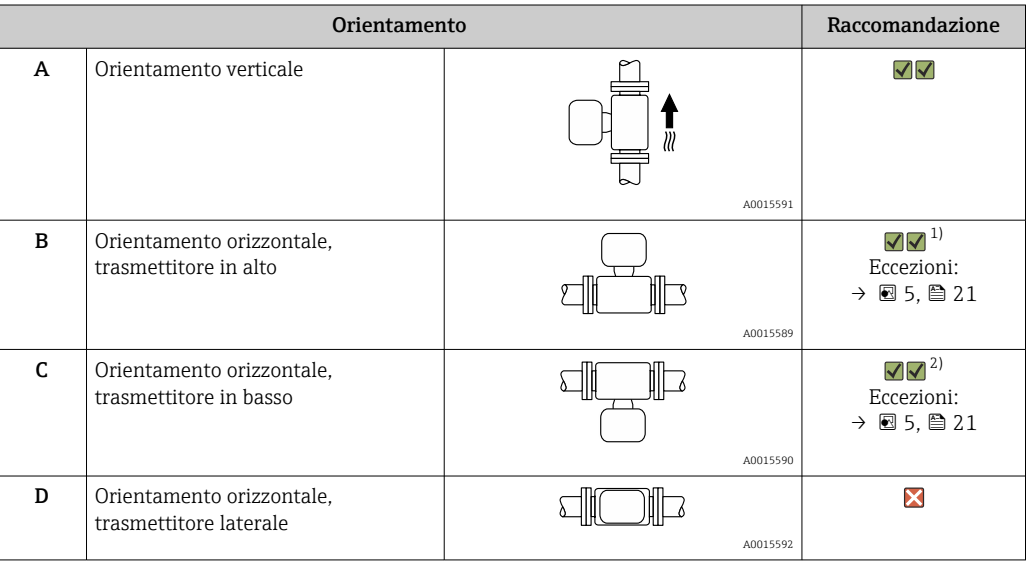

1) Le applicazioni con basse temperature di processo possono ridurre la temperatura ambiente. Questo

orientamento è consigliato per mantenere la temperatura ambiente minima, tollerata dal trasmettitore. 2) Le applicazioni con alte temperature di processo possono incrementare la temperatura ambiente. Questo orientamento è consigliato per non superare la temperatura ambiente massima tollerata dal trasmettitore.

Se un sensore con tubo di misura curvo è installato in orizzontale, adattare la posizione del sensore alle caratteristiche del fluido.

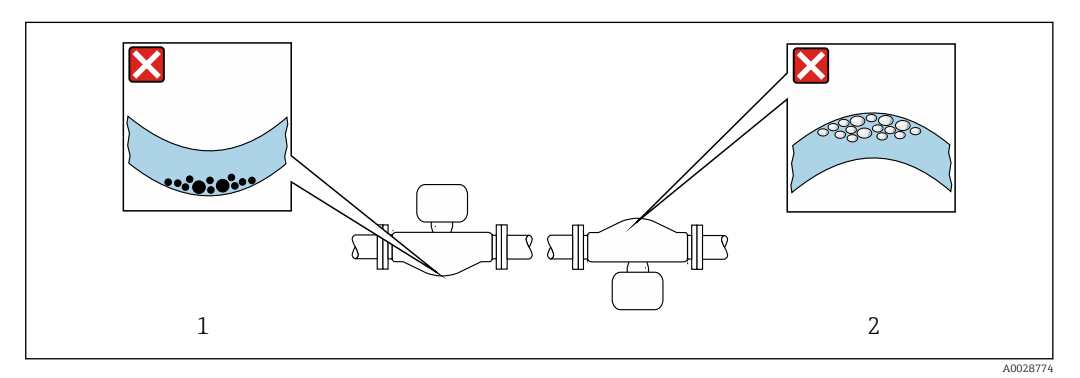

 *5 Orientamento del sensore con tubo di misura curvo*

*1 Evitare questo orientamento nel caso di fluidi con solidi sospesi: rischio di depositi.*

*2 Evitare questo orientamento nel caso di fluidi degasati: rischio di accumuli di gas.*

#### <span id="page-21-0"></span>Tratti rettilinei in entrata e in uscita

Non sono richiesti speciali accorgimenti per gli elementi che causano turbolenza, quali valvole, gomiti o giunzioni a T, a patto che non si verifichino cavitazioni →  $\triangleq$  22.

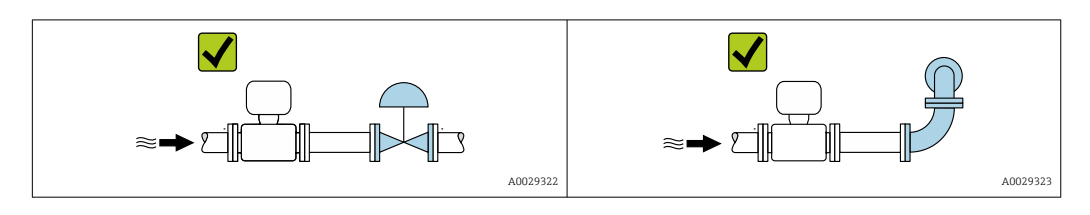

*Dimensioni di installazione*

Per le dimensioni e le lunghezze di installazione del dispositivo, consultare la documentazione "Informazioni tecniche", paragrafo "Costruzione meccanica".

### 6.1.2 Requisiti di ambiente e processo

#### Campo di temperatura ambiente

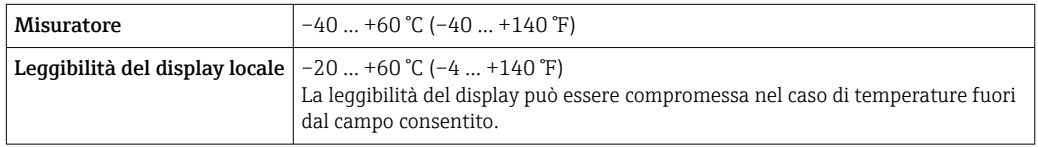

‣ In caso di funzionamento all'esterno: Evitare la radiazione solare diretta, soprattutto nelle regioni a clima caldo

Endress+Hauser può fornire un tettuccio di protezione dalle intemperie :  $\rightarrow \blacksquare 140$  $| \cdot |$ 

#### Pressione di sistema

È importante che non siano presenti fenomeni di cavitazione e che i liquidi non siano degassanti.

La cavitazione è causata se la pressione scende al di sotto della tensione di vapore:

- nei liquidi con punto di ebollizione basso (ad es. idrocarburi, solventi, gas liquefatti)
- nelle linee di aspirazione
- ‣ Verificare che la pressione del sistema sia sufficientemente alta per evitare fenomeni di cavitazione e degasazione.

A questo scopo sono consigliate le seguenti posizioni di montaggio:

- nel punto più basso di una tubazione verticale
- a valle di pompe (nessun pericolo di vuoto)

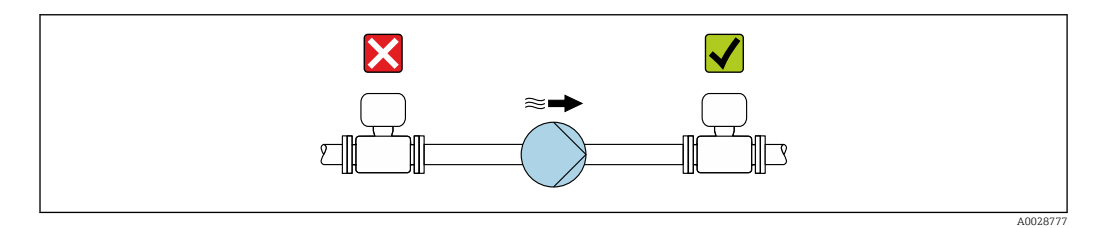

#### Coibentazione

Con alcuni fluidi è importante che il calore irradiato dal sensore al trasmettitore sia mantenuto al minimo. Per garantire l'isolamento richiesto, è disponibile un'ampia gamma di materiali.

#### **AVVISO**

#### Surriscaldamento dell'elettronica a causa dell'isolamento termico!

‣ Rispettare l'altezza di isolamento massima consentita per il collo del trasmettitore, affinché la testa del trasmettitore sia completamente libera.

#### **AVVISO**

#### Rischio di surriscaldamento con coibentazione

‣ Assicurarsi che la temperatura sul lato inferiore della custodia del trasmettitore non superi 80 °C (176 °F)

#### **AVVISO**

#### La coibentazione può anche essere più spessa di quella massima consigliata. Prerequisiti:

- ‣ Garantire che sul collo del trasmettitore la convezione sia sufficientemente grande.
- ‣ Garantire che rimanga esposta una superficie sufficientemente ampia del supporto della custodia. La parte libera serve da radiatore e protegge l'elettronica dal surriscaldamento e dall'eccessivo raffreddamento.

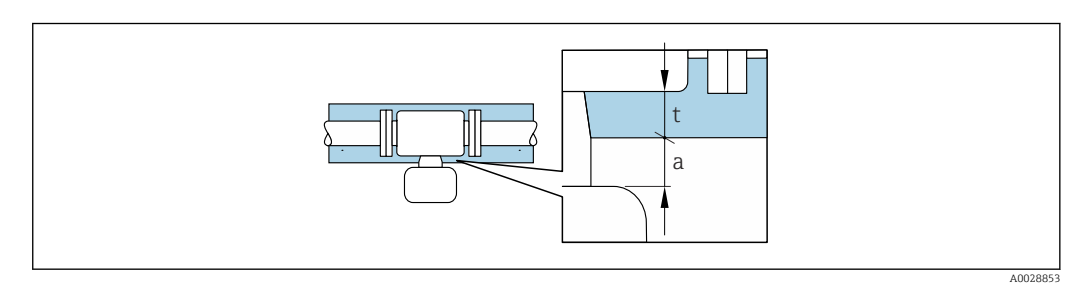

*t Spessore massimo della coibentazione*

*a Distanza minima dalla coibentazione*

La distanza minima a tra vano collegamenti del sensore e coibentazione è 20 mm (0,79 in). Questo per assicurare che il vano collegamenti del sensore rimanga completamente esposto.

#### *Spessore massimo consigliato della coibentazione*

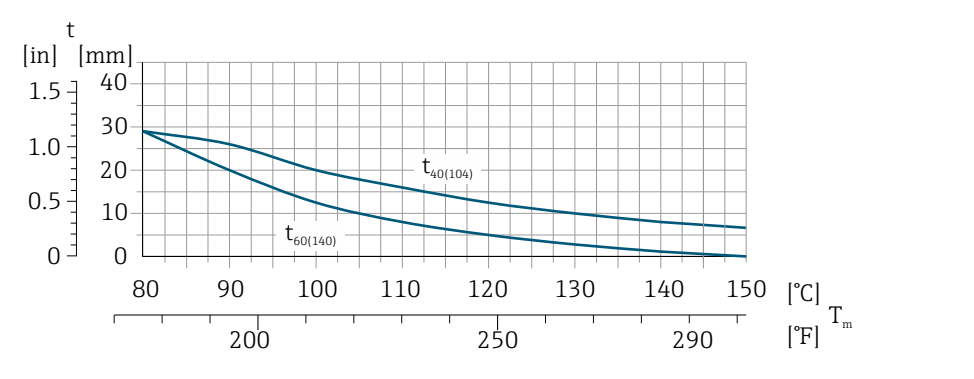

 *6 Spessore massimo della coibentazione consigliato in base alla temperatura del fluido e alla temperatura ambiente*

- t Spessore della coibentazione
- T<sub>m</sub> Temperatura del fluido

A0028904

t40 $_{(104)}$  Spessore massimo consigliato della coibentazione con temperatura ambiente T $_{\rm a}$  = 40 °C (104 °F)

t60<sub>(140)</sub> Spessore massimo consigliato della coibentazione con temperatura ambiente T<sub>a</sub> = 60 °C (140 °F)

#### Spessore massimo consigliato della coibentazione per il campo di temperatura esteso o la coibentazione

Per campo di temperatura esteso, versione con collo di estensione lungo, codice d'ordine per "Materiale del tubo di misura" opzione SD, SE, SF, TH o collo di estensione per coibentazione, codice d'ordine per "Opzione del sensore", opzione CG:

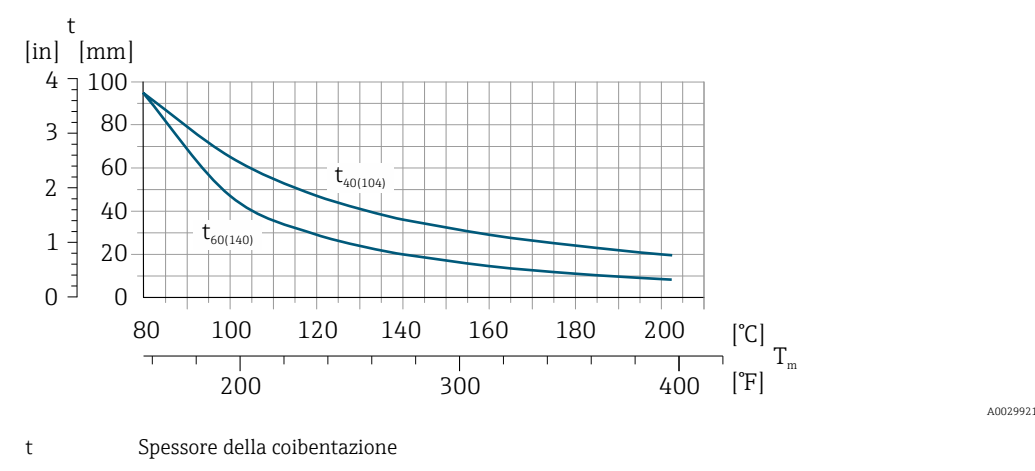

T<sub>m</sub> Temperatura del fluido

t $40_{(104)}$  Spessore massimo consigliato della coibentazione con temperatura ambiente T<sub>a</sub> = 40 °C (104 °F)

t60<sub>(140)</sub> Spessore massimo consigliato della coibentazione con temperatura ambiente T<sub>a</sub> = 60 °C (140 °F)

#### Riscaldamento

#### **AVVISO**

#### L'elettronica potrebbe surriscaldarsi a causa della temperatura ambiente elevata!

- ‣ Rispettare la temperatura ambiente massima consentita per il trasmettitore .
- ‣ In base alla temperatura del fluido, considerare i requisiti di orientamento del dispositivo .

#### **AVVISO**

#### Rischio di surriscaldamento in fase di riscaldamento

- ‣ Assicurarsi che la temperatura sul lato inferiore della custodia del trasmettitore non superi 80 °C (176 °F).
- ‣ Garantire che sul collo del trasmettitore la convezione sia sufficientemente grande.
- ‣ Garantire che rimanga esposta una superficie sufficientemente ampia del supporto della custodia. La parte libera serve da radiatore e protegge l'elettronica dal surriscaldamento e dall'eccessivo raffreddamento.

#### *Opzioni di riscaldamento*

Se il fluido non deve perdere calore in prossimità del sensore, sono disponibili le seguenti opzioni di riscaldamento:

- Riscaldamento elettrico, ad es. con riscaldatori a fascia elettrici
- Mediante tubi che trasportano acqua calda o vapore
- Mediante camice riscaldanti

#### *Uso di un sistema di riscaldamento con tracciamento elettrico*

Se il riscaldamento è regolato mediante controllo dell'angolo di fase o pacchetti di impulsi, i campi magnetici possono influenzare i valori misurati (= per valori superiori a quelli consentiti dallo standard EN (seno 30 A/m)).

<span id="page-24-0"></span>Di conseguenza, il sensore deve essere schermato dai campi magnetici: la custodia può essere schermata con lamiere in metallo o acciaio magnetico senza una direzione preferenziale (ad es. V330-35A).

La lamiera deve rispettare le seguenti caratteristiche:

- Permeabilità magnetica relativa µr ≥ 300
- Spessore della lamiera d ≥ 0,35 mm (d ≥ 0,014 in)

#### Vibrazioni

L'alta frequenza di oscillazione dei tubi di misura assicura che il funzionamento sia corretto ed il sistema di misura non sia influenzato dalle vibrazioni dello stabilimento.

### 6.1.3 Istruzioni di montaggio speciali

#### Disco di rottura

Informazioni importanti per il processo: (Verweisziel existiert nicht, aber @y.link.required='true').

### **A** AVVERTENZA

Affidabilità funzionale limitata del disco di rottura.

Pericolo per il personale in caso di perdite di fluido!

- ‣ Il disco di rottura non deve essere rimosso.
- ‣ Se si impiega un disco di rottura, la camicia riscaldante non può essere utilizzata.
- ‣ Verificare che il funzionamento e il controllo del disco di rottura non siano ostacolati dall'installazione del dispositivo.
- ‣ Prevedere delle misure adeguate per evitare danni e pericoli per il personale in caso si attivazione del disco di rottura.
- ‣ Rispettare le informazioni riportate sull'etichetta del disco di rottura.

La posizione del disco di rottura è indicata da un'etichetta incollata di fianco al disco.

La protezione utilizzata per il trasporto deve essere rimossa.

Per informazioni sulle dimensioni: consultare il paragrafo "Costruzione meccanica"

Gli attacchi filettati presenti non sono adatti per una funzione di risciacquo o di monitoraggio della pressione, ma sono progettati come sede di installazione del disco di rottura.

In caso di mancato funzionamento del disco di rottura, è possibile avvitare un dispositivo di scarico sulla filettatura interna del disco di rottura per eliminare le perdite di fluido.

#### Regolazione dello zero

Tutti i misuratori sono tarati in base alle più recenti tecnologie. La taratura è eseguita alle condizioni di riferimento[→ 150](#page-149-0). Di conseguenza, generalmente non è richiesta una regolazione dello zero in campo.

L'esperienza indica che la regolazione dello zero è consigliata solo in casi speciali:

- per ottenere l'accuratezza di misura massima anche con portate molte basse.
- In condizioni operative o di processo estreme (ad es. con temperature di processo molto elevate o fluidi molto viscosi).

# <span id="page-25-0"></span>6.2 Montaggio del misuratore

## 6.2.1 Utensili richiesti

#### Per il trasmettitore

- Per la rotazione della custodia del trasmettitore: chiave fissa8 mm
- Per aprire i fermi di sicurezza: chiave a brugola3 mm
- Per la rotazione della custodia del trasmettitore: chiave fissa8 mm
- Per aprire i fermi di sicurezza: chiave a brugola3 mm

#### Per il sensore

Per flange e altre connessioni al processo: i relativi utensili di montaggio

### 6.2.2 Preparazione del misuratore

1. Eliminare tutti gli imballaggi residui utilizzati per il trasporto.

- 2. Togliere tutte le coperture o i coperchi di protezione presenti sul sensore.
- 3. Togliere l'etichetta adesiva dal coperchio del vano connessioni.

### 6.2.3 Montaggio del misuratore

#### **A** AWERTENZA

#### Pericolo dovuto a tenuta di processo non adeguata!

- ‣ Garantire che i diametri interni delle guarnizioni siano maggiori o uguali a quelli delle connessioni al processo e della tubazione.
- ‣ Verificare che le guarnizioni siano pulite e integre.
- ‣ Installare le guarnizioni in modo corretto.
- 1. Garantire che la direzione indicata dalla freccia sulla targhetta del sensore corrisponda alla direzione del flusso.
- 2. Installare il misuratore o ruotare la custodia del trasmettitore in modo che gli ingressi cavo non siano orientati verso l'alto.

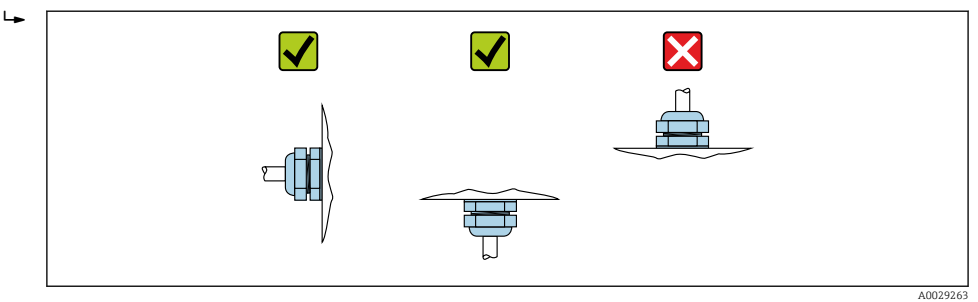

## 6.2.4 Rotazione della custodia del trasmettitore

La custodia del trasmettitore può essere ruotata per facilitare l'accesso al vano connessioni o al modulo display.

<span id="page-26-0"></span>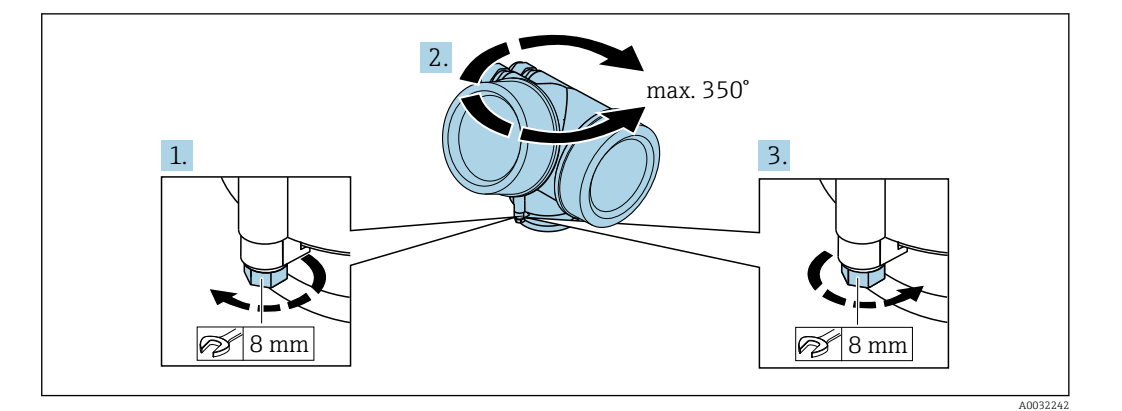

- 1. Liberare la vite di fissaggio.
- 2. Ruotare la custodia fino alla posizione richiesta.
- 3. Serrare saldamente la vite di fissaggio.

### 6.2.5 Rotazione del modulo display

Il modulo display può essere ruotato per ottimizzare la leggibilità e l'operatività del display.

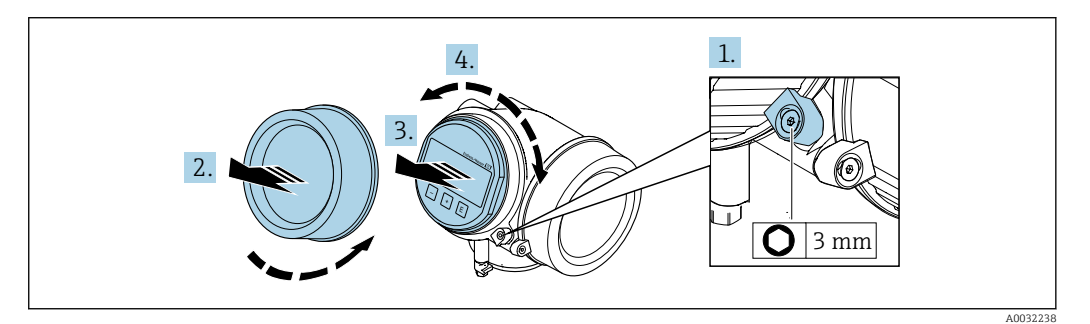

- 1. Allentare il fermo di sicurezza sul coperchio del vano dell'elettronica utilizzando una chiave a brugola.
- 2. Svitare il coperchio del vano dell'elettronica dalla custodia del trasmettitore.
- 3. Opzionale: estrarre il modulo display con un delicato movimento di rotazione.
- 4. Ruotare il modulo display fino alla posizione richiesta: max.  $8 \times 45^\circ$  in ogni direzione.
- 5. Con modulo display non estratto:

Fare in modo che il modulo display si blocchi nella posizione desiderata.

- 6. Con modulo display estratto: Guidare il cavo nel vano tra la custodia e il modulo dell'elettronica principale, inserire e bloccare il modulo display nel vano dell'elettronica.
- 7. Per rimontare il trasmettitore, ripetere la procedura di rimozione in ordine inverso.

# 6.3 Verifica finale dell'installazione

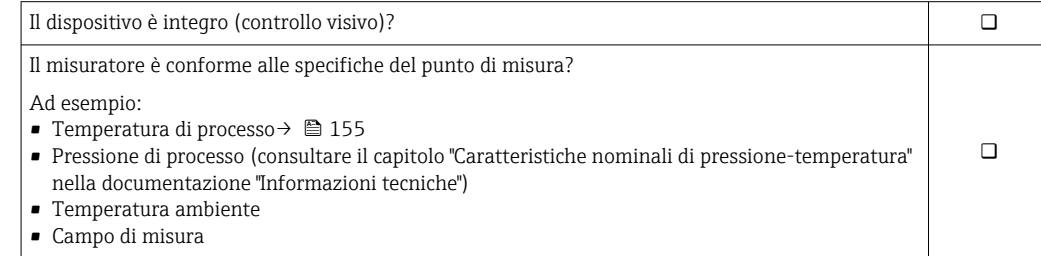

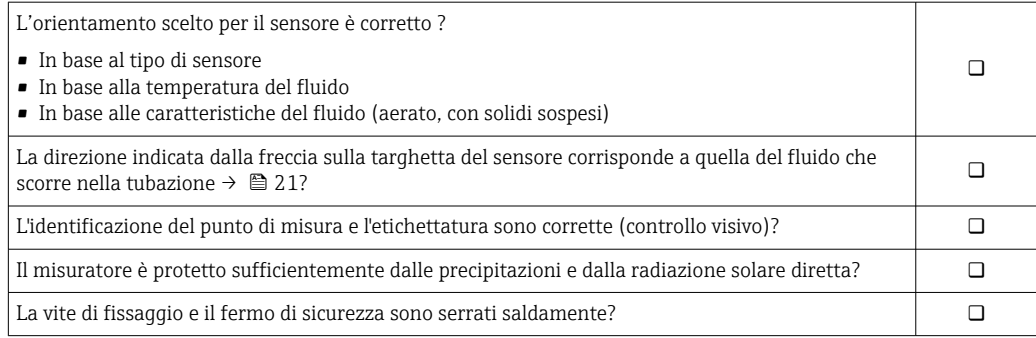

# <span id="page-28-0"></span>7 Collegamento elettrico

Il misuratore non è dotato di un interruttore di protezione interno. Di conseguenza,  $| \cdot |$ collegare il misuratore a un sezionatore o a un interruttore di protezione per scollegare facilmente il circuito di alimentazione dalla rete elettrica.

# 7.1 Condizioni delle connessioni elettriche

### 7.1.1 Utensili richiesti

- Per gli ingressi cavi: usare gli utensili corrispondenti
- Per il fermo di sicurezza: chiave a brugola3 mm
- Spellafili
- Se si usano cavi intrecciati: pinza a crimpare per capocorda
- Per togliere i cavi dal morsetto: cacciavite a testa piatta ≤ 3 mm (0,12 in)

## 7.1.2 Requisiti del cavo di collegamento

I cavi di collegamento forniti dal cliente devono possedere i seguenti requisiti.

#### Sicurezza elettrica

In conformità con le relative normative locali/nazionali.

#### Campo di temperatura consentito

Requisito minimo: campo di temperatura del cavo ≥ temperatura ambiente +20 K

#### Cavo segnali

*Uscita impulsi/frequenza/contatto*

Il cavo di installazione standard è sufficiente.

#### *FOUNDATION Fieldbus*

Cavo schermato a due fili intrecciati.

Per maggiori informazioni su progettazione e installazione di reti FOUNDATION m Fieldbus consultare:

- Istruzioni di funzionamento "Panoramica FOUNDATION Fieldbus" (BA00013S)
- Direttiva FOUNDATION Fieldbus
- IEC 61158-2 (MBP)

#### Diametro del cavo

• Pressacavi forniti:

 $M20 \times 1.5$  con cavo  $\phi$  6 ... 12 mm (0,24 ... 0,47 in)

- Morsetti a molla, a innesto per la versione del dispositivo senza protezione alle sovratensioni integrata: sezioni del filo 0,5 … 2,5 mm<sup>2</sup> (20 … 14 AWG)
- Morsetti a vite per la versione del dispositivo con protezione alle sovratensioni integrata: sezioni del filo 0,2 … 2,5 mm2 (24 … 14 AWG)

## <span id="page-29-0"></span>7.1.3 Assegnazione dei morsetti

#### **Trasmettitore**

*Tipo di connessione per FOUNDATION Fieldbus, uscita impulsi/frequenza/contatto*

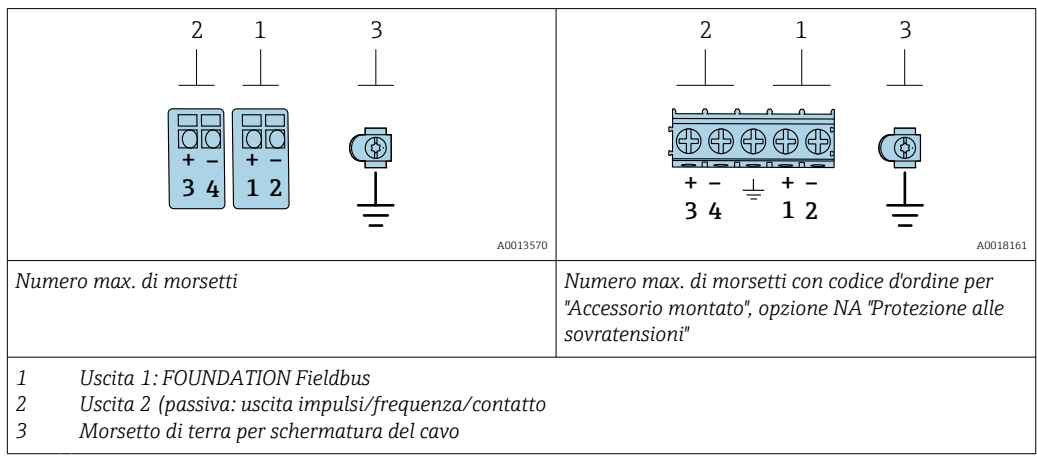

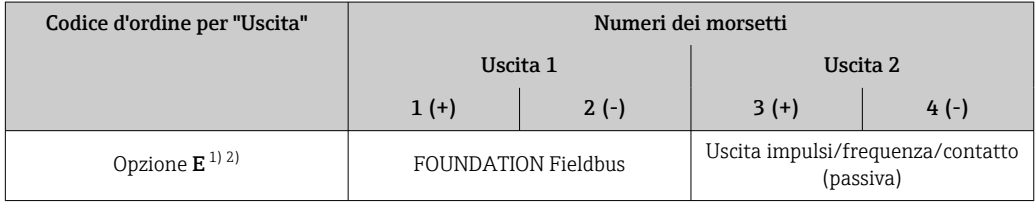

1) Utilizzare sempre l'uscita 1; l'uscita 2 è opzionale.

2) FOUNDATION Fieldbus con protezione integrata contro l'inversione di polarità.

## 7.1.4 Assegnazione dei pin per il connettore del dispositivo

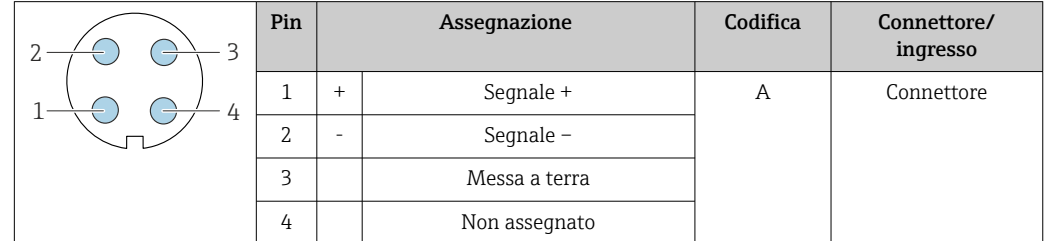

### 7.1.5 Schermatura e messa a terra

#### FOUNDATION Fieldbus

Per garantire una compatibilità elettromagnetica (EMC) ottimale del sistema in bus di campo è necessario che i componenti del sistema (in particolare le linee) siano schermati, e che la schermatura offra una copertura più completa possibile. L'ideale è una schermatura con una copertura del 90%.

- Per assicurare una protezione elettromagnetica ottimale, la schermatura deve essere connessa in più punti possibile alla massa di riferimento.
- Tuttavia, al fine di garantire la protezione dal rischio di esplosione, sarebbe bene evitare di eseguire la messa a terra.

Per rispettare entrambi i requisiti, il sistema in bus di campo consente tre diversi tipi di schermatura:

- Schermatura ad entrambe le estremità.
- Schermatura ad un'estremità sul lato di alimentazione con condensatore di terminazione in corrispondenza del dispositivo da campo.
- Schermatura ad un'estremità sul lato di alimentazione.

L'esperienza dimostra che nella maggior parte dei casi i risultati migliori dal punto di vista della compatibilità elettromagnetica si ottengono in installazioni con schermatura ad un'estremità sul lato di alimentazione (senza condensatore di terminazione in corrispondenza del dispositivo da campo). È necessario adottare misure idonee relativamente ai cablaggi di ingresso al fine di garantire un funzionamento corretto in presenza di disturbi EMC. Nella progettazione di questo dispositivo si è tenuto conto di questi aspetti. Il funzionamento in presenza di variabili di disturbo secondo NAMUR NE21 è pertanto garantito.

Durante l'installazione, ove applicabile, è necessario attenersi alle norme e alle linee guida per l'installazione nazionali.

Qualora vi siano notevoli differenze di potenziale tra i singoli punti di collegamento a massa, si prevede un solo di punto di collegamento diretto tra la schermatura ed il potenziale di riferimento. Di conseguenza, nei sistemi senza equalizzazione del potenziale, la schermatura del cavo dei sistemi con bus di campo deve essere collegata alla terra solo su un lato, ad es. sull'alimentatore del bus di campo o sulle barriere di sicurezza.

#### **AVVISO**

Nei sistemi senza collegamento di equipotenzialità, la messa a terra in più punti della schermatura del cavo causa correnti di equalizzazione della frequenza di rete! Danni alla schermatura del cavo del bus.

‣ La schermatura del cavo del bus deve essere collegata ad una sola estremità; o alla messa a terra locale oppure a quella di protezione. Isolare la schermatura non collegata.

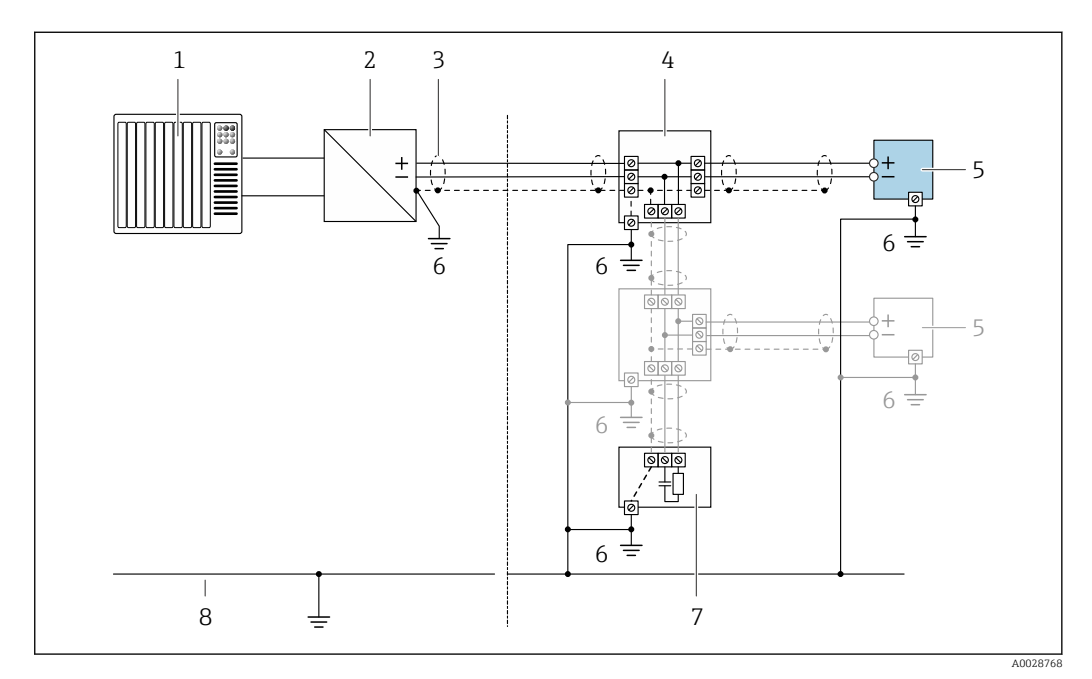

 *7 Esempio di connessione per FOUNDATION Fieldbus*

*1 Sistema di controllo (ad es. PLC)*

- *2 Stabilizzatore di corrente (FOUNDATION Fieldbus)*
- *3 Schermatura del cavo: la schermatura del cavo deve essere messa a terra da entrambe le estremità per la conformità ai requisiti EMC; rispettare le specifiche del cavo*
- *4 T-box*
- *5 Misuratore*
- *6 Messa a terra locale*
- *7 Terminazione bus*
- *8 Collegamento di equipotenzialità*

## <span id="page-31-0"></span>7.1.6 Requisiti dell'alimentatore

#### Tensione di alimentazione

#### *Trasmettitore*

È richiesta un'alimentazione esterna per ogni uscita.

Per le uscite disponibili valgono i seguenti valori di tensione di alimentazione:

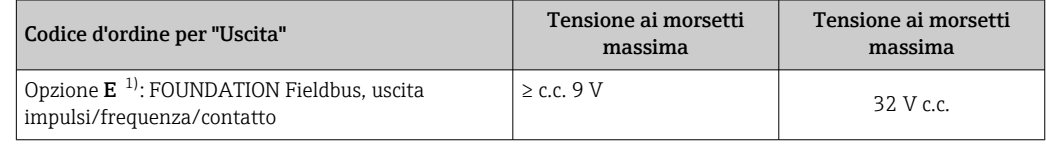

1) Per le versioni del dispositivo con display locale SD03: la tensione ai morsetti deve essere aumentata di 0,5 V c.c. se si utilizza la retroilluminazione.

# 7.1.7 Preparazione del misuratore

### **AVVISO**

#### Tenuta non sufficiente della custodia!

L'affidabilità operativa del misuratore potrebbe essere compromessa.

‣ Utilizzare pressacavi adatti corrispondenti al grado di protezione.

- 1. Se presente, rimuovere il tappo cieco.
- 2. Se il misuratore è fornito senza pressacavi: Procurarsi il pressacavo adatto per il relativo cavo di collegamento.
- 3. Se il misuratore è fornito con pressacavi: Rispettare i requisiti previsti per i cavi di collegamento →  $\triangleq$  29.

# 7.2 Connessione del misuratore

# **AVVISO**

### Limitazione della sicurezza elettrica dovuta a errato collegamento!

- ‣ Far eseguire le operazioni di collegamento solo da specialisti adeguatamente addestrati.
- ‣ Attenersi alle normative e ai codici di installazione federali/nazionali applicabili.
- ‣ Attenersi alle norme di sicurezza vigenti presso il luogo di lavoro.
- $\triangleright$  Collegare sempre il cavo di terra di protezione  $\oplus$  prima di collegare altri cavi.
- ‣ Per l'uso in atmosfere potenzialmente esplosive, rispettare le informazioni riportate nella documentazione Ex specifica del dispositivo.

# 7.2.1 Connessione del trasmettitore

#### Connessione mediante morsetti

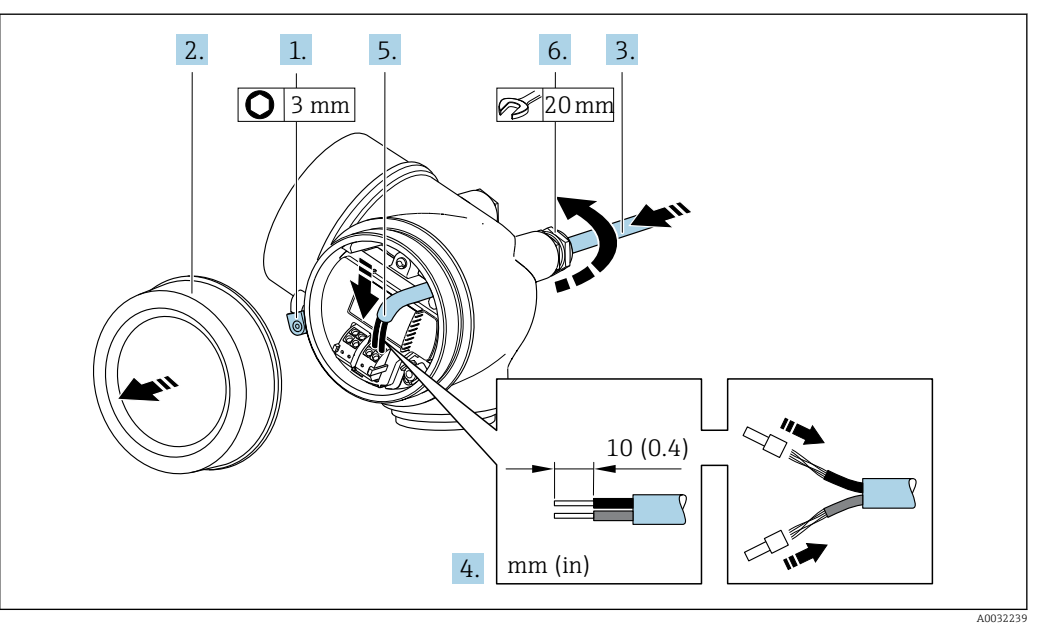

- 1. Allentare il fermo di sicurezza sul coperchio del vano connessioni.
- 2. Svitare il coperchio del vano connessioni.
- 3. Spingere il cavo attraverso l'ingresso cavo. Per garantire la tenuta stagna, non togliere l'anello di tenuta dall'ingresso cavo.
- 4. Spelare il cavo e le relative estremità. Nel caso di cavi intrecciati, montare anche i capicorda.

#### 5. **ANVERTENZA**

Grado di protezione della custodia compromesso a causa di insufficiente tenuta della custodia.

‣ Serrare la vite senza usare lubrificanti. Le filettature sul coperchio sono rivestite di lubrificante a secco.

Per rimontare il trasmettitore, ripetere la procedura di rimozione in ordine inverso.

#### Rimozione di un cavo

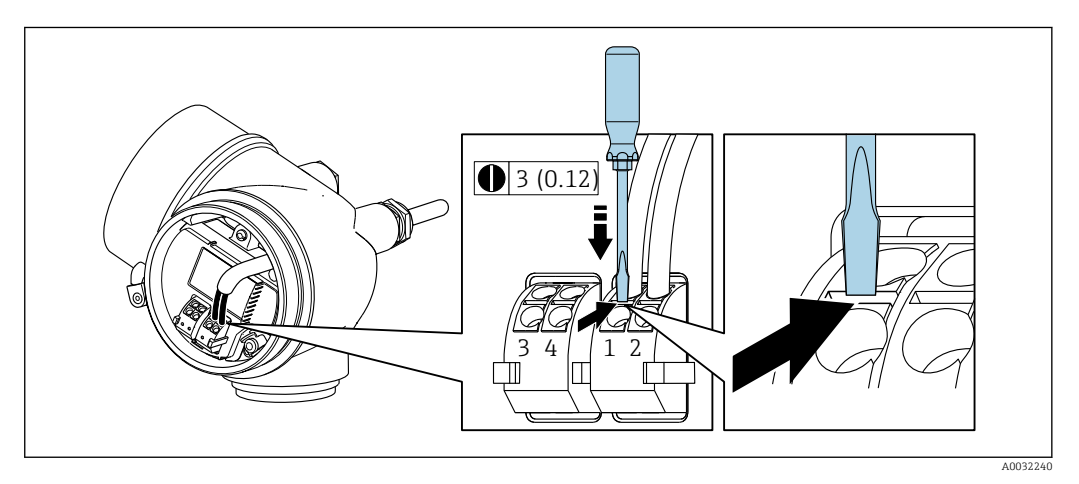

‣ Per togliere il cavo dal morsetto, utilizzare un cacciavite a punta piatta e premere nella fessura tra i due fori del morsetto estraendo contemporaneamente l'estremità del cavo.

## <span id="page-33-0"></span>7.2.2 Garantire l'equalizzazione del potenziale

#### Requisiti

Non sono richieste misure speciali per l'equalizzazione di potenziale.

Per i dispositivi adatti all'uso in aree pericolose, attenersi alle linee guida riportate nella relativa documentazione Ex (XA).

# 7.3 Istruzioni speciali per la connessione

## 7.3.1 Esempi di connessione

Uscita impulsi/frequenza

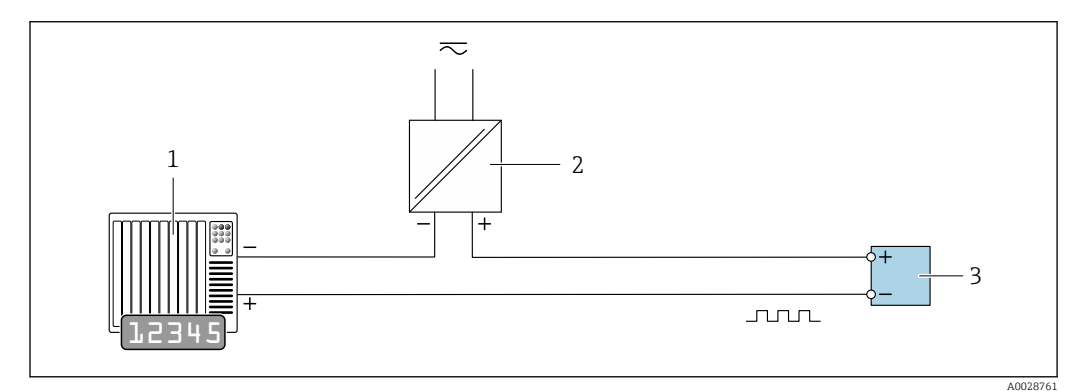

 *8 Esempio di connessione per uscita impulsi/frequenza (passiva)*

*1 Sistema di automazione con ingresso impulsi/frequenza (ad es. PLC)*

- *2 Alimentazione*
- *3 Trasmettitore: rispettare i valori di ingresso*

#### Uscita contatto

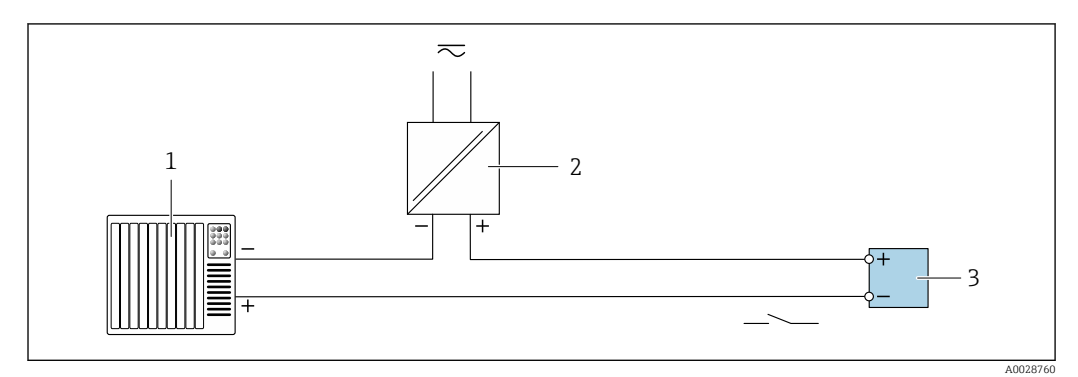

 *9 Esempio di connessione per uscita contatto (passiva)*

- *1 Sistema di automazione con ingresso a relè (ad es. PLC)*
- *2 Alimentazione*
- *3 Trasmettitore: rispettare i valori di ingresso*

#### FOUNDATION Fieldbus

<span id="page-34-0"></span>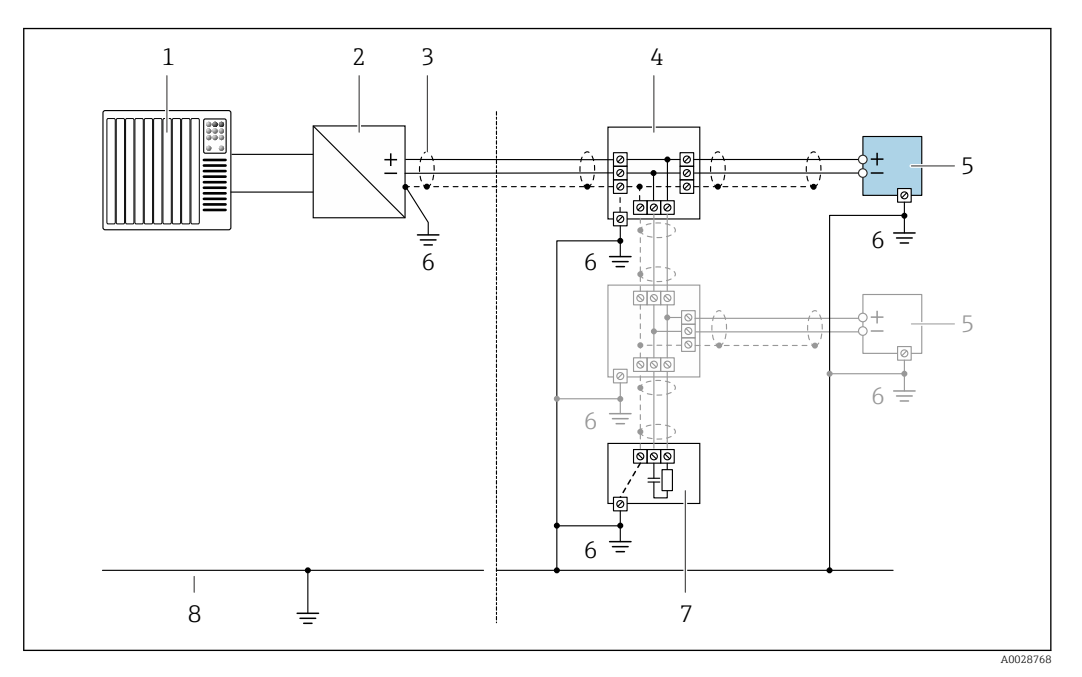

 *10 Esempio di connessione per FOUNDATION Fieldbus*

- *1 Sistema di controllo (ad es. PLC)*
- *2 Stabilizzatore di corrente (FOUNDATION Fieldbus)*
- *3 Schermatura del cavo: la schermatura del cavo deve essere messa a terra da entrambe le estremità per la conformità ai requisiti EMC; rispettare le specifiche del cavo*
- *4 T-box*
- *5 Misuratore*
- *6 Messa a terra locale 7 Terminazione bus*
- *8 Linea del collegamento di equipotenzialità*

# 7.4 Garantire il grado di protezione

Il misuratore è conforme a tutti i requisiti del grado di protezione IP66/67, custodia Type 4X.

Terminato il collegamento elettrico, attenersi alla seguente procedura per garantire il grado di protezione IP66/IP67, custodia Type 4X:

1. Controllare che le tenute della custodia siano pulite e inserite correttamente.

- 2. Se necessario, asciugare, pulire o sostituire le guarnizioni.
- 3. Serrare tutte le viti della custodia e avvitare i coperchi.
- 4. Serrare saldamente i pressacavi.
- 5. Per evitare che l'umidità penetri nell'ingresso cavo:

Instradare il cavo in modo che formi un'ansa verso il basso prima dell'ingresso cavo ("trappola per l'acqua").

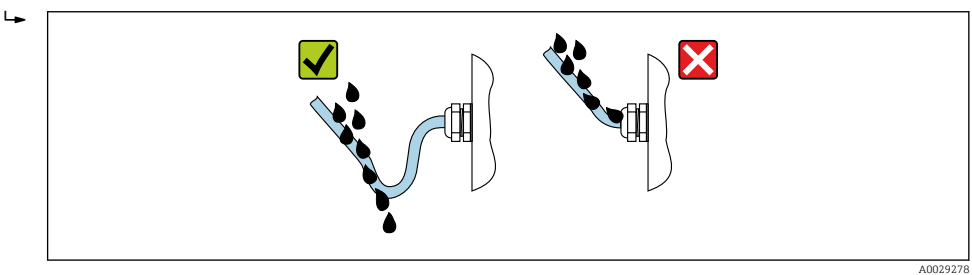

6. Inserire dei tappi ciechi negli ingressi cavi non utilizzati.

# <span id="page-35-0"></span>7.5 Verifica finale delle connessioni

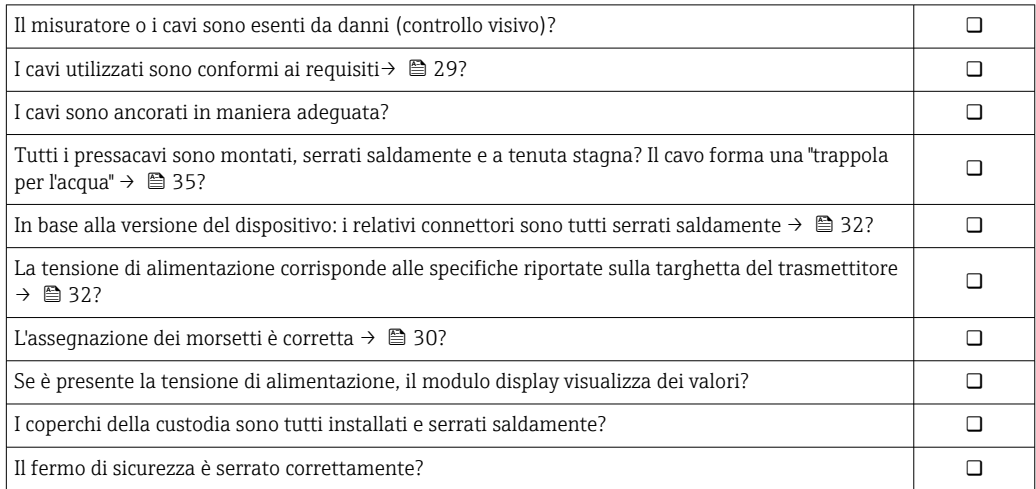
# 8 Opzioni operative

## 8.1 Panoramica delle opzioni operative

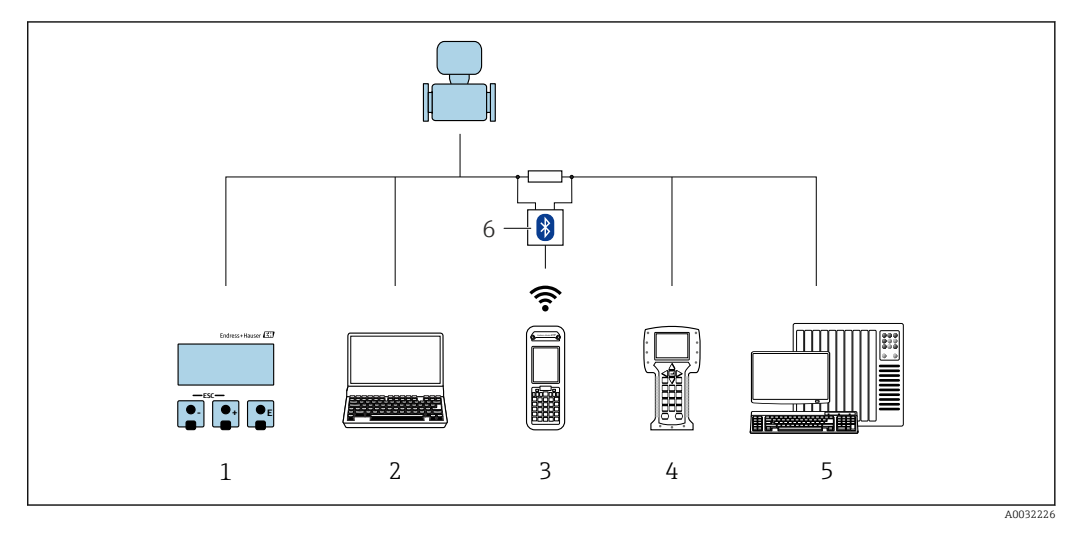

- *1 Controllo locale mediante modulo display*
- *2 Computer con tool operativo (ad es. FieldCare, DeviceCare, AMS Device Manager, SIMATIC PDM)*
- *3 Field Xpert SFX350 o SFX370*
- *4 Field Communicator 475*
- *5 Sistema di controllo (ad es. PLC)*
- *6 Modem VIATOR Bluetooth con cavo di collegamento*

## 8.2 Struttura e funzione del menu operativo

## 8.2.1 Struttura del menu operativo

Per una panoramica del menu operativo per utenti esperti: documentazione "Descrizione dei parametri dello strumento" fornita con il dispositivo

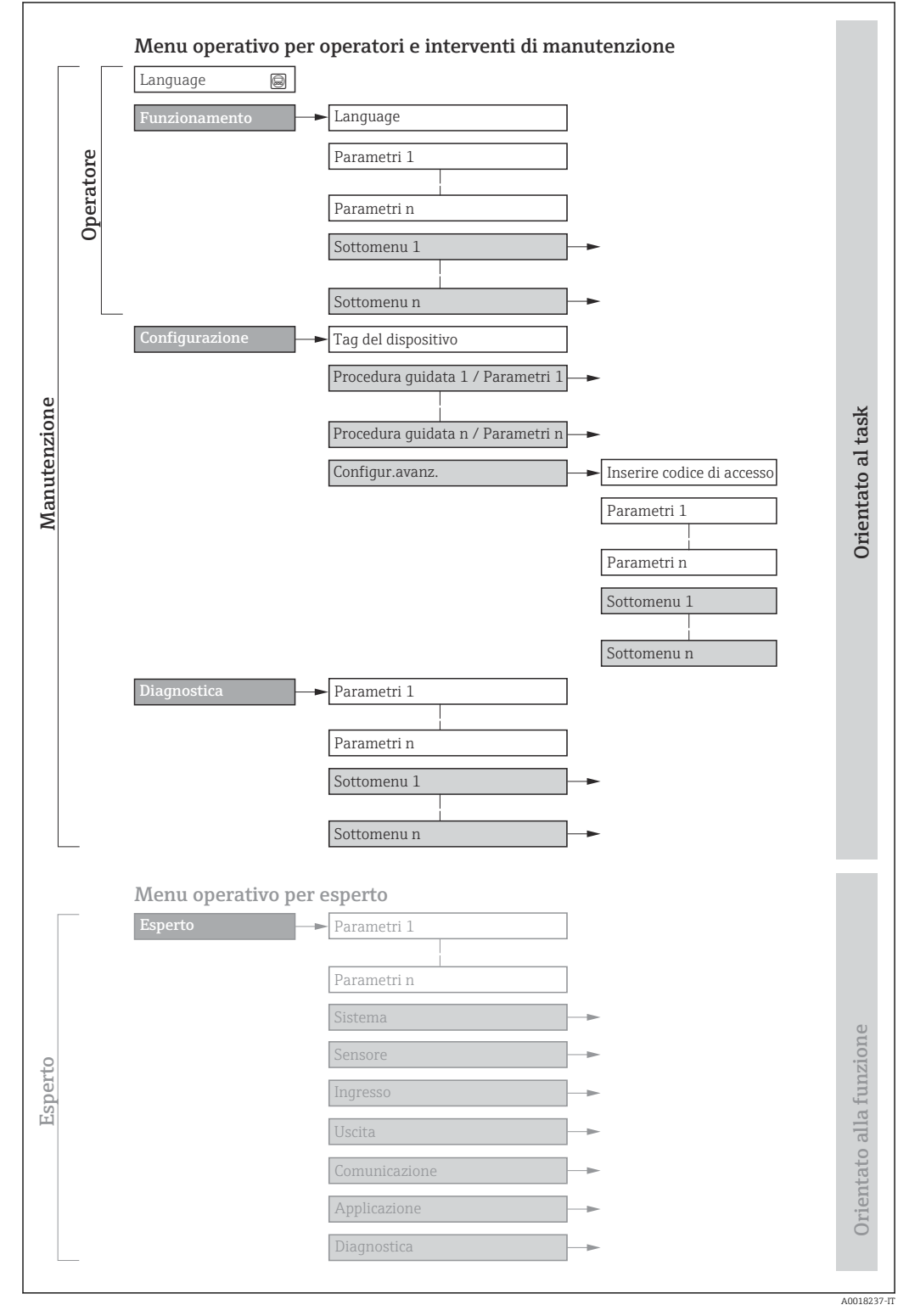

 *11 Struttura schematica del menu operativo*

## 8.2.2 Filosofia operativa

I singoli elementi del menu operativo sono assegnati a determinati ruoli utente (operatore, addetto alla manutenzione, ecc.). Ogni ruolo utente contiene operazioni tipiche all'interno del ciclo di vita del dispositivo.

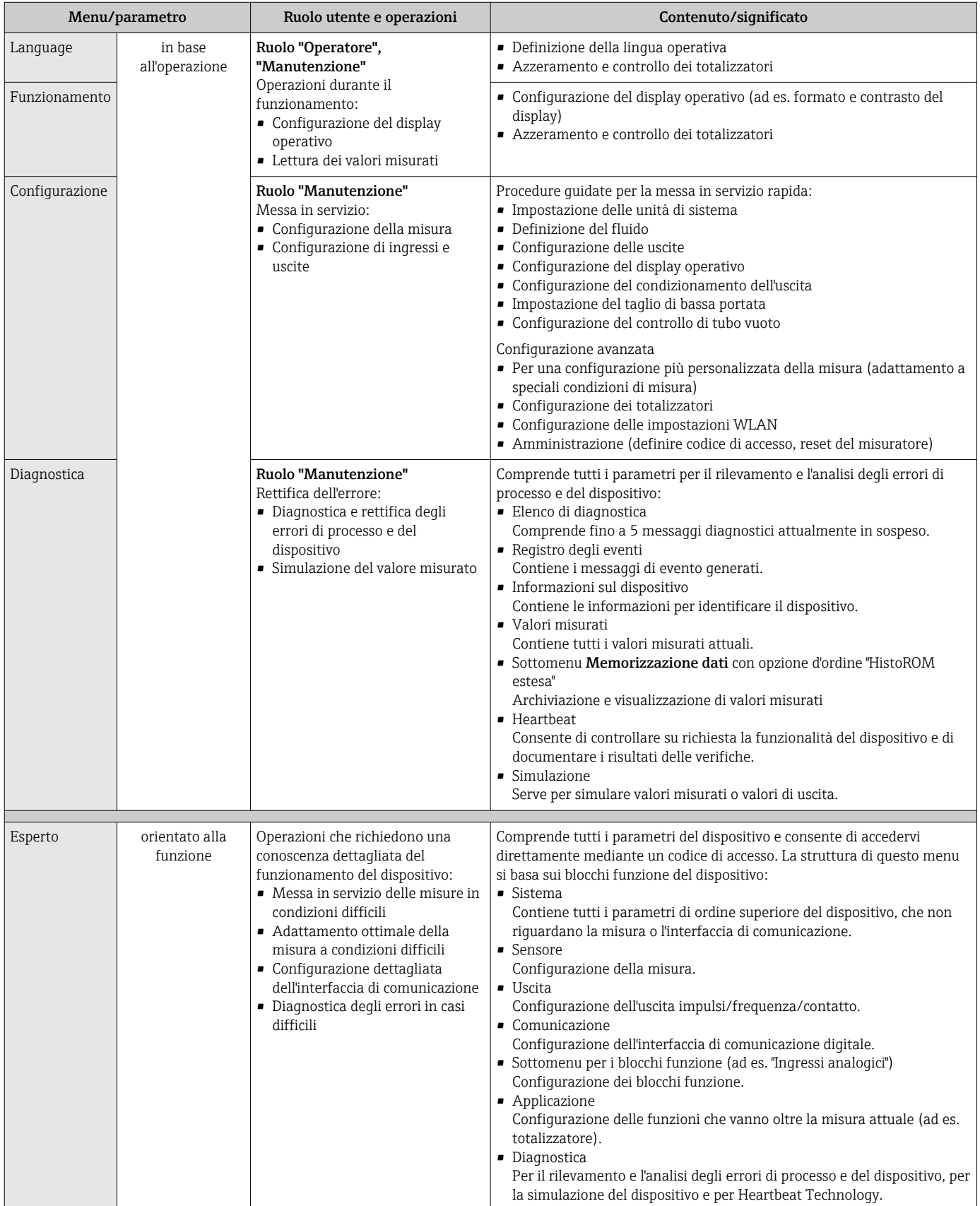

## 8.3 Accesso al menu operativo tramite display locale

## 8.3.1 Display operativo

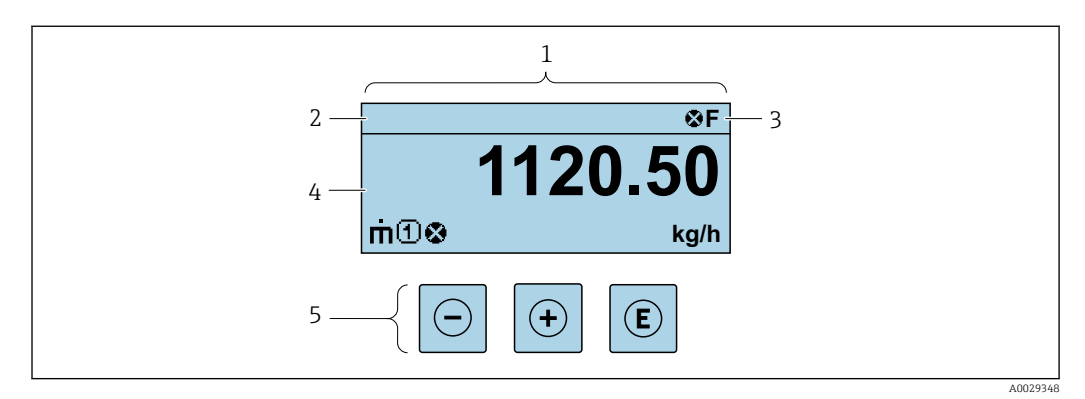

- *1 Display operativo*
- *2 Tag del dispositivo*
- *3 Area di stato*
- *4 Area di visualizzazione per i valori misurati (a 4 righe)*
- *5 Elementi operativ[i→ 44](#page-43-0)*

### Area di stato

I seguenti simboli appaiono in alto a destra nell'area di stato della visualizzazione operativa:

- Segnali di stat[o→ 104](#page-103-0)
	- F: guasto
	- C: verifica funzionale
	- S: fuori specifica
	- M: richiesta manutenzione
- Comportamento diagnostico[→ 105](#page-104-0)
	- $\bullet$   $\bullet$ : allarme
	- $\bullet \wedge :$  avviso
- $\hat{a}$ : blocco (il dispositivo è protetto con un blocco hardware)
- : comunicazione (la comunicazione è attiva mediante funzionamento a distanza)

## Area di visualizzazione

Nell'area di visualizzazione, ogni valore misurato è introdotto da alcuni tipi di simbolo a scopo descrittivo:

*Valori misurati*

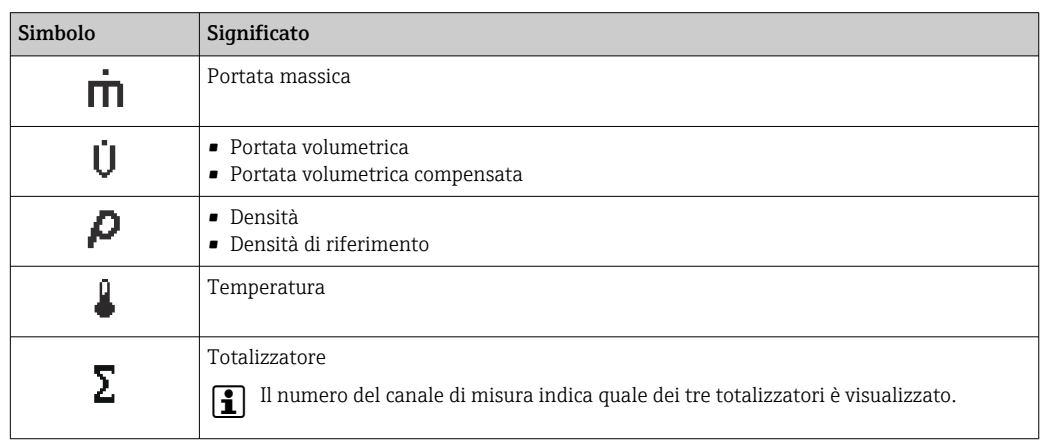

#### <span id="page-40-0"></span>*Numeri dei canali di misura*

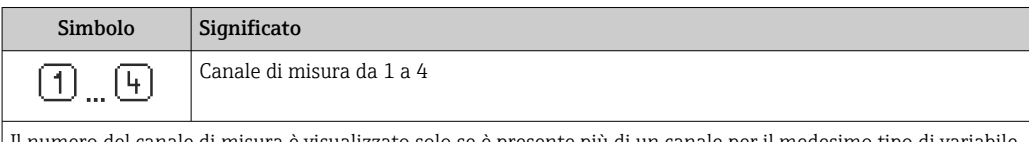

Il numero del canale di misura è visualizzato solo se è presente più di un canale per il medesimo tipo di variabile misurata (ad es. Totalizzatore 1...3).

*Comportamento diagnostico*

Il comportamento diagnostico si riferisce a un evento diagnostico, importante per la variabile misurata visualizzata.

Per informazioni sui simboli → ■ 105

Il numero e il formato di visualizzazione dei valori misurati possono essere configurati mediante il parametro **Formato del display** ( $\rightarrow \Box$ 67).

## 8.3.2 Visualizzazione della navigazione

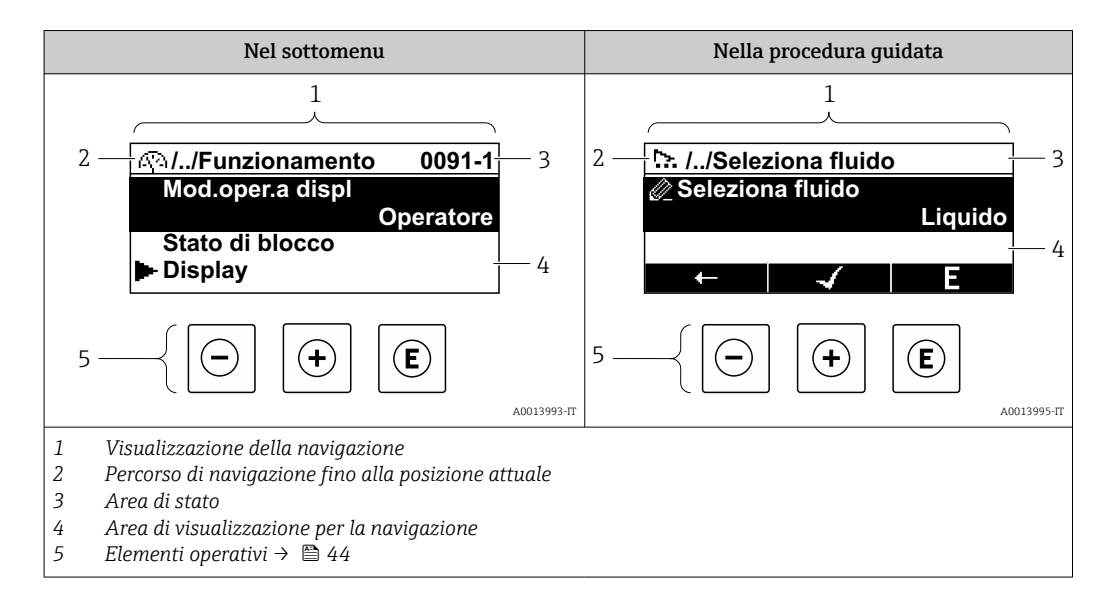

#### Percorso di navigazione

Il percorso di navigazione - visualizzato in alto a sinistra nella visualizzazione della navigazione - è formato dai seguenti elementi:

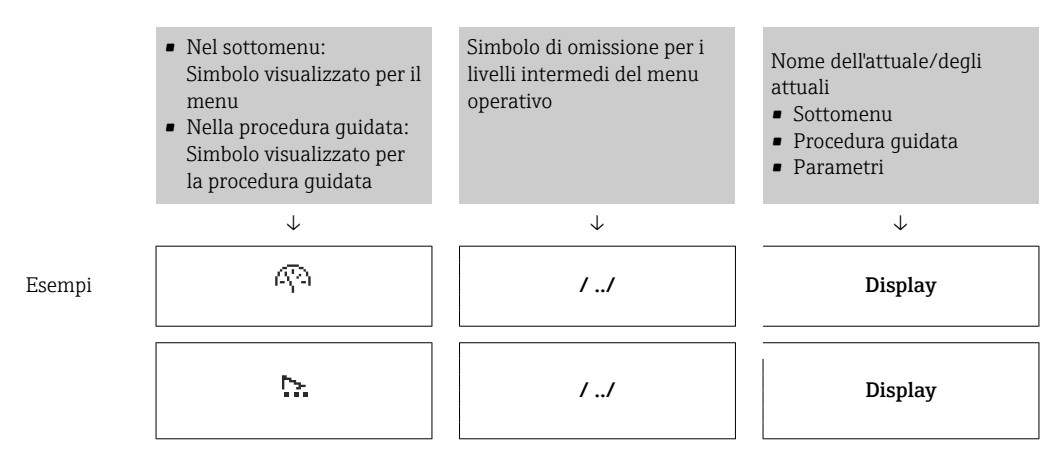

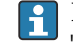

Per maggiori informazioni sui simboli visualizzati nel menu, consultare il paragrafo "Area di visualizzazione"  $\rightarrow$   $\blacksquare$  42

## <span id="page-41-0"></span>Area di stato

Quanto segue appare in alto a destra nell'area di stato della visualizzazione della navigazione:

- Nel sottomenu
	- Il codice per l'accesso diretto al parametro che si vuole esplorare (ad es. 0022-1)
	- Se è presente un evento di diagnostica, il comportamento diagnostico e il segnale di stato
- Nella procedura guidata

Se è presente un evento di diagnostica, il comportamento diagnostico e il segnale di stato

- Per informazioni sul comportamento diagnostico e sul segnale di stato  $\rightarrow$  104 A
	- Per informazioni su funzione e immissione del codice di accesso diretto  $\rightarrow \blacksquare$  47

### Area di visualizzazione

*Menu*

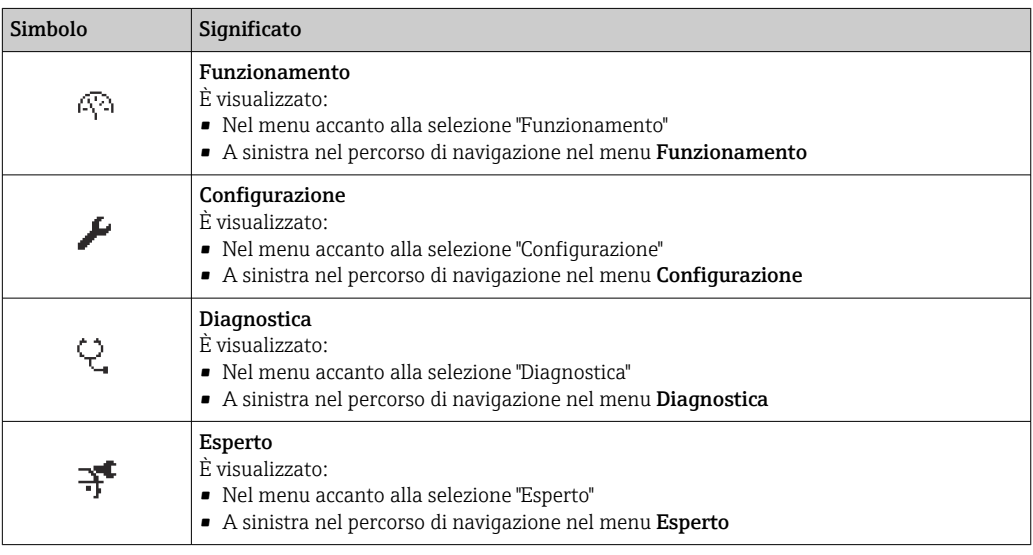

#### *Sottomenu, procedure guidate, parametri*

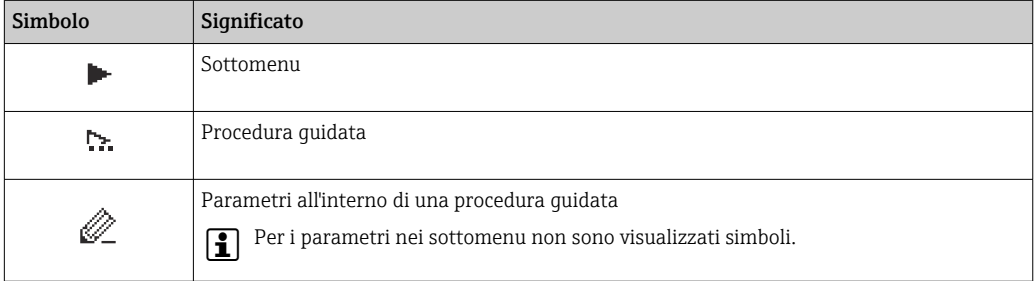

*Blocco*

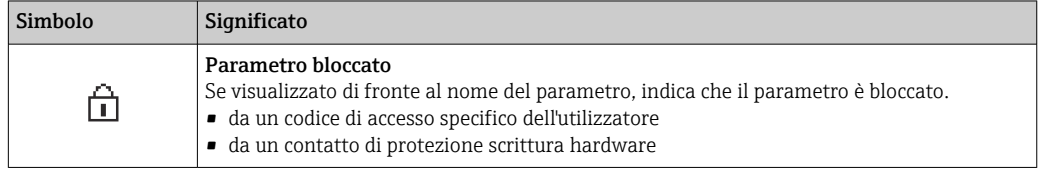

*Funzionamento della procedura guidata*

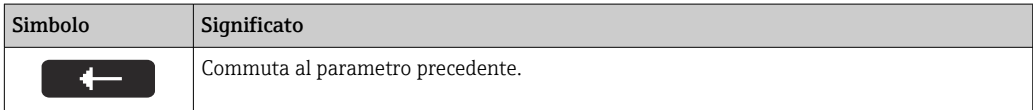

<span id="page-42-0"></span>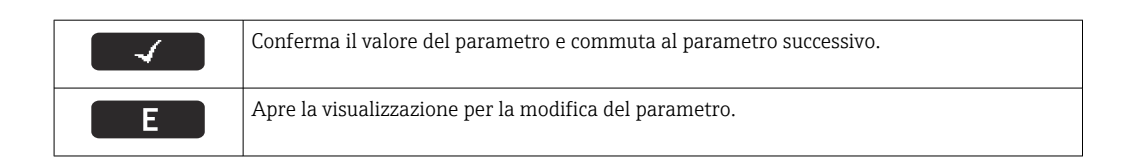

## 8.3.3 Visualizzazione modifica

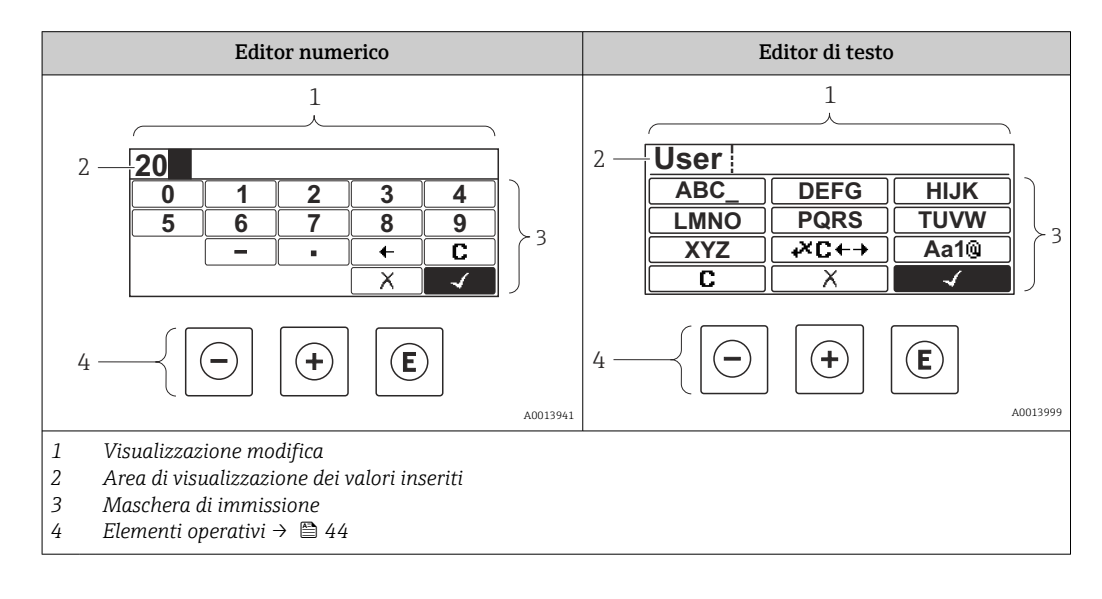

## Immissione dati

I seguenti simboli di immissione sono disponibili nella maschera di immissione dell'editor di testo e numerico:

#### *Editor numerico*

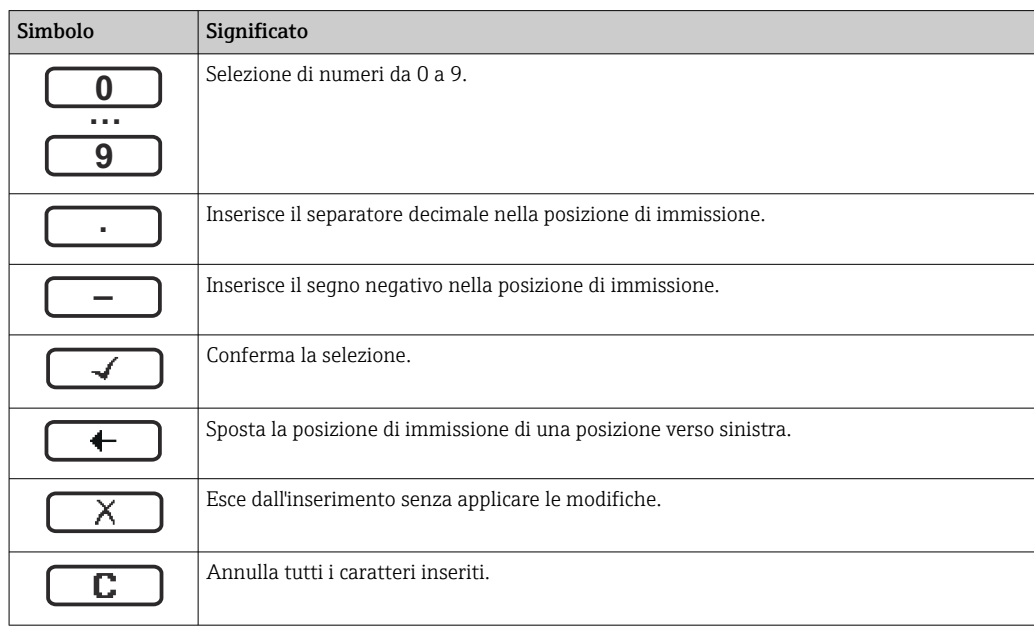

### *Editor di testo*

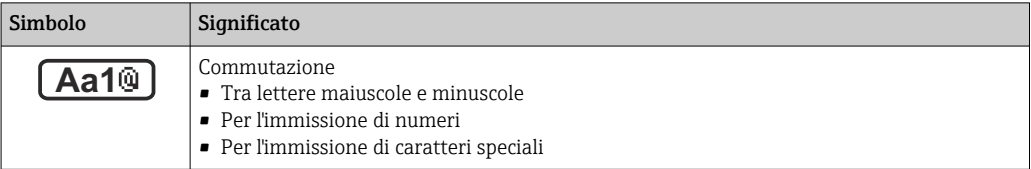

<span id="page-43-0"></span>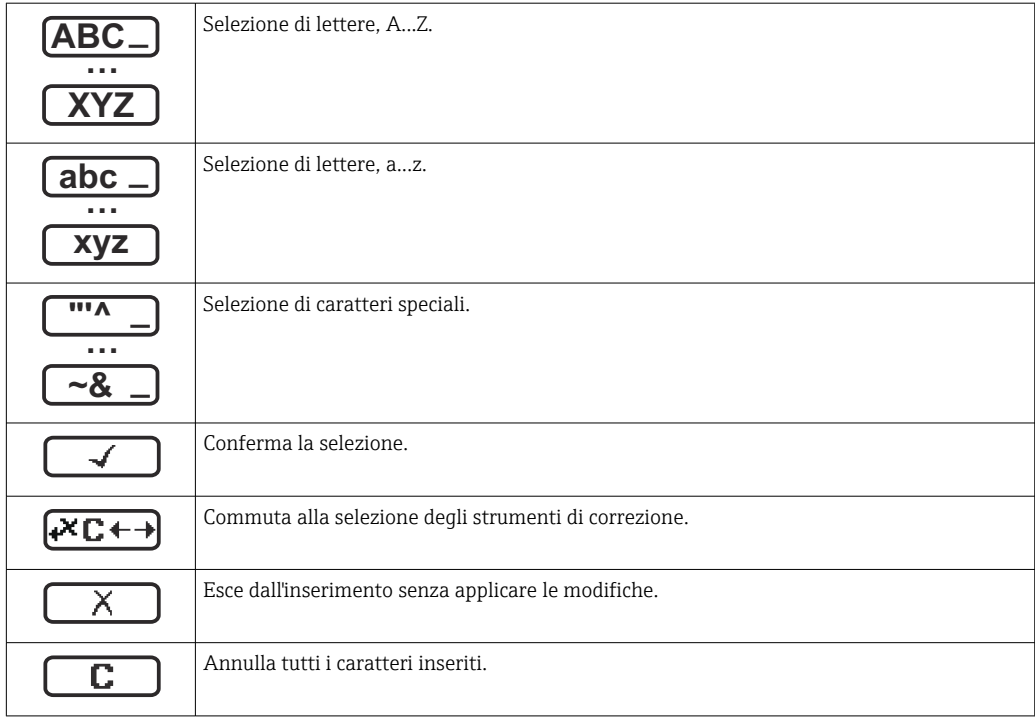

*Simboli di correzione in*

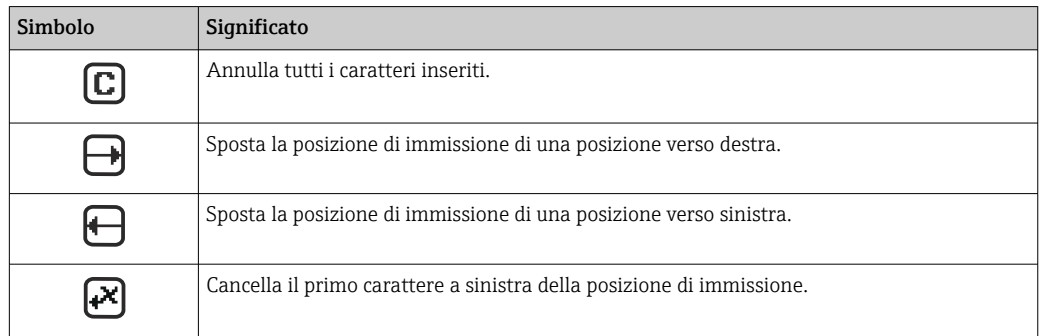

## 8.3.4 Elementi operativi

![](_page_43_Picture_147.jpeg)

![](_page_44_Picture_207.jpeg)

## 8.3.5 Apertura del menu contestuale

Grazie al menu contestuale, si possono richiamare i seguenti menu in modo rapido e direttamente dal display operativo:

- Configurazione
- Configurazione backup display
- Simulazione

### Richiamare e chiudere il menu contestuale

L'utente si trova nella visualizzazione operativa.

1. Premere  $E$  per 2 s.

Si apre il menu contestuale.

![](_page_44_Figure_12.jpeg)

2. Premere contemporaneamente  $\exists$  +  $\boxplus$ .

Il menu contestuale si chiude e il display ritorna al display operativo.

## Richiamare il menu mediante il menu contestuale

- 1. Aprire il menu contestuale.
- 2. Premere  $\Theta$  per navigare fino al menu richiesto.
- 3. Premere **E** per confermare la selezione.
	- Si apre il menu selezionato.

## <span id="page-46-0"></span>8.3.6 Navigare e selezionare da un elenco

Per navigare nel menu operativo si possono utilizzare diversi elementi operativi. Il percorso di navigazione è indicato nell'intestazione, a sinistra. I simboli sono visualizzati vicino ai relativi menu. Questi simboli sono riportati anche nell'intestazione durante la navigazione.

Per una spiegazione della visualizzazione di navigazione con simboli ed elementi operativi  $\rightarrow \Box$  41

Esempio: Impostazione del numero di valori misurati visualizzati su "2 valori"

![](_page_46_Figure_6.jpeg)

## 8.3.7 Accesso diretto al parametro

A ogni parametro è assegnato un numero che consente di accedere al parametro direttamente mediante il display. Inserendo questo codice di accesso in parametro Accesso diretto, è visualizzato subito il parametro richiesto.

## Percorso di navigazione

Esperto → Accesso diretto

A0029414

Il codice di accesso diretto è formato da un numero a 4 cifre e dal numero del canale che identifica il canale di una variabile di processo: ad es. 0914-1. Nella finestra di navigazione, questo codice è visualizzato sulla destra, nell'intestazione del parametro selezionato.

![](_page_47_Figure_3.jpeg)

*1 Codice di accesso diretto*

Considerare quanto segue per inserire il codice di accesso diretto:

- Gli zero iniziali del codice di accesso diretto non devono essere inseriti. Esempio: inserimento di "914" anziché "0914"
- Se non si inserisce il numero del canale, è selezionato automaticamente il canale 1. Esempio: inserire 0914  $\rightarrow$  parametro Assegna variabile di processo
- Se si deve selezionare un altro canale: inserire il codice di accesso diretto con il corrispondente numero del canale.

```
Esempio: inserire 0914-2 \rightarrow parametro Assegna variabile di processo
```
Per i codici di accesso diretto ai singoli parametri, consultare la documentazione del dispositivo "Descrizione dei parametri dello strumento"

## 8.3.8 Richiamo del testo di istruzioni

Il testo di istruzioni è disponibile per alcuni parametri e può essere richiamato dalla visualizzazione di navigazione. Il testo di istruzioni contiene una breve spiegazione della funzione del parametro e quindi supporta una messa in servizio rapida e sicura.

### Richiamo e chiusura del testo di istruzioni

L'utente è nella visualizzazione della navigazione e la barra di selezione è su un parametro.

- 1. Premere **E** per 2 s.
	- Il testo di istruzioni per il parametro selezionato si apre.

![](_page_47_Picture_17.jpeg)

- *12 Esempio: testo di istruzioni per il parametro "Inserire codice di accesso"*
- 2. Premere contemporaneamente  $\Box$  +  $\Box$ .
	- Il testo di istruzioni viene chiuso.

A0014002-IT

![](_page_48_Picture_2.jpeg)

## 8.3.9 Modifica dei parametri

Per una descrizione della visualizzazione di modifica, che comprende editor del testo ed editor numerico con i relativi simboli →  $\triangleq$  43, e per una descrizione degli elementi operativi  $\rightarrow$   $\blacksquare$  44

Esempio: Modificare la descrizione del punto di misura nel parametro "Descrizione tag" da 001-FT-101 fino a 001-FT-102

![](_page_48_Figure_6.jpeg)

È visualizzato un messaggio, se il valore inserito è fuori dal campo di valori consentiti.

A0014049-IT

![](_page_49_Picture_192.jpeg)

## 8.3.10 Ruoli utente e autorizzazioni di accesso correlate

I due ruoli utente "Operatore" e "Manutenzione" hanno diverso accesso in scrittura ai parametri se il cliente definisce un codice di accesso specifico dell'utilizzatore. Questo protegge la configurazione del dispositivo tramite il display locale dall'accesso non autorizzato .

*Autorizzazione di accesso ai parametri: ruolo utente "Operatore"*

| Stato del codice di accesso                                                     | Accesso in lettura | Accesso in scrittura |
|---------------------------------------------------------------------------------|--------------------|----------------------|
| Il codice di accesso non è ancora stato definito<br>(impostazione di fabbrica). |                    |                      |
| Dopo che il codice di accesso è stato definito.                                 |                    |                      |

1) Nonostante sia stato definito un codice di accesso, alcuni parametri possono essere sempre modificati e dunque sono esclusi dalla protezione scrittura, poiché non incidono sulla misura. Fare riferimento al paragrafo "Protezione scrittura mediante codice di accesso"

![](_page_49_Picture_193.jpeg)

![](_page_49_Picture_194.jpeg)

1) Se viene inserito un codice di accesso errato, l'utente ottiene i diritti di accesso del ruolo utente "Operatore".

Il ruolo con cui l'utente ha eseguito l'accesso è indicato in Parametro Modalità  $| \cdot |$ operativa a display. Percorso di navigazione: Funzionamento  $\rightarrow$  Modalità operativa a display

## 8.3.11 Disattivazione della protezione scrittura tramite codice di accesso

Se è visualizzato il simbolo @ sul display locale davanti a un parametro, quel parametro è protetto da scrittura da un codice di accesso specifico dell'utilizzatore e il suo valore non può essere modificato usando il controllo locale  $\rightarrow \Box$  88.

Un parametro con protezione scrittura può essere disabilitato mediante controllo locale inserendo il codice di accesso specifico dell'utilizzatore in parametro Inserire codice di accesso mediante la relativa opzione di accesso.

1. Dopo aver premuto  $\mathbb{E}$ , è visualizzata la richiesta di inserimento del codice di accesso.

2. Inserire il codice di accesso.

 Il simbolo davanti ai parametri non è più visualizzato; tutti i parametri precedentemente protetti da scrittura vengono riattivati.

## 8.3.12 Abilitazione e disabilitazione del blocco tastiera

Il blocco della tastiera consente di bloccare l'accesso all'intero menu operativo mediante controllo locale. Di conseguenza, la navigazione del menu operativo o la modifica dei valori di singoli parametri non è più consentita. Gli utenti possono solo leggere i valori misurati nella visualizzazione operativa.

#### Controllo locale mediante pulsanti meccanici (modulo display SD02)

Modulo display SD02: versione dell'ordine *"Display; Funzionamento"*, opzione C

Il blocco tastiera si abilita e disabilita nel medesimo modo.

#### *Abilitazione del blocco tastiera*

‣ Il dispositivo è nella visualizzazione del valore misurato. Premere simultaneamente i tasti  $\Box$  +  $\Box$  +  $\Box$ .

Il display visualizza il messaggio Blocco tasti attivo: il blocco tastiera è abilitato.

Se si tenta l'accesso al menu operativo e il blocco tastiera è attivo, il display visualizza il messaggio Blocco tasti attivo.

#### *Disabilitazione del blocco tastiera*

- ‣ Il blocco tastiera è attivo.
	- Premere simultaneamente i tasti  $\Box$  +  $\boxplus$  +  $\Box$ .
	- Il display visualizza il messaggio Blocco tasti disattivato: il blocco tastiera è disabilitato.

#### Controllo locale mediante Touch Control (modulo display SD03)

Modulo display SD03: versione dell'ordine *"Display; Funzionamento"*, opzione E

Il blocco tastiera si abilita e disabilita mediante il menu contestuale.

#### *Abilitazione del blocco tastiera*

Il blocco tastiera si abilita automaticamente:

- A ogni riavvio del dispositivo.
- Se il dispositivo non è utilizzato per più di un minuto nella visualizzazione del valore misurato.
- 1. Il dispositivo è nella visualizzazione del valore misurato.
	- Premere per almeno 2 secondi.
	- $\rightarrow$  Si apre un menu contestuale.
- 2. In questo menu, selezionare l'opzione Blocco tasti attivo.
	- Il blocco tastiera è attivo.

Se si tenta l'accesso al menu operativo e il blocco tastiera è attivo, il display visualizza il messaggio Blocco tasti attivo.

*Disabilitazione del blocco tastiera*

- 1. Il blocco tastiera è attivo.
	- Premere per almeno 2 secondi.
	- $\rightarrow$  Si apre un menu contestuale.
- 2. In questo menu, selezionare l'opzione Blocco tasti disattivato.
	- Il blocco tastiera è disattivato.

## 8.4 Accesso al menu operativo mediante tool operativo

La struttura del menu operativo nei tool operativi corrisponde a quella del controllo mediante display locale.

## 8.4.1 Connessione del tool operativo

## Mediante rete FOUNDATION Fieldbus

Questa interfaccia di comunicazione è disponibile nelle versioni del dispositivo con FOUNDATION Fieldbus.

![](_page_51_Figure_7.jpeg)

 *13 Opzioni per il funzionamento a distanza mediante rete FOUNDATION Fieldbus*

- *Sistema di automazione*
- *Computer con scheda di rete FOUNDATION Fieldbus*
- *Rete dell'industria*
- *Rete FF-HSE (High Speed Ethernet)*
- *Accoppiatore di segmento FF-HSE/FF-H1*
- *Rete FOUNDATION Fieldbus FF-H1*
- *Alimentazione della rete FF-H1*
- *T-box*
- *Misuratore*

#### Mediante interfaccia service (CDI)

![](_page_52_Figure_3.jpeg)

*1 Interfaccia service (CDI = Common Data Interface di Endress+Hauser) del misuratore*

*2 Commubox FXA291*

*3 Computer con tool operativo "FieldCare" con "CDI Communication FXA291" COM DTM*

## 8.4.2 Field Xpert SFX350, SFX370

#### Funzioni

Field Xpert SFX350 e Field Xpert SFX370 sono dei terminali portatili per la messa in servizio e la manutenzione. Consentono di configurare e diagnosticare i dispositivi HART e FOUNDATION Fieldbus in area sicura (SFX350, SFX370) e in area Ex (SFX370).

Per i dettagli, consultare le Istruzioni di funzionamento BA01202S

#### Dove reperire i file descrittivi del dispositivo

V. dati →  $\triangleq$  56

## 8.4.3 FieldCare

#### Funzioni

Tool Endress+Hauser per il Plant Asset Management su base FDT. Consente la configurazione di tutti i dispositivi da campo intelligenti, presenti nel sistema, e ne semplifica la gestione. Utilizzando le informazioni di stato, è anche uno strumento semplice, ma efficace per verificarne stato e condizioni.

Accesso mediante:

Funzioni tipiche:

- Configurazione dei parametri dei trasmettitori
- Caricamento e salvataggio dei dati del dispositivo (upload/download)
- Documentazione del punto di misura
- Visualizzazione della memoria del valore misurato (registratore a traccia continua) e del registro degli eventi

![](_page_52_Picture_22.jpeg)

### <span id="page-53-0"></span>Dove reperire i file descrittivi del dispositivo

Vedere le informazioni  $\rightarrow$   $\blacksquare$  56

#### Stabilire una connessione

Per maggiori informazioni, consultare le Istruzioni di funzionamento BA00027S e BA00059S

#### Interfaccia utente

![](_page_53_Figure_7.jpeg)

- *1 Intestazione*
- *2 Immagine del dispositivo*
- *3 Nome del dispositivo*
- *4 Descrizione tag*
- *5 Area di stato con segnale di stato [→ 107](#page-106-0)*
- *6 Area di visualizzazione per i valori misurati attuali*
- *7 Barra degli strumenti di modifica con funzioni addizionali quali salva/ripristina, elenco degli eventi e crea documentazione*
- *8 Area di navigazione con la struttura del menu operativo*
- *9 Area di lavoro*
- *10 Campo di azione*
- *11 Area di stato*

## 8.4.4 DeviceCare

#### Funzioni

Tool per collegare e configurare i dispositivi da campo di Endress+Hauser.

Il metodo più veloce per configurare i dispositivi da campo di Endress+Hauser è quello di utilizzare il tool specifico "DeviceCare". Insieme ai DTM (Device Type Managers) rappresenta una soluzione completa e conveniente.

![](_page_53_Picture_23.jpeg)

Per maggiori informazioni, consultare la documentazione Brochure Innovazione IN01047S

## Dove reperire i file descrittivi del dispositivo

Vedere le informazioni [→ 56](#page-55-0)

## 8.4.5 AMS Device Manager

### Funzioni

Software di Emerson Process Management per controllare e configurare i misuratori mediante protocollo FOUNDATION Fieldbus H1.

### Dove reperire i file descrittivi del dispositivo

V. dati →  $\triangleq$  56

## 8.4.6 Field Communicator 475

### Funzioni

Terminale portatile industriale di Emerson Process Management per configurare e visualizzare il valore misurato a distanza mediante protocollo FOUNDATION Fieldbus H1.

## Dove reperire i file descrittivi del dispositivo

V. dati →  $\triangleq$  56

# <span id="page-55-0"></span>9 Integrazione di sistema

## 9.1 Panoramica dei file descrittivi del dispositivo

## 9.1.1 Informazioni sulla versione attuale del dispositivo

![](_page_55_Picture_209.jpeg)

Per una descrizione delle varie versioni firmware del dispositivo → ■ 135

## 9.1.2 Tool operativi

Il file descrittivo del dispositivo, adatto a ogni singolo tool operativo, è elencato nella successiva tabella con l'informazione su dove reperirlo.

![](_page_55_Picture_210.jpeg)

## 9.2 Trasmissione ciclica dei dati

Trasmissione ciclica dei dati quando si utilizza un Device Master File (file GSD) del dispositivo.

## 9.2.1 Modello a blocchi

Nel seguente schema a blocchi sono rappresentati i dati in ingresso e in uscita messi a disposizione dal misuratore per lo scambio ciclico di dati. Lo scambio ciclico di dati avviene con un master FOUNDATION Fieldbus (classe 1), quale ad esempio un sistema di controllo o simili.

![](_page_56_Picture_264.jpeg)

## 9.2.2 Assegnazione dei valori misurati nei blocchi funzione

Il valore di ingresso di un blocco funzione è definito mediante il parametro CANALE.

### Modulo AI (Ingresso analogico)

*Descrizione*

Sono disponibili sei blocchi Ingresso analogico.

![](_page_57_Picture_184.jpeg)

## Modulo Uscita analogica multipla (MAO)

*Descrizione*

![](_page_57_Picture_185.jpeg)

#### *Struttura*

![](_page_57_Picture_186.jpeg)

![](_page_57_Picture_187.jpeg)

1) Le variabili di compensazione devono essere trasmesse al dispositivo nell'unità SI di base

La selezione è eseguita mediante: Configurazione → Seleziona fluido → Compensazione di pressione

## Modulo DI (Ingresso discreto)

Sono disponibili due blocchi Ingresso discreto.

### *Descrizione*

![](_page_58_Picture_191.jpeg)

1) Disponibile solo con il pacchetto applicativo Verifica Heartbeat

## Modulo MDO (Multiple Discrete Output)

*Descrizione*

![](_page_58_Picture_192.jpeg)

#### *Struttura*

![](_page_58_Picture_193.jpeg)

![](_page_58_Picture_194.jpeg)

1) Disponibile solo con il pacchetto applicativo Verifica Heartbeat

# 10 Messa in servizio

## 10.1 Controllo funzione

Prima di eseguire la messa in servizio del misuratore:

- ‣ controllare che siano stato eseguite le verifiche finali dell'installazione e delle connessioni.
- Checklist "Verifica finale dell'installazione"  $\rightarrow$   $\blacksquare$  27
- Checklist "Verifica finale delle connessioni"  $\rightarrow$   $\blacksquare$  36

## 10.2 Accensione del misuratore

‣ Se il controllo funzionale è stato eseguito con successo, attivare il misuratore. Se l'avviamento è stato eseguito correttamente, il display locale commuta automaticamente dalla visualizzazione di avviamento a quella operativa.

Se il display locale non visualizza nulla o appare un messaggio di diagnostica, consultare il capitolo "Diagnostica e ricerca quasti" →  $\Box$  102.

## 10.3 Impostazione della lingua operativa

Impostazione di fabbrica: inglese o lingua locale ordinata

![](_page_59_Figure_13.jpeg)

![](_page_59_Figure_14.jpeg)

# 10.4 Configurare il misuratore

- Il menu menu Configurazionecon le relative procedure guidate comprende tutti i parametri richiesti per il funzionamento standard.
- Navigazione fino al menu menu Configurazione

![](_page_60_Figure_2.jpeg)

 *15 Esempio con il display locale*

![](_page_60_Picture_191.jpeg)

## 10.4.1 Definizione del nome del tag

Per consentire una rapida identificazione del punto di misura all'interno del sistema, si può specificare una designazione univoca mediante il parametro Tag del dispositivo e cambiare così l'impostazione di fabbrica.

A0029422

<span id="page-61-0"></span>![](_page_61_Figure_2.jpeg)

 *16 Intestazione della visualizzazione operativa con la descrizione tag*

*1 Descrizione tag*

Inserire la descrizione tag nel tool "FieldCare"  $\rightarrow$   $\blacksquare$  54 I÷

#### Navigazione

Menu "Configurazione" → Tag del dispositivo

#### Panoramica dei parametri con una breve descrizione

![](_page_61_Picture_186.jpeg)

## 10.4.2 Impostazione delle unità di sistema

In sottomenu Unità di sistema è possibile impostare le unità di misura di tutte le variabili misurate.

In base alla versione del dispositivo, potrebbero non essere disponibili tutti i  $\vert$   $\vert$   $\vert$   $\vert$ sottomenu e i parametri. La selezione può variare a secondo del codice d'ordine.

## Navigazione

Menu "Configurazione" → Unità di sistema

![](_page_61_Picture_187.jpeg)

![](_page_62_Picture_246.jpeg)

<span id="page-62-0"></span>![](_page_62_Picture_247.jpeg)

<span id="page-63-0"></span>![](_page_63_Picture_113.jpeg)

## 10.4.3 Selezione e impostazione del fluido

Il sottomenu procedura guidata Selezione fluido guida l'utente sistematicamente attraverso tutti i parametri che devono essere configurati per selezionare e impostare il fluido.

#### Navigazione

Menu "Configurazione" → Selezione fluido

![](_page_64_Figure_6.jpeg)

![](_page_64_Picture_271.jpeg)

## <span id="page-65-0"></span>10.4.4 Configurazione degli ingressi analogici

Il sottomenu Analog inputs guida l'utente sistematicamente ai singoli sottomenu Analog input 1 ... n. Da qui si accede ai parametri specifici di ogni ingresso analogico.

#### Navigazione

Menu "Configurazione" → Analog inputs

![](_page_65_Picture_209.jpeg)

#### Panoramica dei parametri con una breve descrizione

![](_page_65_Picture_210.jpeg)

## 10.4.5 Configurazione del display locale

Il menu procedura quidata Display quida l'operatore sistematicamente attraverso tutti i parametri che possono essere impostati per configurare il display locale.

#### Navigazione

Menu "Configurazione" → Display

![](_page_65_Picture_211.jpeg)

<span id="page-66-0"></span>![](_page_66_Figure_2.jpeg)

![](_page_66_Picture_300.jpeg)

<span id="page-67-0"></span>![](_page_67_Picture_90.jpeg)

## <span id="page-68-0"></span>10.4.6 Configurazione del taglio bassa portata

Il sottomenu procedura guidata Taglio bassa portata guida l'utente sistematicamente attraverso tutti i parametri che devono essere impostati per configurare il taglio bassa portata.

#### Navigazione

Menu "Configurazione" → Taglio bassa portata

![](_page_68_Figure_6.jpeg)

![](_page_68_Picture_265.jpeg)

## <span id="page-69-0"></span>10.4.7 Configurazione del controllo di tubo parzialmente pieno

La procedura guidata Rilevamento tubo parzialmente pieno conduce sistematicamente attraverso tutti i parametri che devono essere impostati per configurare il monitoraggio del riempimento del tubo.

#### Navigazione

Menu "Configurazione" → Rilevamento tubo parzialmente pieno

![](_page_69_Figure_6.jpeg)

![](_page_69_Picture_227.jpeg)

## <span id="page-70-0"></span>10.5 Impostazioni avanzate

Il menu sottomenu Configurazione avanzata con i relativi sottomenu contiene i parametri per eseguire impostazioni specifiche.

*Navigazione al menu sottomenu "Configurazione avanzata"*

![](_page_70_Figure_5.jpeg)

#### Navigazione

Menu "Configurazione" → Configurazione avanzata

![](_page_70_Figure_8.jpeg)

<span id="page-71-0"></span>![](_page_71_Figure_2.jpeg)

## 10.5.1 Regolazione dei sensori

Il sottomenu Regolazione del sensore comprende i parametri che riguardano la funzionalità del sensore.

#### Navigazione

Menu "Configurazione" → Configurazione avanzata → Regolazione del sensore

![](_page_71_Figure_7.jpeg)

#### Panoramica dei parametri con una breve descrizione

![](_page_71_Picture_174.jpeg)

#### Regolazione dello zero

Tutti i misuratori sono tarati in base alle più recenti tecnologie. La taratura è eseguita alle condizioni di riferimento  $\rightarrow$   $\blacksquare$  150. Di consequenza, generalmente non è richiesta una regolazione dello zero in campo.

L'esperienza indica che la regolazione dello zero è consigliata solo in casi speciali:

- Per ottenere l'accuratezza di misura massima anche con portate molte basse
- In condizioni operative o di processo estreme (ad es. con temperature di processo molto elevate o fluidi molto viscosi).

#### Navigazione

Menu "Configurazione" → Configurazione avanzata → Regolazione del sensore → Regolazione dello zero

![](_page_71_Picture_175.jpeg)
<span id="page-72-0"></span>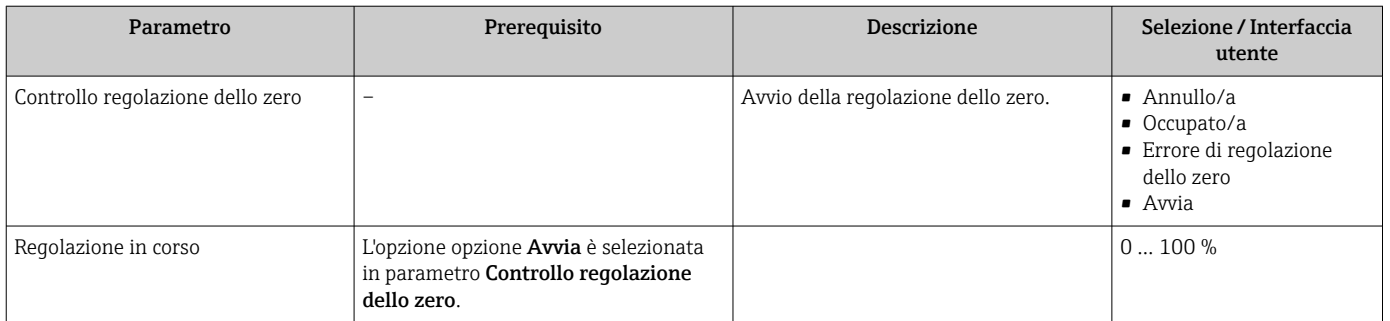

## 10.5.2 Configurazione dell'uscita impulsi/frequenza/contatto

Il menu procedura guidata Selezione uscita impulsi/frequenza guida l'operatore sistematicamente attraverso tutti i parametri che possono essere impostati per configurare l'uscita in corrente selezionata.

### Navigazione

Menu "Configurazione" → Selezione uscita impulsi/frequenza

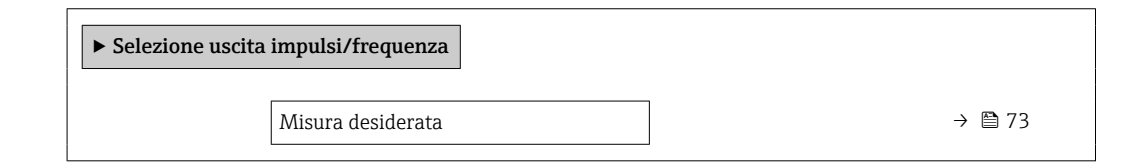

### Panoramica dei parametri con una breve descrizione

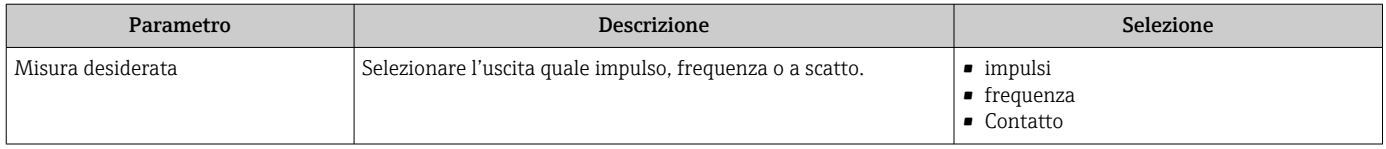

### Configurazione dell'uscita impulsi

#### Navigazione

Menu "Configurazione" → Configurazione avanzata → Selezione uscita impulsi/frequenza

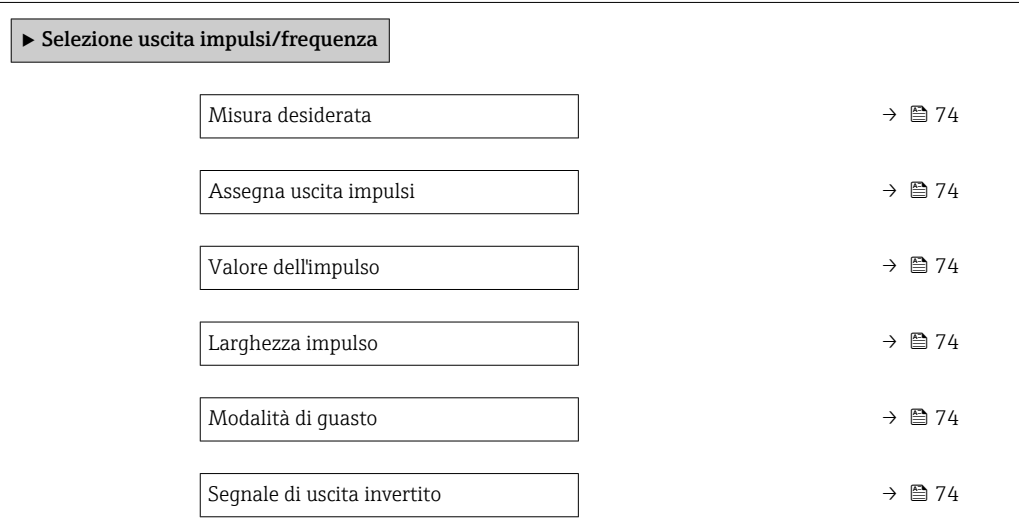

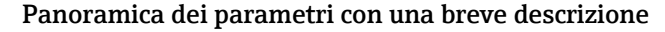

<span id="page-73-0"></span>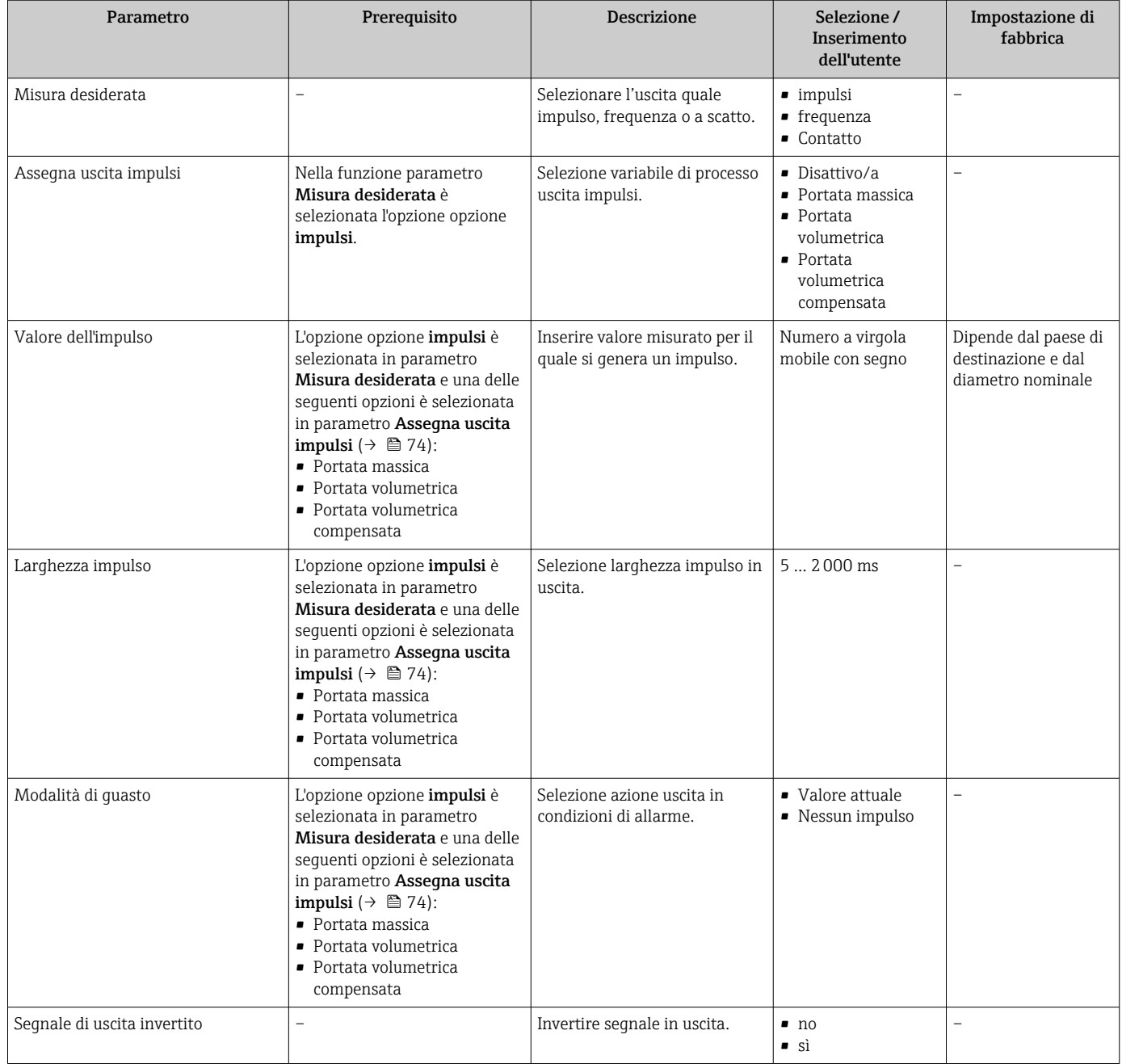

## Configurazione dell'uscita in frequenza

### Navigazione

Menu "Configurazione" → Configurazione avanzata → Selezione uscita impulsi/frequenza

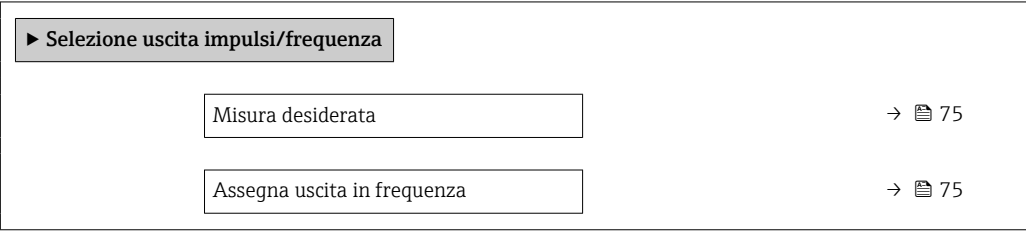

<span id="page-74-0"></span>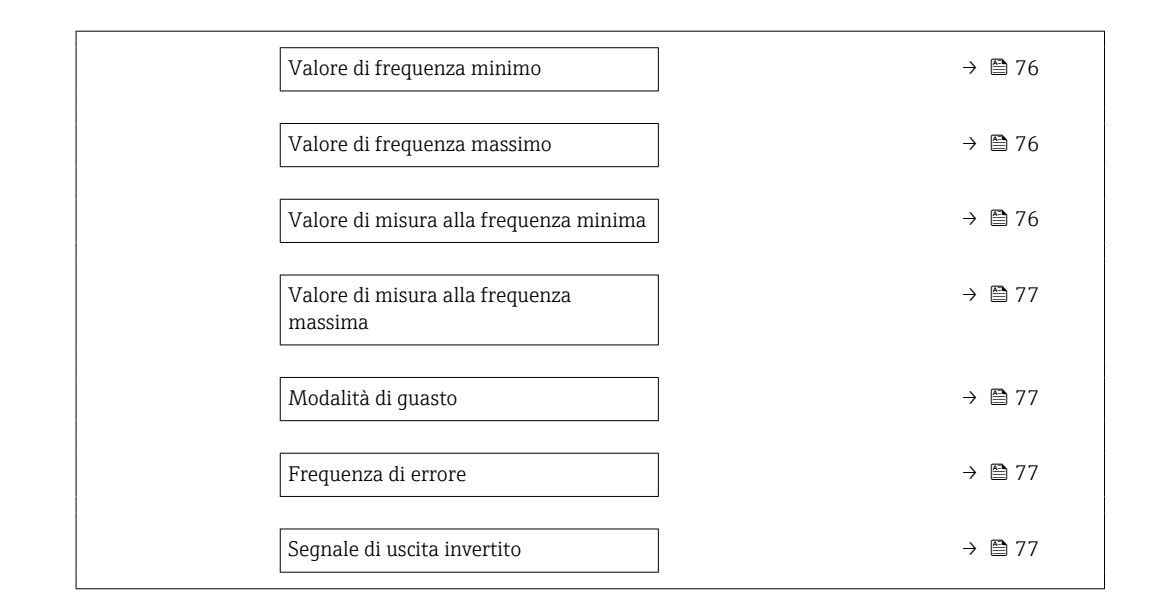

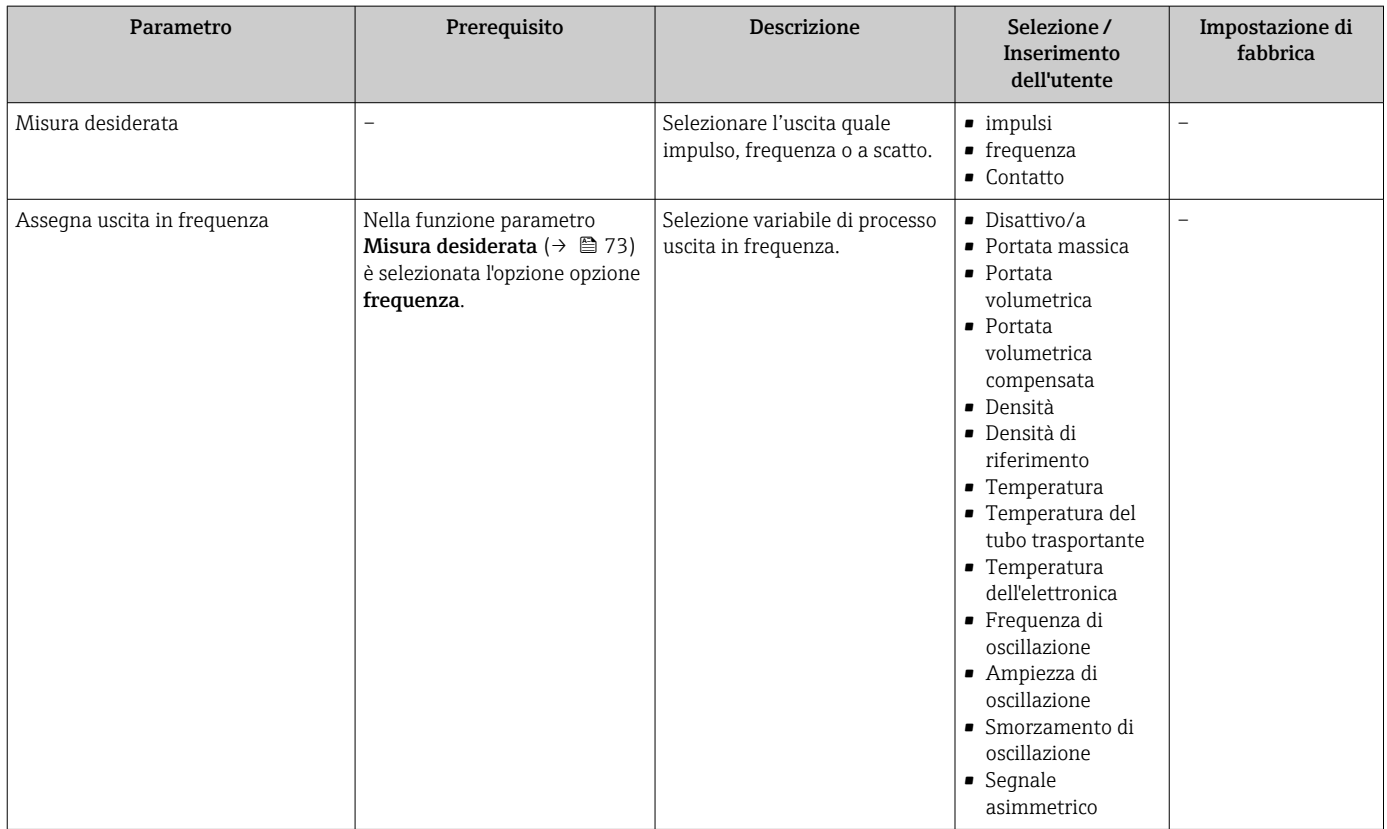

<span id="page-75-0"></span>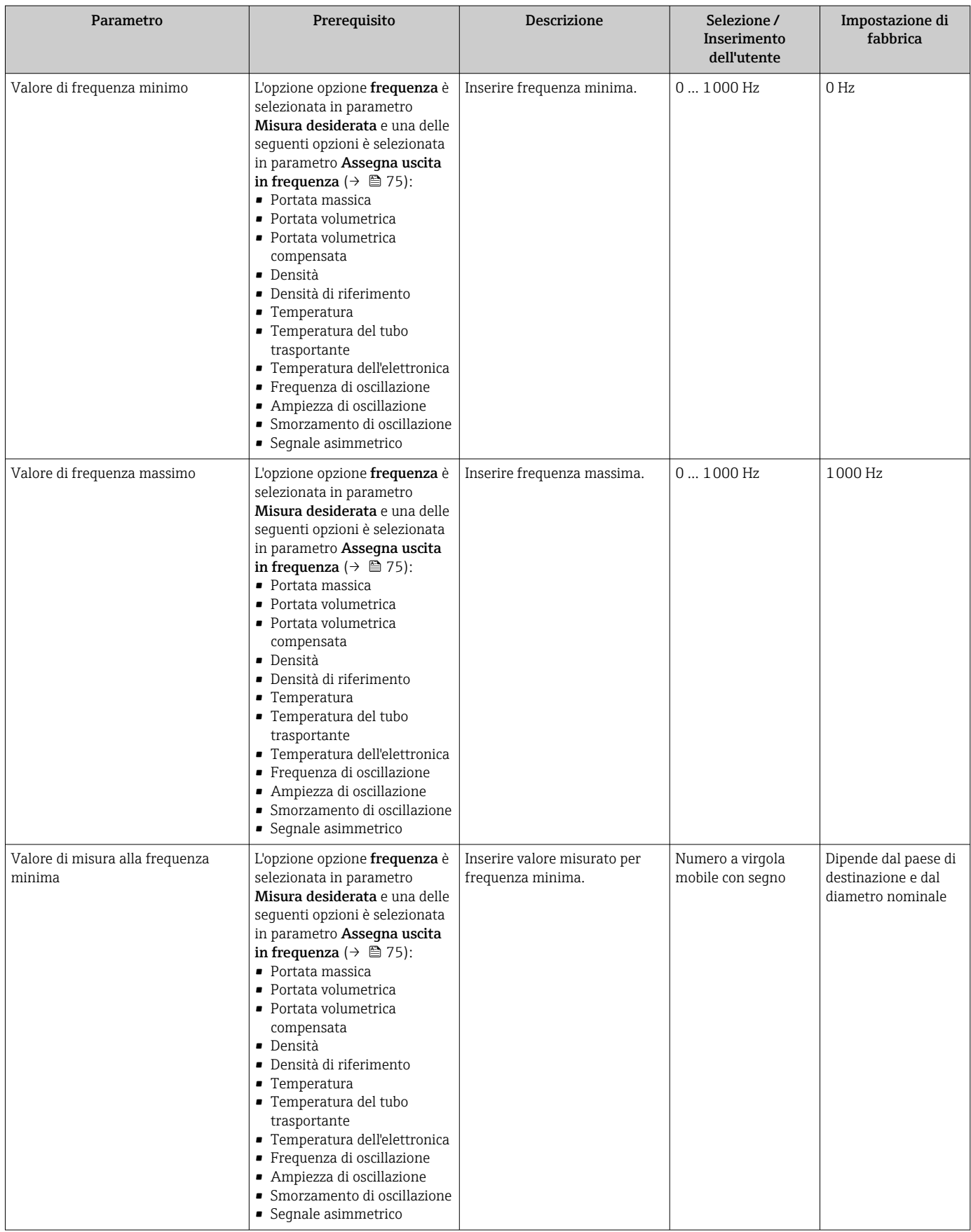

<span id="page-76-0"></span>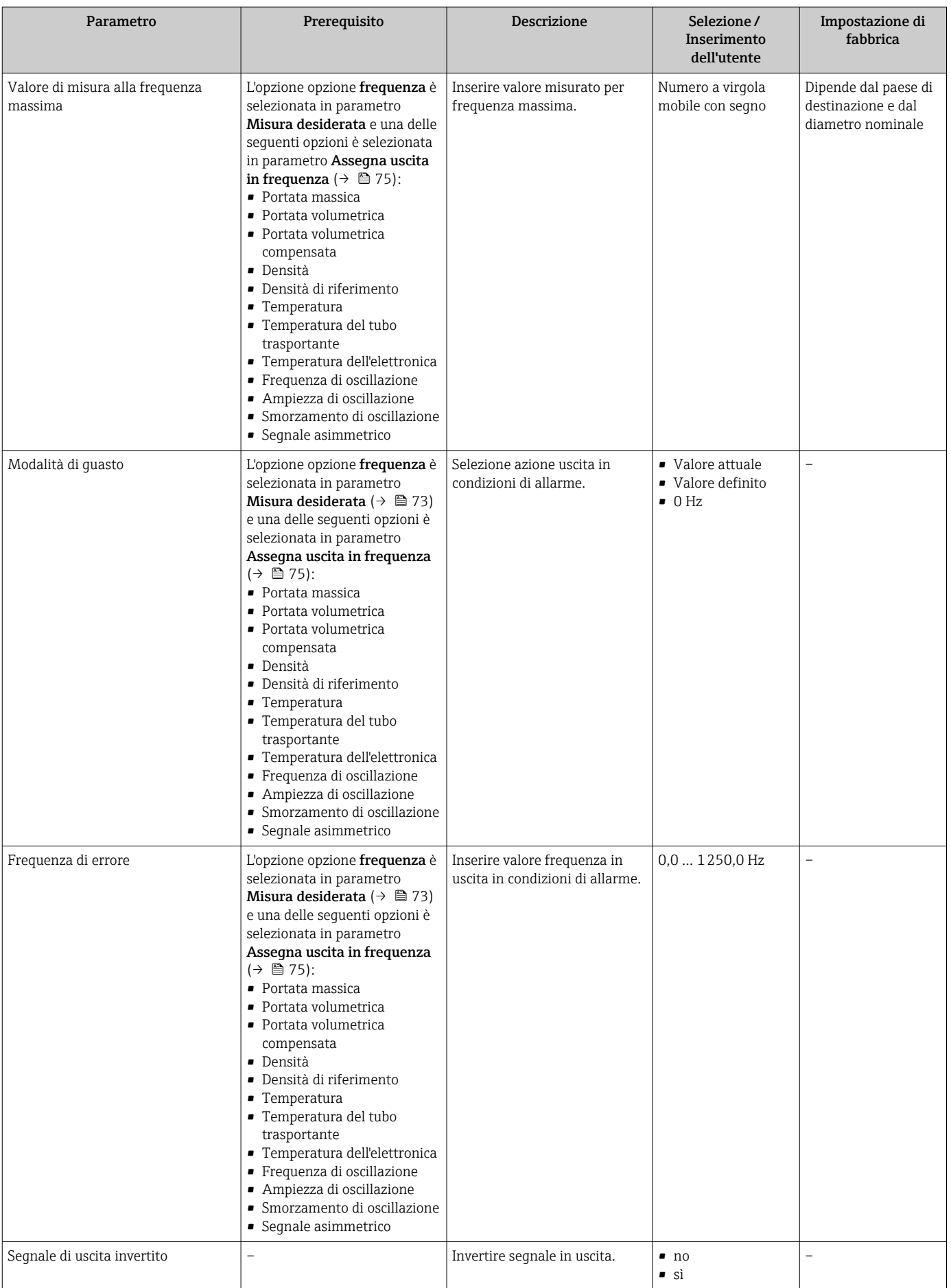

### Configurazione dell'uscita contatto

### Navigazione

Menu "Configurazione" → Configurazione avanzata → Selezione uscita impulsi/frequenza

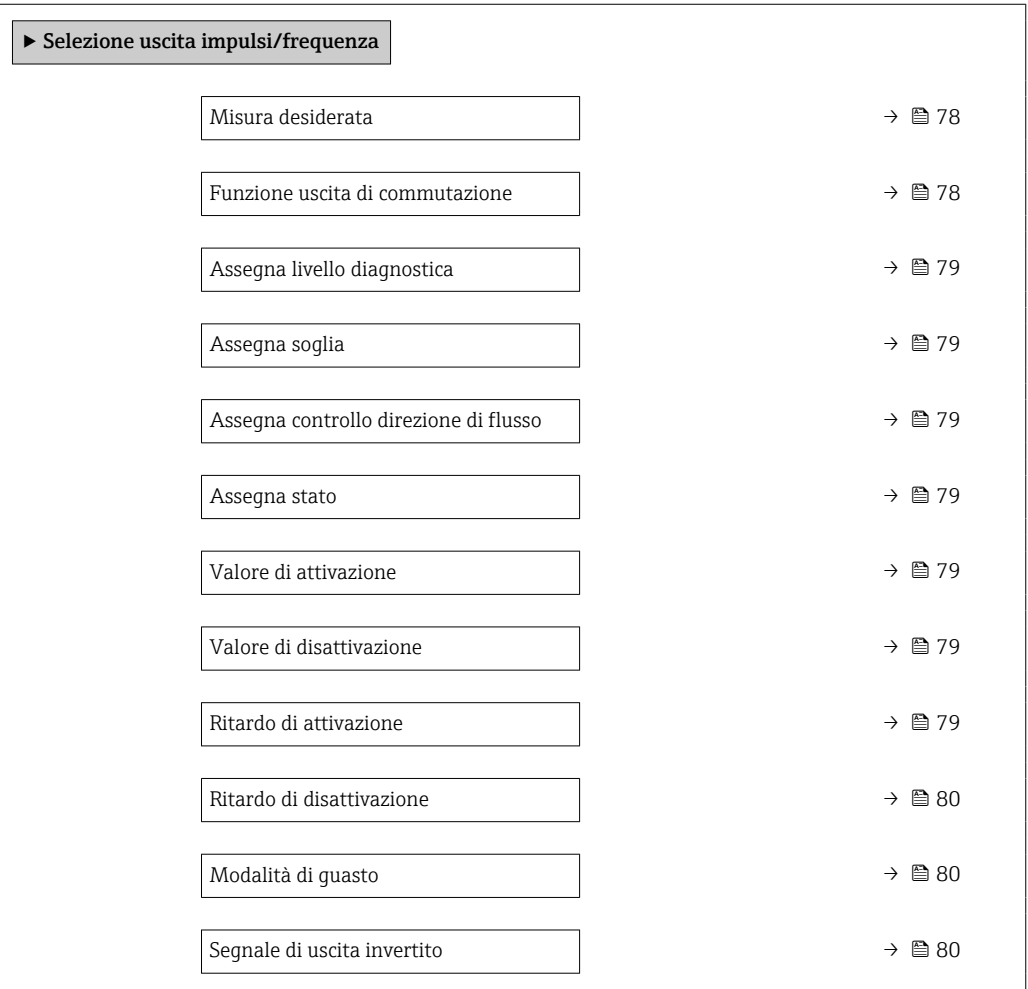

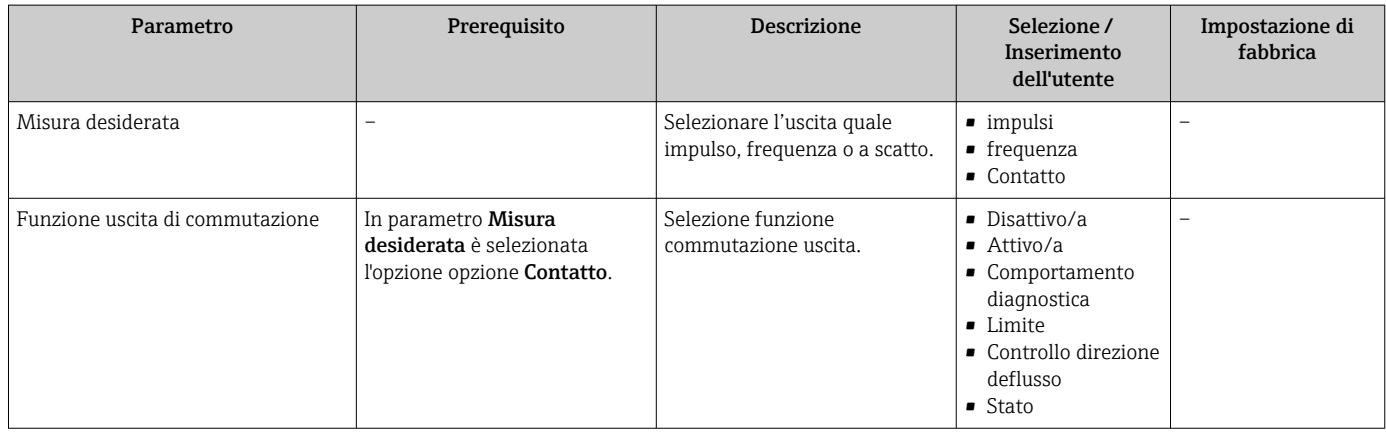

<span id="page-78-0"></span>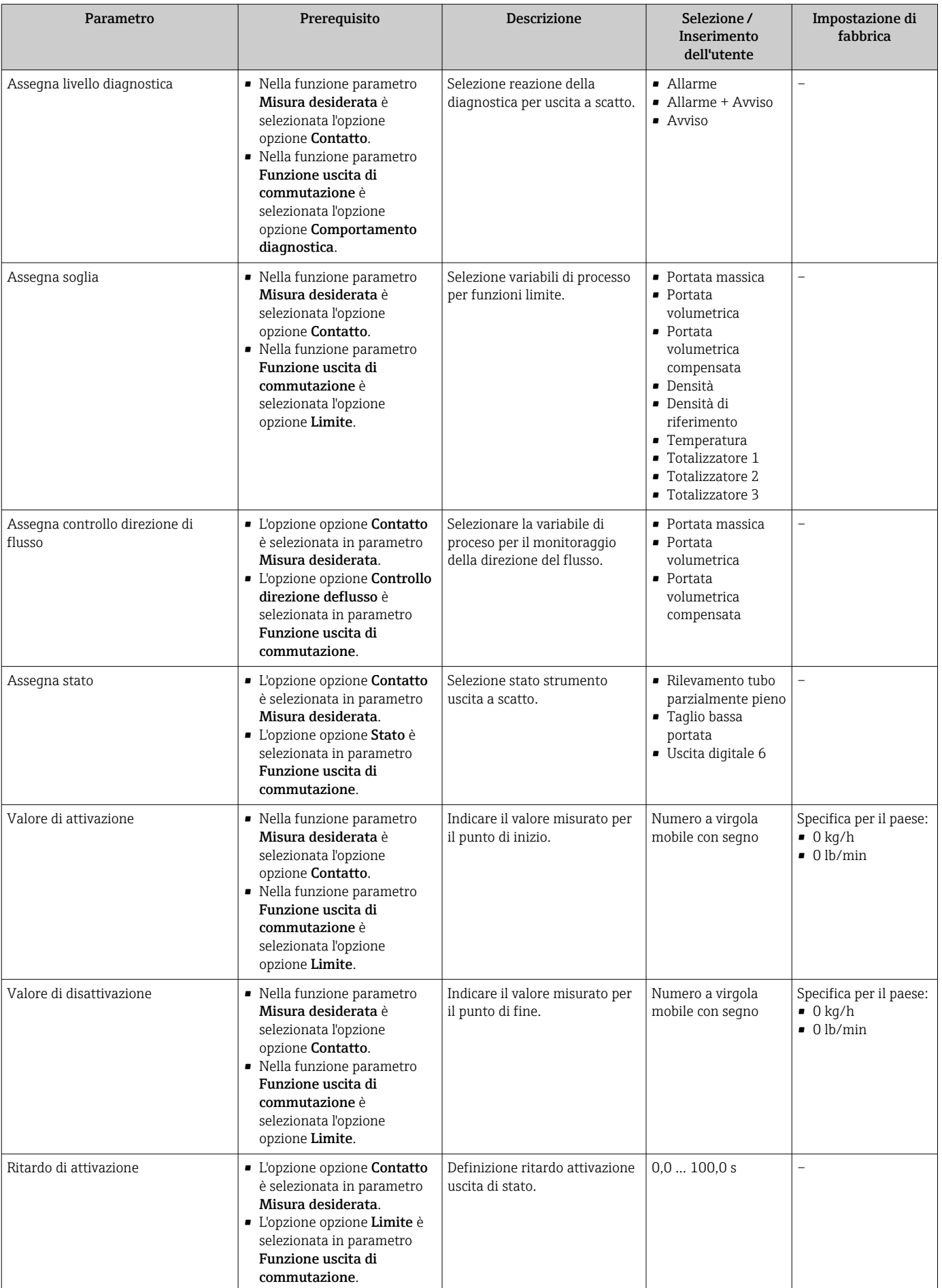

<span id="page-79-0"></span>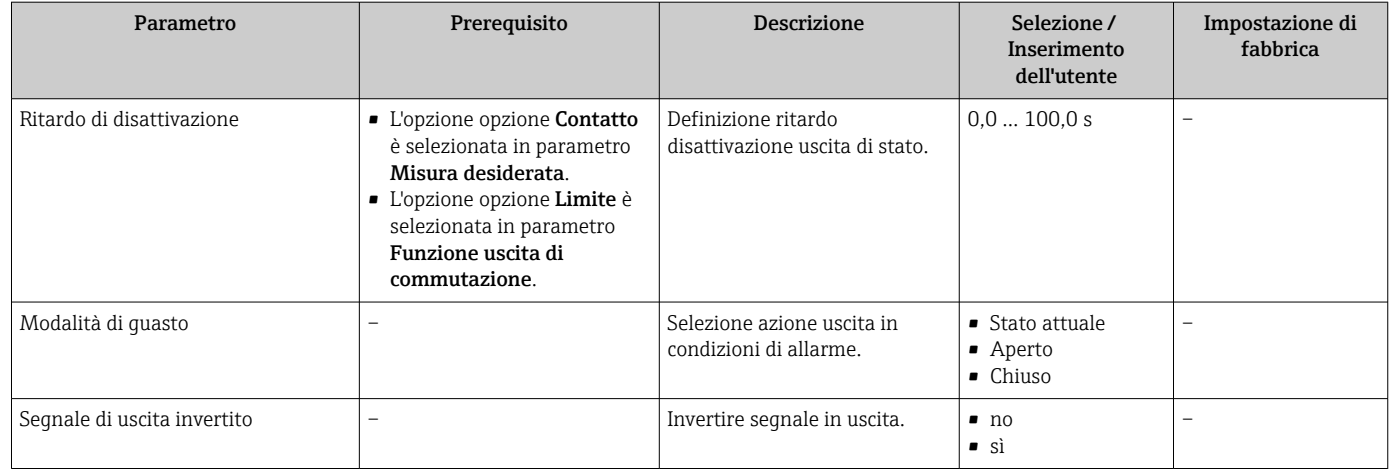

## 10.5.3 Configurazione del totalizzatore

Nel menu sottomenu "Totalizzatore 1 … n" si possono configurare i singoli totalizzatori.

### Navigazione

Menu "Configurazione" → Configurazione avanzata → Totalizzatore 1 … n

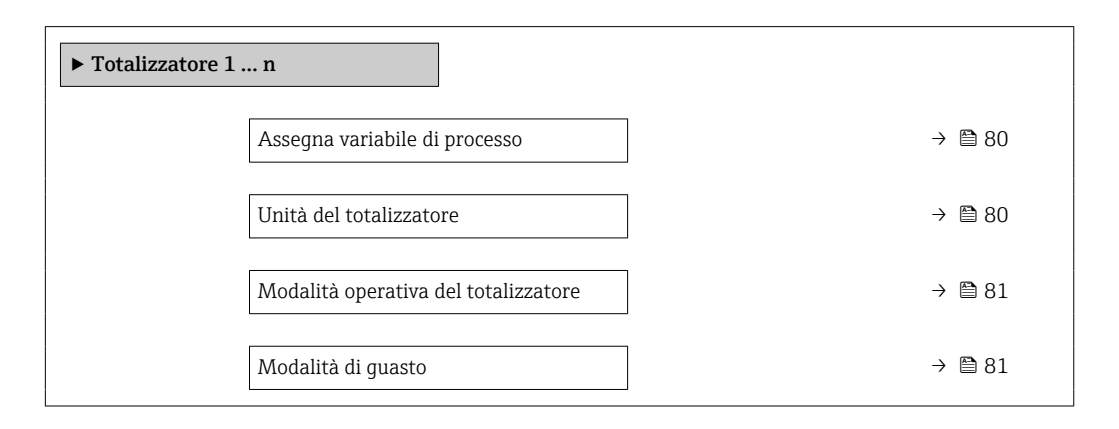

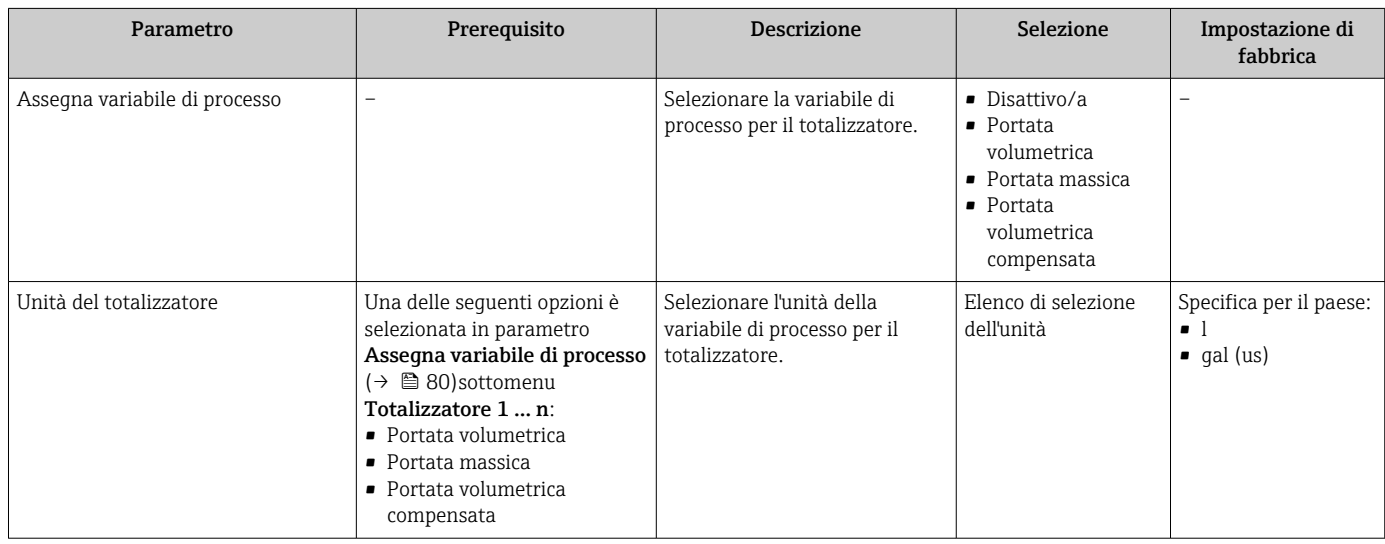

<span id="page-80-0"></span>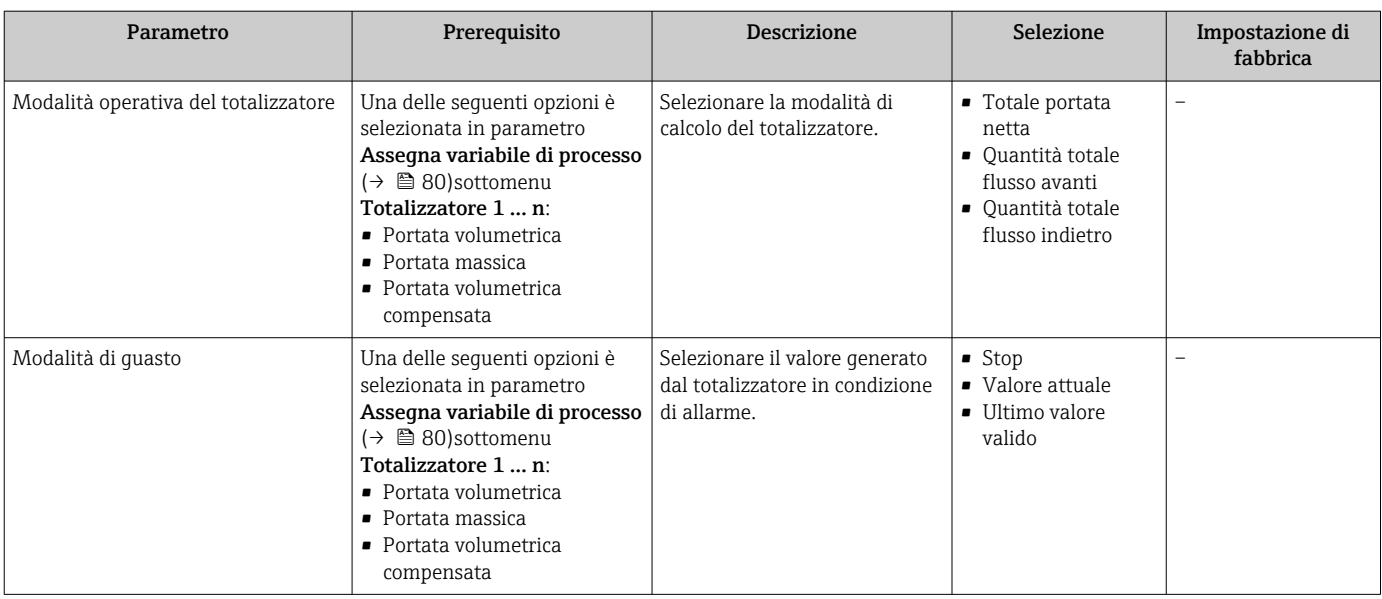

## <span id="page-81-0"></span>10.5.4 Esecuzione di configurazioni addizionali del display

Nel menu sottomenu Display si possono impostare tutti i parametri associati alla configurazione del display locale.

### Navigazione

Menu "Configurazione" → Configurazione avanzata → Display

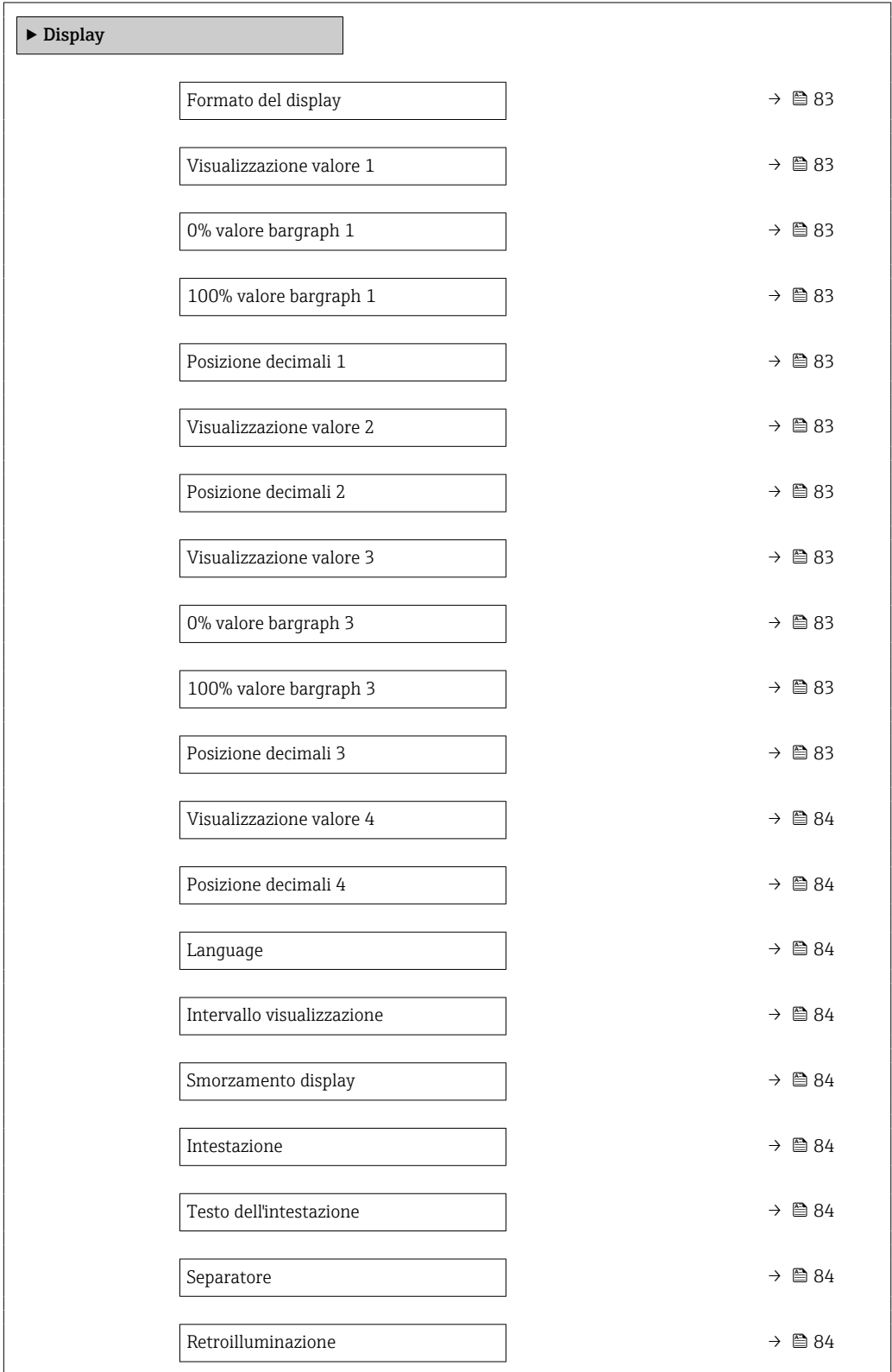

<span id="page-82-0"></span>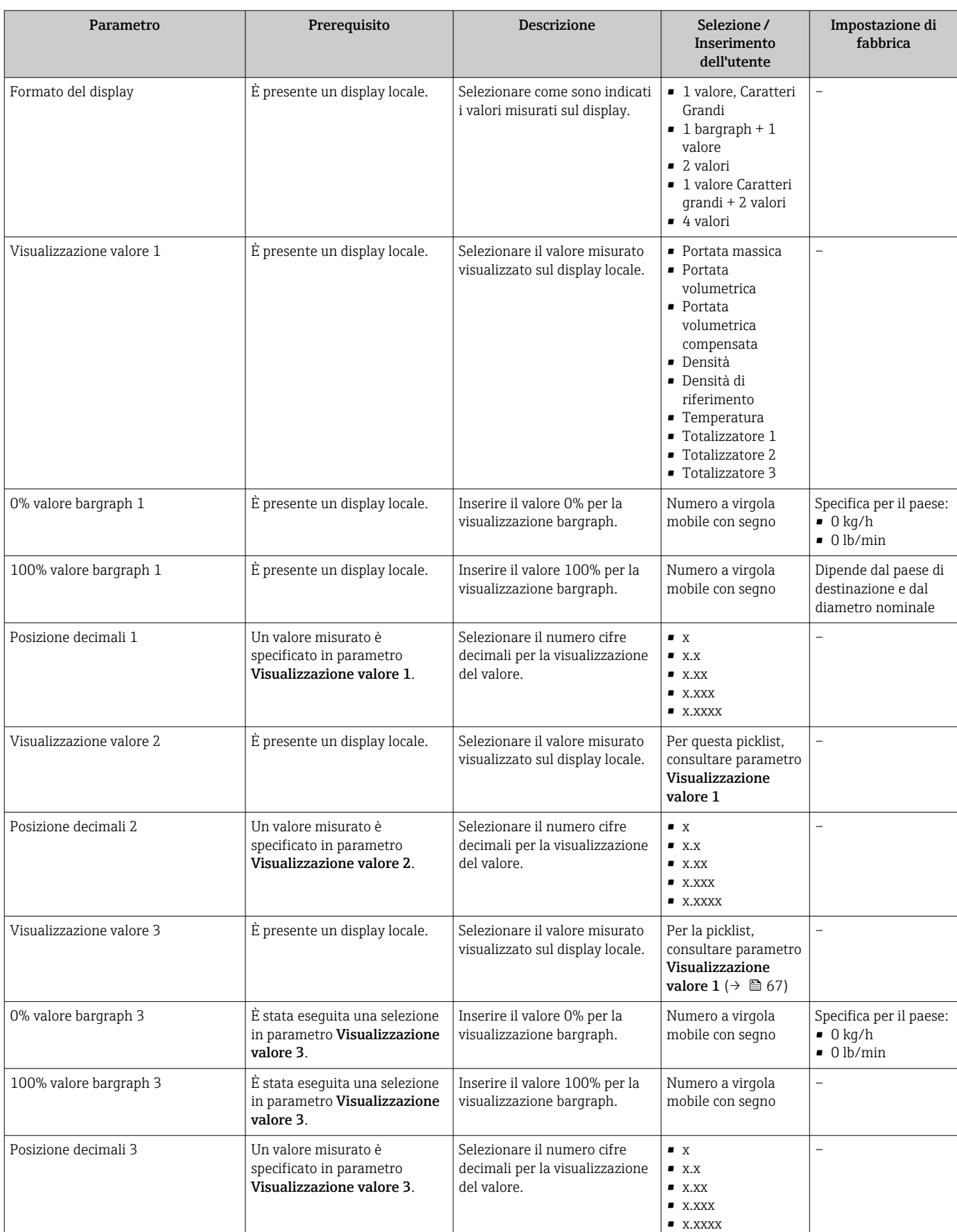

<span id="page-83-0"></span>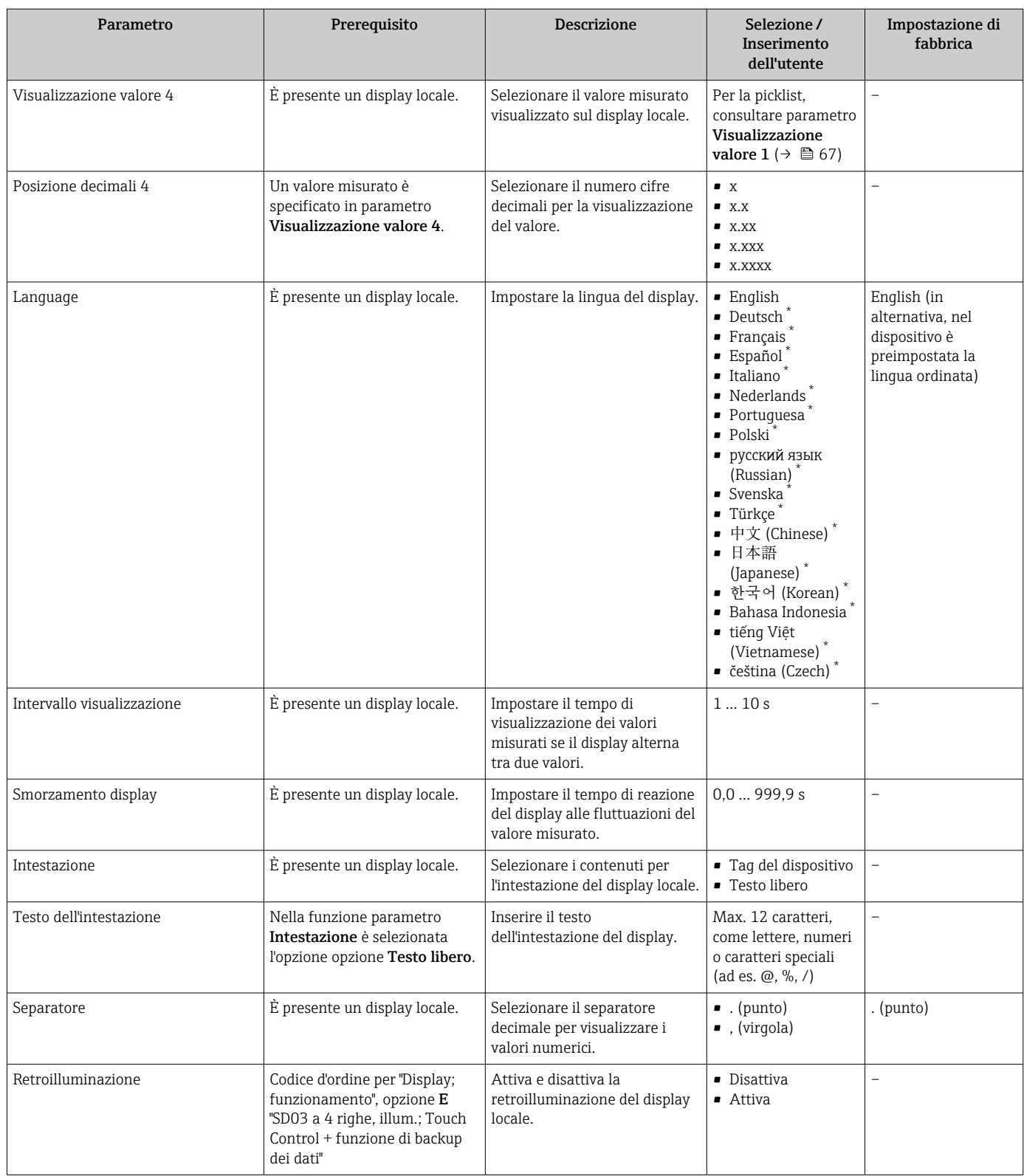

\* La visibilità dipende dalle opzioni ordinate o dalla configurazione dello strumento

## 10.5.5 Uso dei parametri per l'amministrazione del dispositivo

Il sottomenu sottomenu Amministrazione guida l'utente sistematicamente attraverso tutti i parametri che possono servire a scopo di amministrazione del dispositivo.

### Navigazione

Menu "Configurazione" → Configurazione avanzata → Amministrazione

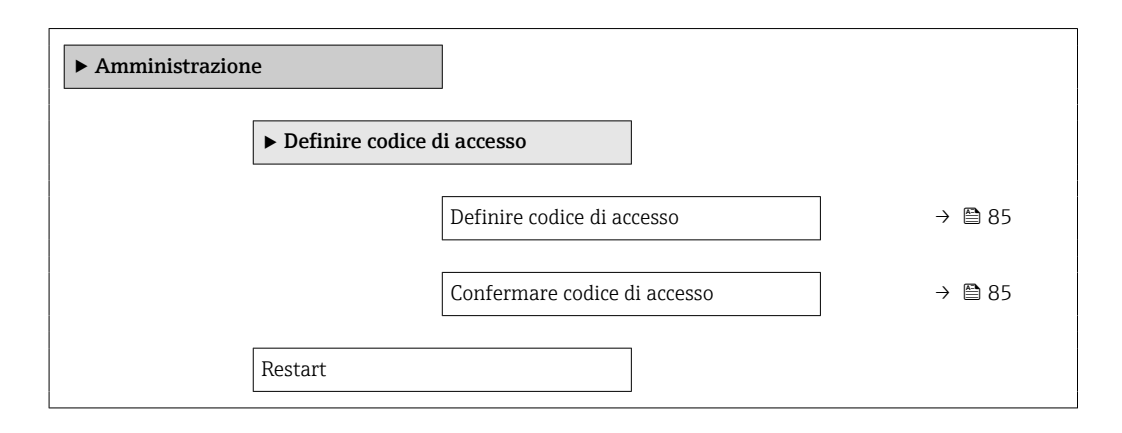

#### Panoramica dei parametri con una breve descrizione

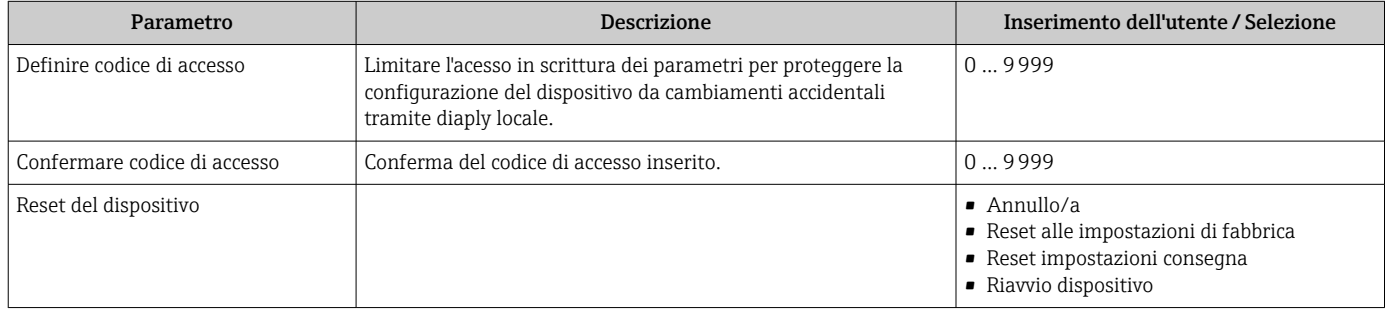

## 10.6 Gestione configurazione

Terminata la messa in servizio, si può salvare la configurazione attuale del dispositivo, copiarla in un altro punto di misura o ripristinare la precedente configurazione.

A questo scopo, utilizzare il parametro parametro Gestione Backup e le relative opzioni reperibili in Sottomenu Configurazione backup display.

#### **Navigazione**

Menu "Configurazione" → Configurazione avanzata → Configurazione backup display

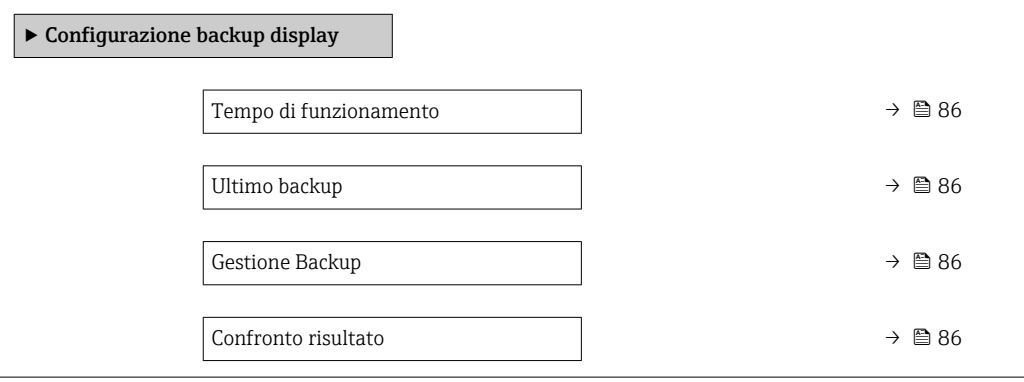

<span id="page-85-0"></span>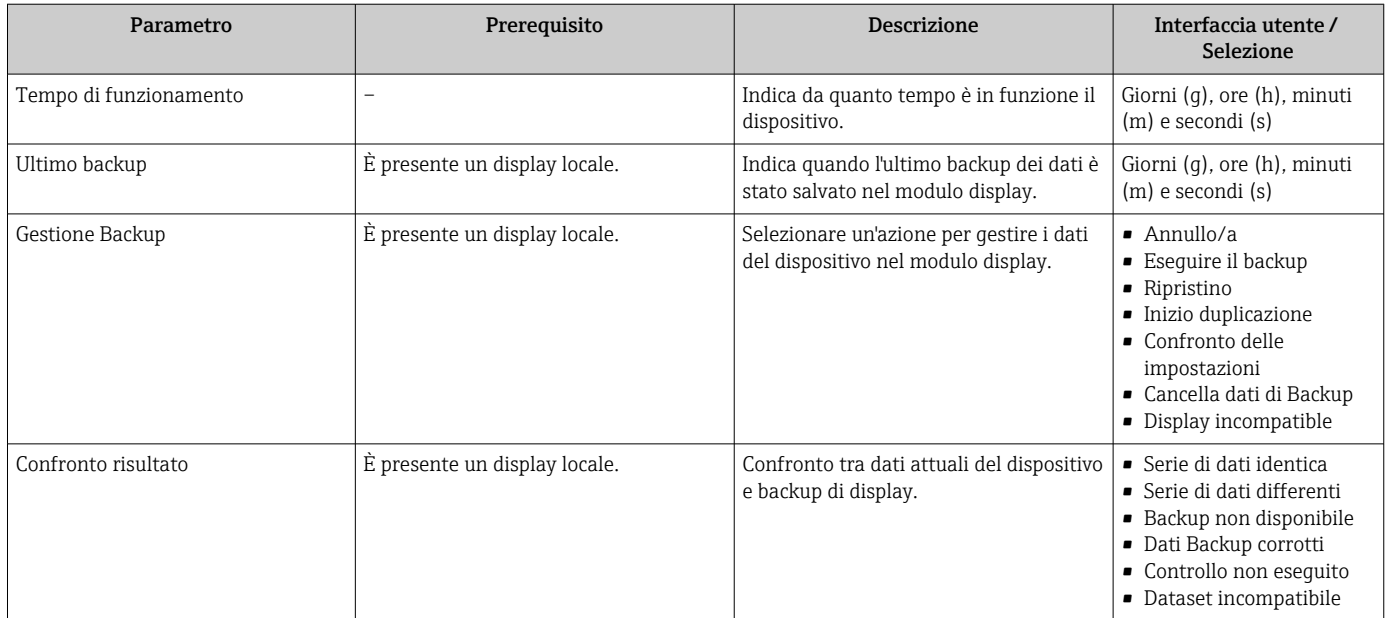

## 10.6.1 Descrizione della funzione parametro "Gestione Backup"

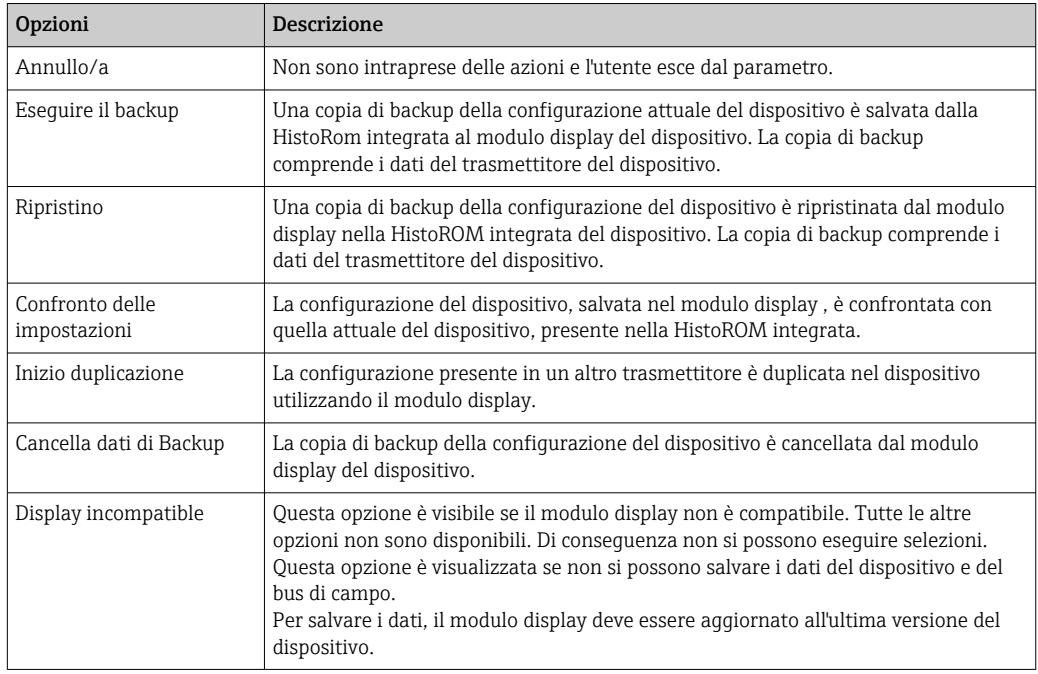

# *HistoROM integrata*

HistoROM è una memoria non volatile del dispositivo in forma di EEPROM.

Mentre è in corso questa azione, la configurazione non può essere modificata  $\vert \mathbf{f} \vert$ mediante il display locale ed è visualizzato un messaggio sullo stato di elaborazione.

# 10.7 Simulazione

Il menu sottomenu Simulazione consente di simulare diverse variabili di processo in modalità di processo e di allarme del dispositivo senza una condizione di flusso reale e di verificare le catene di segnale a valle (valvole di commutazione o circuiti di controllo chiusi).

### Navigazione

Menu "Diagnostica" → Simulazione

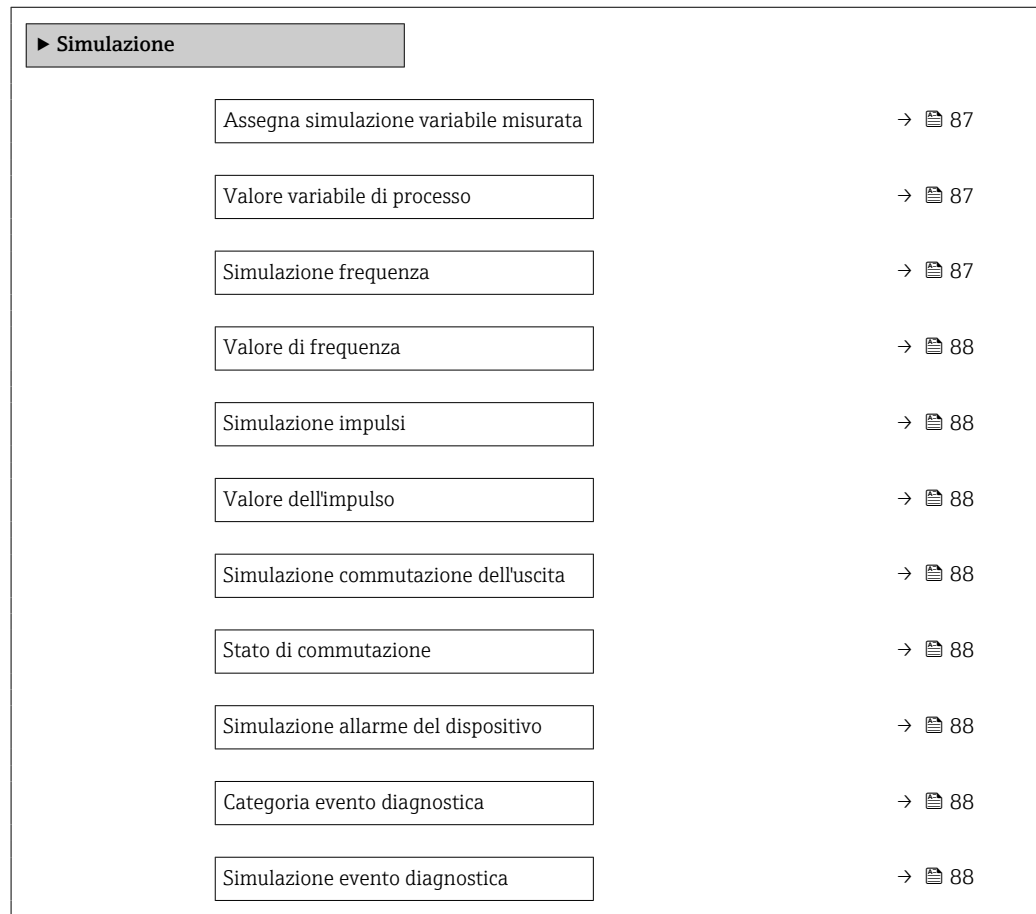

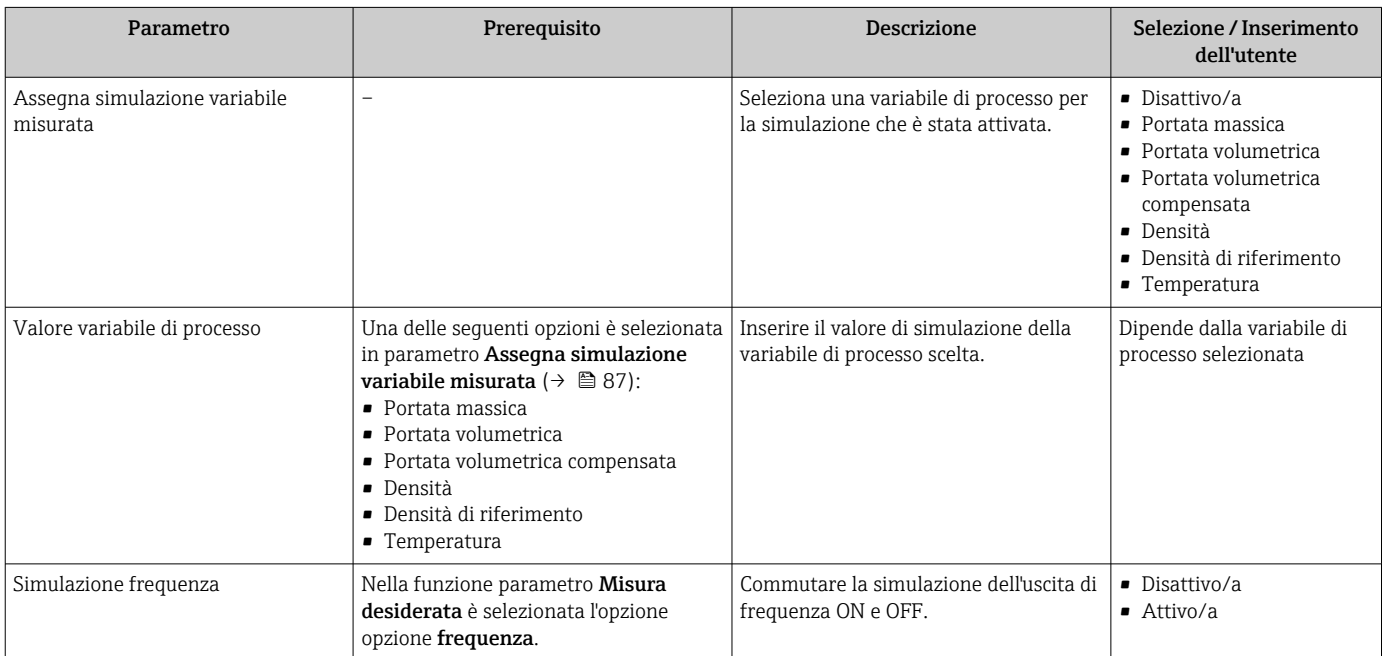

<span id="page-87-0"></span>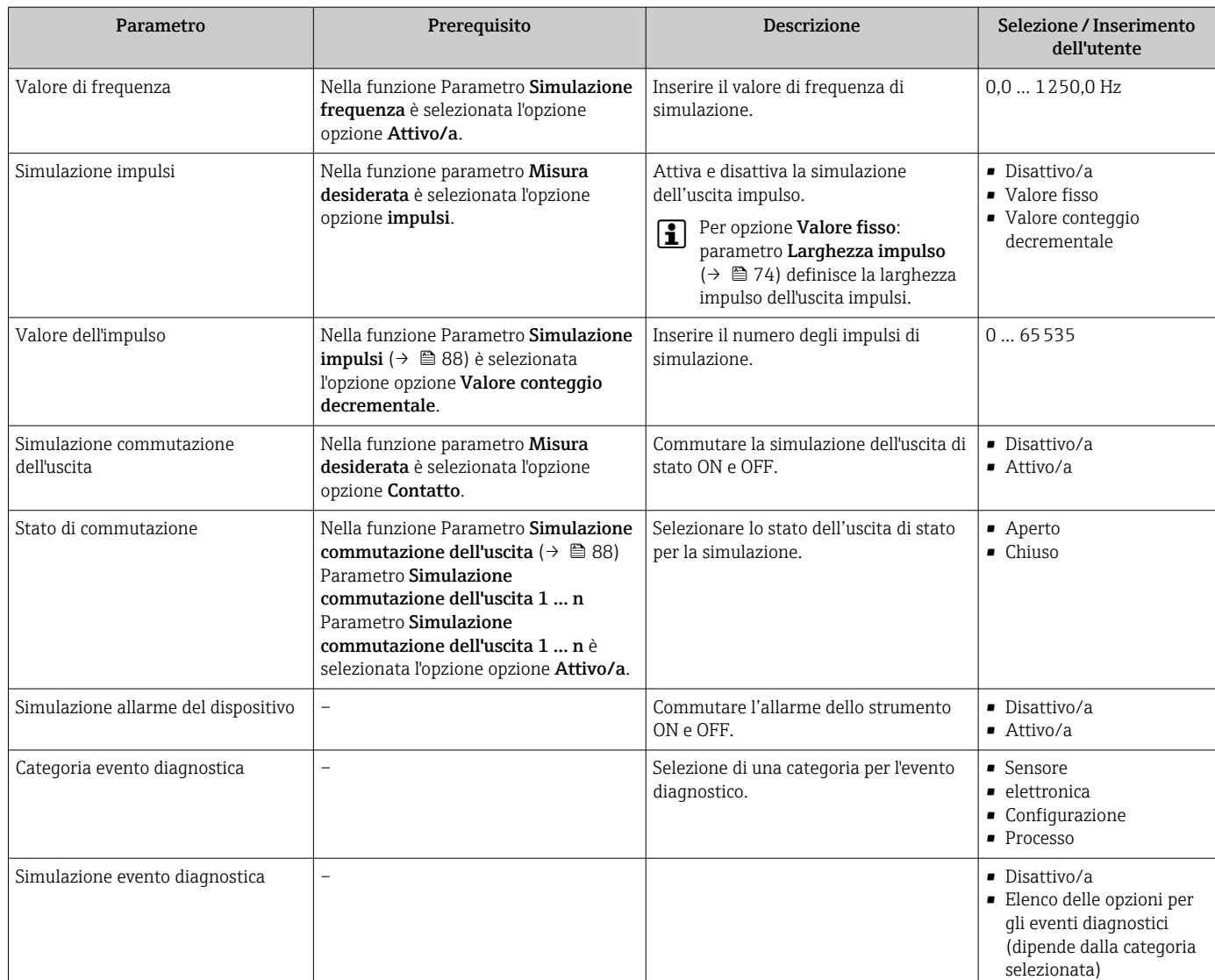

# 10.8 Protezione delle impostazioni da accessi non autorizzati

Per proteggere la configurazione del misuratore da modifiche involontarie dopo la messa in servizio, sono disponibili le seguenti opzioni:

- Protezione scrittura mediante codice di accesso
- Protezione scrittura mediante contatto di protezione scrittura
- Protezione scrittura mediante blocco della tastiera[→ 51](#page-50-0)
- FOUNDATION Fieldbus: protezione scrittura mediante operatività del blocco → △ 91

## 10.8.1 Protezione scrittura mediante codice di accesso

Effetti del codice di accesso specifico dell'utilizzatore:

- Mediante il controllo locale, i parametri per la configurazione del misuratore sono protetti da scrittura e i relativi valori non possono più essere modificati.
- L'accesso al dispositivo è protetto mediante web browser e così anche i parametri per la configurazione del misuratore.

### Definizione del codice di accesso mediante display locale

1. Accedere a Parametro Inserire codice di accesso.

- <span id="page-88-0"></span>2. Definire una stringa di caratteri a 16 cifre max., compresi numeri, lettere e caratteri speciali per il codice di accesso.
- 3. Per confermare, inserire di nuovo il codice di accesso in .
	- Il simbolo è visualizzato davanti a tutti i parametri protetti da scrittura.

Il dispositivo blocca nuovamente e automaticamente i parametri protetti da scrittura se non viene premuto alcun tasto per 10 minuti nella visualizzazione di navigazione e modifica. Il dispositivo blocca automaticamente i parametri protetti da scrittura dopo 60 s se l'utente ritorna alla modalità di visualizzazione operativa da quella di navigazione e modifica.

- Se la protezione scrittura dei parametri è attivata tramite un codice di accesso, può  $|$  -  $|$ essere disattivata solo con questo codice di accesso →  $\triangleq$  50.
	- Il ruolo con cui l'utente ha eseguito l'accesso mediante il display locale è indicato dalla funzione  $\rightarrow \blacksquare$  50 Parametro **Modalità operativa a display**. Percorso di navigazione: Funzionamento → Modalità operativa a display

#### Parametri che possono essere sempre modificati mediante display locale

Alcuni parametri, che non hanno effetto sulla misura, non sono protetti da scrittura mediante il display locale. Nonostante sia stato definito un codice di accesso specifico dell'utilizzatore, possono sempre essere modificati, anche se gli altri parametri sono bloccati.

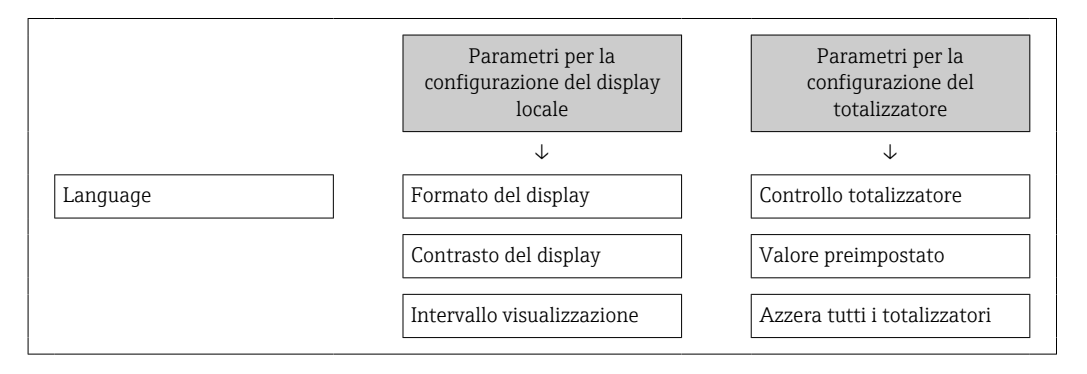

## 10.8.2 Protezione scrittura mediante microinterruttore di protezione scrittura

Diversamente dalla protezione scrittura mediante codice di accesso specifico dell'utilizzatore, questa protezione consente di bloccare l'accesso in scrittura a tutto il menu operativo, con esclusione del parametro parametro "Contrasto del display".

I valori dei parametri sono adesso di sola lettura e non possono essere più modificati (eccetto parametro "Contrasto del display"):

- Mediante display locale
- Mediante FOUNDATION Fieldbus

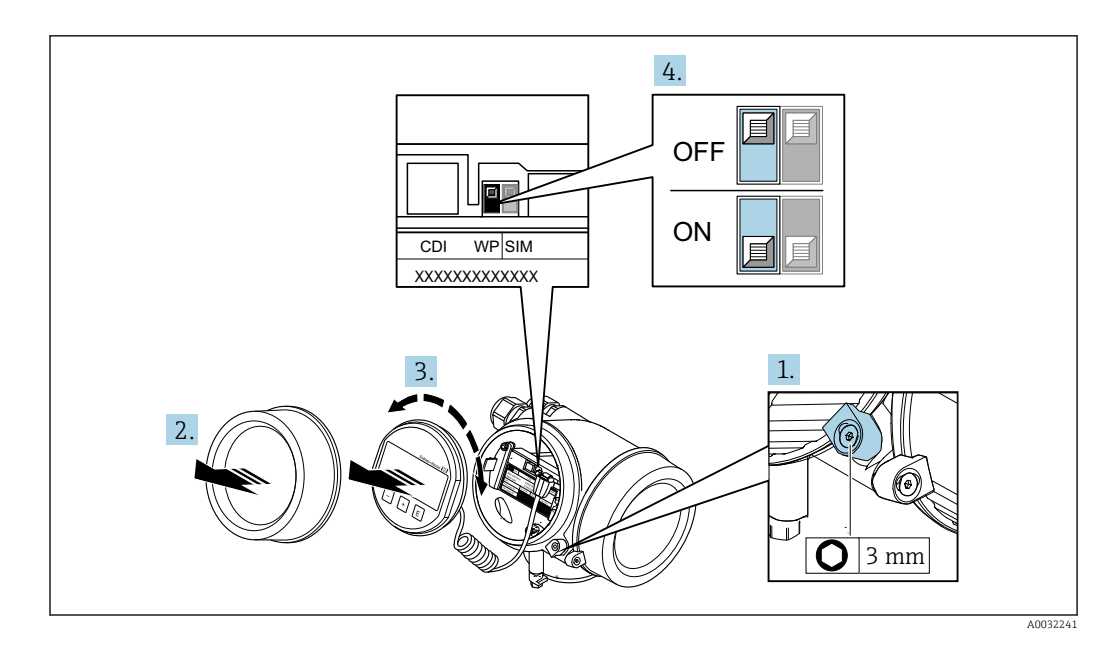

- 1. Allentare il fermo di sicurezza.
- 2. Svitare il coperchio del vano dell'elettronica.
- 3. Estrarre il modulo display con un delicato movimento di rotazione. Per semplificare l'accesso al microinterruttore di protezione scrittura, fissare il modulo display al bordo del vano dell'elettronica.
	- Il modulo display è fissato al bordo del vano dell'elettronica.

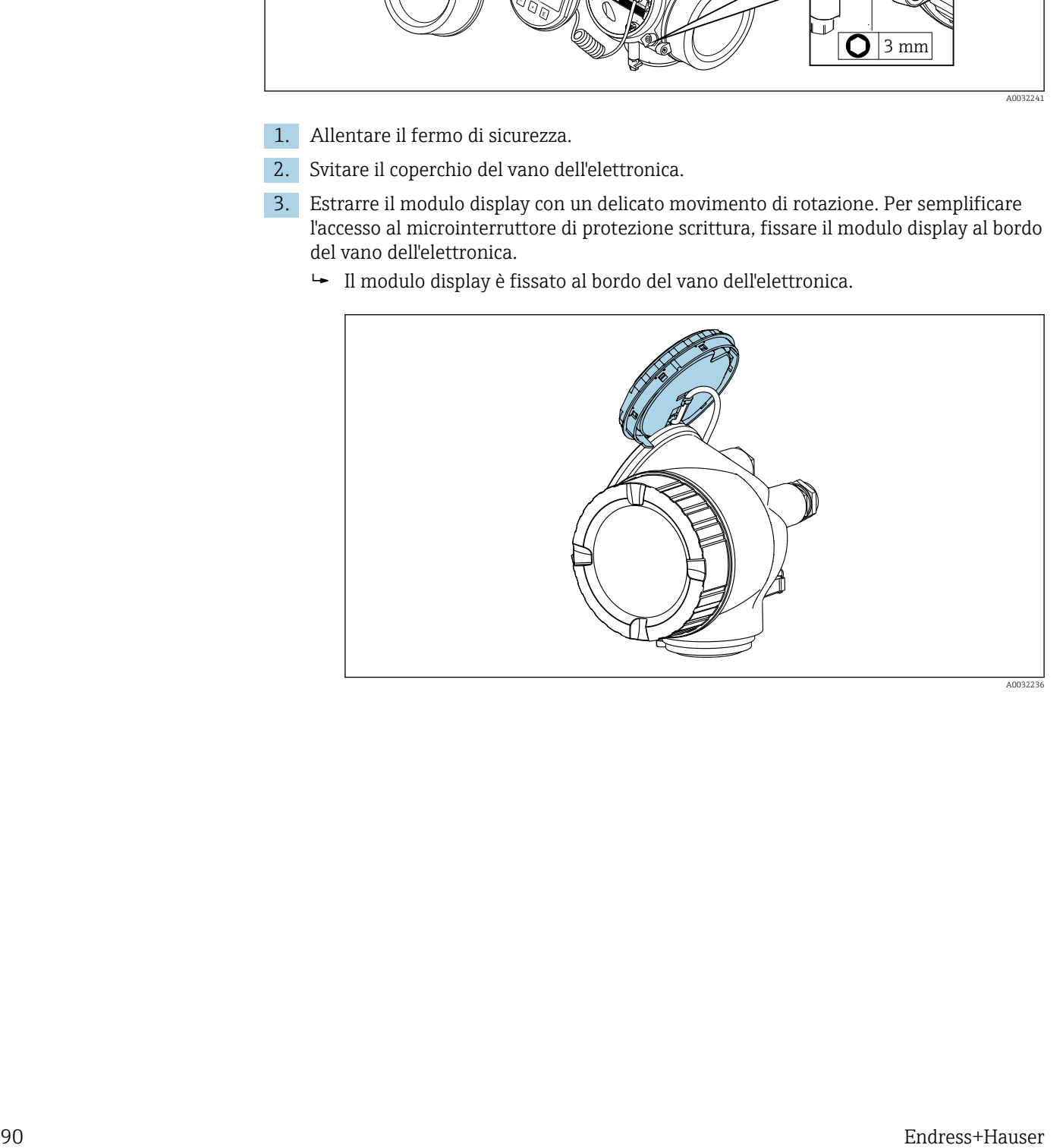

- <span id="page-90-0"></span>4. Impostando il microinterruttore di protezione scrittura (WP) sul modulo dell'elettronica principale in posizione ON, si attiva la protezione scrittura hardware. Impostando il microinterruttore di protezione scrittura (WP) sul modulo dell'elettronica principale in posizione OFF (impostazione di fabbrica), si disattiva la protezione scrittura hardware.
	- Se è abilitata la protezione scrittura hardware: in parametro Condizione di blocco viene visualizzato opzione Blocco scrittura hardware  $\rightarrow$  ■ 95. Il simbolo  $\textcircled{a}$ è visualizzato anche sul display locale di fianco ai parametri nell'intestazione della visualizzazione operativa e di navigazione.

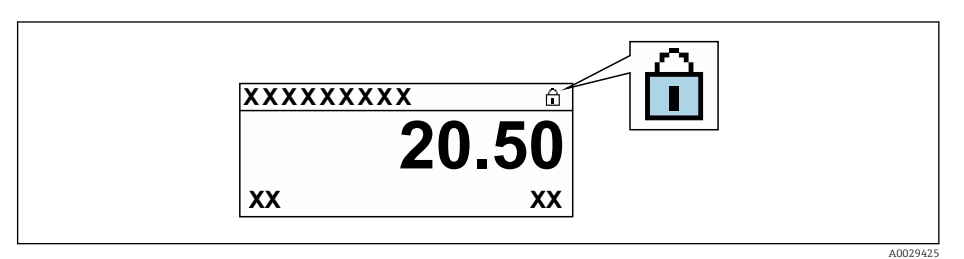

Se è disabilitata la protezione scrittura hardware: in parametro Condizione di **blocco** →  $\triangleq$  95 non viene visualizzata alcuna opzione. Il simbolo  $\triangleq$  non è più visualizzato sul display locale di fianco ai parametri, nell'intestazione della visualizzazione operativa e di navigazione.

5. Guidare il cavo nel vano tra la custodia e il modulo dell'elettronica principale, inserire e bloccare il modulo display nel vano dell'elettronica in base alla direzione desiderata.

6. Per rimontare il trasmettitore, ripetere la procedura di rimozione in ordine inverso.

### 10.8.3 Protezione scrittura mediante operatività del blocco

Blocco mediante operatività del blocco:

- Blocco: DISPLAY (TRDDISP); parametro: Imposta codice di accesso
- Blocco: EXPERT\_CONFIG (TRDEXP); parametro: Inserisci codice di accesso

# 10.9 Configurazione del misuratore mediante FOUNDATION Fieldbus

10.9.1 Configurazione del blocco

#### Preparazione

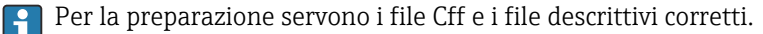

- 1. Accendere il dispositivo.
- 2. Prendere nota del **DEVICE\_ID**.
- 3. Aprire il programma di configurazione.
- 4. Caricare i file Cff e quelli descrittivi del dispositivo nel sistema host o nel programma di configurazione.
- 5. Individuare il dispositivo mediante il DEVICE\_ID.
- 6. Assegnare una descrizione tag personalizzata al dispositivo mediante il parametro Pd-tag/FF\_PD\_TAG.

#### Configurazione del blocco Risorsa

- 1. Accedere al Blocco Risorsa.
- 2. Disabilitare il blocco per il funzionamento del dispositivo.
- 3. Modificare il block name (opzionale). Impostazione di fabbrica: RS-xxxxxxxxxxx (RB2)
- 4. Assegnare una descrizione al blocco mediante il parametro Descrizione del tag di identificazione/TAG\_DESC.
- 5. All'occorrenza, modificare altri parametri.

#### Configurazione dei blocchi Trasduttore

Le misure e il modulo display sono configurati mediante i blocchi Trasduttore.

La procedura di base è la medesima per tutti i blocchi Trasduttore.

- 1. Aprire il blocco Trasduttore specifico.
- 2. Modificare il block name (opzionale).
- 3. Impostare la modalità del blocco su OOS utilizzando il parametro Modalità del blocco/MODE\_BLK, elemento TARGET.
- 4. Configurare il dispositivo in base al tipo di misura
- 5. Impostare la modalità del blocco su Auto utilizzando il parametro Modalità del blocco/MODE\_BLK, elemento TARGET.

Per ottenere un funzionamento regolare del dispositivo, impostare la modalità del H blocco su Auto.

#### Configurazione dei blocchi Ingresso analogico

- 1. Aprire il Blocco Ingresso analogico.
- 2. Modificare il block name (opzionale).
- 3. Impostare la modalità del blocco su OOS utilizzando il parametro Modalità del blocco/MODE\_BLK, elemento TARGET.
- 4. Con il parametro Canale/CHANNEL, selezionare la variabile di processo utilizzata come valore di ingresso per il blocco Ingresso analogico.
- 5. Utilizzare il parametro Trasduttore Scala/XD\_SCALE per selezionare l'unità di misura desiderata e il campo di ingresso del blocco per la variabile di processo . L'unità di misura selezionata deve essere compatibile con la variabile di processo selezionata. Se la variabile di processo non è compatibile con l'unità ingegneristica, il parametro Errore del blocco/BLOCK\_ERR segnala *Errore configurazione blocco* e la modalità del blocco non può essere impostata su Auto.
- 6. Utilizzare il parametro Tipo linearizzazione/L\_TYPE per selezionare il tipo di linearizzazione per la variabile in ingresso (impostazione di fabbrica: Diretta). Nella modalità di linearizzazione Diretta, le impostazioni per i parametri Scala trasduttore /XD\_SCALE e Scala uscita/OUT\_SCALE devono essere uguali. Se i valori non sono compatibili con le unità ingegneristiche, il parametro Errore del blocco/BLOCK\_ERR segnala *Errore configurazione blocco* e la modalità del blocco non può essere impostata su Auto.
- 7. Inserire i messaggi di allarme e di allarme critico mediante i parametri Soglia di allarme alta/HI\_HI\_LIM, Soglia di preallarme alta/HI\_LIM, Soglia di allarme bassa/LO\_LO\_LIM e Soglia di preallarme bassa/LO\_LIM. I valori soglia inseriti devono rispettare il campo di valori specificato per il parametro Scala uscita/ OUT SCALE .
- 8. Specificare le priorità di allarme mediante i parametri Priorità per valore di soglia di allarme alto/HI\_HI\_PRI, Priorità per valore di soglia di preallarme alto/HI\_PRI, Priorità per valore di soglia di allarme basso/LO\_LO\_PRI e Priorità per valore di soglia di preallarme basso/LO PRI. Il rapporto è inviato al sistema host da campo solo nel caso di allarmi con priorità superiore a 2.
- 9. Impostare la modalità del blocco su Auto utilizzando il parametro Modalità del blocco/MODE\_BLK, elemento TARGET. A questo scopo, il blocco Risorsa deve essere sempre impostato in modalità Auto.

#### Configurazione addizionale

- 1. Collegare i blocchi funzione e i blocchi delle uscite.
- 2. Specificare il LAS attivo e scaricare tutti i dati e i parametri nel dispositivo da campo.

### 10.9.2 Scalatura del valore misurato nel Blocco Ingresso Analogico

Il valore misurato può essere scalato se nel Blocco Ingresso Analogico è stato selezionato il tipo di linearizzazione L\_TYPE = Indiretta. XD\_SCALE definisce il campo di ingresso con gli elementi EU\_0 e EU\_100. Questo campo è mappato linearmente al campo di uscita definito mediante il parametro OUT\_SCALE anche con gli elementi EU\_0 e EU\_100.

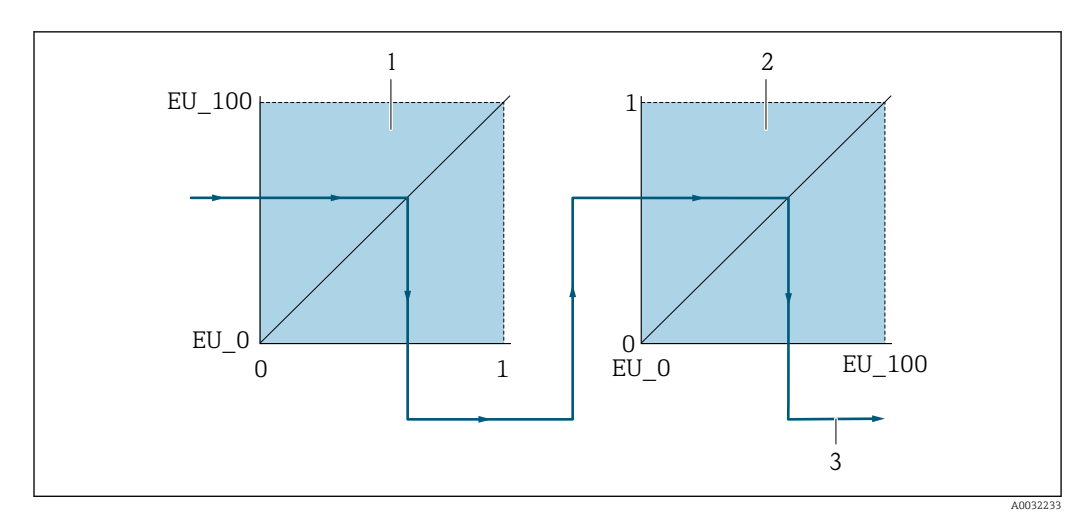

 *17 Scalatura del valore misurato nel Blocco Ingresso Analogico*

- 
- *1 XD\_SCALE*
- *2 OUT\_SCALE 2 OUT\_VALUE*
- <sup>1</sup> Se è stata selezionata la modalità Diretta nel parametro L\_TYPE, i valori e le unità ingegneristiche per XD\_SCALE e OUT\_SCALE non possono essere modificati.
	- I parametri L\_TYPE, XD\_SCALE e OUT\_SCALE possono essere modificati solo se il blocco è in modalità OOS.

# <span id="page-94-0"></span>11 Funzionamento

# 11.1 Lettura dello stato di blocco del dispositivo

I tipi di protezione scrittura attualmente attivi possono essere determinati mediante il parametro parametro Condizione di blocco.

### Navigazione

Menu "Funzionamento" → Condizione di blocco

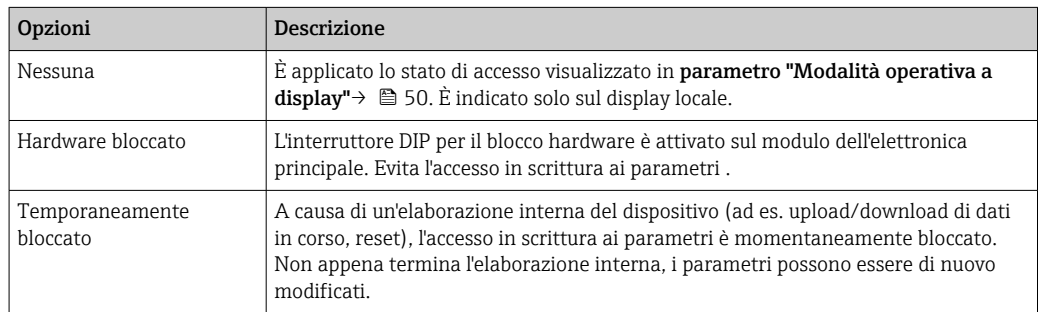

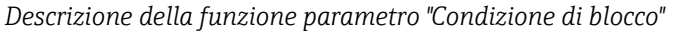

# 11.2 Impostazione della lingua operativa

Informazioni dettagliate:

- Per configurare la lingua operativa  $\rightarrow \blacksquare$  60
- Per informazioni sulle lingue operative supportate dal misuratore  $\rightarrow \blacksquare 160$

# 11.3 Configurazione del display

Informazioni dettagliate:

- Sulle impostazioni di base per il display locale  $\rightarrow \Box$  66
- Sulle impostazioni avanzate per il display locale  $\rightarrow \Box$  82

# 11.4 Lettura dei valori di misura

Con la funzione sottomenu Valori misurati, si possono richiamare tutti i valori misurati.

## 11.4.1 Variabili di processo

Il sottomenu Sottomenu Variabili di processo comprende tutti i parametri richiesti per visualizzare i valori misurati attuali per ogni variabile di processo.

## Navigazione

Menu "Diagnostica" → Valori misurati → Variabili di processo

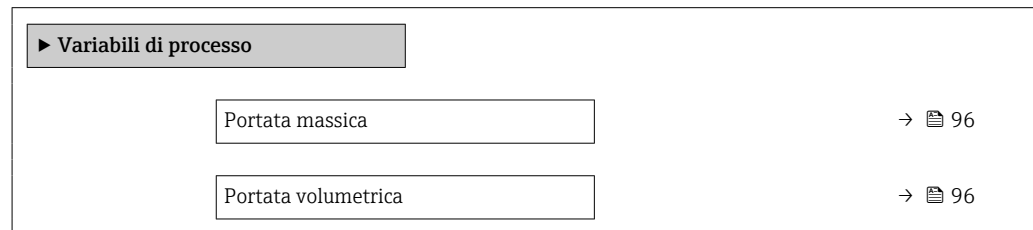

<span id="page-95-0"></span>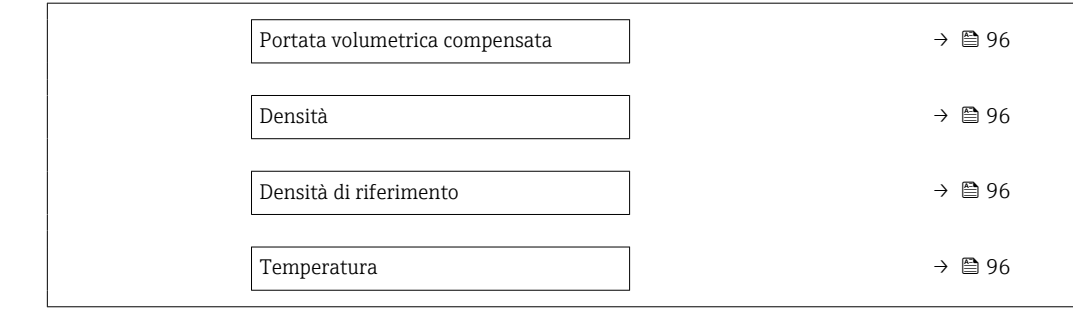

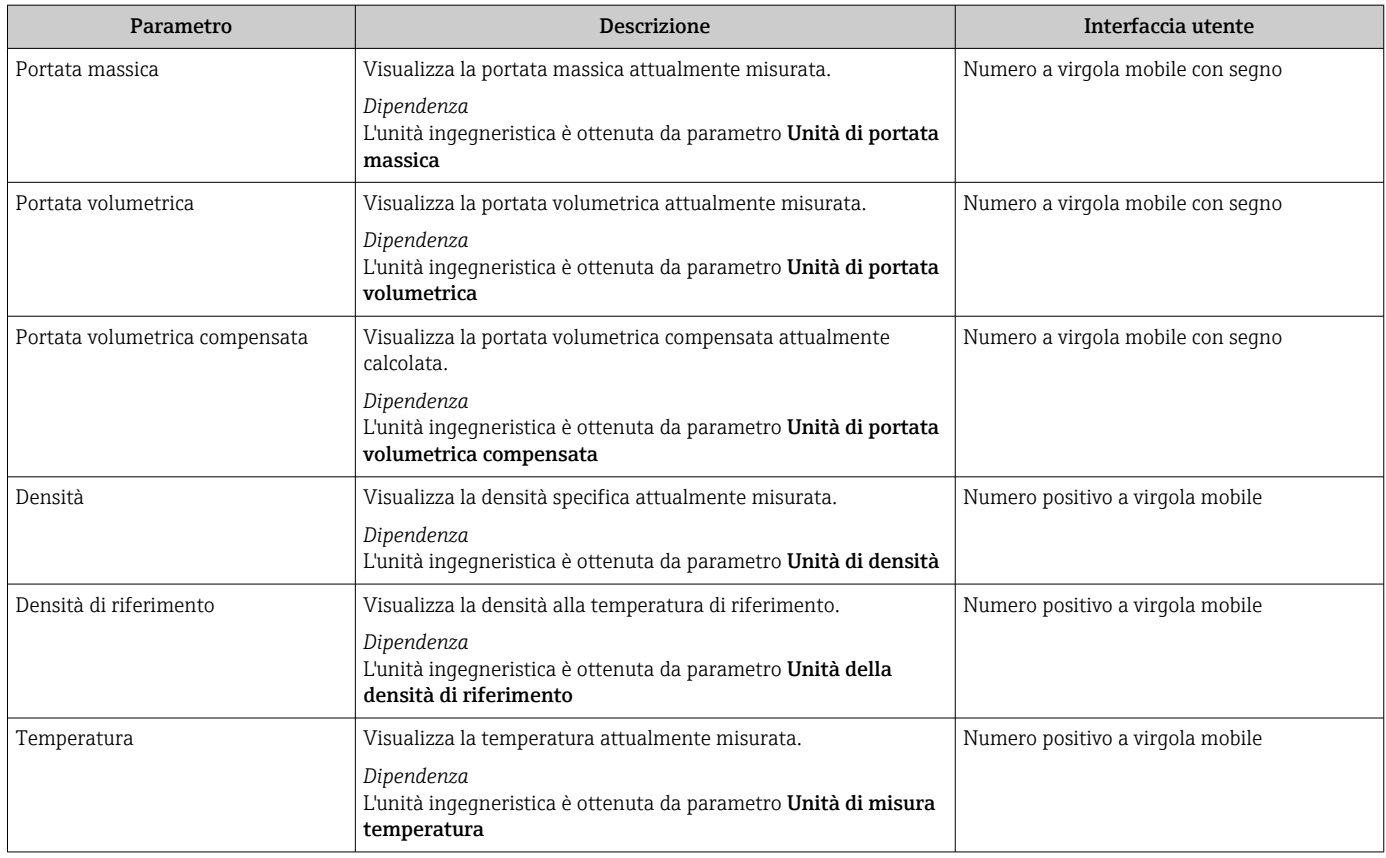

## 11.4.2 Sottomenu "Totalizzatore"

Il sottomenu sottomenu Totalizzatore comprende tutti i parametri richiesti per visualizzare i valori misurati attuali di ogni totalizzatore.

## Navigazione

Menu "Diagnostica" → Valori misurati → Totalizzatore

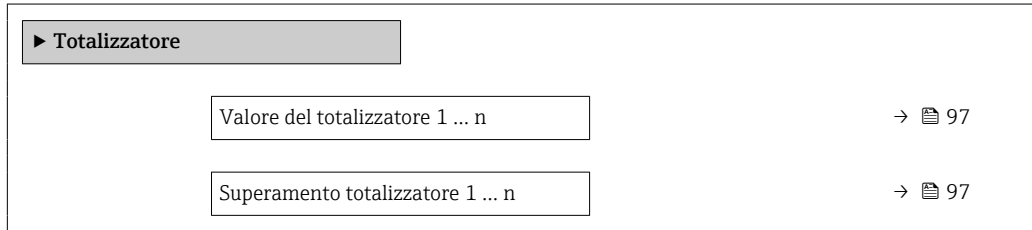

<span id="page-96-0"></span>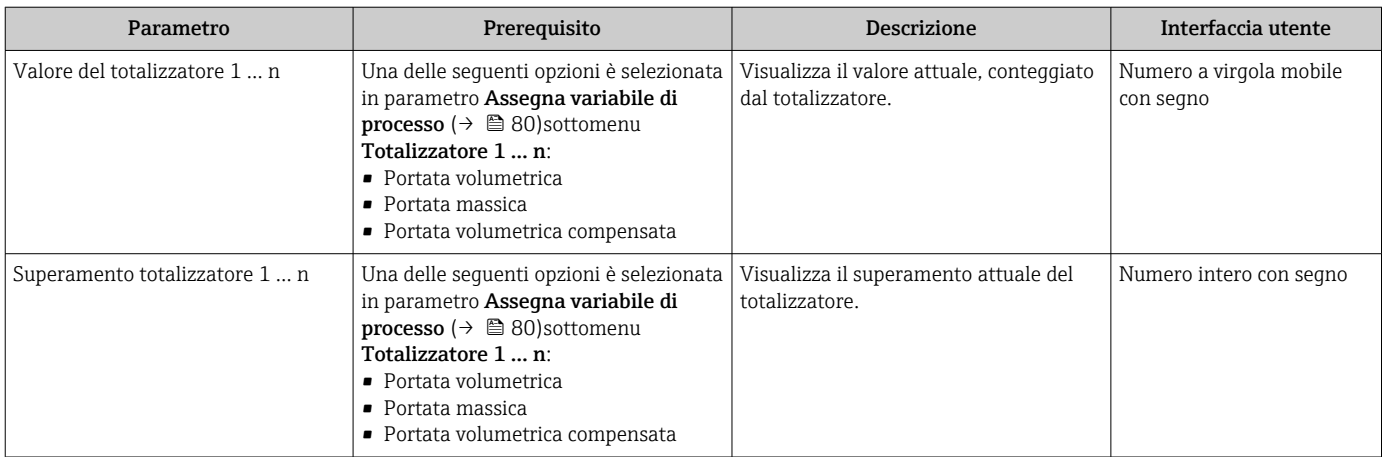

## 11.4.3 Valori di uscita

Il sottomenu sottomenu Valore di uscita comprende tutti i parametri richiesti per visualizzare i valori misurati attuali di ogni uscita.

### Navigazione

Menu "Diagnostica" → Valori misurati → Valore di uscita

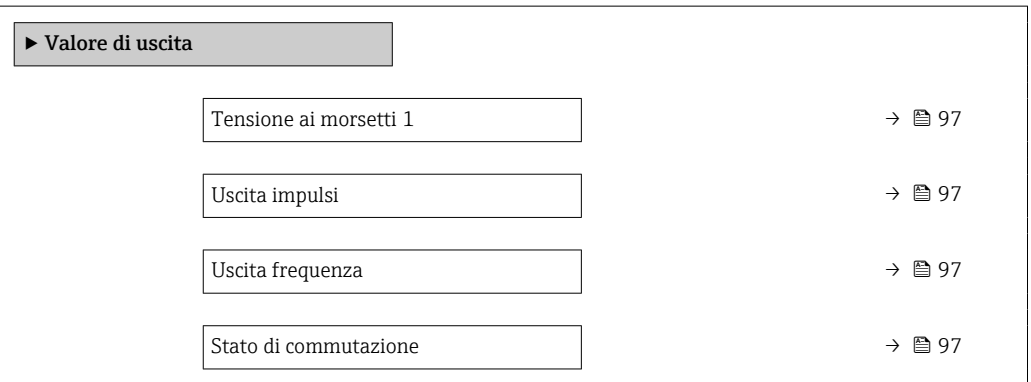

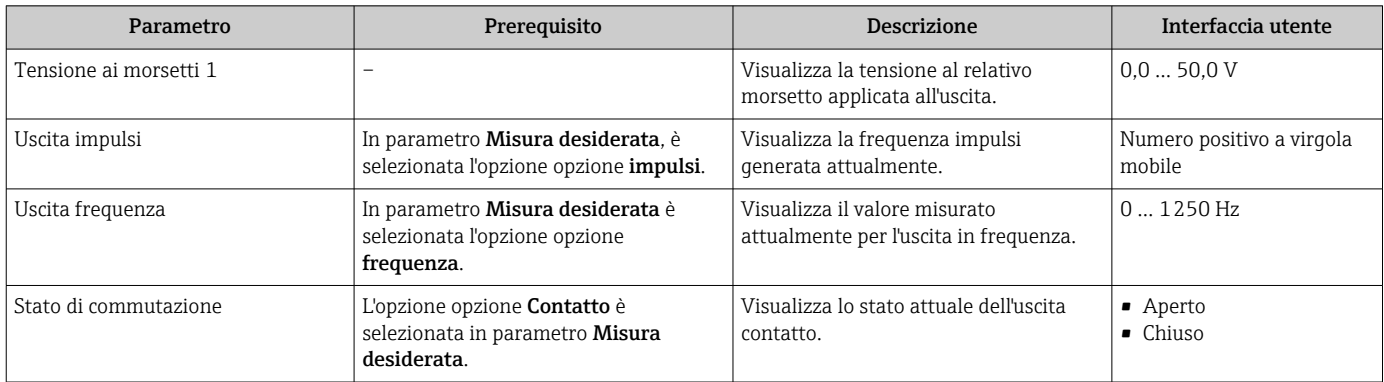

# 11.5 Adattamento del misuratore alle condizioni di processo

A questo scopo sono disponibili:

- Impostazioni di base utilizzando il menu menu Configurazione ( $\rightarrow \Box$ 60)
- Impostazioni avanzate utilizzando il menu sottomenu Configurazione avanzata  $(\rightarrow \text{ } \text{ } \text{ } 71)$

# 11.6 Azzeramento di un totalizzatore

I totalizzatori possono essere azzerati nella funzione sottomenu Funzionamento:

- Controllo totalizzatore
- Azzera tutti i totalizzatori

### Navigazione

Menu "Funzionamento" → Gestione totalizzatore/i

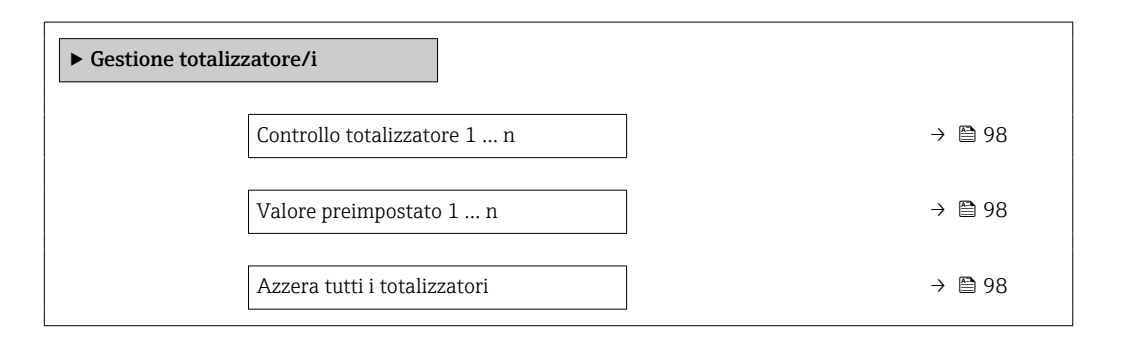

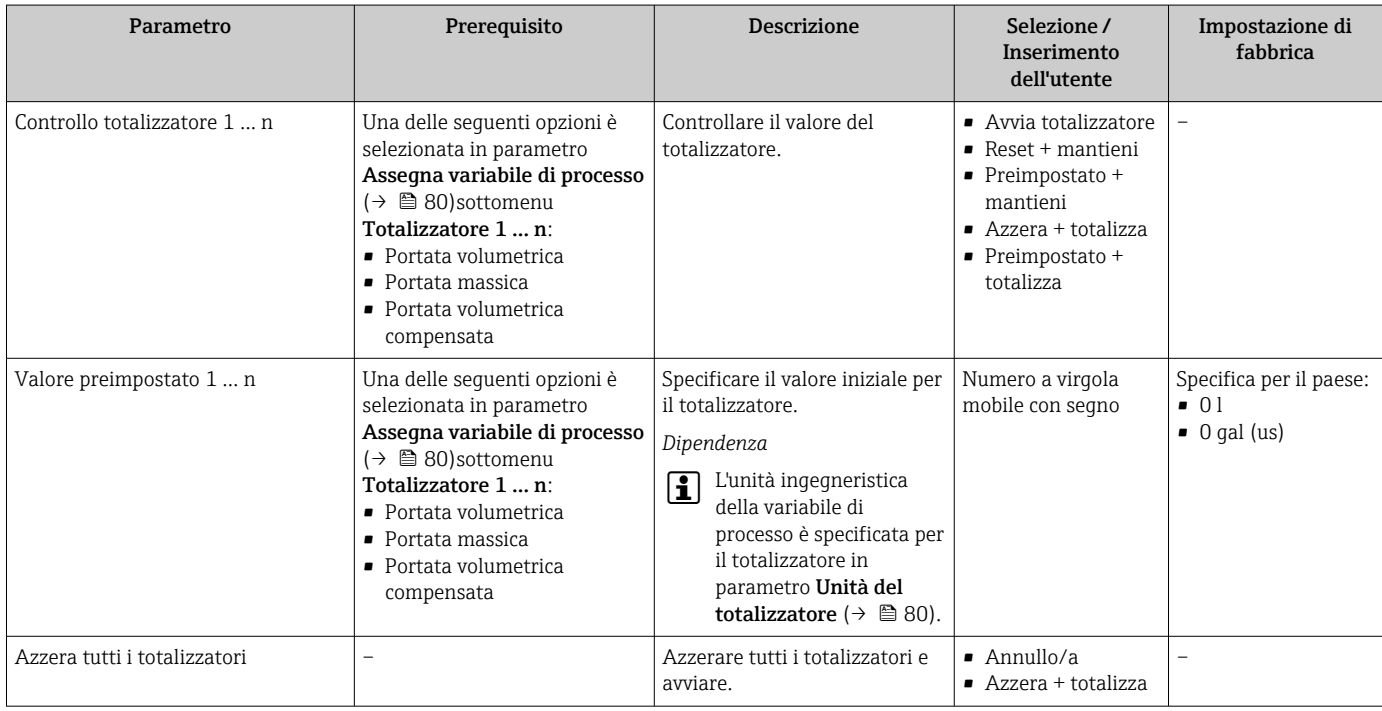

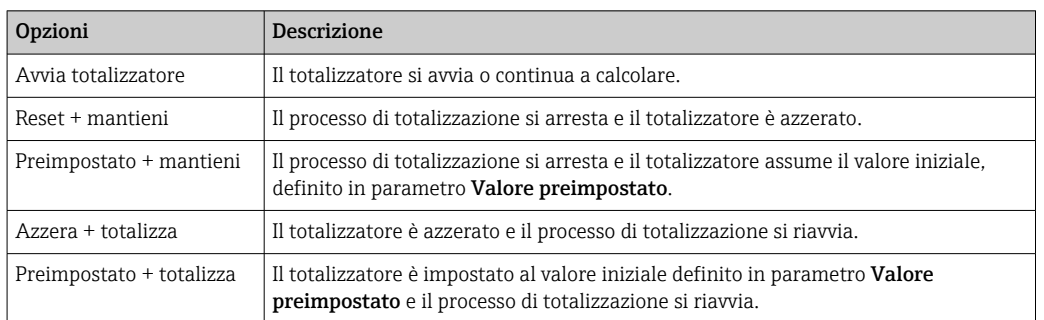

## 11.6.1 Descrizione della funzione parametro "Controllo totalizzatore"

## 11.6.2 Descrizione della funzione parametro "Azzera tutti i totalizzatori"

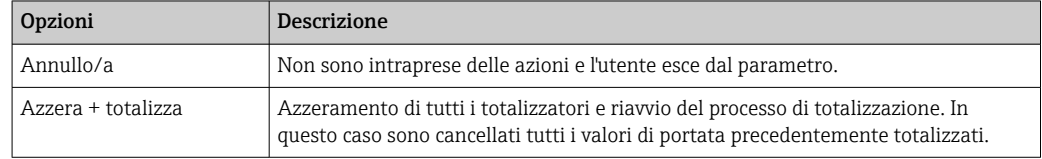

# 11.7 Indicazione della registrazione dati

Il pacchetto applicativo HistoROM estesa (opzione d'ordine) deve essere abilitato nel dispositivo per visualizzare la funzione sottomenu Memorizzazione dati. Quest'ultimo comprende tutti i parametri per la cronologia del valore misurato.

La registrazione dati è disponibile anche mediante:

**■** Tool per la gestione delle risorse di impianto FieldCare  $\rightarrow$  **■** 53. • Web browser

### Campo di funzioni

- Possono essere archiviati fino a 1000 valori misurati
- 4 canali di registrazione
- Intervallo per la registrazione dei dati regolabile
- Visualizzazione in forma di grafico dell'andamento del valore misurato per ogni canale di registrazione

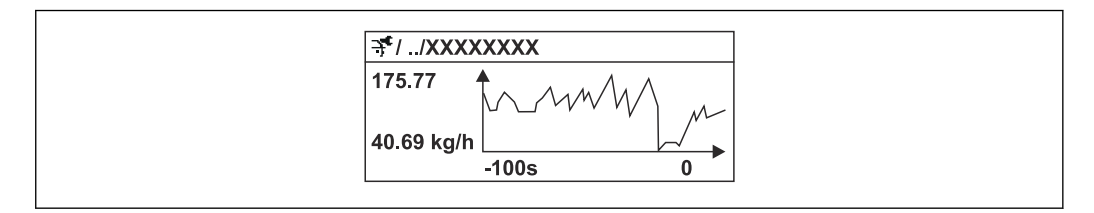

 *18 Grafico di un andamento del valore misurato*

- Asse x: a seconda del numero di canali selezionati, visualizza 250...1000 valori misurati di una variabile di processo.
- Asse y: visualizza il campo approssimativo del valore misurato e lo adatta costantemente alla misura in corso.

Il contenuto della memoria dati è cancellato, se si modifica la durata dell'intervallo di registrazione o l'assegnazione delle variabili di processo ai canali.

A0016357

### Navigazione

Menu "Diagnostica" → Memorizzazione dati

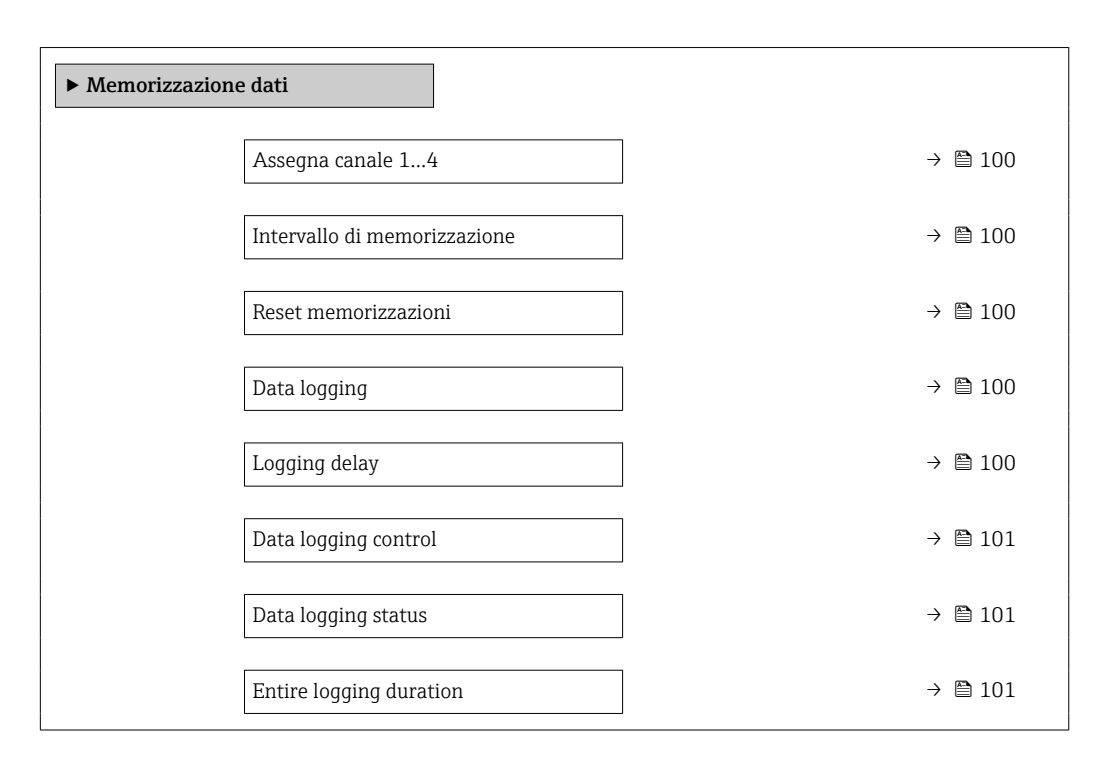

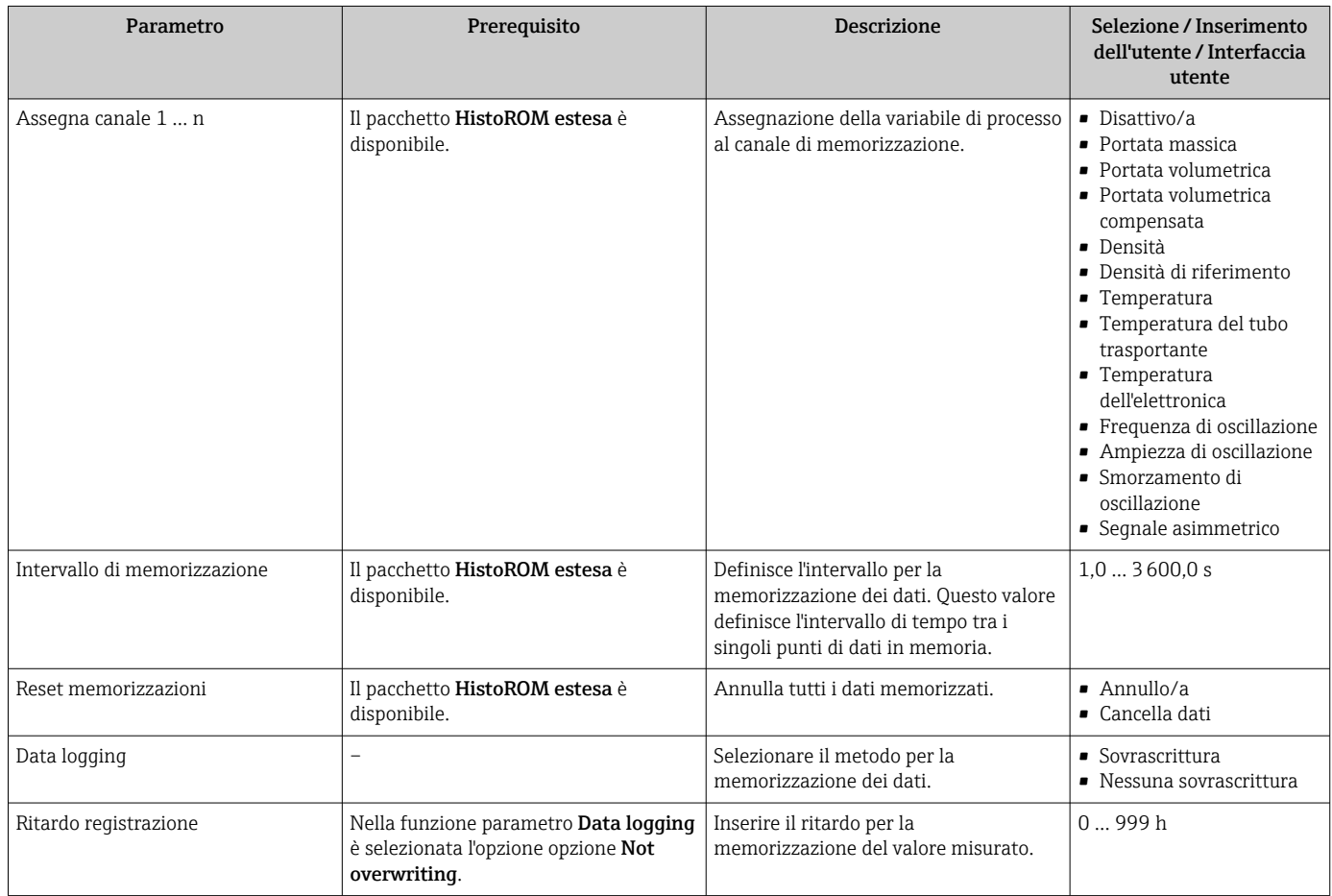

<span id="page-100-0"></span>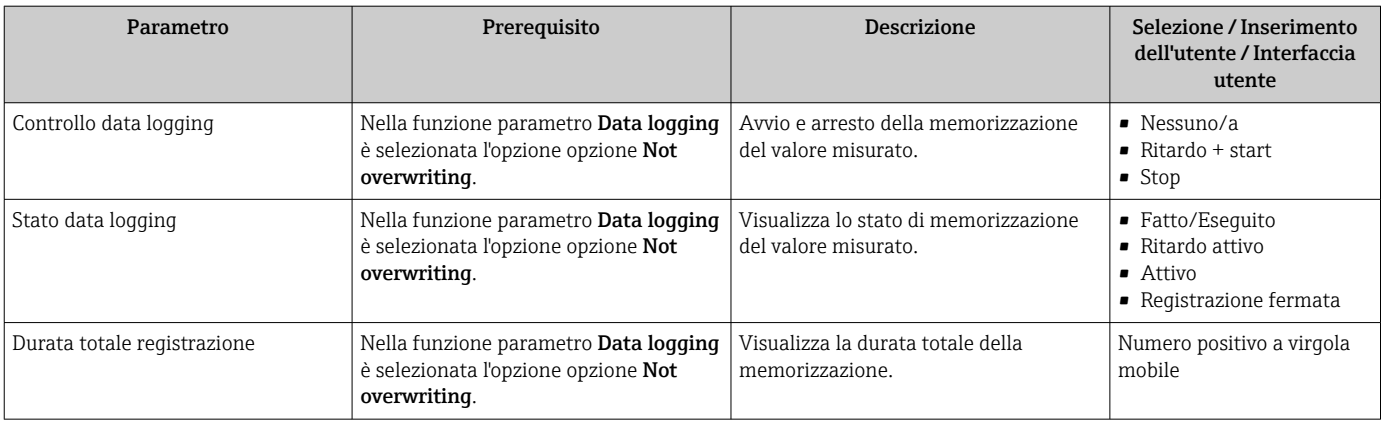

# 12 Diagnostica e ricerca guasti

# 12.1 Ricerca guasti generale

## *Per il display locale*

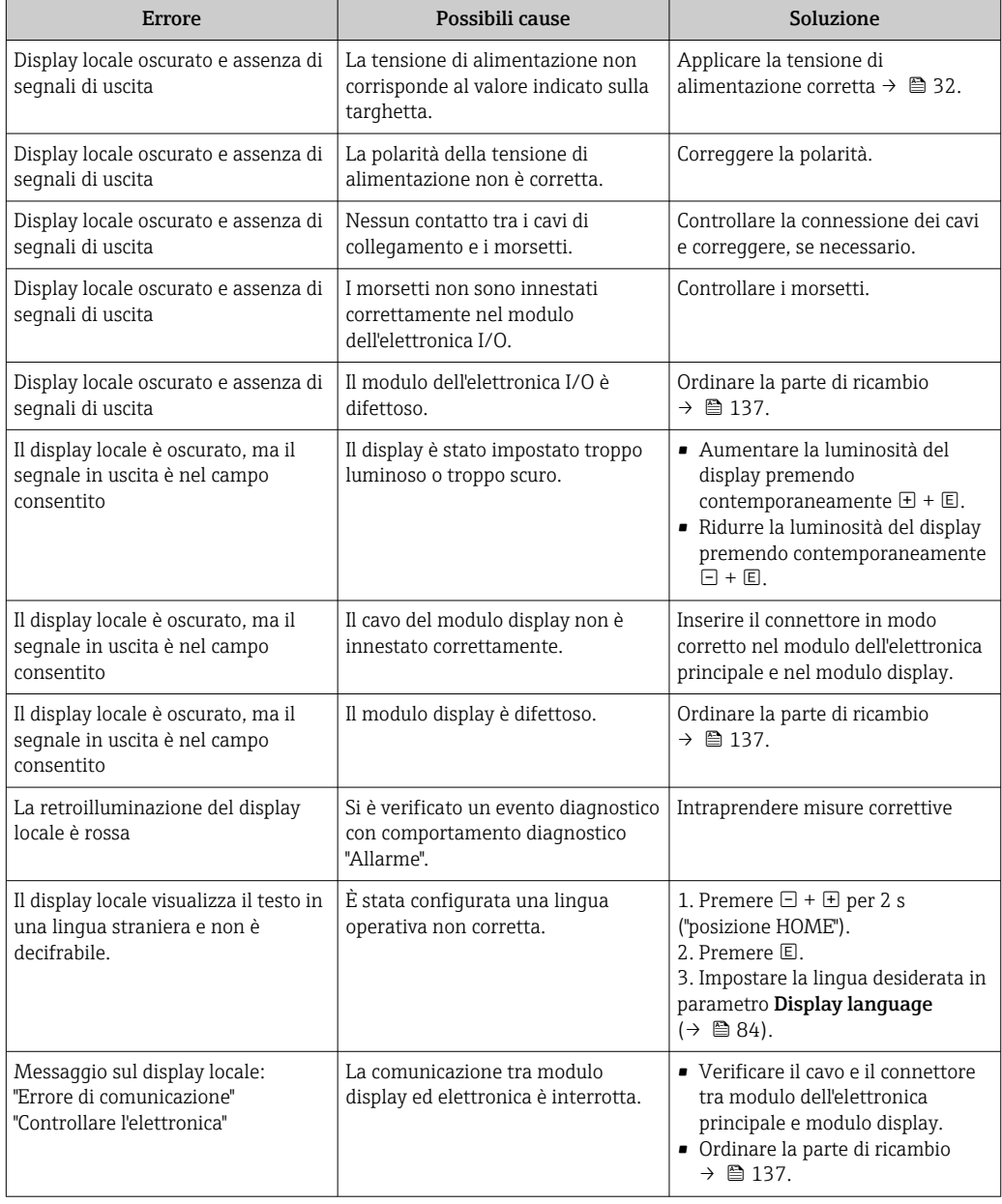

### *Per i segnali di uscita*

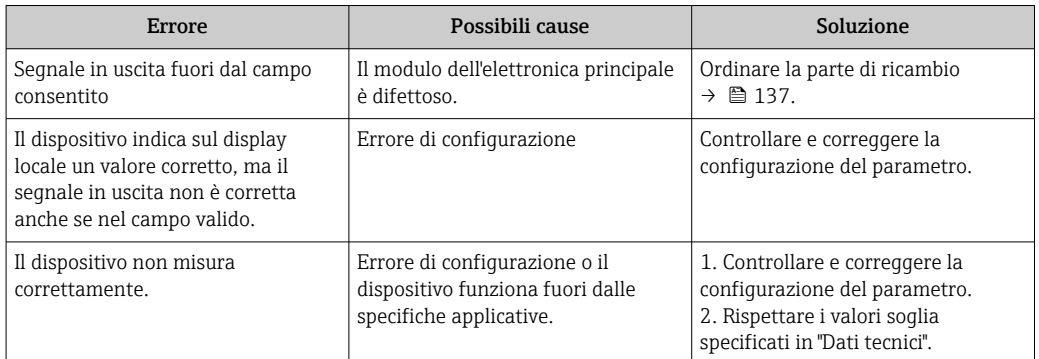

### *Per accedere*

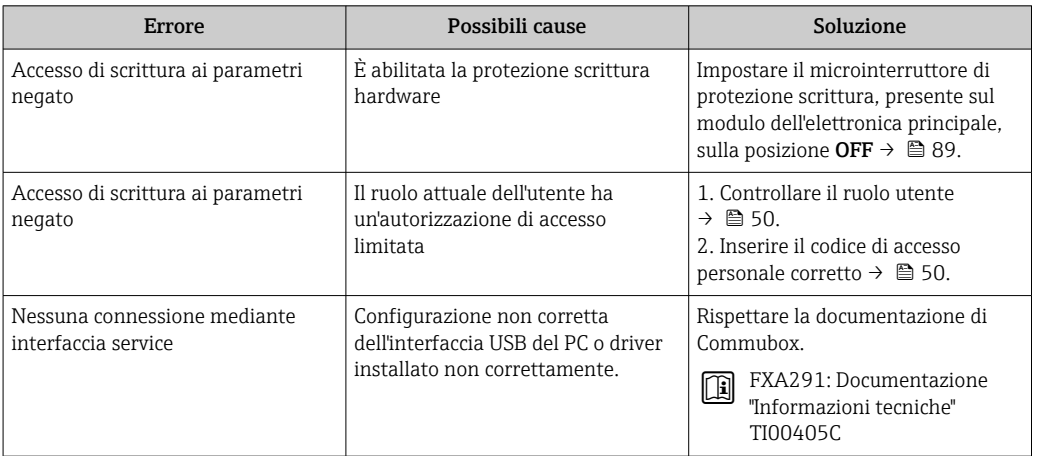

# <span id="page-103-0"></span>12.2 Informazioni diagnostiche sul display locale

## 12.2.1 Messaggio diagnostico

Gli errori rilevati dal sistema di automonitoraggio del misuratore sono visualizzati in un messaggio di diagnostica che si alterna al display operativo.

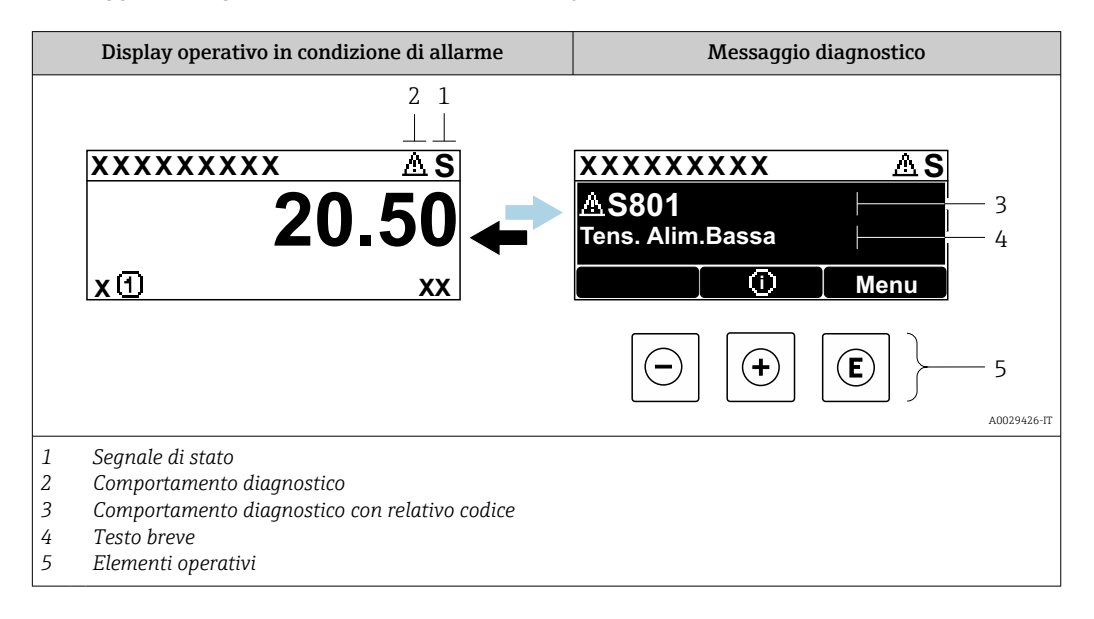

Se si presentano contemporaneamente due o più eventi diagnostici, il display visualizza solo il messaggio dell'evento diagnostico che ha la priorità massima.

Altri eventi diagnostici che si sono verificati possono essere visualizzati in :menu

- Diagnostica
- Mediante parametro
- Mediante i sottomenu  $\rightarrow$   $\blacksquare$  131

### Segnali di stato

 $\mathbf{F}$ 

I segnali di stato forniscono indicazioni sullo stato e l'affidabilità del dispositivo classificando le varie cause dell'informazione diagnostica (evento di diagnostica).

I segnali di stato sono contraddistinti secondo VDI/VDE 2650 e raccomandazione ۱ì NAMUR NE 107:  $F =$  quasto,  $C =$  controllo funzionale,  $S =$  fuori specifica,  $M =$ richiesta manutenzione

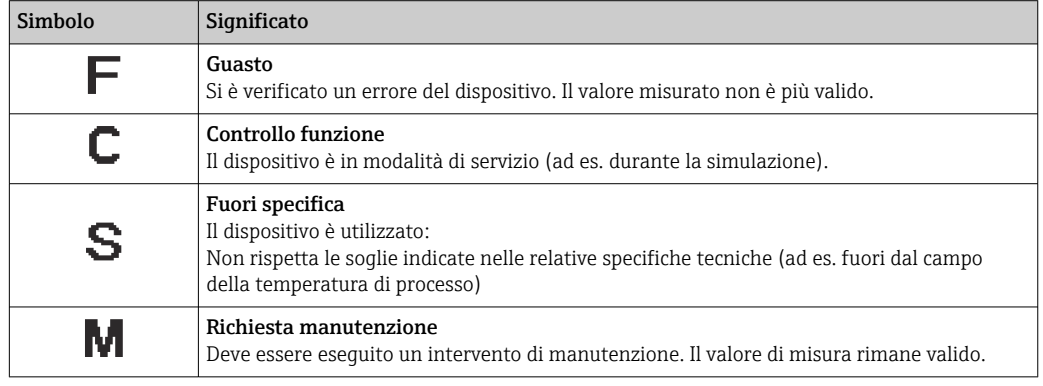

### <span id="page-104-0"></span>Comportamento diagnostico

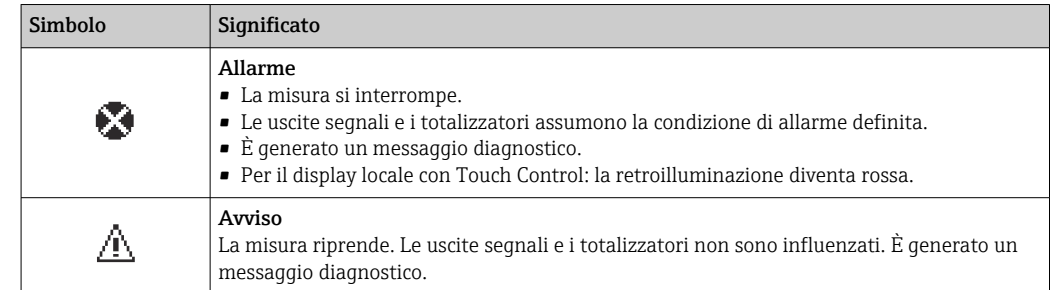

### Informazioni diagnostiche

L'errore può essere identificato grazie alle informazioni diagnostiche. Il testo breve aiuta l'utente fornendo informazioni sull'errore. Il corrispondente simbolo per il comportamento diagnostico è visualizzato anche sul display locale vicino alle informazioni diagnostiche.

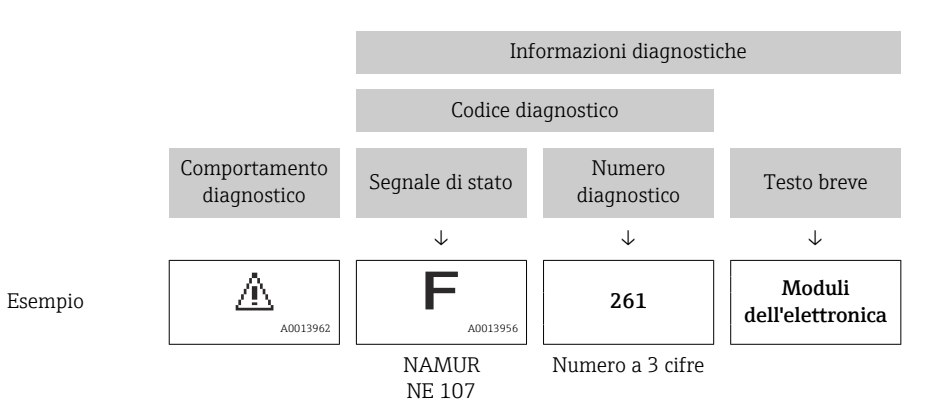

### Elementi operativi

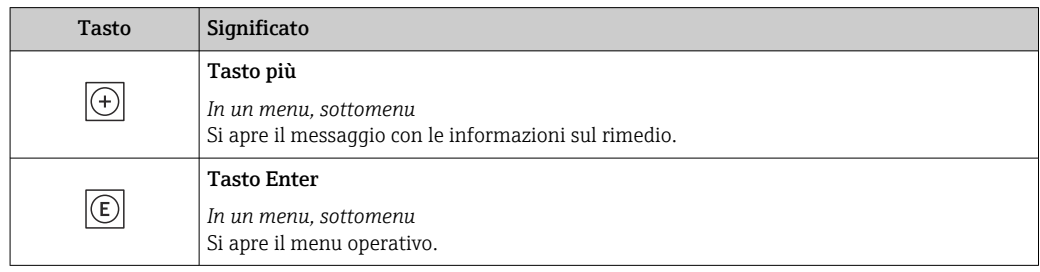

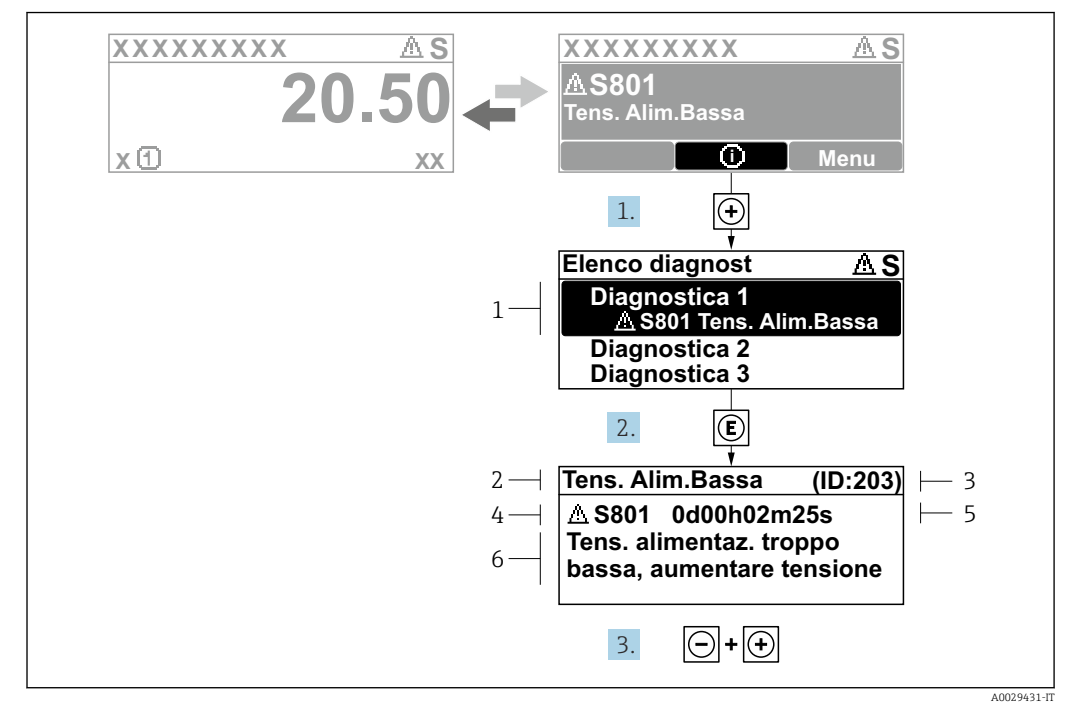

### 12.2.2 Richiamare le soluzioni

 *19 Messaggi per le soluzioni*

- *1 Informazioni diagnostiche*
- *2 Testo breve*
- *3 ID assistenza*
- *4 Comportamento diagnostico con codice di diagnostica*
- *5 Ore di funzionamento al momento dell'evento*
- *6 Soluzioni*

L'utente visualizza il messaggio di diagnostica.

1. Premere  $\boxplus$  (simbolo  $\textcircled{1}$ ).

- Si apre l'sottomenu Elenco di diagnostica.
- 2. Selezionare l'evento diagnostico richiesto con  $\boxplus$  o  $\boxminus$  e premere  $\boxplus$ .
	- È visualizzato il messaggio con le soluzioni per l'evento diagnostico selezionato.
- 3. Premere contemporaneamente  $\Box$  +  $\boxplus$ .
	- Il messaggio con le soluzioni si chiude.

L'utente è nel sottomenu menu **Diagnostica**, in una funzione relativa a un evento diagnostico, ad es. in sottomenu Elenco di diagnostica o parametro Precedenti diagnostiche.

### 1. Premere  $\mathbb{E}$ .

- È visualizzato il messaggio con le soluzioni per l'evento diagnostico selezionato.
- 2. Premere contemporaneamente  $\Box$  +  $\boxplus$ .
	- Il messaggio con le soluzioni si chiude.

# 12.3 Informazioni diagnostiche in DeviceCare o FieldCare

## 12.3.1 Opzioni diagnostiche

Tutti gli errori rilevati dal misuratore sono visualizzati nella pagina principale del tool operativo non appena è stata stabilita connessione.

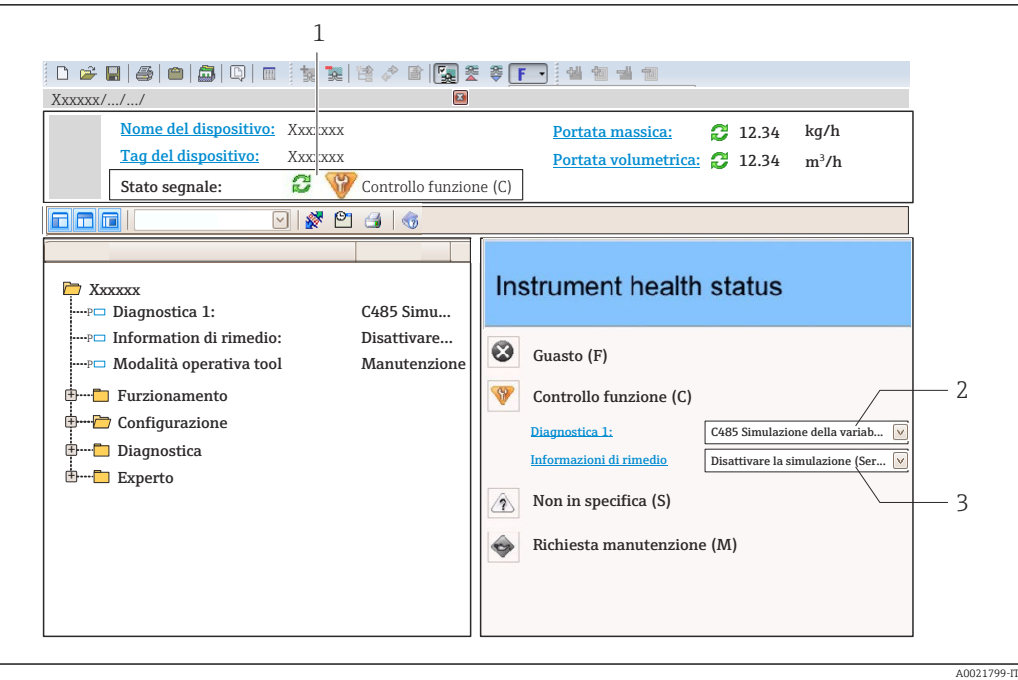

- *1 Area di stato con segnale di stato [→ 104](#page-103-0)*
- *2 Informazioni diagnostiche[→ 105](#page-104-0)*
- *3 Informazioni sui rimedi con ID di servizio*

Inoltre, gli eventi diagnostici che si sono verificati possono essere visualizzati in menu Diagnostica:

- Mediante parametro
- Mediante sottomenu  $\rightarrow$   $\blacksquare$  131

#### Segnali di stato

I segnali di stato forniscono indicazioni sullo stato e l'affidabilità del dispositivo classificando le varie cause dell'informazione diagnostica (evento di diagnostica).

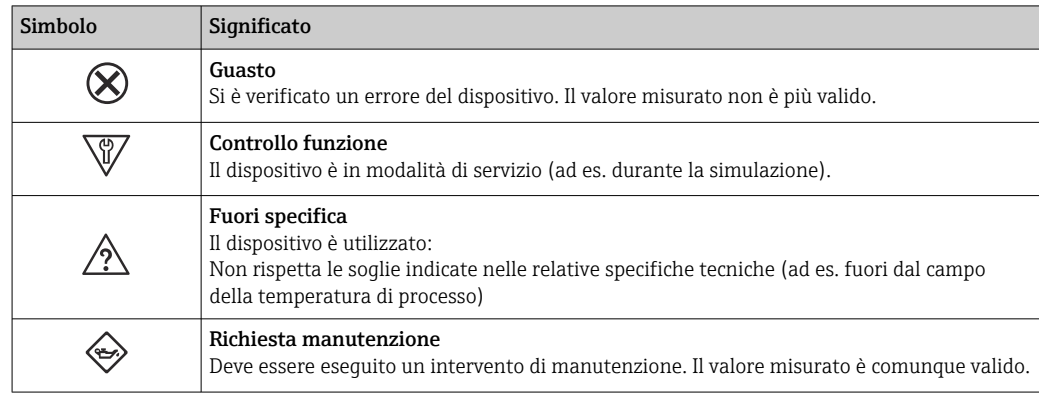

I segnali di stato sono classificati secondo VDI/VDE 2650 e raccomandazione NAMUR NE 107.

#### Informazioni diagnostiche

L'errore può essere identificato grazie alle informazioni diagnostiche. Il testo breve aiuta l'utente fornendo informazioni sull'errore. Il corrispondente simbolo per il comportamento diagnostico è visualizzato anche sul display locale vicino alle informazioni diagnostiche.

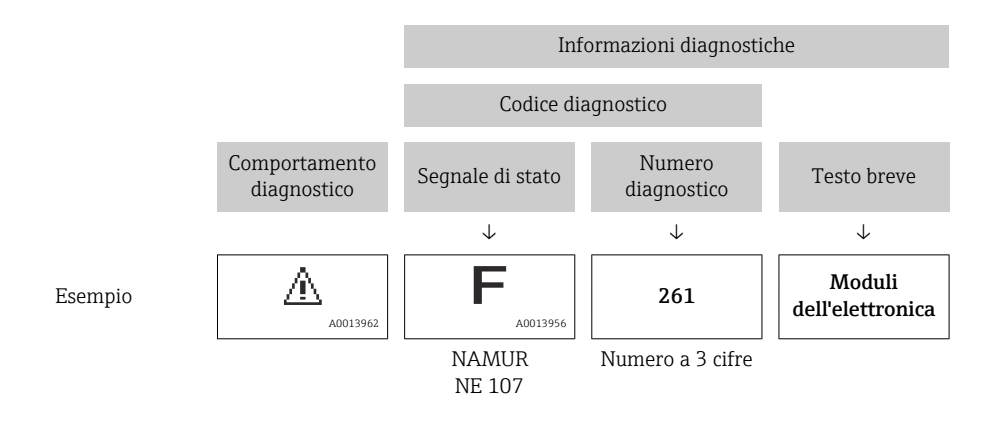

## 12.3.2 Come richiamare le informazioni sui rimedi possibili

Le informazioni sui rimedi sono fornite per ogni evento diagnostico allo scopo di garantire una rapida rimozione delle anomalie:

• Sulla pagina principale

Le informazioni sul rimedio è visualizzata in un campo separato, sotto le informazioni diagnostiche.

• Inmenu Diagnostica

Le informazioni sul rimedio possono essere richiamate nell'area operativa dell'interfaccia utente.

L'utente si trova nel sottomenu menu Diagnostica.

1. Richiamare il parametro richiesto.

- 2. Sulla destra dell'area operativa, puntatore del mouse sul parametro.
	- $\rightarrow$  È visualizzata una descrizione con le informazioni sul rimedio per l'evento diagnostico.

# 12.4 Adattamento delle informazioni diagnostiche

## 12.4.1 Adattamento del comportamento diagnostico

Ogni voce delle informazioni diagnostiche è assegnata in fabbrica a uno specifico comportamento diagnostico. L'utente può modificare questa assegnazione per informazioni diagnostiche specifiche nel parametro sottomenu Azione di diagnostica.

Esperto → Sistema → Gestione dell'evento → Azione di diagnostica

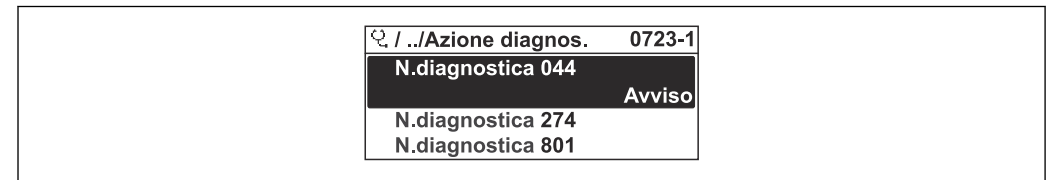

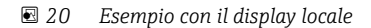

A0014048-IT
Le seguenti opzioni possono essere assegnate al codice diagnostico in base al comportamento diagnostico:

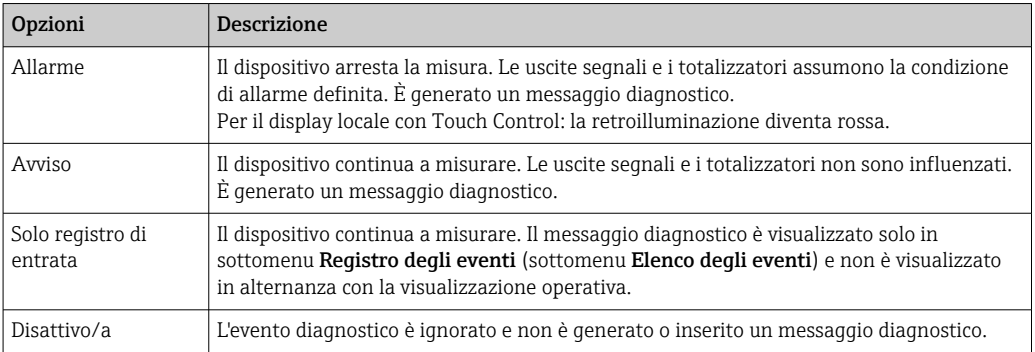

## 12.4.2 Adattamento del segnale di stato

Ogni voce delle informazioni diagnostiche è assegnata in fabbrica a uno specifico segnale di stato. L'utente può modificare questa assegnazione per informazioni diagnostiche specifiche nel parametro sottomenu Categoria evento diagnostica.

Esperto → Comunicazione → Categoria evento diagnostica

#### Segnali di stato disponibili

Configurazione secondo specifica FOUNDATION Fieldbus (FF912), in conformità NAMUR NE107.

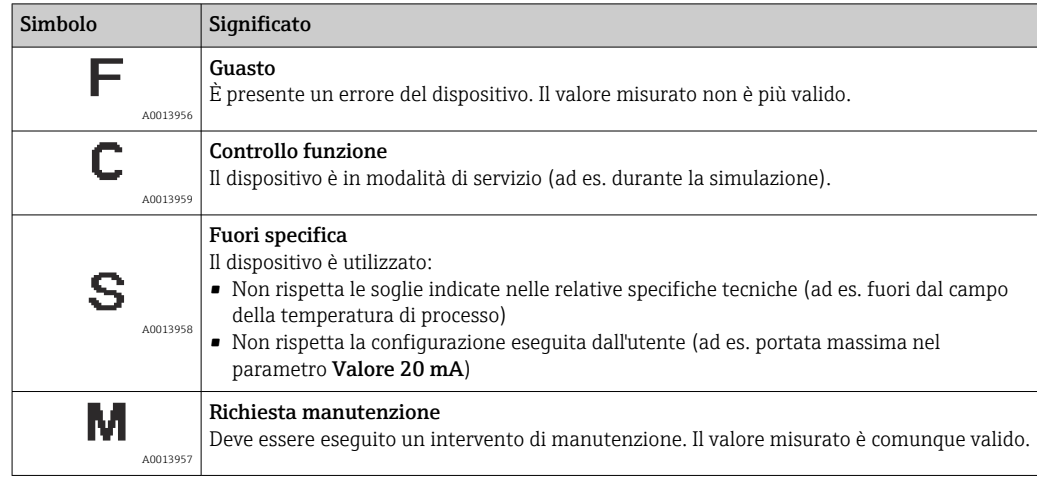

#### Abilitazione della configurazione per le informazioni diagnostiche secondo FF912

Per ragioni di compatibilità, la configurazione delle informazioni diagnostiche secondo la specifica FOUNDATION Fieldbus FF912 non è abilitata quando il dispositivo viene consegnato dalla fabbrica.

#### Abilitazione della configurazione per le informazioni diagnostiche secondo la specifica FOUNDATION Fieldbus FF912

1. Aprire il Resource block.

2. In parametro Feature Selection, selezionare opzione Multi-bit Alarm (Bit-Alarm) Support.

 Le informazioni diagnostiche possono essere configurate secondo la specifica FOUNDATION Fieldbus FF912.

#### Raggruppamento delle informazioni diagnostiche

Le informazioni diagnostiche sono assegnate a gruppi diversi. I gruppi si differenziano in base alla valutazione (severità) dell'evento diagnostico:

- Valutazione massima
- Valutazione alta
- Valutazione bassa

*Assegnazione delle informazioni diagnostiche (impostazione di fabbrica)*

L'assegnazione in fabbrica delle informazioni diagnostiche è indicata nelle seguenti tabelle.

I singoli campi delle informazioni diagnostiche possono essere assegnati a un altro segnale di stato →  $\stackrel{\sim}{\oplus}$  111.

Alcune informazioni diagnostiche possono essere assegnate separatamente, a prescindere dal relativo campo  $\rightarrow \blacksquare$  112.

Panoramica e descrizione delle informazioni diagnostiche → ■ 113

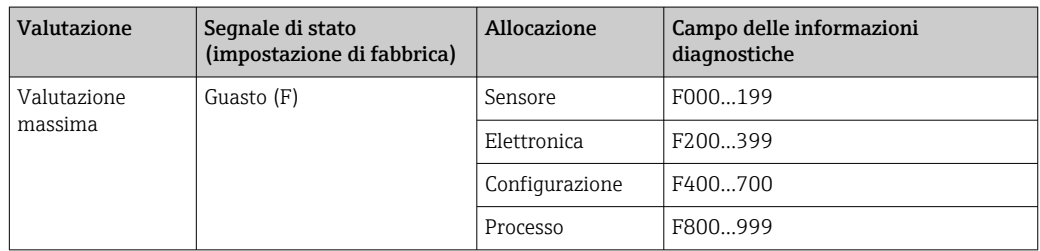

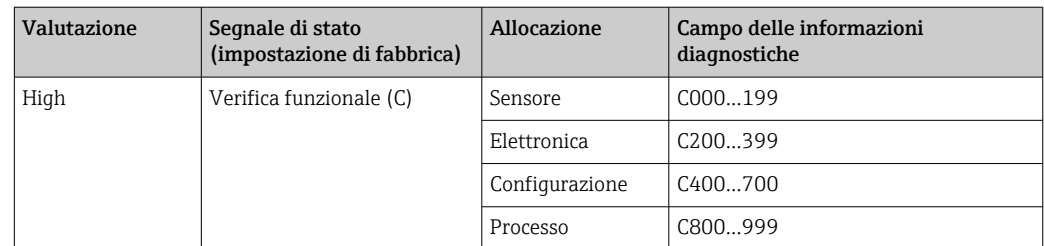

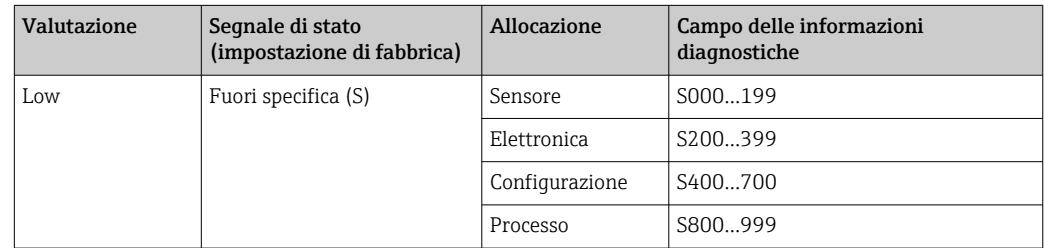

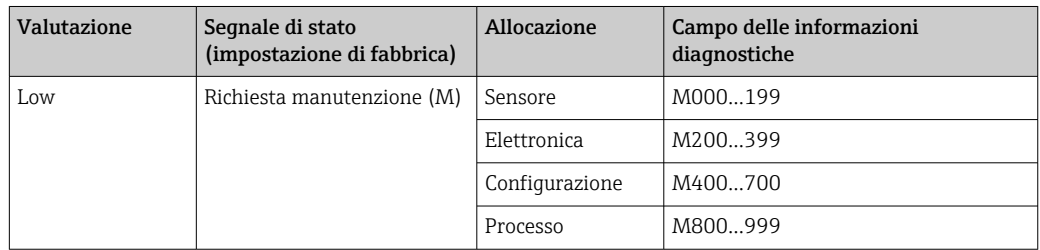

#### <span id="page-110-0"></span>*Modifica dell'assegnazione delle informazioni diagnostiche*

I singoli campi delle informazioni diagnostiche possono essere assegnati a un altro segnale di stato. A questo scopo, si deve modificare il bit nel parametro associato. La modifica del bit si applica sempre all'intero campo di informazioni diagnostiche.

Alcune informazioni diagnostiche possono essere assegnate separatamente, a prescindere dal relativo campo  $\rightarrow \Box$  112

Ogni segnale di stato ha un parametro nel blocco Risorse nel quale si può definire l'evento diagnostico per il quale è trasmesso il segnale di stato:

- Guasto (F): parametro FD\_FAIL\_MAP
- Controllo funzione (C): parametro FD\_CHECK\_MAP
- Fuori specifica (S): parametro FD\_OFFSPEC\_MAP
- Richiesta manutenzione (M): parametro FD\_MAINT\_MAP

*Struttura e assegnazione dei parametri per i segnali di stato (impostazione di fabbrica)*

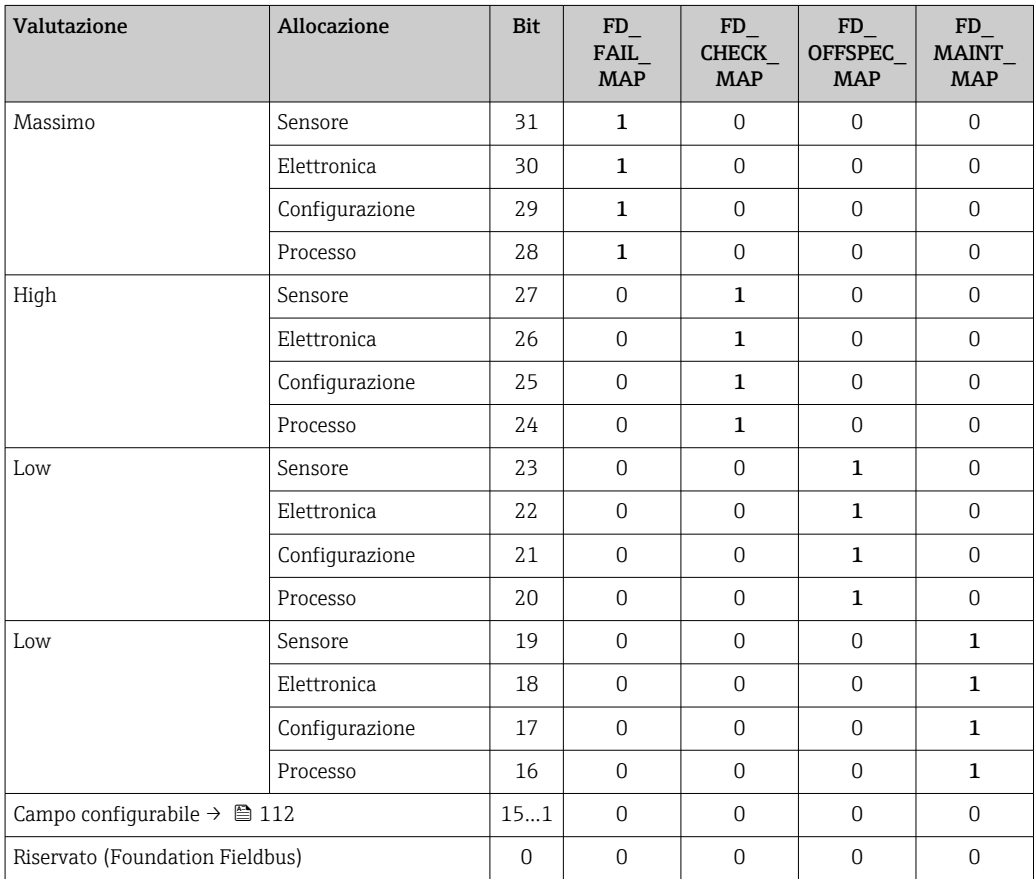

#### Modifica del segnale di stato per un campo di informazioni diagnostiche

Esempio: il segnale di stato per le informazioni diagnostiche sull'elettronica con "Valutazione massima" deve essere modificato da guasto (F) a controllo funzione (C).

- 1. Impostare il blocco Risorse in modalità di blocco OOS.
- 2. Aprire il parametro FD\_FAIL\_MAP nel blocco Risorse.
- 3. Nel parametro, modificare da Bit 30 a 0.
- 4. Aprire il parametro FD CHECK MAP nel blocco Risorse.
- 5. Nel parametro, modificare da Bit 26 a 1.
	- Se un evento di diagnostica si verifica per l'elettronica con "Valutazione massima", le relative informazioni diagnostiche sono visualizzate con il segnale di stato di controllo funzione (C).

<span id="page-111-0"></span>6. Impostare il blocco Risorse in modalità di blocco AUTO.

## **AVVISO**

#### A un'area di informazioni diagnostiche non è assegnato un segnale di stato.

Se in quest'area si presenta un evento diagnostico, al sistema di controllo non è trasmesso alcun segnale di stato.

‣ Se si modificano i parametri, controllare che un segnale di stato sia assegnato a tutte le aree.

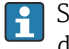

Se si utilizza FieldCare, il segnale di stato è abilitato/disabilitato utilizzando la casella di controllo del relativo parametro.

#### *Assegnazione di singole informazioni diagnostiche a un segnale di stato*

Alcune informazioni diagnostiche possono essere assegnate separatamente a un segnale di stato, a prescindere dal campo originale.

Assegnazione di singole informazioni diagnostiche a un segnale di stato mediante FieldCare.

- 1. Nella finestra di navigazione FieldCare: Expert  $\rightarrow$  Communication  $\rightarrow$  Field diagnostics  $\rightarrow$  Alarm detection enable
- 2. Selezionare le informazioni diagnostiche da uno di questi campi Area configurabile Bit 1 ... Area configurabile Bit 15.
- 3. Premere Enter per confermare.
- 4. Quando si seleziona il segnale di stato desiderato (ad es. Offspec Map), selezionare anche l'opzione Area configurabile Bit 1 ... Area configurabile Bit 15 che era stata assegnata in precedenza alle informazioni diagnostiche (passaggio 2).
- 5. Premere Enter per confermare.
	- $\div$  È reqistrato l'evento diagnostico delle informazioni diagnostiche selezionate.
- 6. Nella finestra di navigazione FieldCare: Expert  $\rightarrow$  Communication  $\rightarrow$  Field diagnostics  $\rightarrow$  Alarm broadcast enable
- 7. Selezionare le informazioni diagnostiche da uno di questi campi Area configurabile Bit 1 ... Area configurabile Bit 15.
- 8. Premere Enter per confermare.
- 9. Quando si seleziona il segnale di stato desiderato (ad es. Offspec Map), selezionare anche l'opzione Area configurabile Bit 1 ... Area configurabile Bit 15 che era stata assegnata in precedenza alle informazioni diagnostiche (passaggio 7).
- 10. Premere Enter per confermare.
	- Le informazioni diagnostiche selezionato sono trasmesse lungo il bus quando si verifica il relativo evento diagnostico.
- Una modifica del segnale di stato non ha effetto sulle informazioni diagnostiche già  $| \cdot |$ esistenti. Il nuovo segnale di stato è assegnato solo se si presenta ancora questo errore dopo che è stata eseguita la modifica.

#### Trasmissione delle informazioni diagnostiche lungo il bus

*Assegnazione di una priorità alle informazioni diagnostiche per la trasmissione lungo il bus*

Le informazioni diagnostiche sono trasmesse lungo il bus solo se la relativa priorità è 2...15. Eventi con priorità 1 sono visualizzati ma non sono trasmessi. Le informazioni diagnostiche con priorità 0 (impostazione di fabbrica) sono ignorate.

<span id="page-112-0"></span>La priorità può essere modificata separatamente per i diversi segnali di stato. I seguenti parametri del blocco Risorse servono a questo scopo:

- FD\_FAIL\_PRI
- FD\_CHECK\_PRI
- FD\_OFFSPEC\_PRI
- FD\_MAINT\_PRI

#### *Soppressione di alcune informazioni diagnostiche*

Alcuni eventi possono essere soppressi durante la trasmissione lungo il bus utilizzando una maschera. Questi eventi sono visualizzati ma non sono trasmessi lungo il bus. Questa maschera è in FieldCare Expert  $\rightarrow$  Communication  $\rightarrow$  Field diagnostics  $\rightarrow$  Alarm broadcast enable. Questa maschera è una maschera di selezione negativa, ossia se è stato selezionato un campo, le informazioni diagnostiche associate non sono trasmesse lungo il bus.

## 12.5 Panoramica delle informazioni diagnostiche

La quantità di informazioni diagnostiche e il numero di variabili misurate coinvolte aumentano se il misuratore dispone di uno o più pacchetti applicativi.

Il segnale di stato e il comportamento diagnostico possono essere modificati per alcune voci delle informazioni diagnostiche. Modificare le informazioni diagnostiche  $\rightarrow$   $\triangleq$  108

#### 12.5.1 Diagnostica del sensore

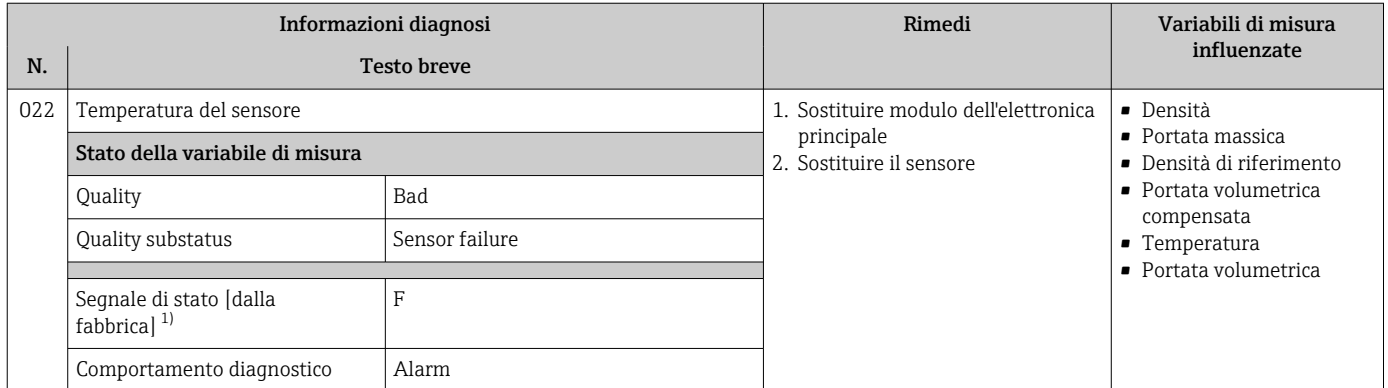

1) Il segnale di stato può essere modificato.

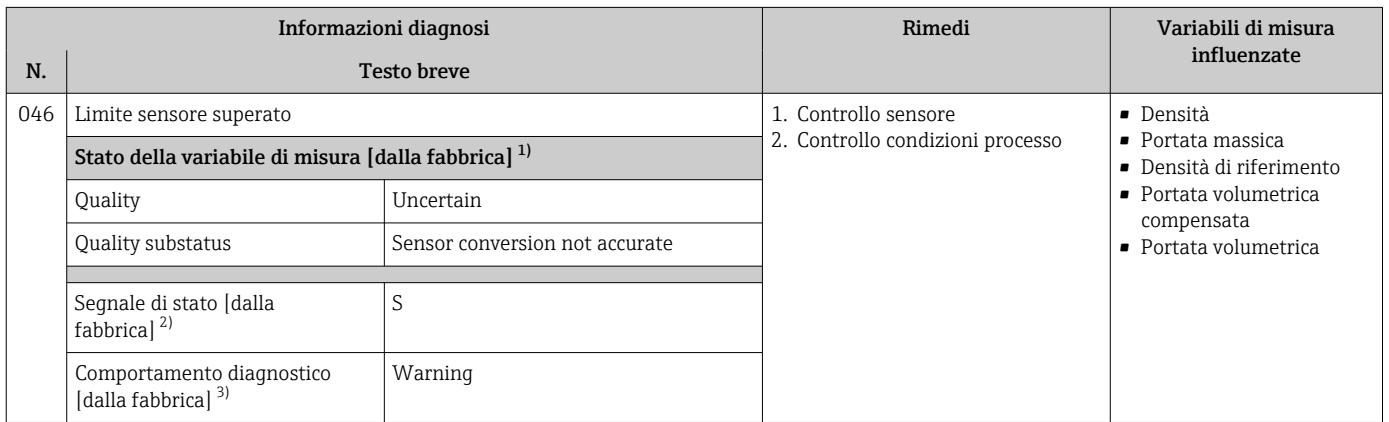

1) La qualità può essere modificata. Ciò comporta la modifica dello stato generale della variabile misurata.

2) Il segnale di stato può essere modificato.

3) Il comportamento diagnostico può essere modificato.

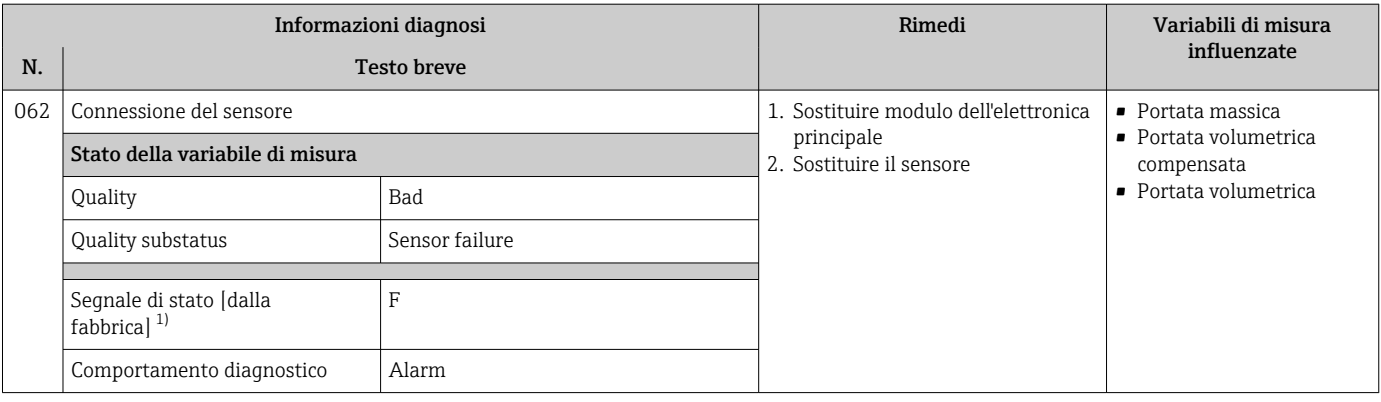

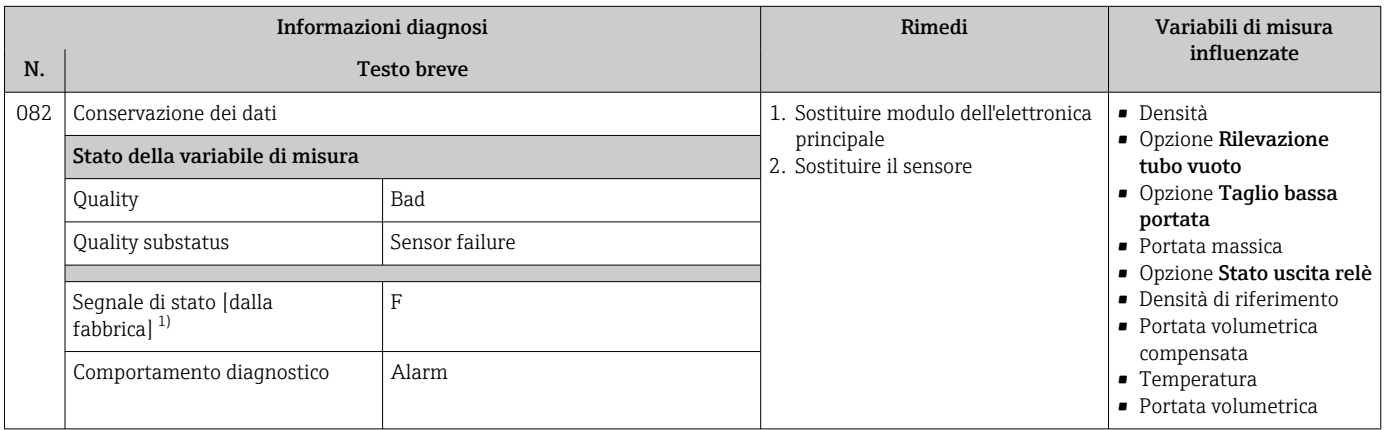

1) Il segnale di stato può essere modificato.

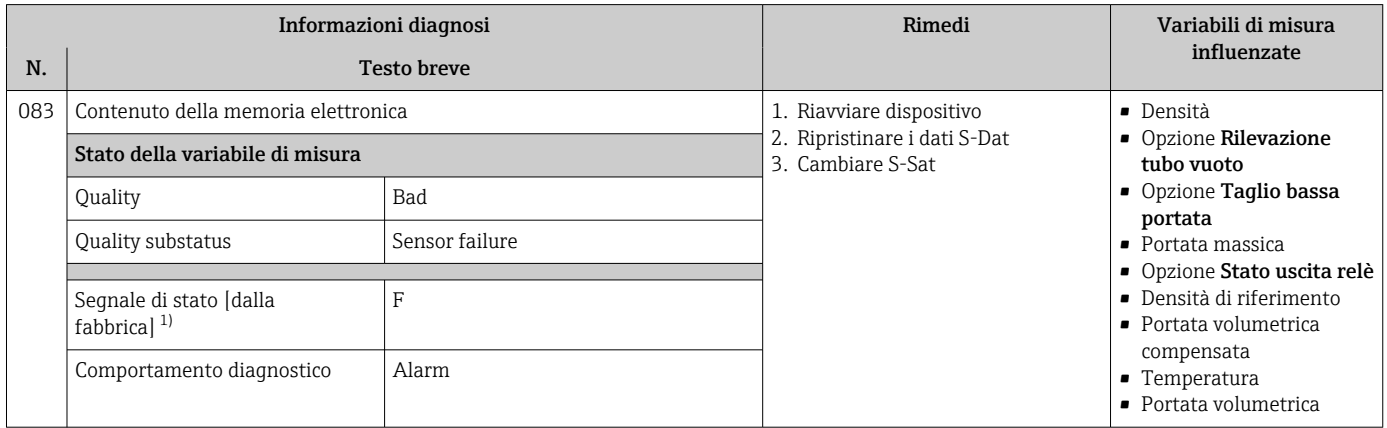

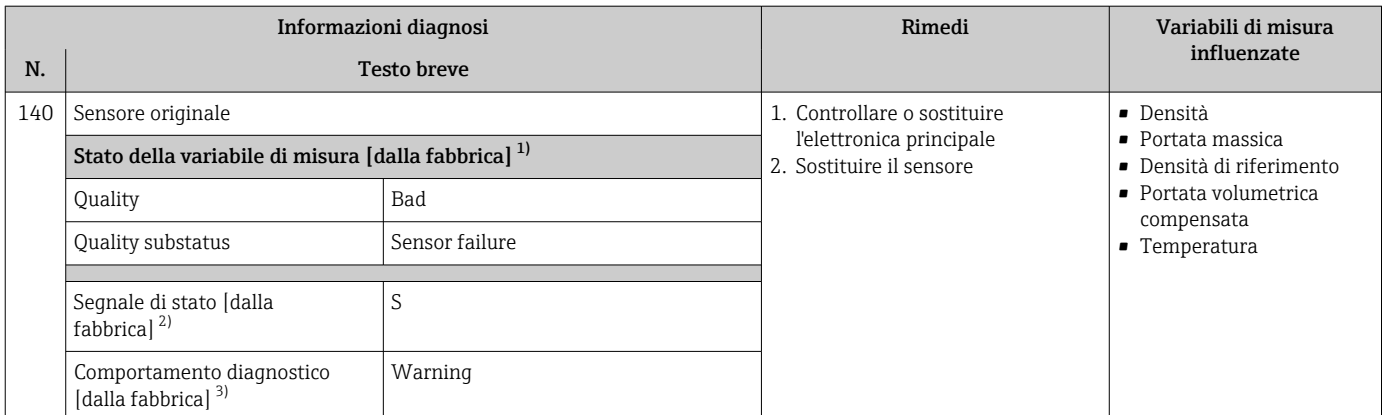

1) La qualità può essere modificata. Ciò comporta la modifica dello stato generale della variabile misurata.

2) Il segnale di stato può essere modificato.

3) Il comportamento diagnostico può essere modificato.

## 12.5.2 Diagnostica dell'elettronica

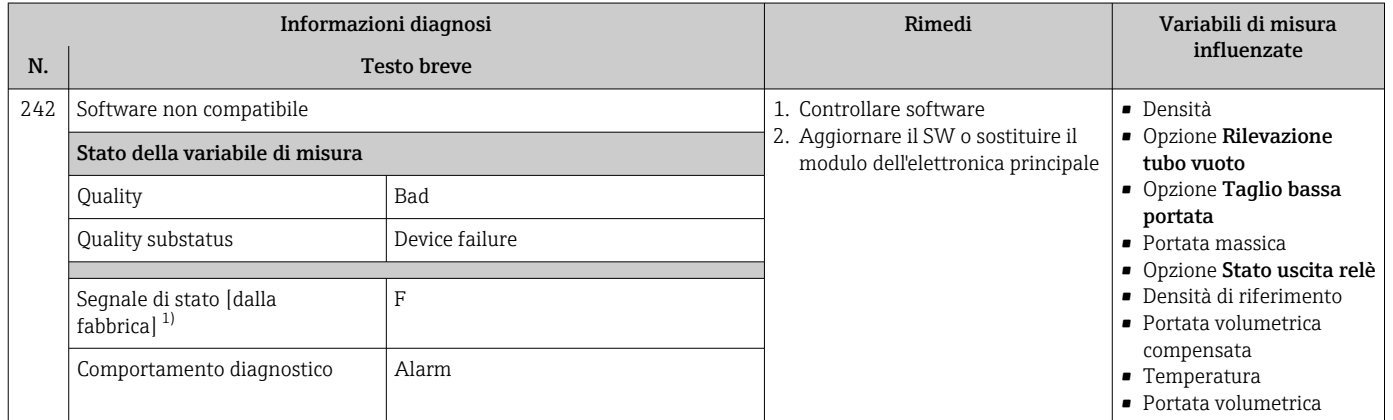

1) Il segnale di stato può essere modificato.

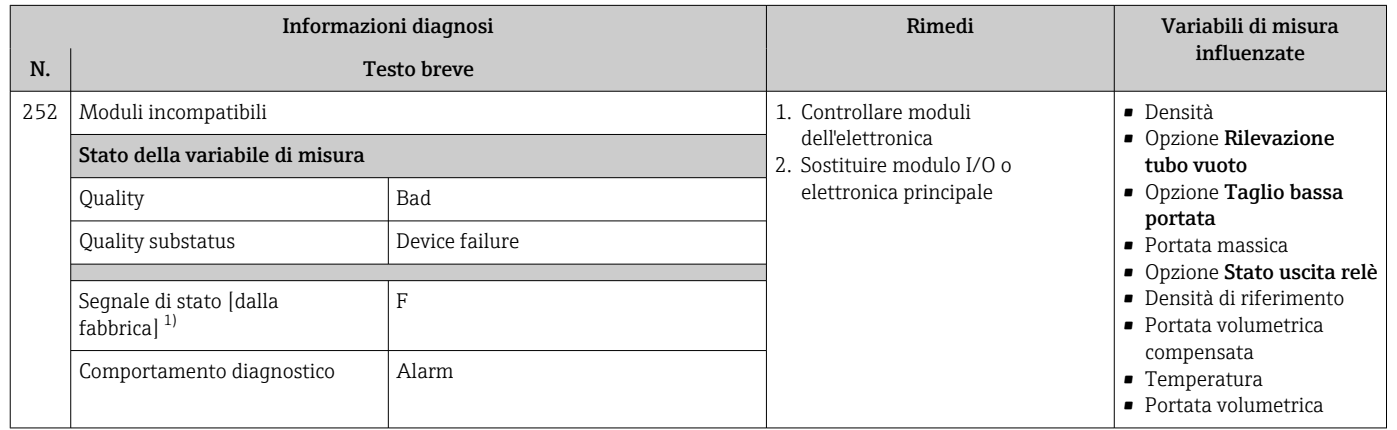

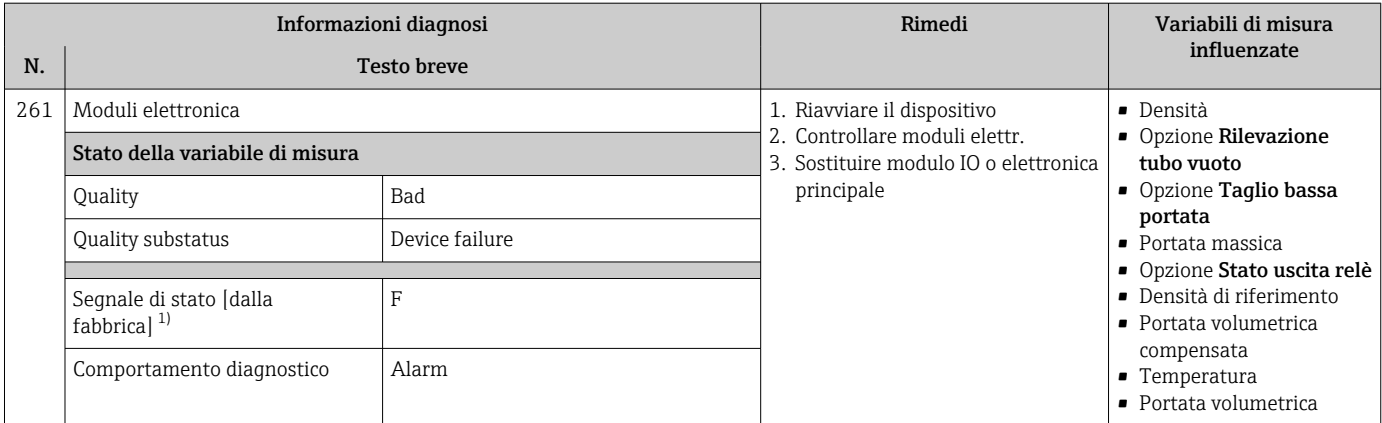

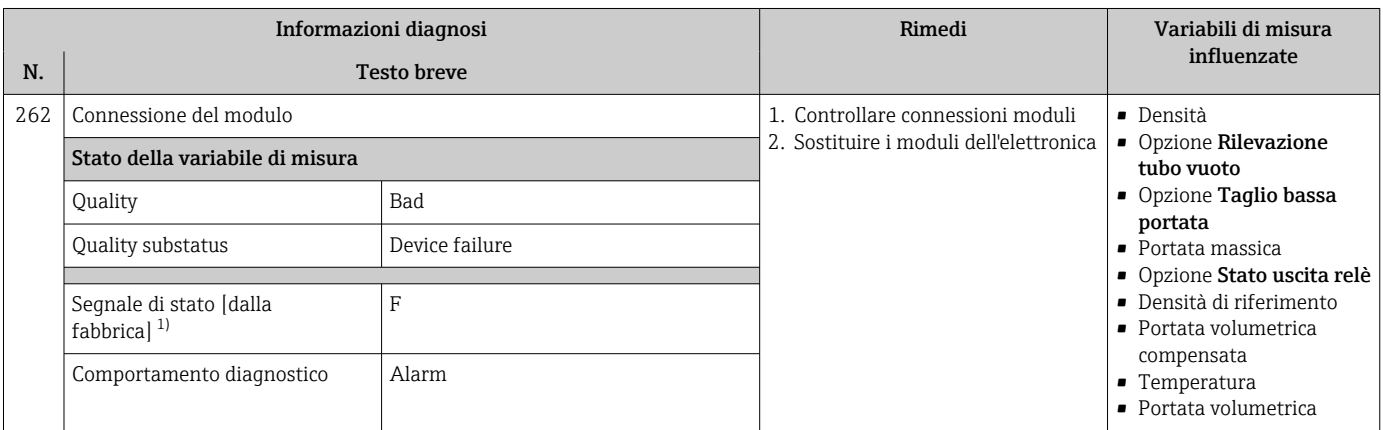

1) Il segnale di stato può essere modificato.

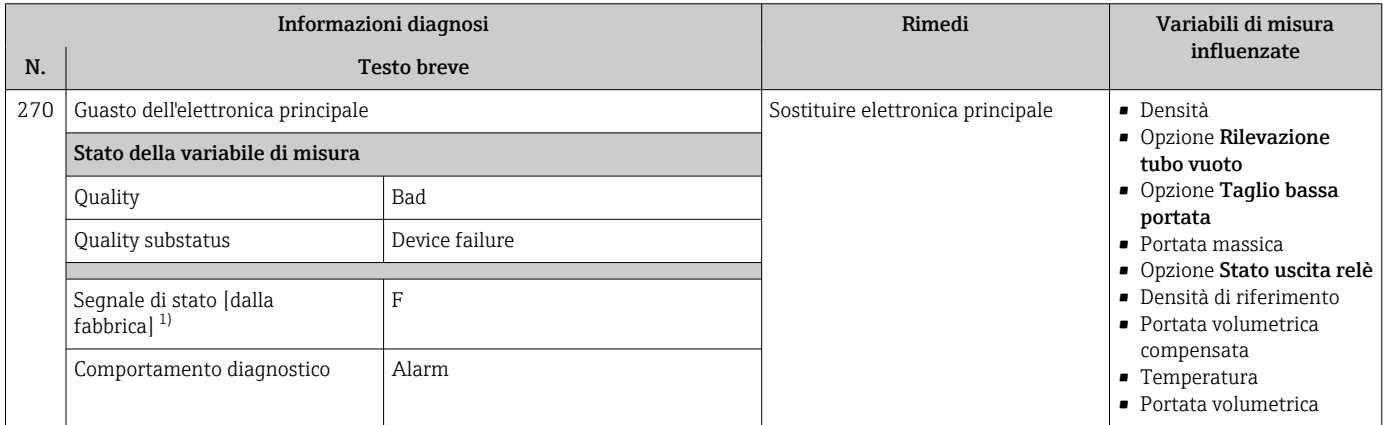

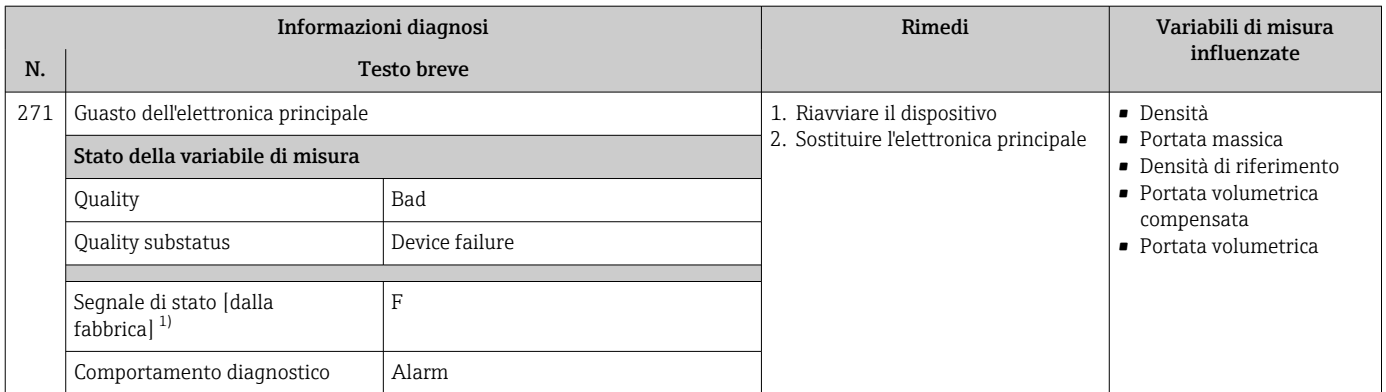

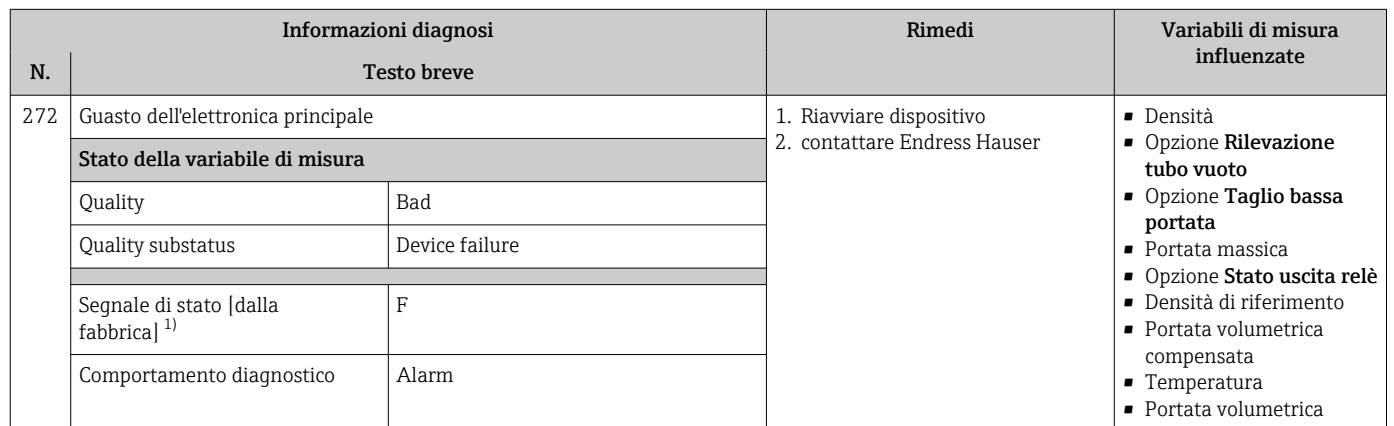

1) Il segnale di stato può essere modificato.

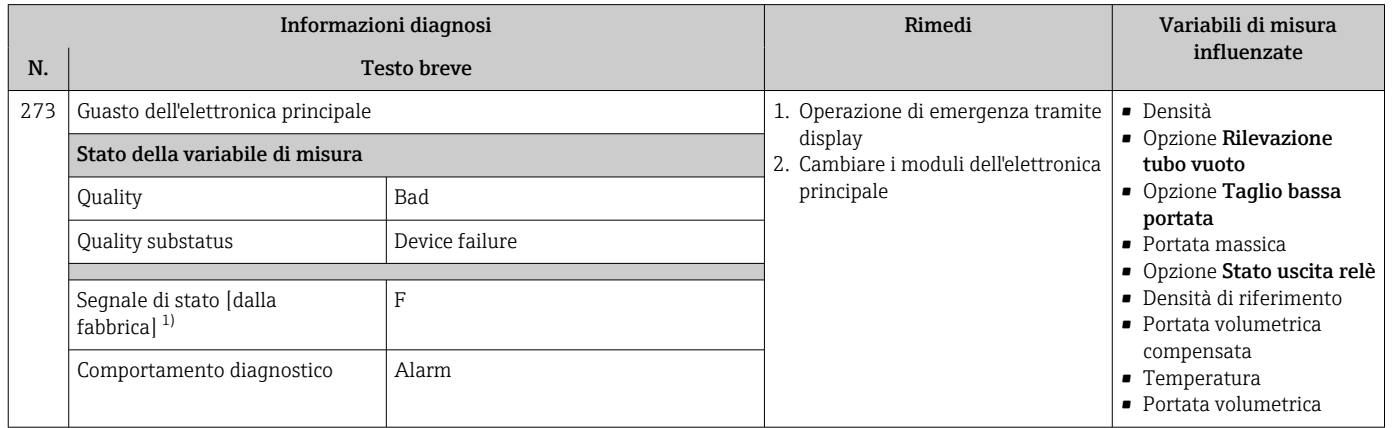

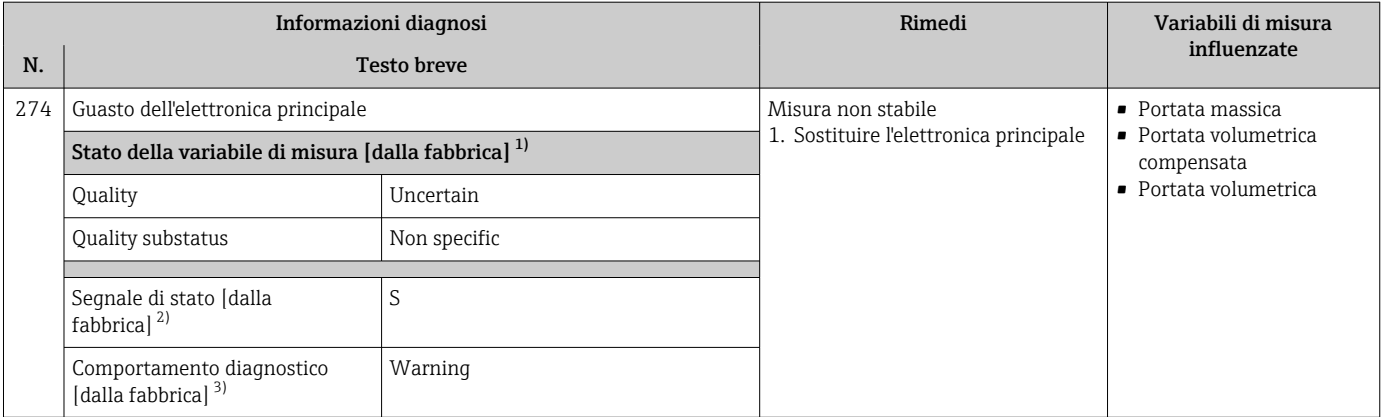

1) La qualità può essere modificata. Ciò comporta la modifica dello stato generale della variabile misurata.

2) Il segnale di stato può essere modificato.

3) Il comportamento diagnostico può essere modificato.

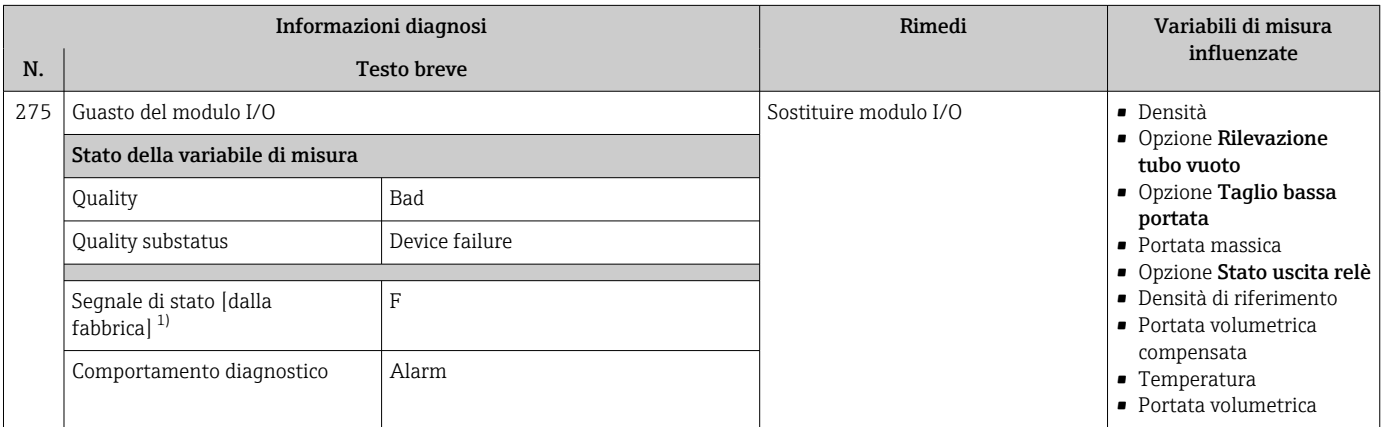

1) Il segnale di stato può essere modificato.

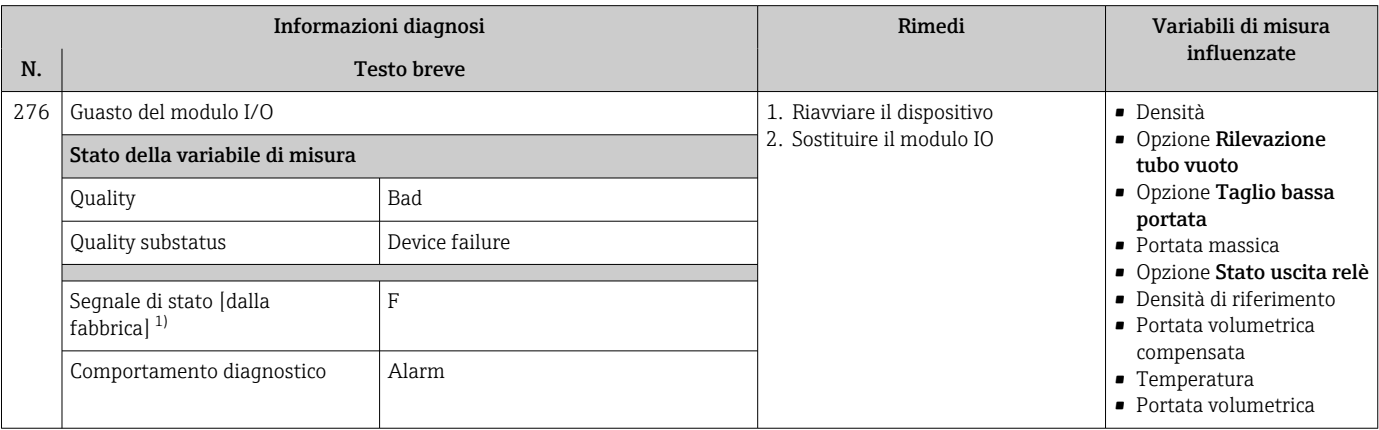

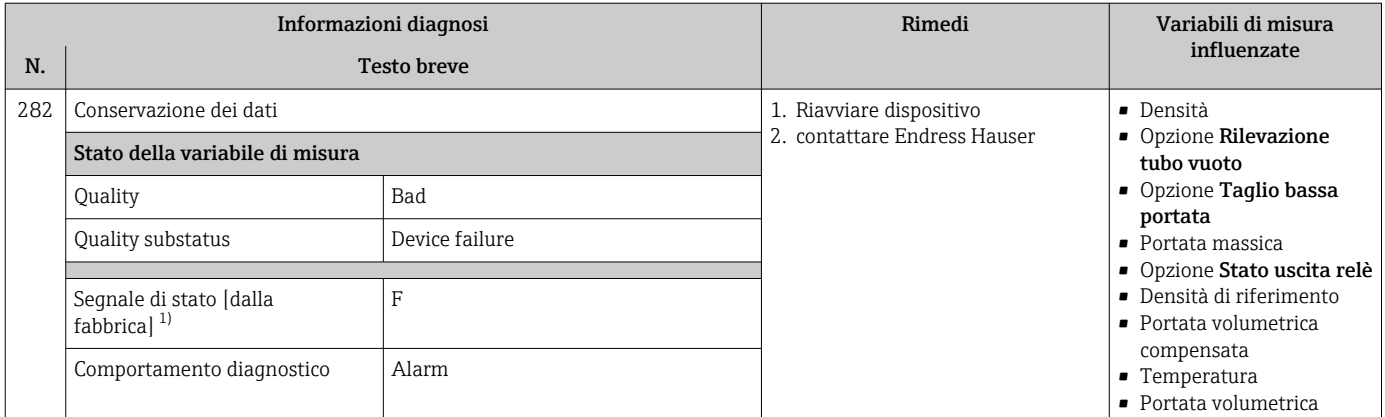

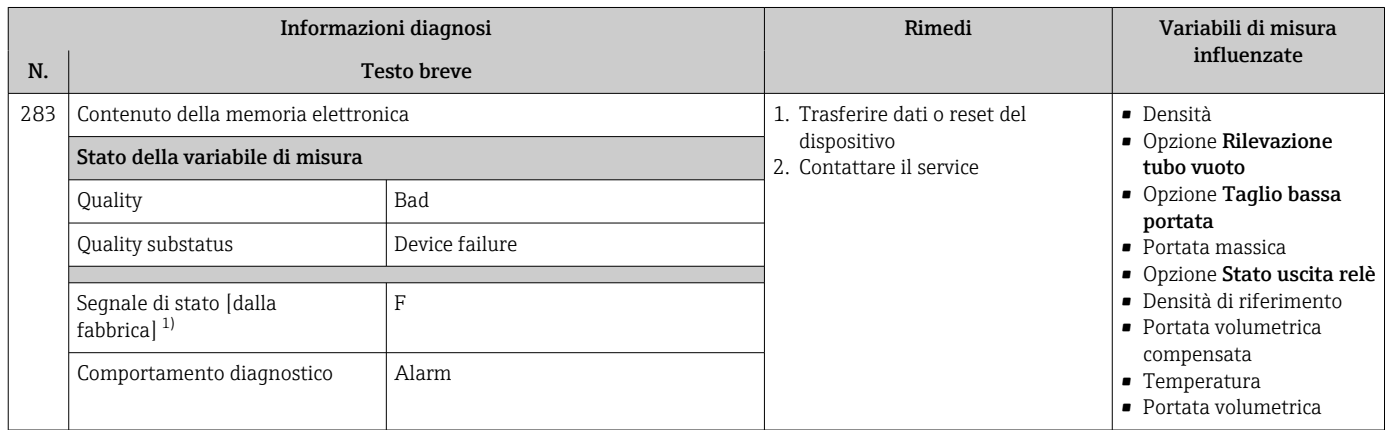

1) Il segnale di stato può essere modificato.

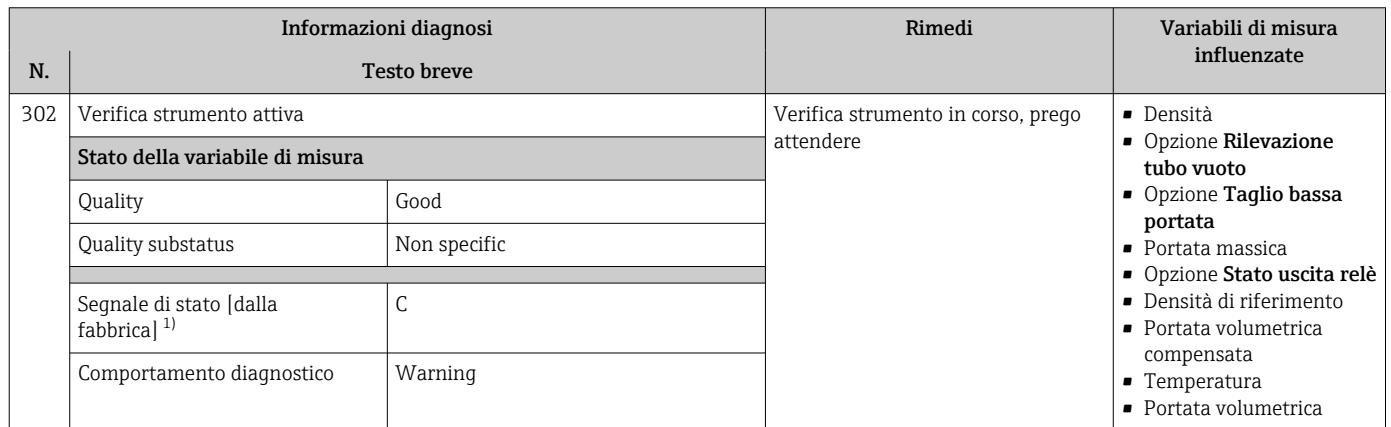

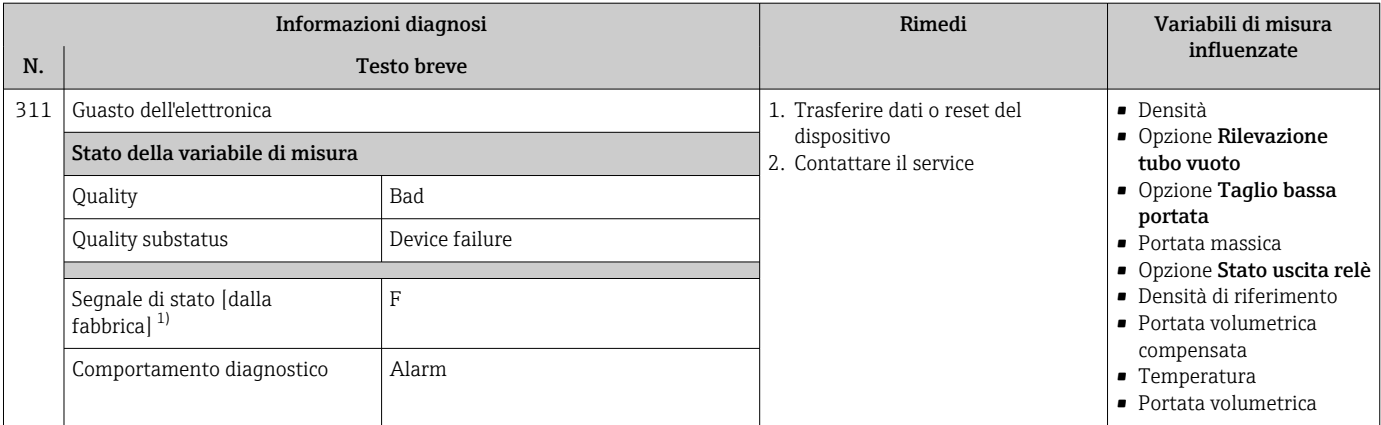

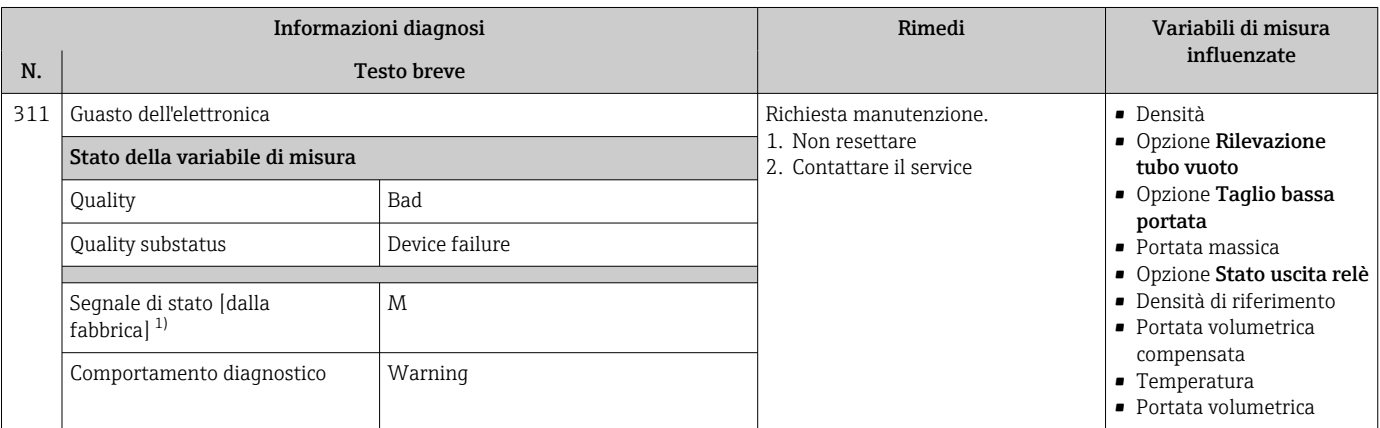

1) Il segnale di stato può essere modificato.

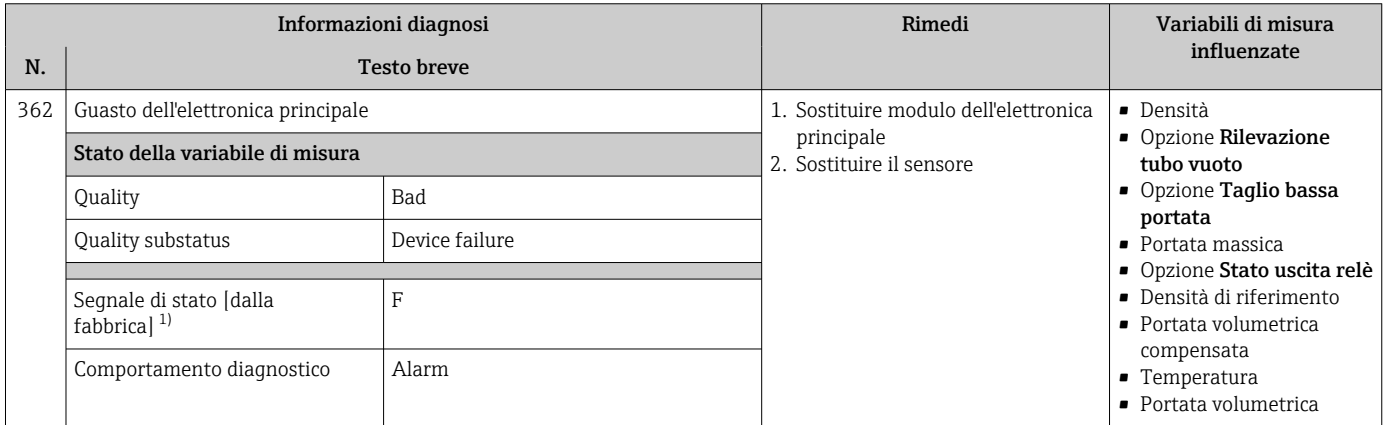

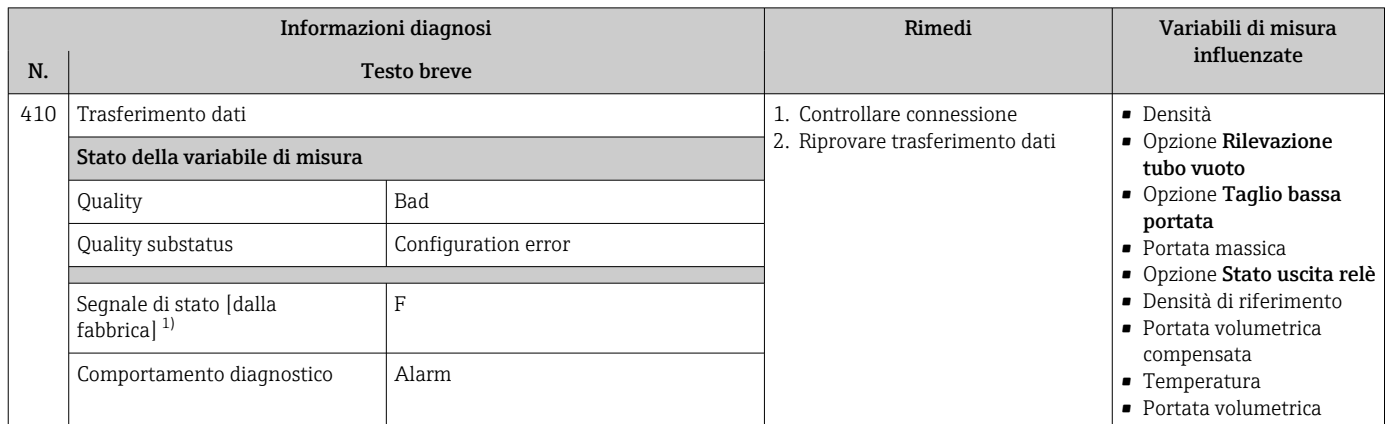

## 12.5.3 Diagnostica della configurazione

#### 1) Il segnale di stato può essere modificato.

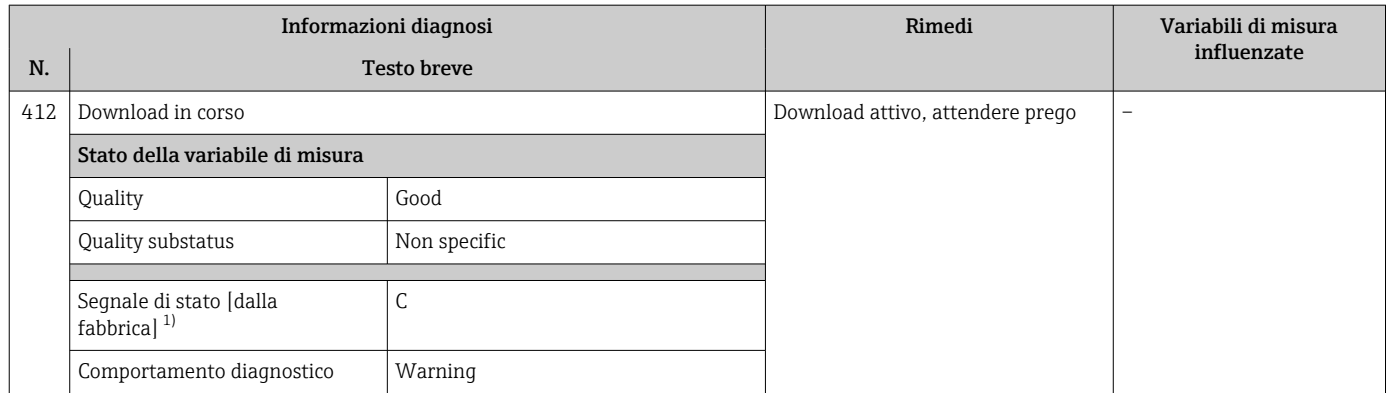

1) Il segnale di stato può essere modificato.

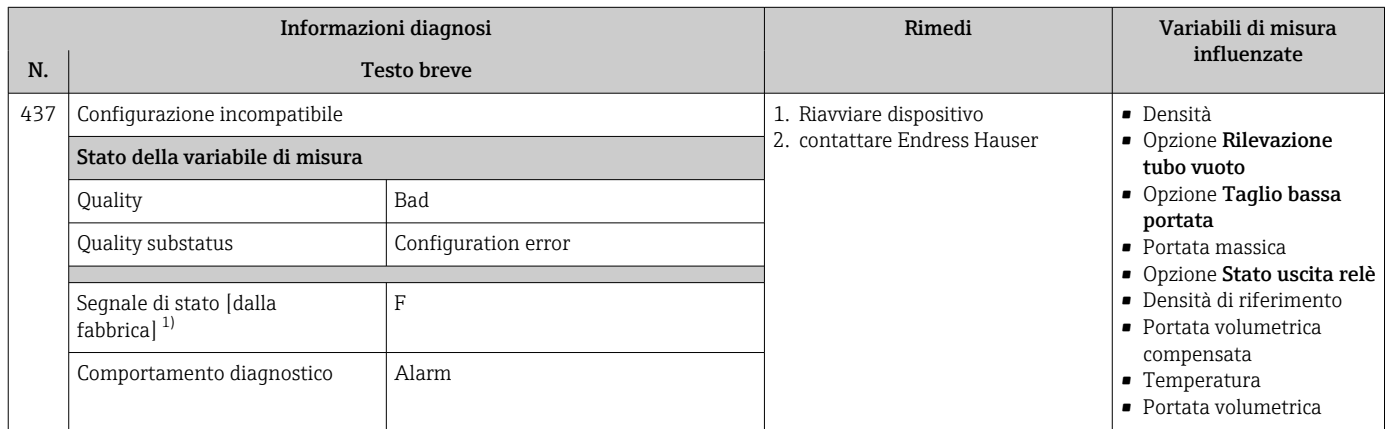

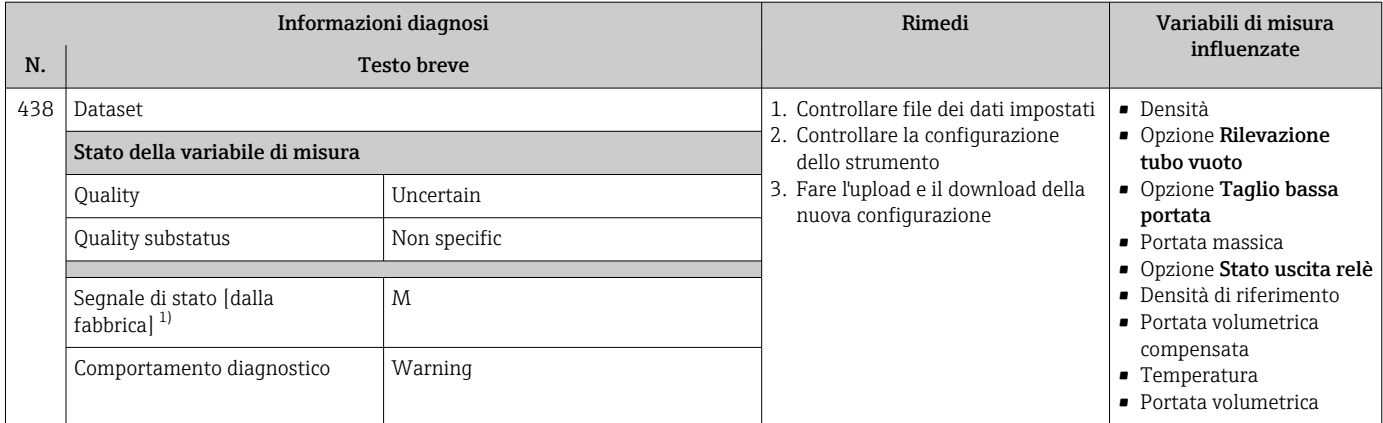

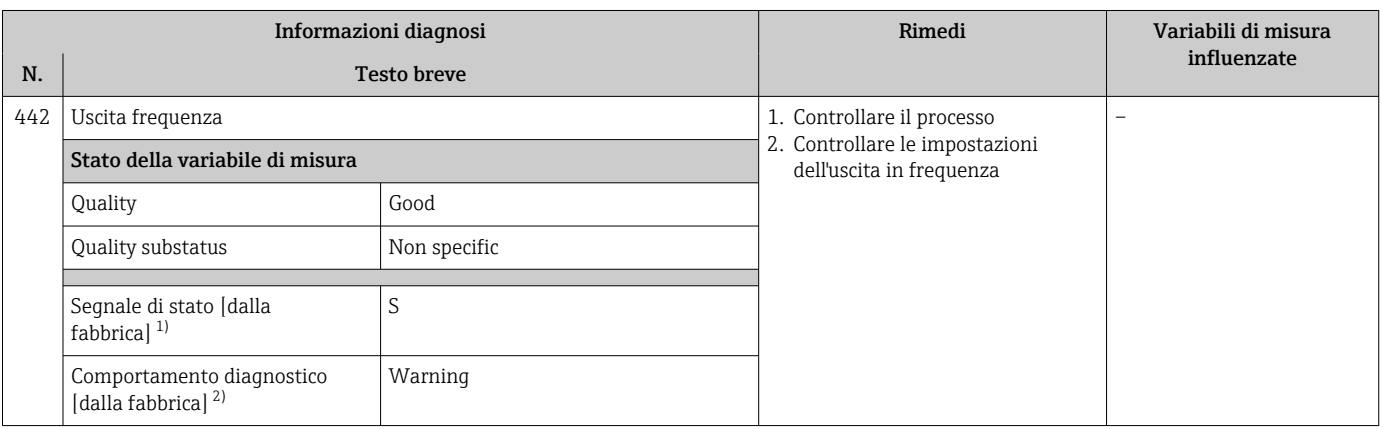

1) Il segnale di stato può essere modificato.<br>2) Il comportamento diagnostico può essere

2) Il comportamento diagnostico può essere modificato.

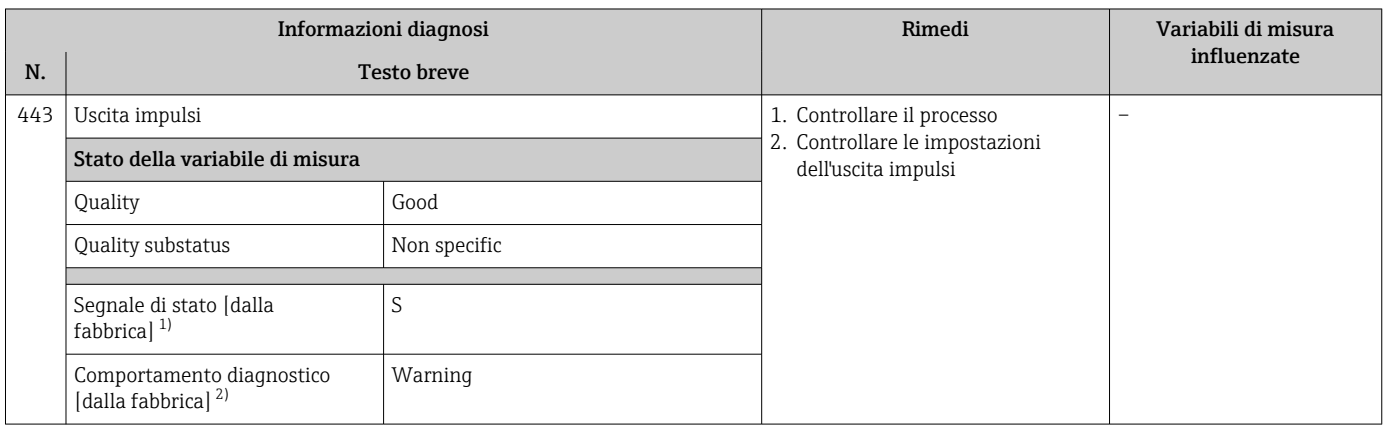

1) Il segnale di stato può essere modificato.

2) Il comportamento diagnostico può essere modificato.

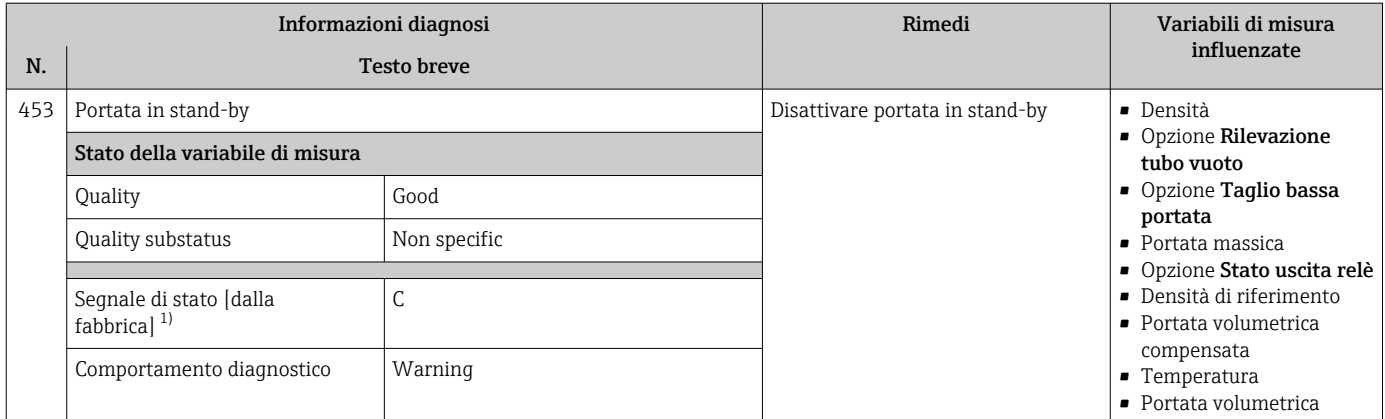

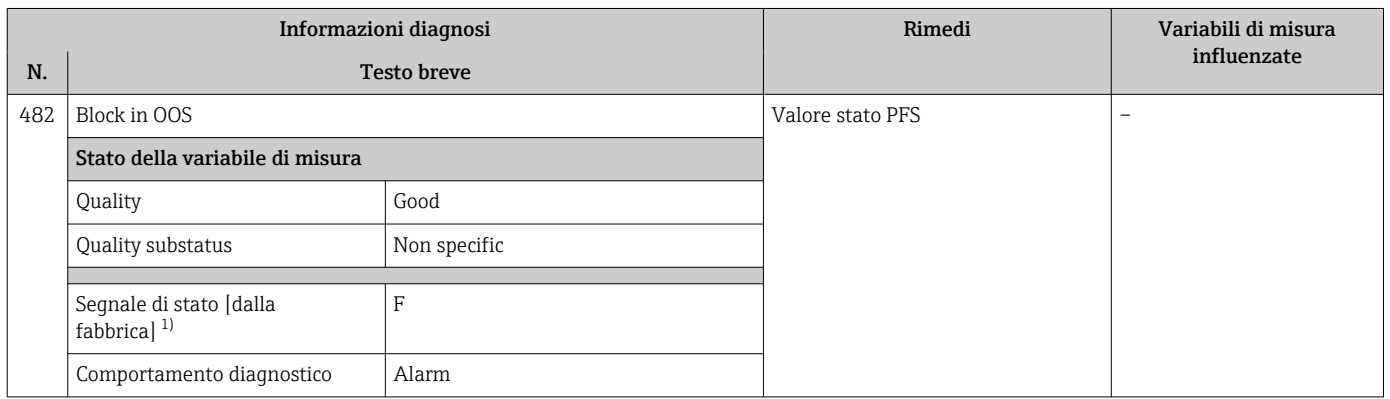

1) Il segnale di stato può essere modificato.

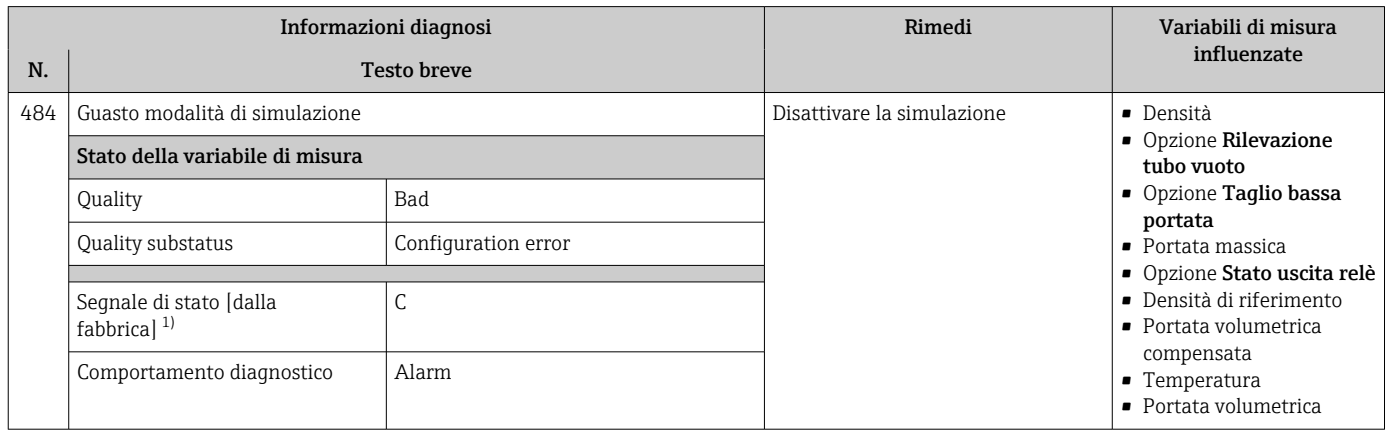

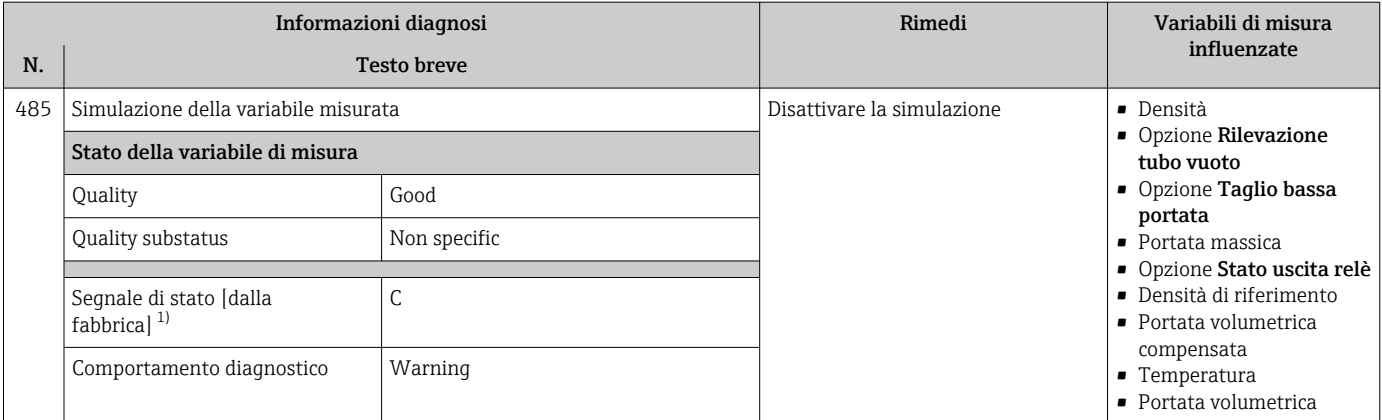

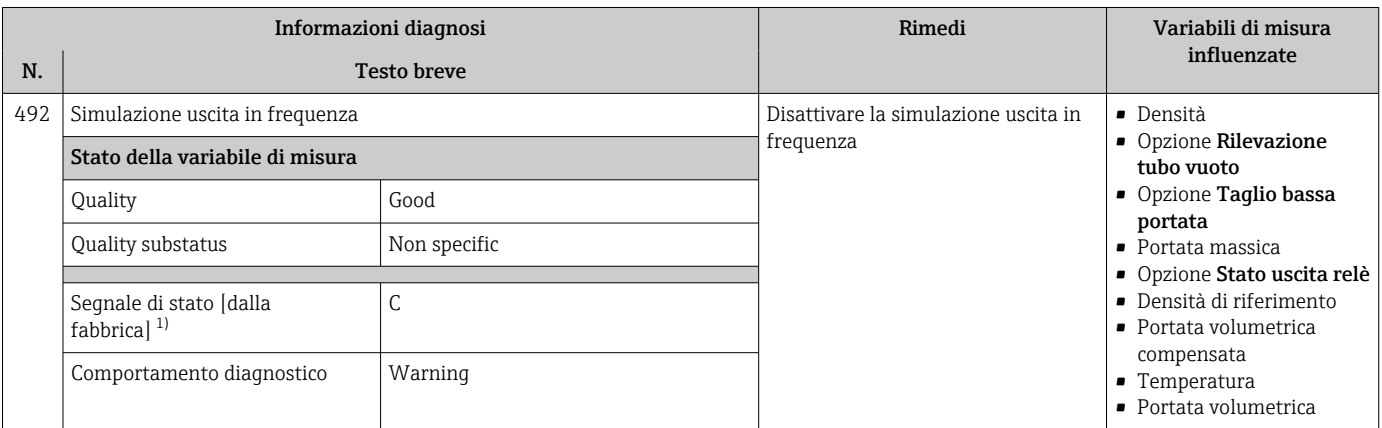

1) Il segnale di stato può essere modificato.

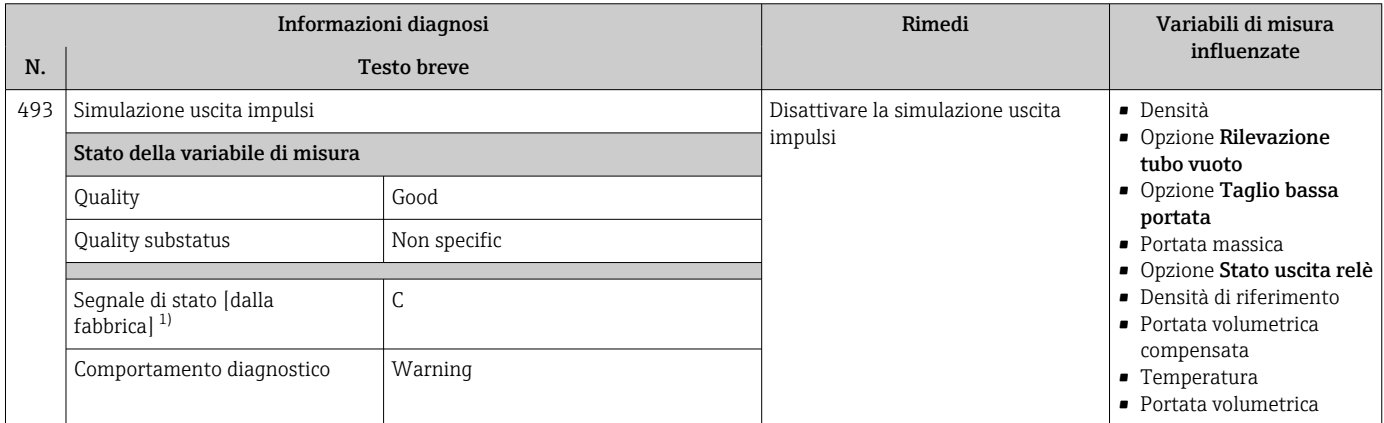

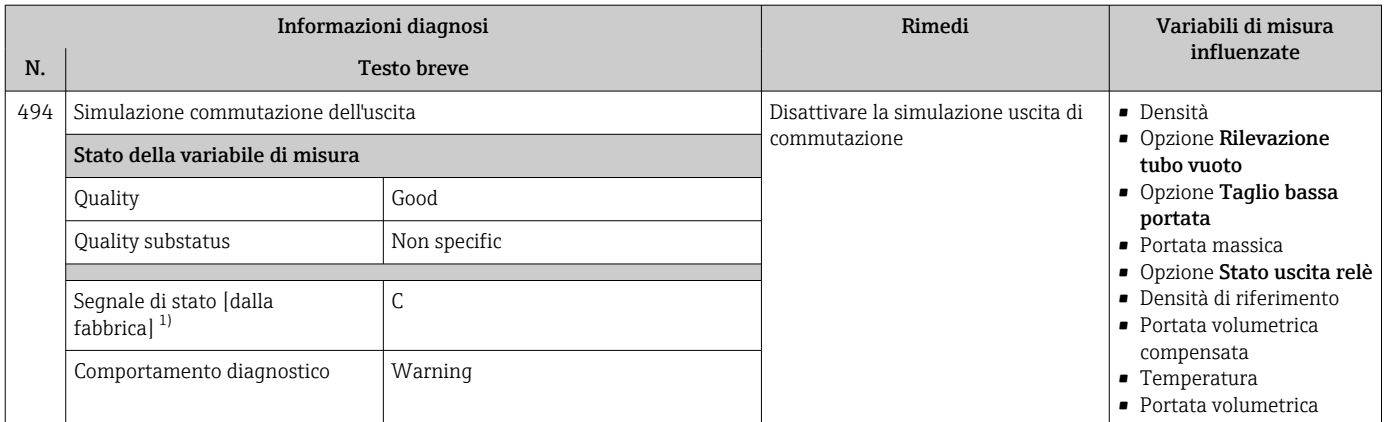

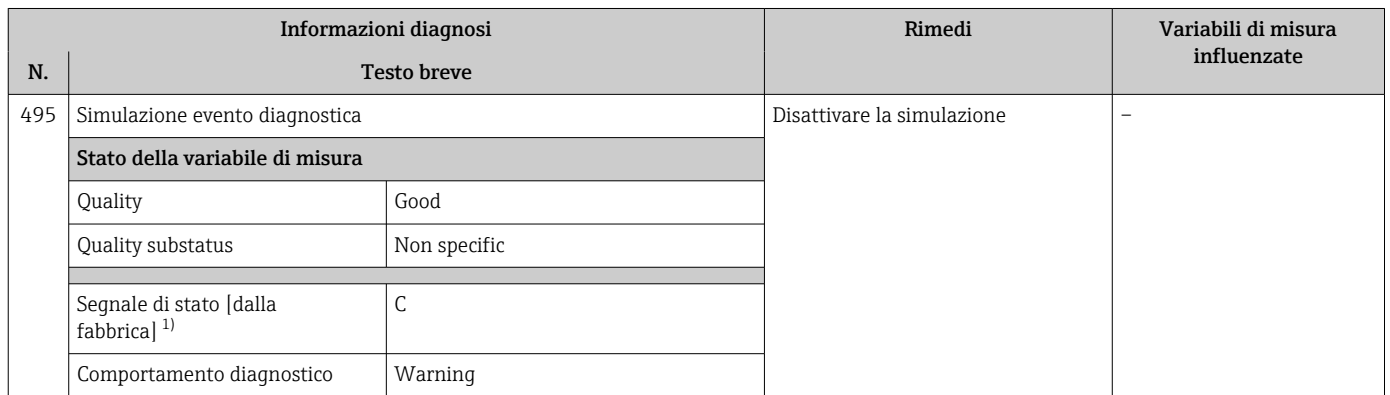

1) Il segnale di stato può essere modificato.

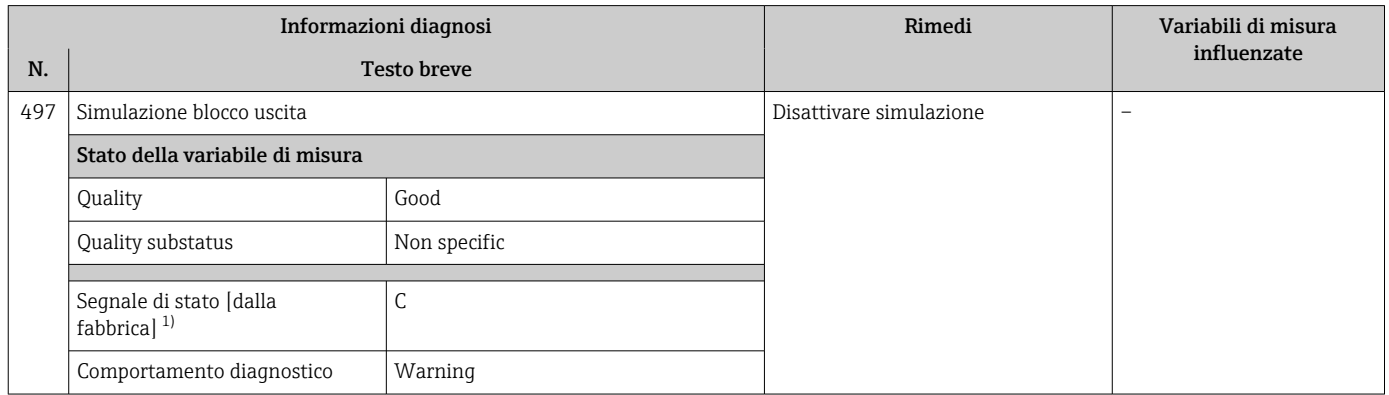

## 12.5.4 Diagnostica del processo

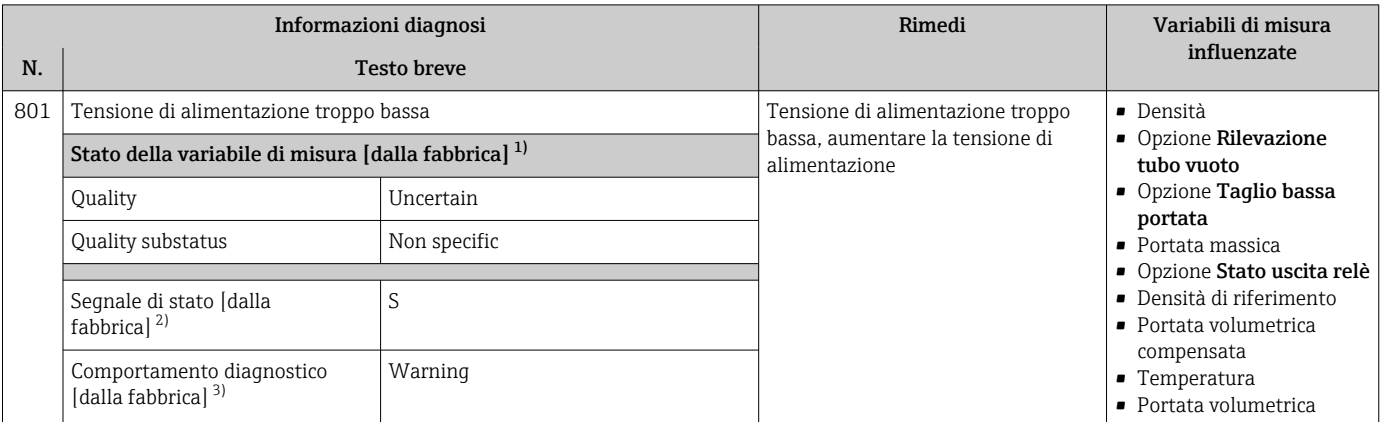

1) La qualità può essere modificata. Ciò comporta la modifica dello stato generale della variabile misurata.

2) Il segnale di stato può essere modificato.

3) Il comportamento diagnostico può essere modificato.

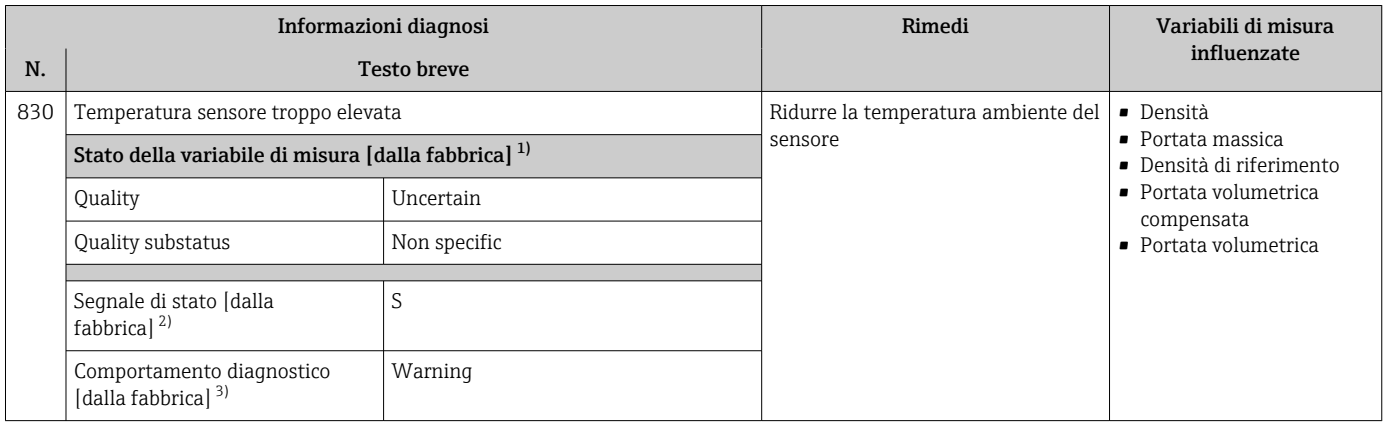

1) La qualità può essere modificata. Ciò comporta la modifica dello stato generale della variabile misurata.

2) Il segnale di stato può essere modificato.<br>3) Il comportamento diagnostico può essere

Il comportamento diagnostico può essere modificato.

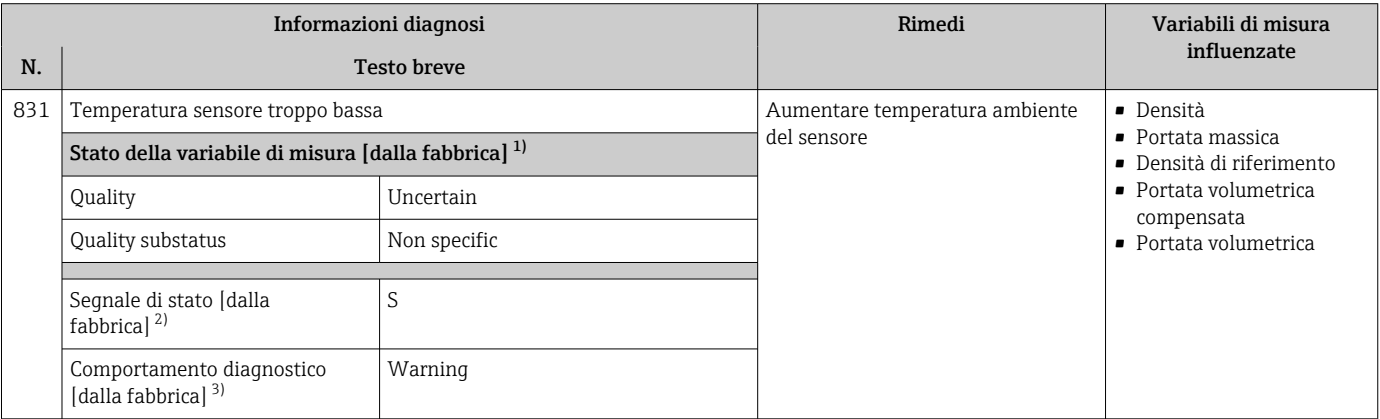

1) La qualità può essere modificata. Ciò comporta la modifica dello stato generale della variabile misurata.

Il segnale di stato può essere modificato.

3) Il comportamento diagnostico può essere modificato.

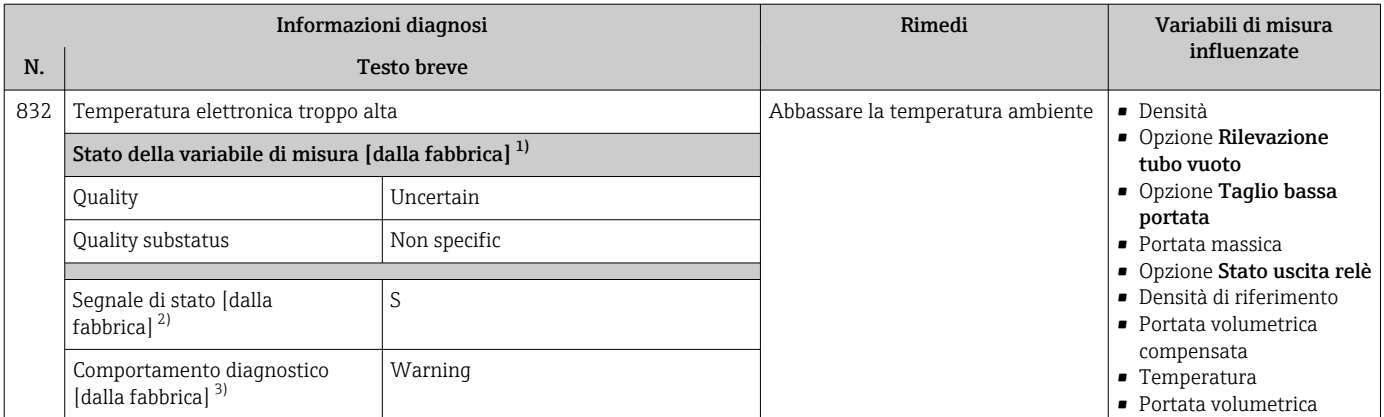

1) La qualità può essere modificata. Ciò comporta la modifica dello stato generale della variabile misurata.

2) Il segnale di stato può essere modificato.<br>3) Il comportamento diagnostico può essere

Il comportamento diagnostico può essere modificato.

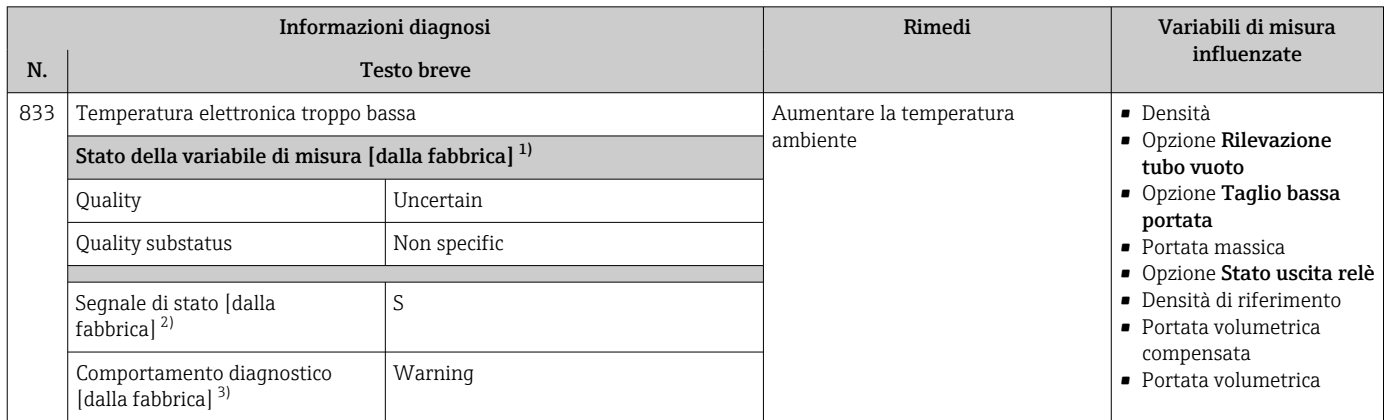

1) La qualità può essere modificata. Ciò comporta la modifica dello stato generale della variabile misurata.

2) Il segnale di stato può essere modificato.

3) Il comportamento diagnostico può essere modificato.

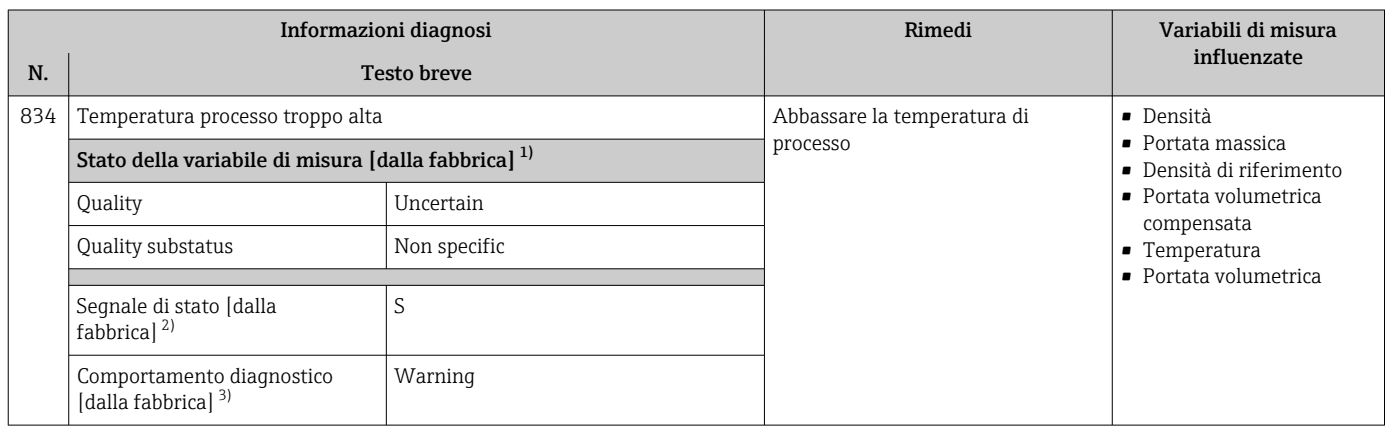

1) La qualità può essere modificata. Ciò comporta la modifica dello stato generale della variabile misurata.

2) Il segnale di stato può essere modificato.

3) Il comportamento diagnostico può essere modificato.

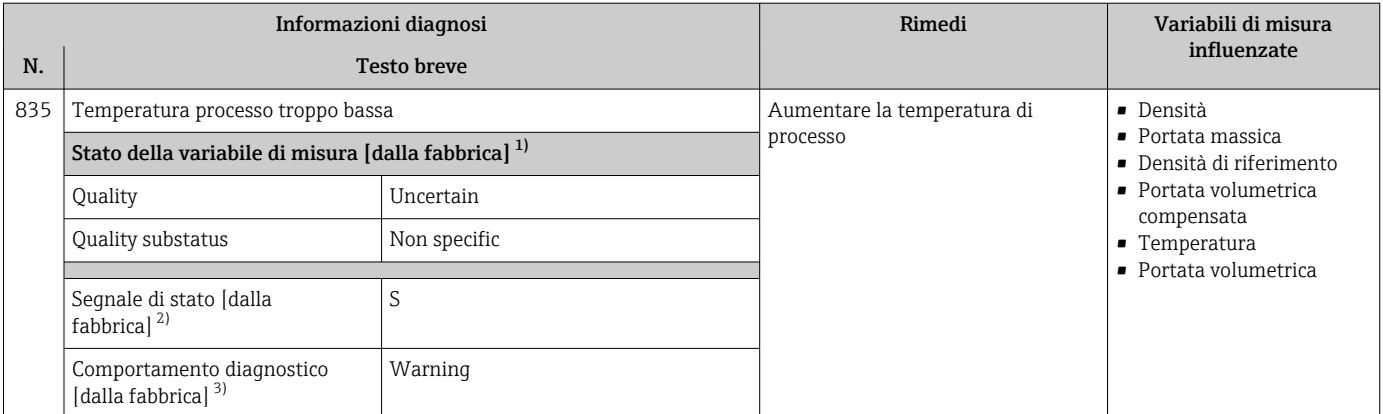

1) La qualità può essere modificata. Ciò comporta la modifica dello stato generale della variabile misurata.

2) Il segnale di stato può essere modificato.

3) Il comportamento diagnostico può essere modificato.

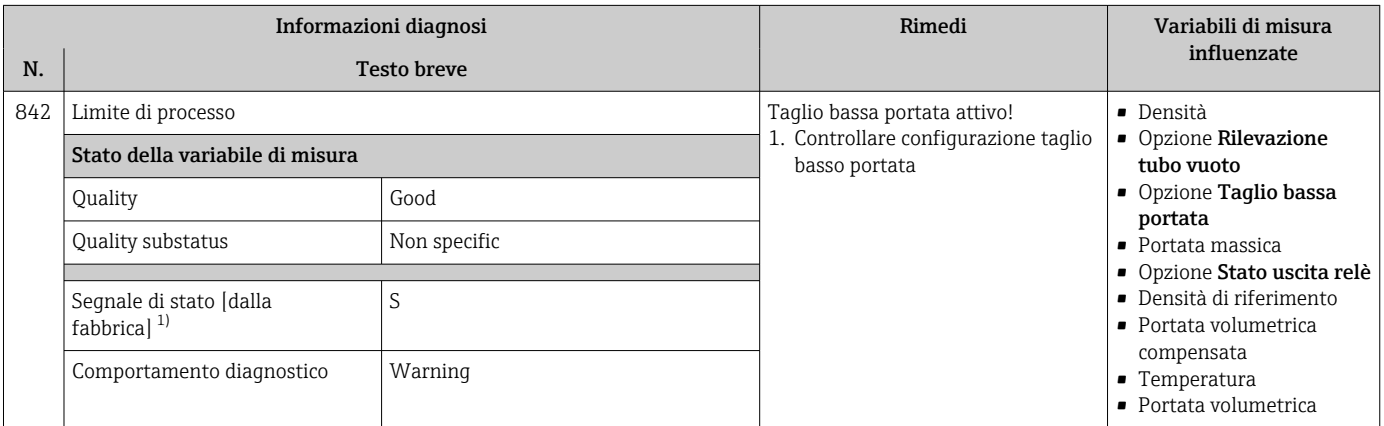

1) Il segnale di stato può essere modificato.

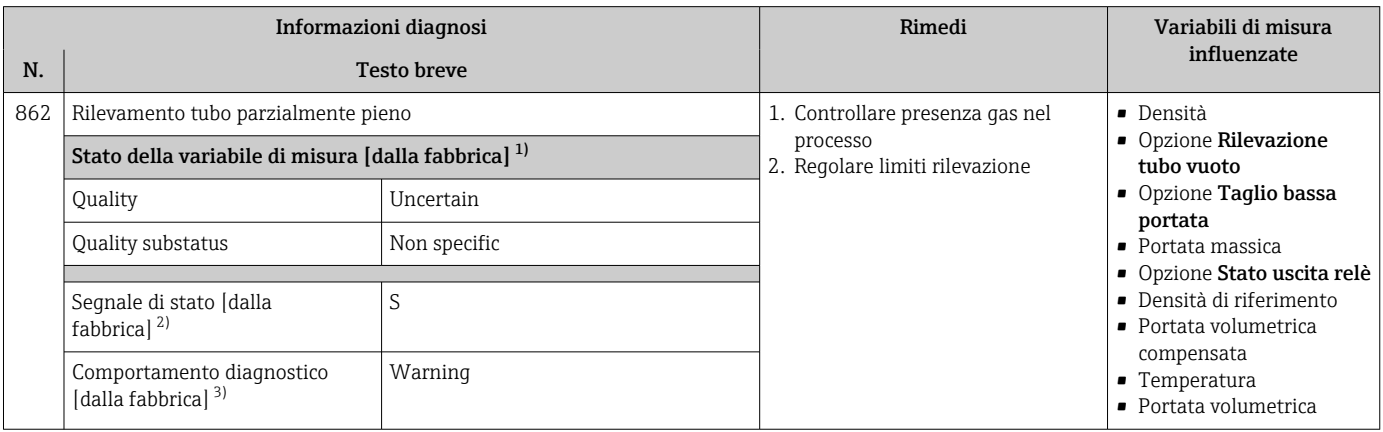

1) La qualità può essere modificata. Ciò comporta la modifica dello stato generale della variabile misurata.

2) Il segnale di stato può essere modificato.<br>3) Il comportamento diagnostico può essere

Il comportamento diagnostico può essere modificato.

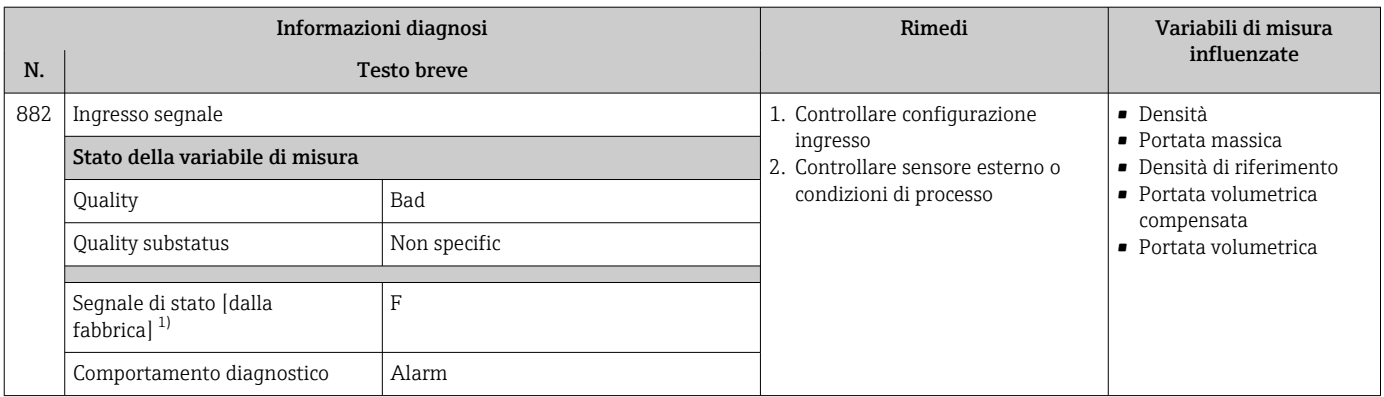

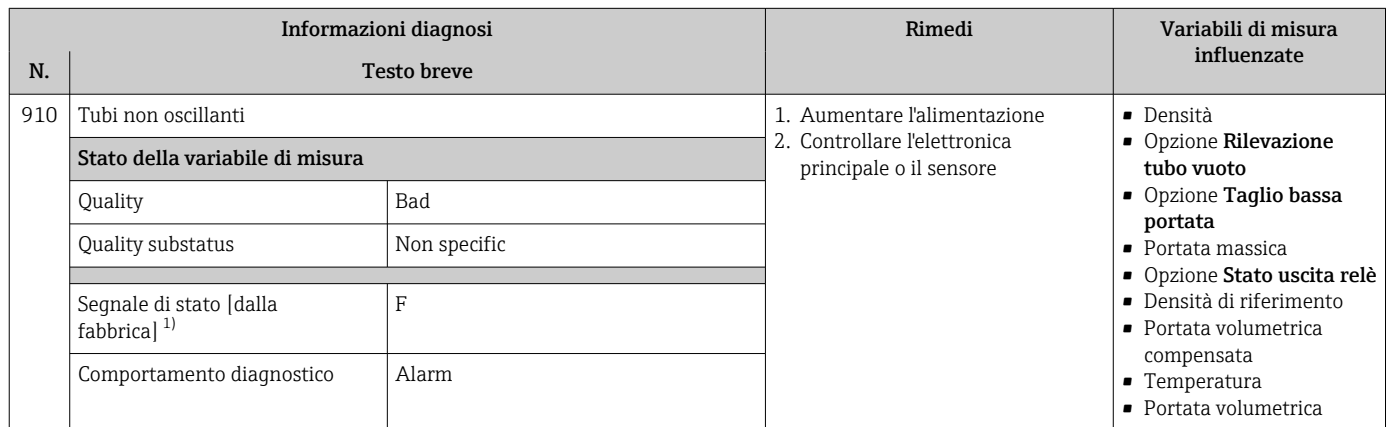

1) Il segnale di stato può essere modificato.

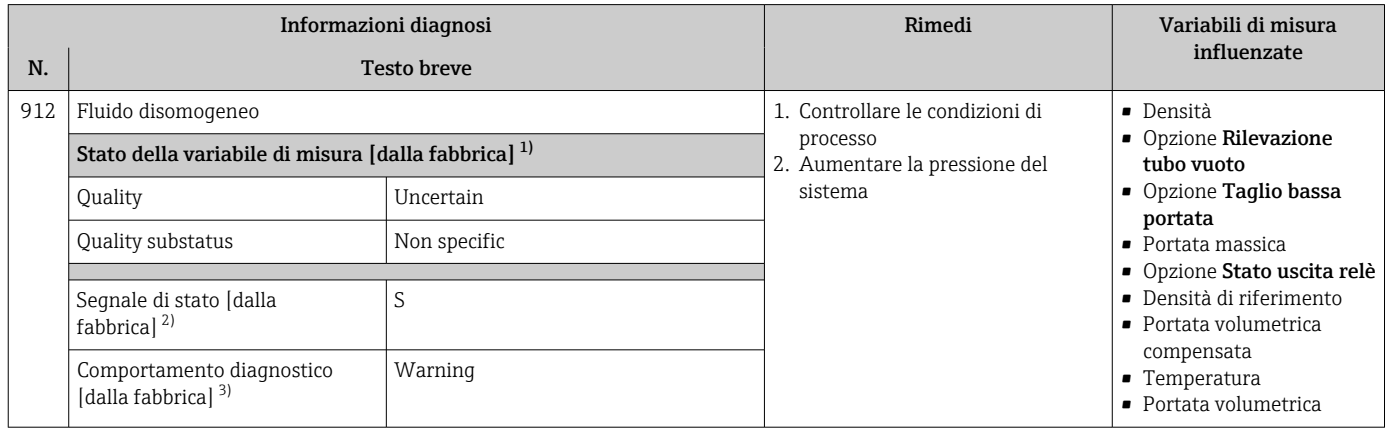

1) La qualità può essere modificata. Ciò comporta la modifica dello stato generale della variabile misurata.

2) Il segnale di stato può essere modificato.<br>3) Il comportamento diagnostico può essere Il comportamento diagnostico può essere modificato.

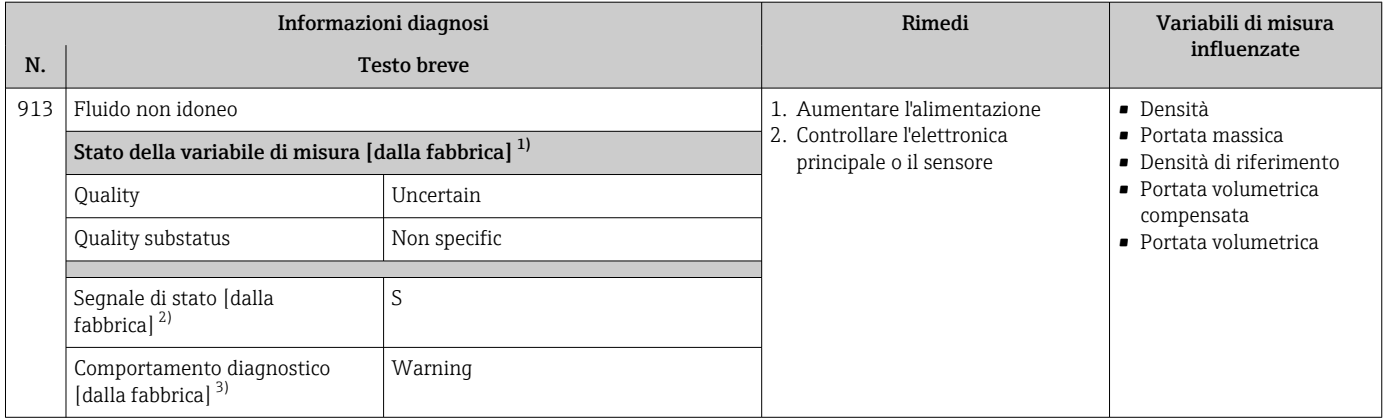

1) La qualità può essere modificata. Ciò comporta la modifica dello stato generale della variabile misurata.

- 2) Il segnale di stato può essere modificato.
- 3) Il comportamento diagnostico può essere modificato.

# 12.6 Eventi diagnostici in corso

Menu Diagnostica permette all'utente di visualizzare separatamente l'evento diagnostico attuale e quello precedente.

Per richiamare i rimedi adatti a rimuovere un evento diagnostico: H

- Mediante display locale  $\rightarrow$   $\blacksquare$  106
- Mediante tool operativo "FieldCare"  $\rightarrow$  <sup>2</sup> 108
- Mediante tool operativo "DeviceCare"  $\rightarrow$  <sup>2</sup> 108

Altri eventi diagnostici in corso possono essere visualizzati in sottomenu Elenco di  $\mathbf{h}$ diagnostica  $\rightarrow \Box$  131

#### Navigazione

Menu "Diagnostica"

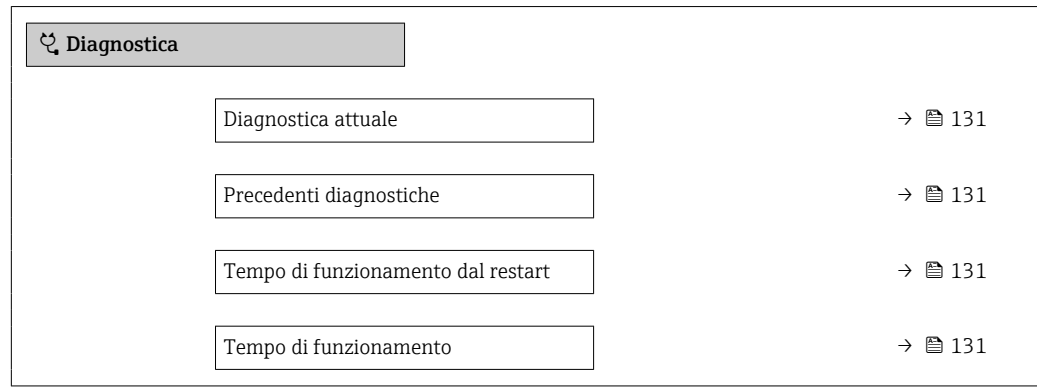

<span id="page-130-0"></span>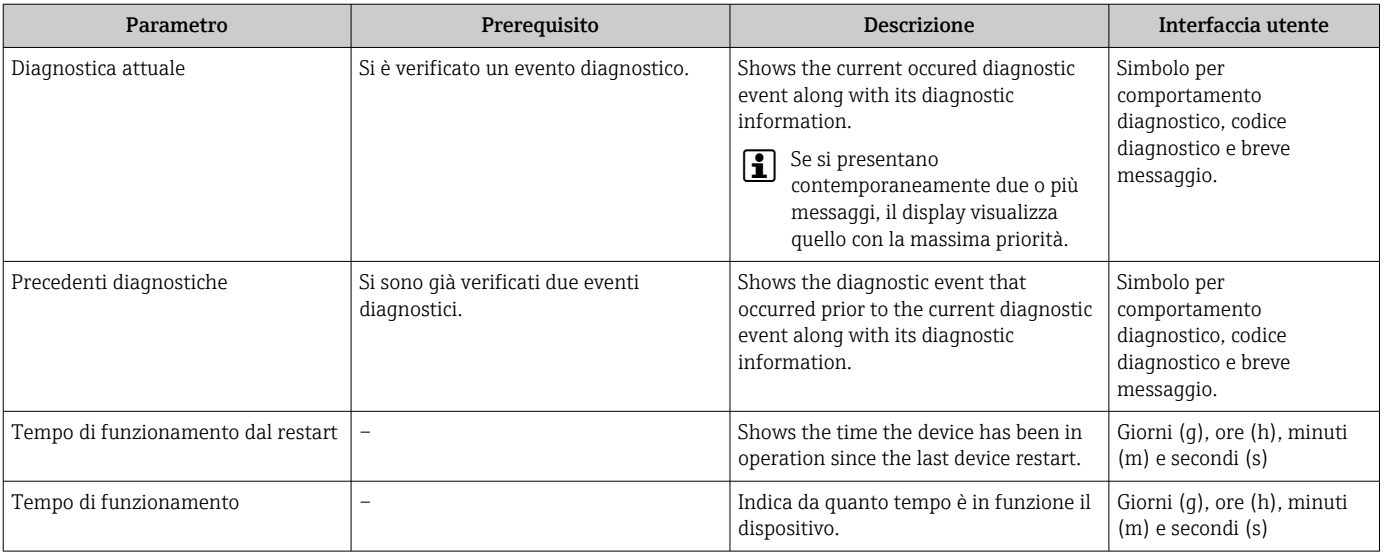

#### Panoramica dei parametri con una breve descrizione

# 12.7 Messaggi diagnostici nel blocco trasduttore DIAGNOSTICA

- Parametro Diagnostica attuale visualizza il messaggio che ha la massima priorità.
- Un elenco di allarmi attivi può essere visualizzato mediante parametro Diagnostica 1 (diagnostica 1)... Diagnostica 5 (diagnostica 5). Se sono in attesa più di 5 messaggi, il display visualizza quelli che hanno la massima priorità.
- L'ultimo allarme non più attivo può essere visualizzato mediante parametro Precedenti diagnostiche .

## 12.8 Elenco diagnostica

Possono essere visualizzati fino a 5 eventi diagnostici ancora in attesa nel parametro sottomenu Elenco di diagnostica insieme alle informazioni diagnostiche associate. Se sono in corso più di 5 eventi di diagnostica, il display visualizza quelli che hanno la priorità massima.

#### Percorso di navigazione

Diagnostica → Elenco di diagnostica

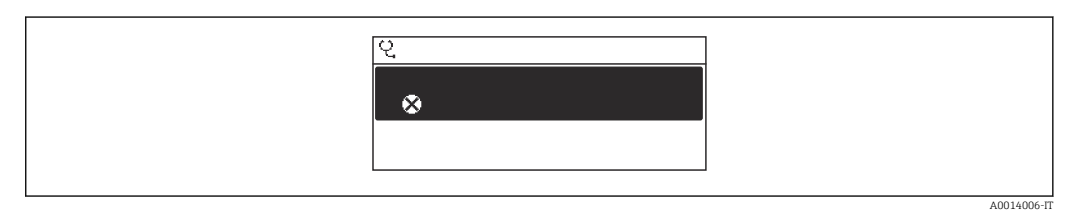

 *21 Esempio con il display locale*

Per richiamare i rimedi adatti a rimuovere un evento diagnostico:

- Mediante display locale  $\rightarrow$   $\blacksquare$  106
- Mediante tool operativo "FieldCare"  $\rightarrow$   $\blacksquare$  108
- Mediante tool operativo "DeviceCare"  $\rightarrow$   $\blacksquare$  108

A0014009-P

# 12.9 Registro eventi

## 12.9.1 Cronologia degli eventi

Una panoramica in ordine cronologico dei messaggi di evento generati è reperibile nel sottomenu Elenco degli eventi.

#### Percorso di navigazione

Menu Diagnostica → sottomenu Registro degli eventi → Elenco degli eventi

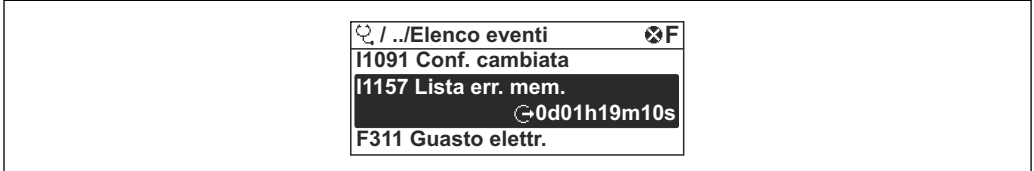

 *22 Esempio con il display locale*

- Possono essere visualizzati max. 20 messaggi di evento in ordine cronologico.
- Se nel dispositivo è abilitato il pacchetto applicativo HistoROM estesa (opzione d'ordine), l'elenco degli eventi può comprendere fino a 100 inserimenti.

La cronologia degli eventi comprende:

- Eventi diagnostici  $\rightarrow$  113
- Eventi di informazione  $\rightarrow$   $\blacksquare$  132

A ogni evento, oltre all'indicazione dell'ora in cui si è verificato, è assegnato anche un simbolo che indica se l'evento è in corso o è terminato:

- Evento diagnostico
	- $\bullet$ : occorrenza dell'evento
	- $\bullet$ : termine dell'evento
- Evento di informazione

: occorrenza dell'evento

Per richiamare i rimedi adatti a rimuovere un evento diagnostico:

- Mediante display locale  $\rightarrow$   $\blacksquare$  106
- Mediante tool operativo "FieldCare"  $\rightarrow$   $\blacksquare$  108
- Mediante tool operativo "DeviceCare"  $\rightarrow$   $\blacksquare$  108

Per filtrare i messaggi di evento visualizzati →  $\mathfrak{D}$  132

## 12.9.2 Filtraggio del registro degli eventi

Utilizzando la funzione parametro Opzioni filtro si può definire quale categoria del messaggio di evento è visualizzata nel sottomenu Elenco degli eventi.

#### Percorso di navigazione

Diagnostica → Registro degli eventi → Opzioni filtro

#### Categorie di filtro

• Tutti

 $\vert$  -  $\vert$ 

- Guasto (F)
- Controllo funzione (C)
- Fuori valori specifica (S)
- Richiesta manutenzione (M)
- Informazioni (I)

## 12.9.3 Panoramica degli eventi di informazione

A differenza dall'evento diagnostico, l'evento di informazione è visualizzato solo nel registro degli eventi e non nell'elenco degli eventi.

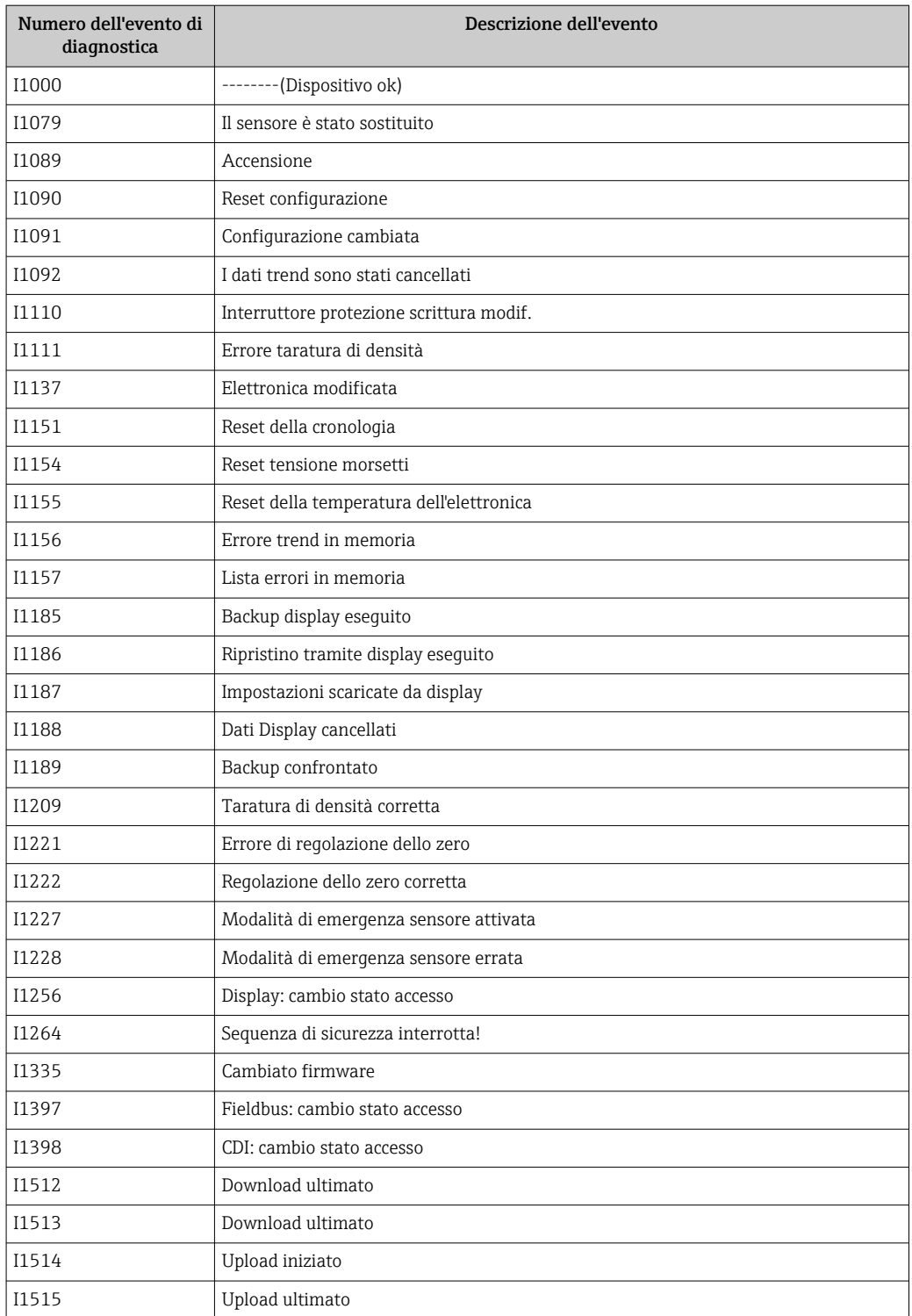

## 12.10 Reset del misuratore

Il parametro Parametro Restart consente di ripristinare a uno stato definito tutta o una parte della configurazione del dispositivo.

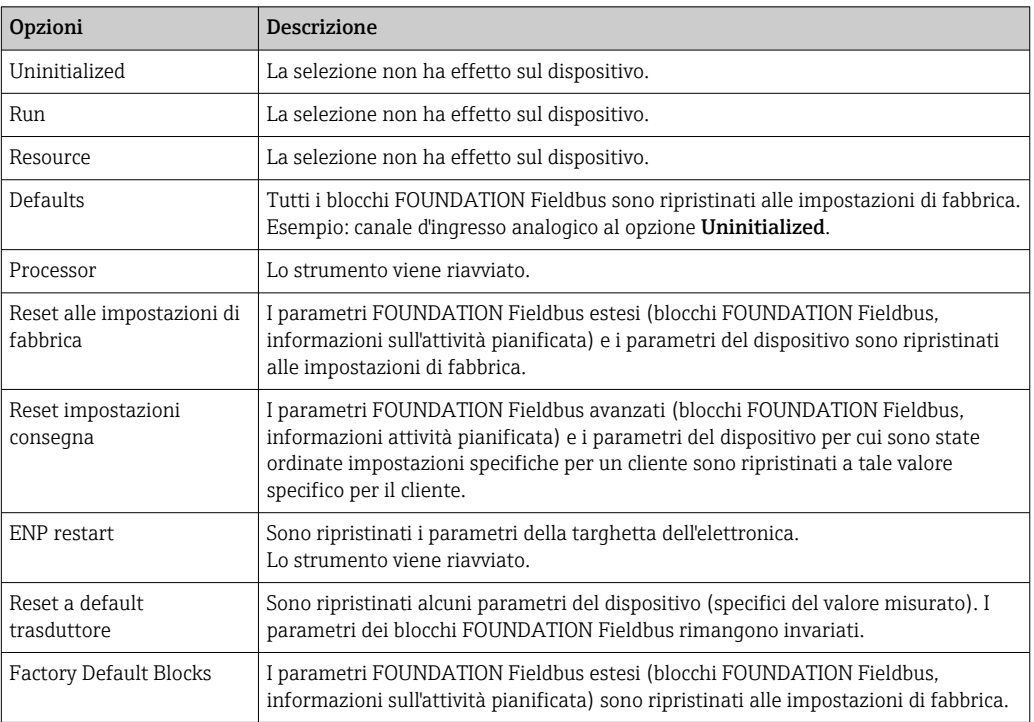

## 12.10.1 Descrizione della funzione parametro "Restart"

# 12.11 Info dispositivo

Il menu sottomenu Informazioni sul dispositivo comprende tutti i parametri che visualizzano diverse informazioni per l'identificazione del dispositivo.

#### Navigazione

Menu "Diagnostica" → Informazioni sul dispositivo

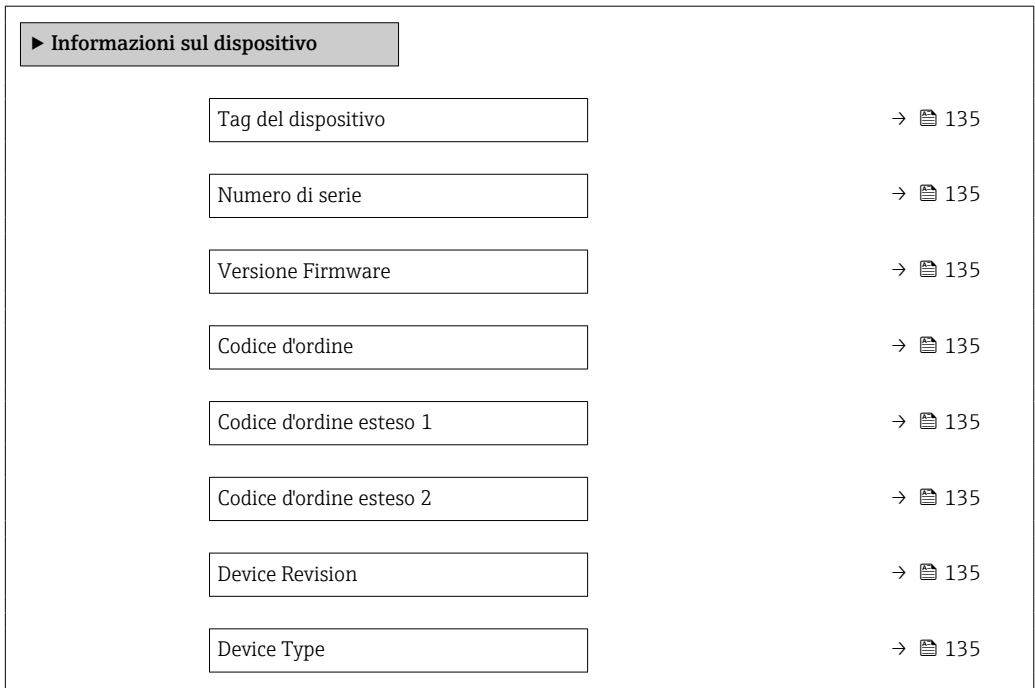

<span id="page-134-0"></span>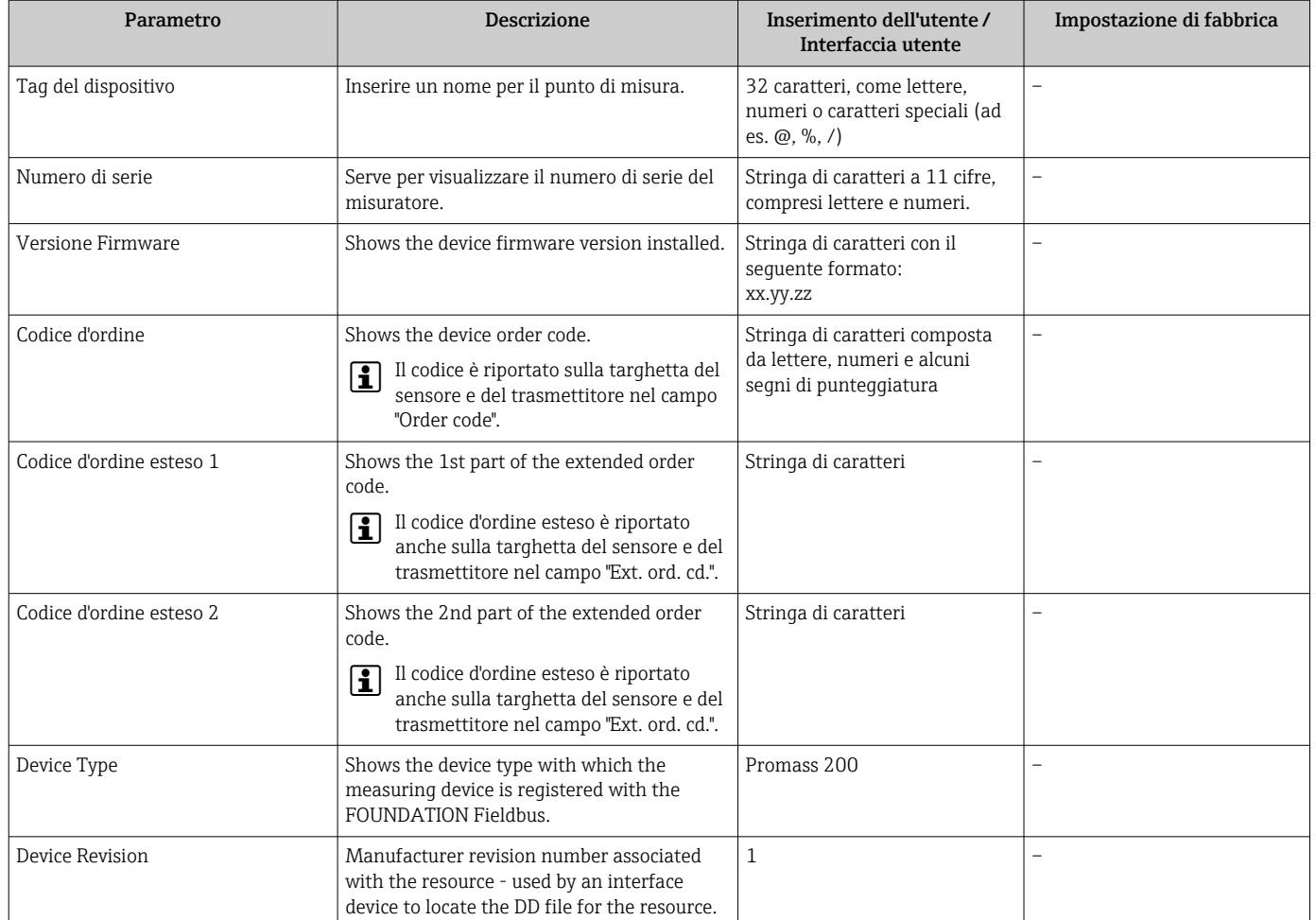

#### Panoramica dei parametri con una breve descrizione

# 12.12 Revisioni firmware

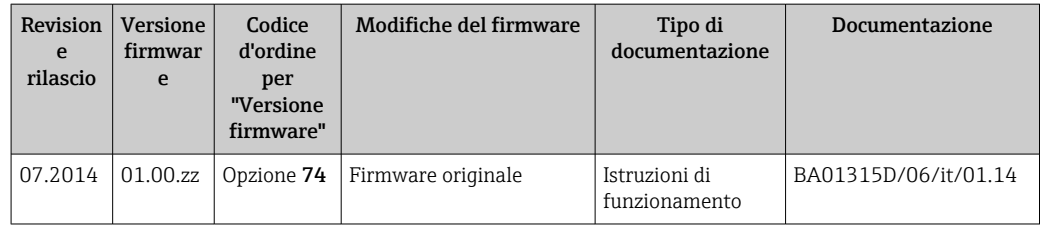

Il firmware può essere aggiornato alla versione corrente o a quella precedente  $\mathbf{a}$ mediante l'interfaccia service.

Per la compatibilità della versione firmware con la precedente, per i file descrittivi del dispositivo installati e i tool operativi, rispettare le informazioni sul dispositivo riportate nella documentazione "Informazioni del produttore".

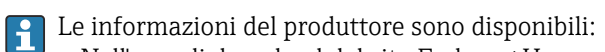

- Nell'area di download del sito Endress+Hauser: www.endress.com → Downloads
	- Specificando quanto segue:
		- Radice del prodotto, ad es. 8E2B
		- Ricerca testo: informazioni del produttore
		- Tipo di fluido: Documentazione Documentazione tecnica

# 13 Manutenzione

## 13.1 Operazioni di manutenzione

Non è richiesto nessun particolare intervento di manutenzione.

## 13.1.1 Pulizia delle parti esterne

Quando si puliscono le parti esterne dei misuratori, usare sempre detergenti non aggressivi per la superficie della custodia o le guarnizioni.

## 13.1.2 Pulizia interna

Rispettare quanto segue per la pulizia CIP e SIP:

- Utilizzare solo detergenti ai quali i materiali parti bagnate offrono sufficiente resistenza.
- Rispettare la temperatura del fluido massima consentita per il misuratore  $\rightarrow \equiv 155$ .

## 13.2 Apparecchiature di misura e prova

Endress+Hauser offre un'ampia gamma di apparecchiature di misura e prova, come W@M o test dei dispositivi.

L'Ufficio commerciale Endress+Hauser locale può fornire informazioni dettagliate su tali servizi.

Elenco di alcune apparecchiature di misura e prova:  $\rightarrow \Box$  140

## 13.3 Servizi Endress+Hauser

Endress+Hauser offre un'ampia gamma di servizi per la manutenzione quali ritaratura, interventi manutentivi o test del dispositivo.

L'Ufficio commerciale Endress+Hauser locale può fornire informazioni dettagliate su tali servizi.

# 14 Riparazioni

# 14.1 Note generali

## 14.1.1 Riparazione e conversione

Il servizio Endress+Hauser per le riparazioni e le conversioni offre quanto segue:

- I misuratori hanno una progettazione modulare.
- Le parti di ricambio sono raggruppate in kit logici con le relative Istruzioni di installazione.
- Le riparazioni sono eseguite dall'Organizzazione di assistenza Endress+Hauser o da tecnici del cliente con adeguata formazione.
- I dispositivi certificati possono essere convertiti in altri dispositivi certificati solo dall'Organizzazione di assistenza Endress+Hauser o in fabbrica.

## 14.1.2 Note per la riparazione e la conversione

Per la riparazione e la modifica di un misuratore, rispettare le seguenti indicazioni:

- ‣ Usare solo parti di ricambio originali Endress+Hauser.
- ‣ Eseguire la riparazione in base alle Istruzioni di installazione.
- ‣ Rispettare gli standard, le normative nazionali/locali applicabili, la documentazione Ex (XA) e i certificati.
- ‣ Documentare ogni riparazione e ogni conversione e inserirle nel database *W@M* per la gestione del ciclo di vita del dispositivo.

# 14.2 Parti di ricambio

Alcuni componenti sostituibili del misuratore sono riportati su un'etichetta nel coperchio del vano connessioni.

L'etichetta della parte di ricambio comprende le seguenti informazioni:

- Elenco delle principali parti di ricambio per il misuratore, comprese le informazioni per l'ordine.
- URL per *W@M Device Viewer* [\(www.endress.com/deviceviewer](http://www.endress.com/deviceviewer)):

Qui sono elencate e possono essere ordinate tutte le parti di ricambio per il misuratore con il relativo codice d'ordine. Se disponibili, gli utenti possono scaricare anche le istruzioni di installazione corrispondenti.

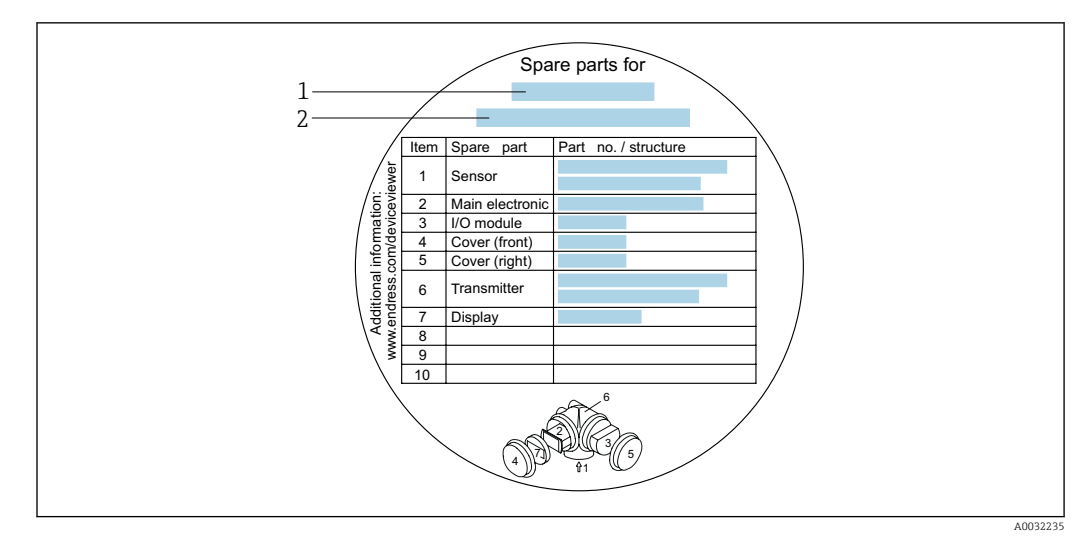

 *23 Esempio di etichetta con la panoramica delle parti di ricambio nel coperchio del vano connessioni*

- *1 Nome del misuratore*
- *2 Numero di serie del misuratore*

Numero di serie del misuratore: H

- È indicato sulla targhetta del dispositivo e sull'etichetta con la panoramica delle parti di ricambio.
- Può essere richiamato mediante parametro Numero di serie nel sottomenu sottomenu Informazioni sul dispositivo.

## 14.3 Servizi Endress+Hauser

Endress+Hauser offre un'ampia gamma di servizi.

L'Ufficio commerciale Endress+Hauser locale può fornire informazioni dettagliate su I÷ tali servizi.

# 14.4 Restituzione del dispositivo

Il misuratore deve essere reso qualora debba essere riparato o tarato in fabbrica, o se è stato consegnato o ordinato il misuratore sbagliato. Endress+Hauser, quale azienda certificata ISO, è tenuta a seguire determinate procedure di legge per la gestione dei prodotti utilizzati a contatto con i liquidi.

Per assicurare una gestione sicura, veloce e professionale della strumentazione resa, attenersi alla procedura e alle condizioni di restituzione specificate sul sito Web di Endress+Hauser all'indirizzo http://www.endress.com/support/return-material

# 14.5 Smaltimento

## 14.5.1 Smontaggio del misuratore

1. Spegnere lo strumento.

## **A** AVVERTENZA

Condizioni di processo pericolose.

‣ Prestare attenzione a condizioni di processo pericolose come pressione all'interno del misuratore, temperature elevate o fluidi aggressivi.

2. Eseguire le procedure di montaggio e connessione descritte ai paragrafi "Montaggio del misuratore" e "Connessione del misuratore" procedendo in ordine inverso. Rispettare le Istruzioni di sicurezza.

## 14.5.2 Smaltimento del misuratore

#### **A** AVVERTENZA

Pericolo per il personale e l'ambiente derivante da fluidi nocivi per la salute.

‣ Assicurarsi che il misuratore e tutte le cavità siano privi di fluidi o residui di fluido nocivi per la salute o l'ambiente, ad es. sostanze che si siano infiltrate all'interno di fessure o diffuse attraverso la plastica.

Durante il trasporto rispettare le seguenti note:

- ‣ Rispettare le normative nazionali e locali applicabili.
- ‣ Garantire una separazione e un riutilizzo corretti dei componenti del dispositivo.

# <span id="page-139-0"></span>15 Accessori

Per il dispositivo sono previsti vari accessori, che possono essere ordinati insieme al dispositivo o in seguito da Endress+Hauser. Informazioni dettagliate sul codice d'ordine in questione sono disponibili presso l'ufficio vendite Endress+Hauser locale o sulla pagina dei prodotti del sito Web Endress+Hauser: [www.endress.com](http://www.endress.com).

# 15.1 Accessori specifici del dispositivo

## 15.1.1 Per il trasmettitore

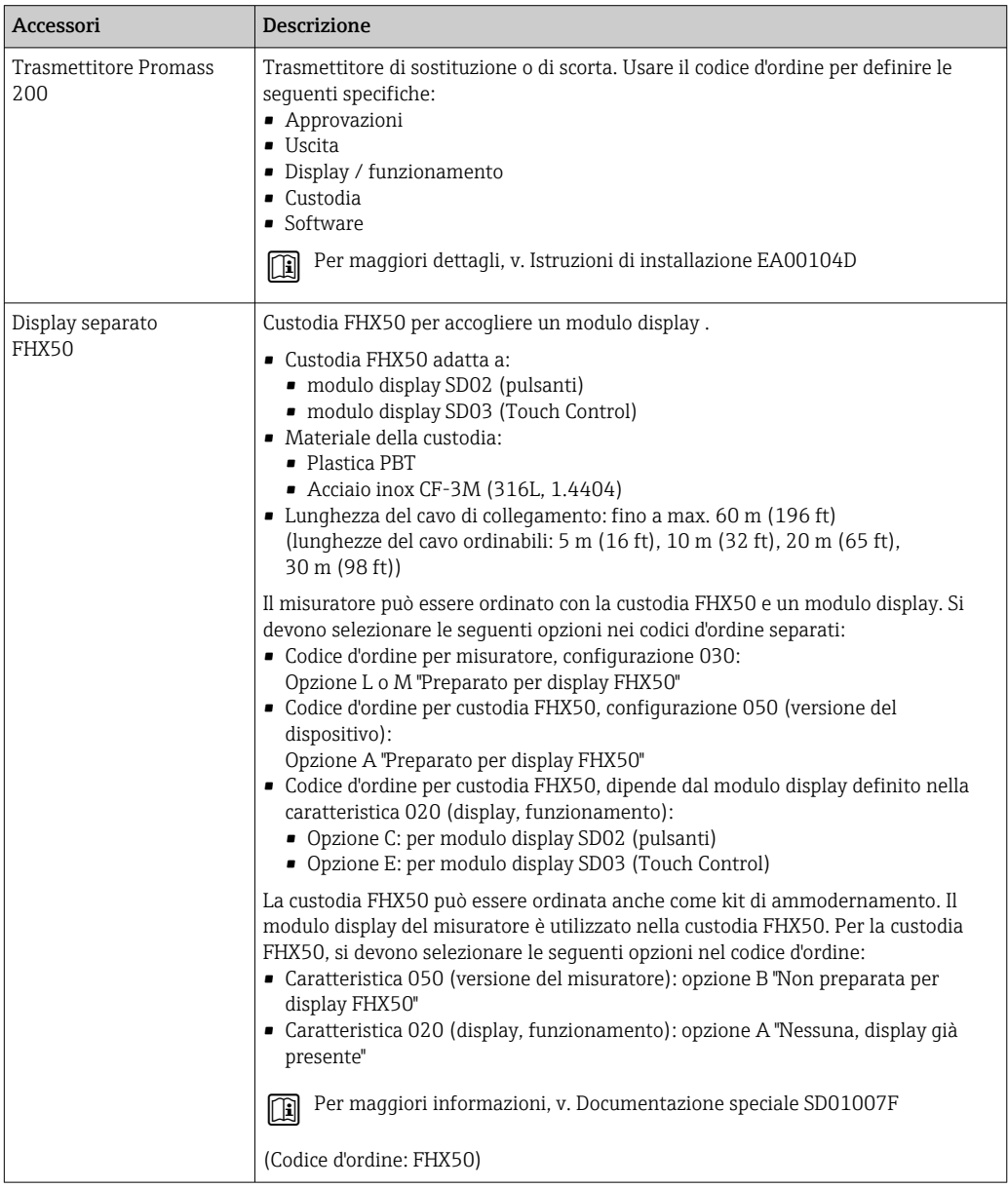

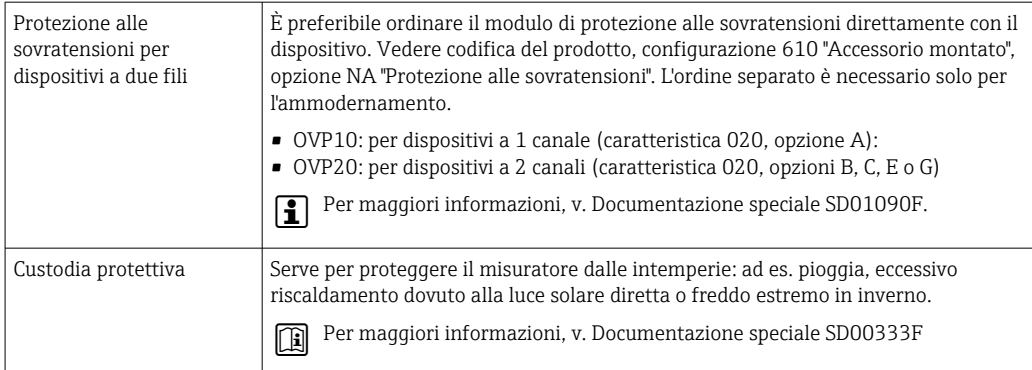

## 15.1.2 Per il sensore

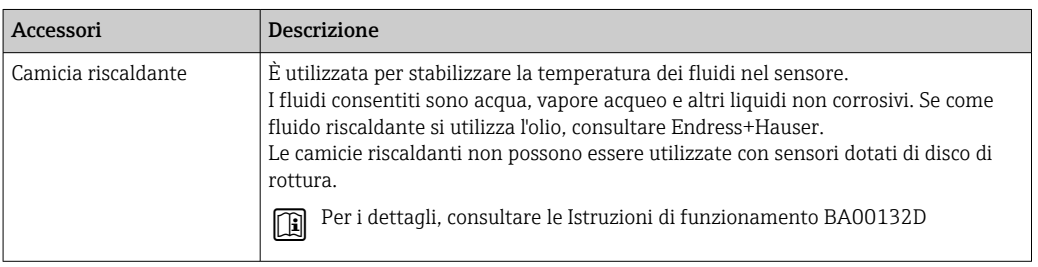

# 15.2 Accessori specifici per la comunicazione

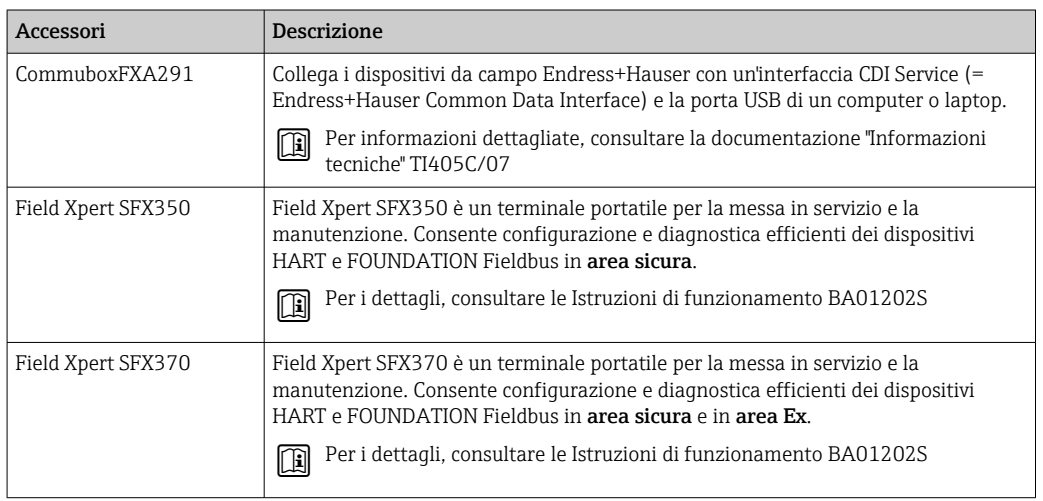

# 15.3 Accessori specifici per l'assistenza

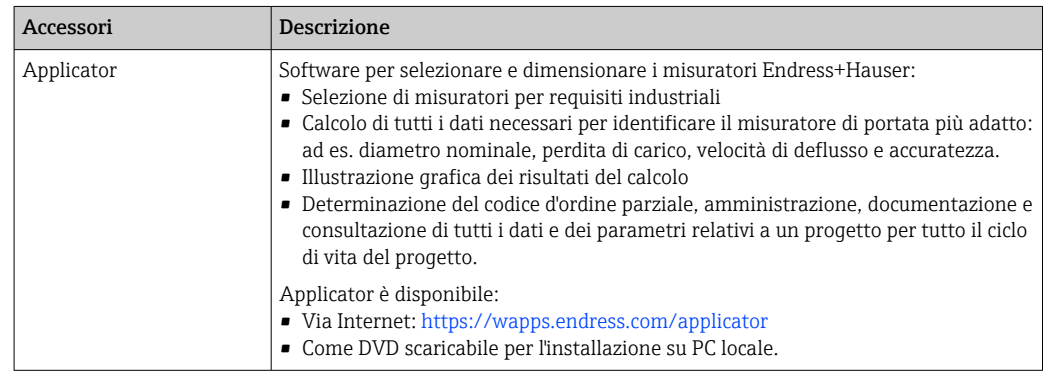

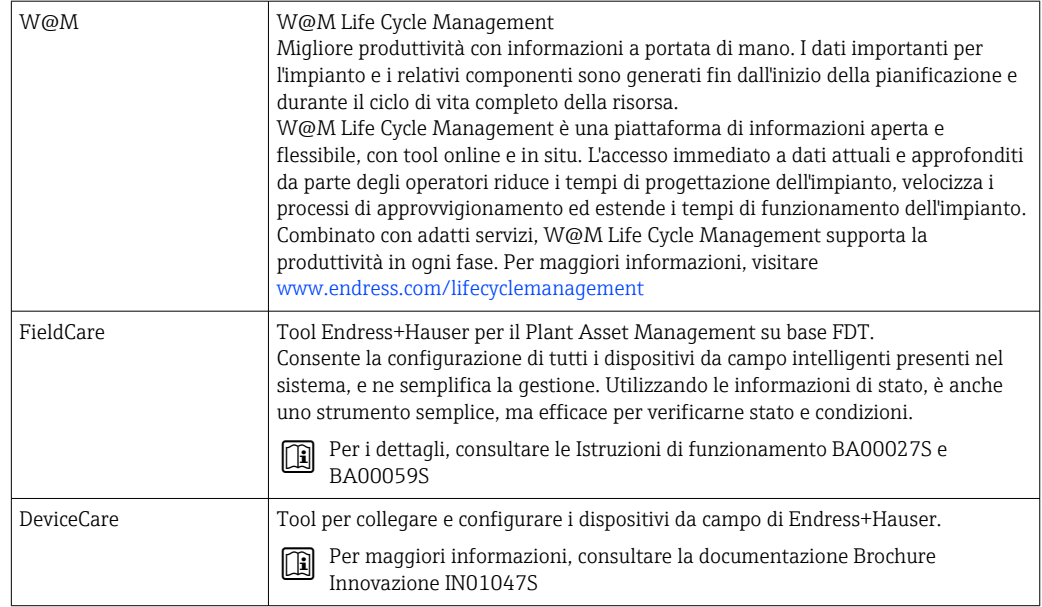

# 15.4 Componenti di sistema

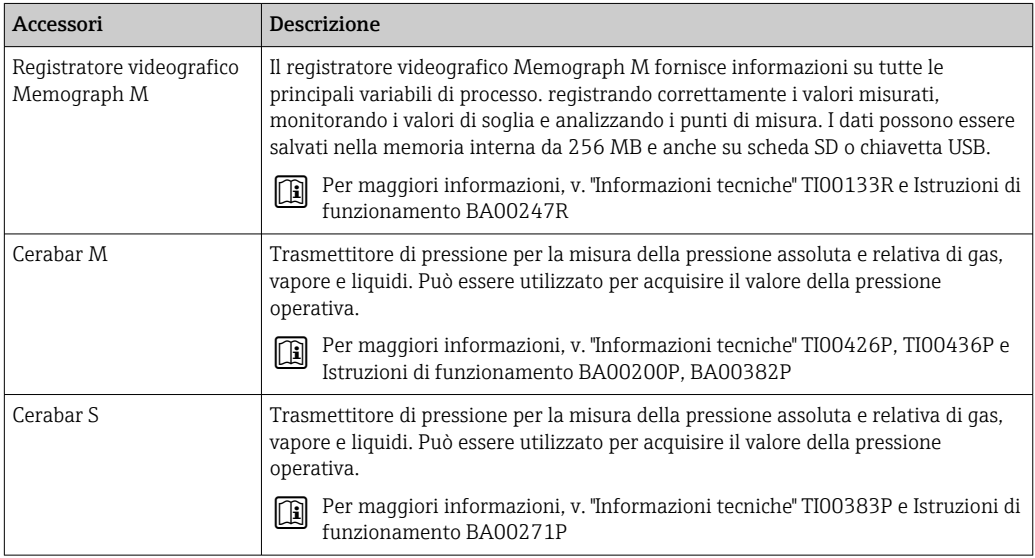

# 16 Dati tecnici

# 16.1 Applicazione

- Il misuratore è stato sviluppato esclusivamente per la misura di portata di liquidi e gas.
- Il misuratore è stato sviluppato esclusivamente per la misura di portata dei liquidi con conducibilità minima di 20 µS/cm.

In base alla versione ordinata, il dispositivo può misurare anche fluidi potenzialmente esplosivi, infiammabili, velenosi e ossidanti.

Per garantire che il dispositivo conservi le sue caratteristiche operative per tutto il suo ciclo di vita, utilizzarlo solo per misurare fluidi ai quali i materiali parti bagnate offrono sufficiente resistenza.

# 16.2 Funzionamento del sistema

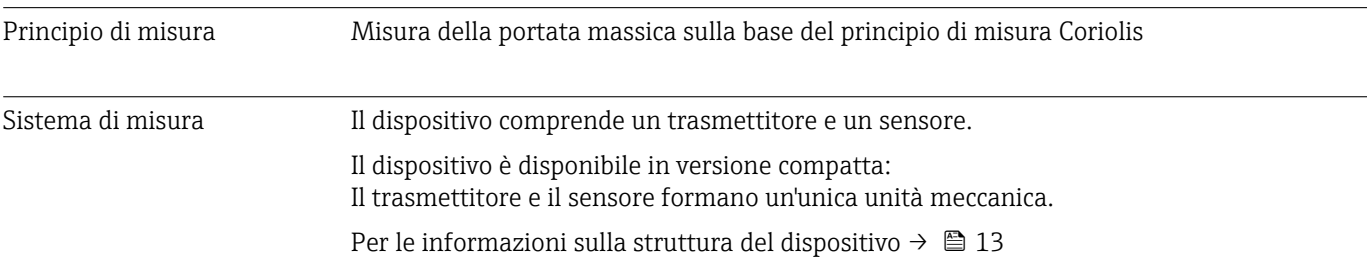

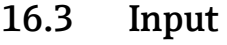

## Variabile misurata Variabili misurate dirette • Portata massica

- Densità
- Temperatura

### Variabili misurate calcolate

- Portata volumetrica
- Portata volumetrica compensata
- Densità di riferimento

#### Campo di misura Campo di misura per liquidi

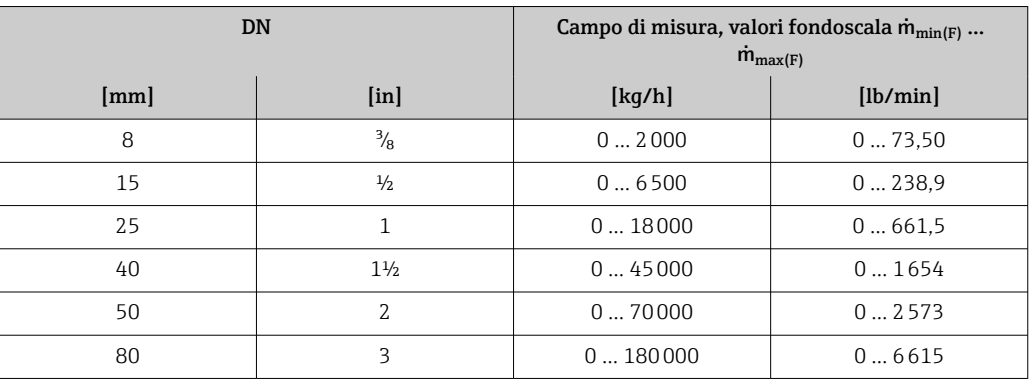

## Campo di misura per gas

Il valore fondoscala dipende dalla densità e dalla velocità del suono del gas impiegato e può essere calcolato con la seguente formula:

 $\dot{m}_{\text{max}(G)} = \text{minimo } (\dot{m}_{\text{max}(F)} \cdot \rho_G : x : \rho_G \cdot c_G \cdot \pi/2 \cdot (d_i)^2 \cdot 3600)$ 

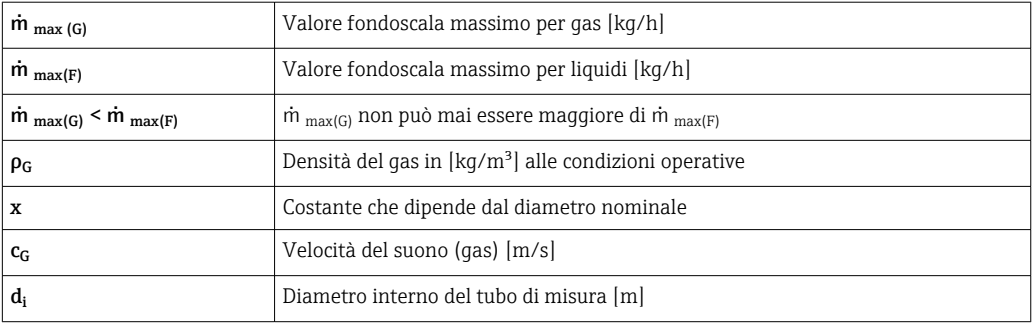

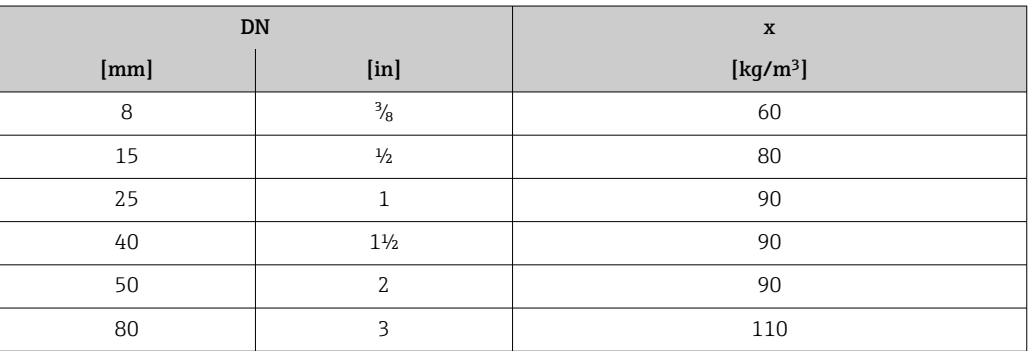
<span id="page-144-0"></span>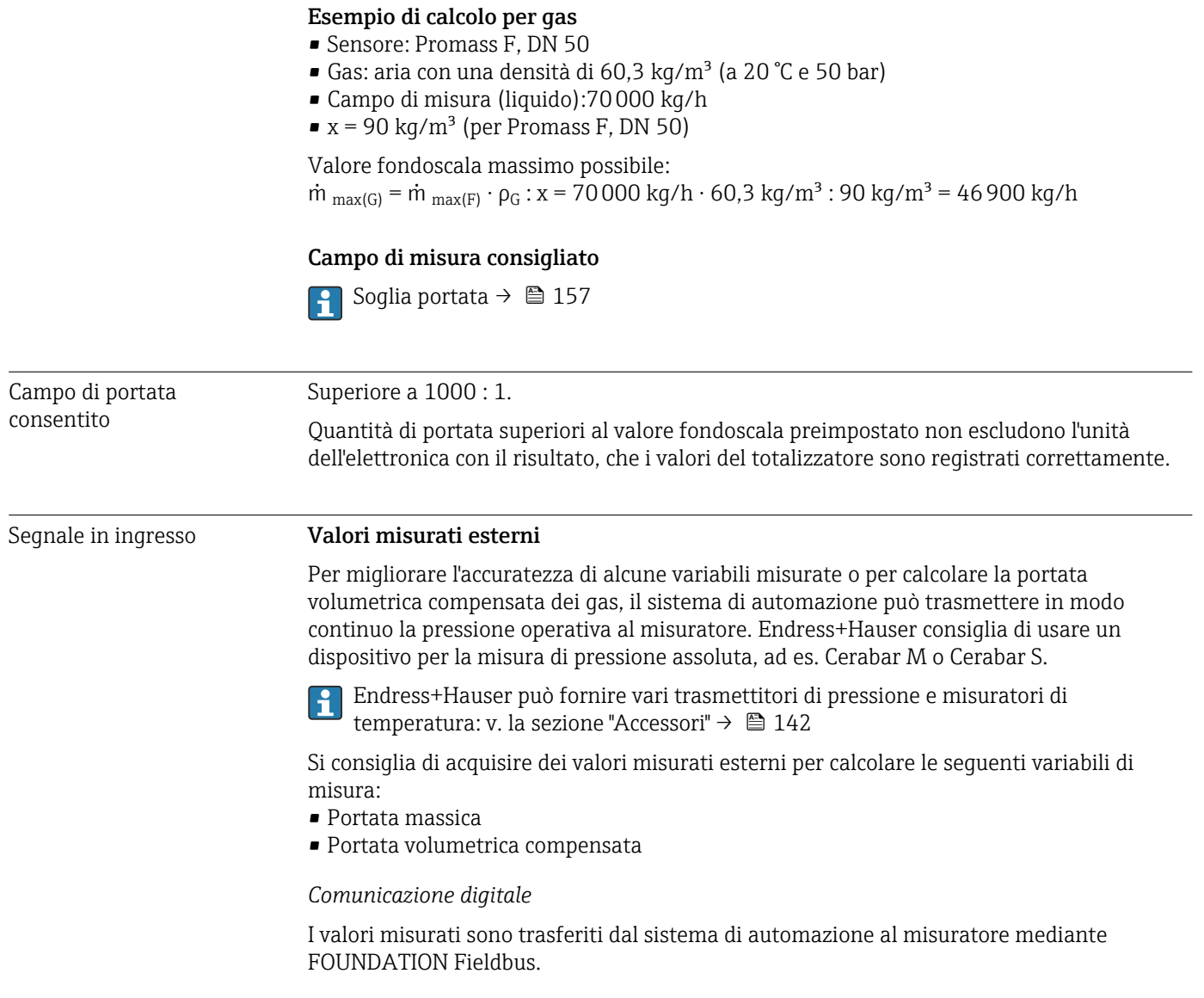

# 16.4 Uscita

## Segnale di uscita Uscita impulsi/frequenza/contatto

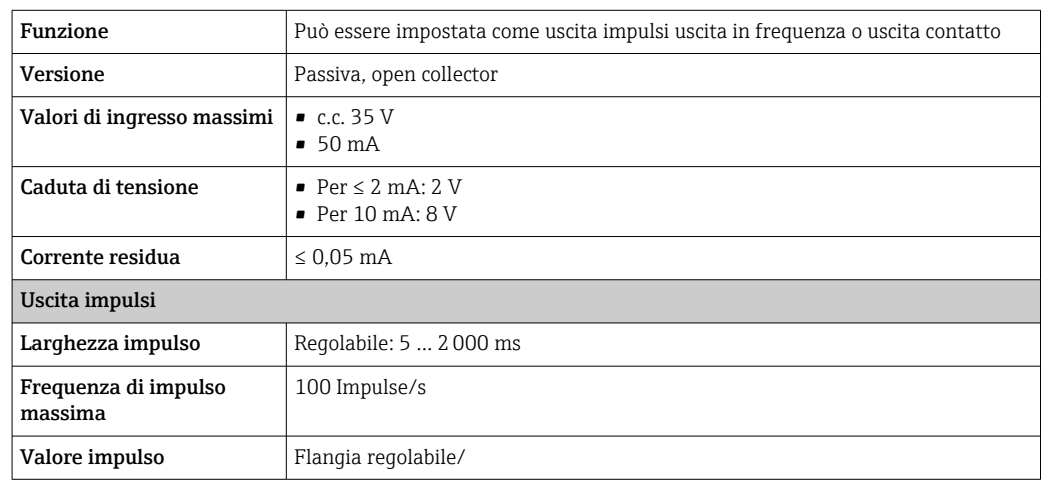

<span id="page-145-0"></span>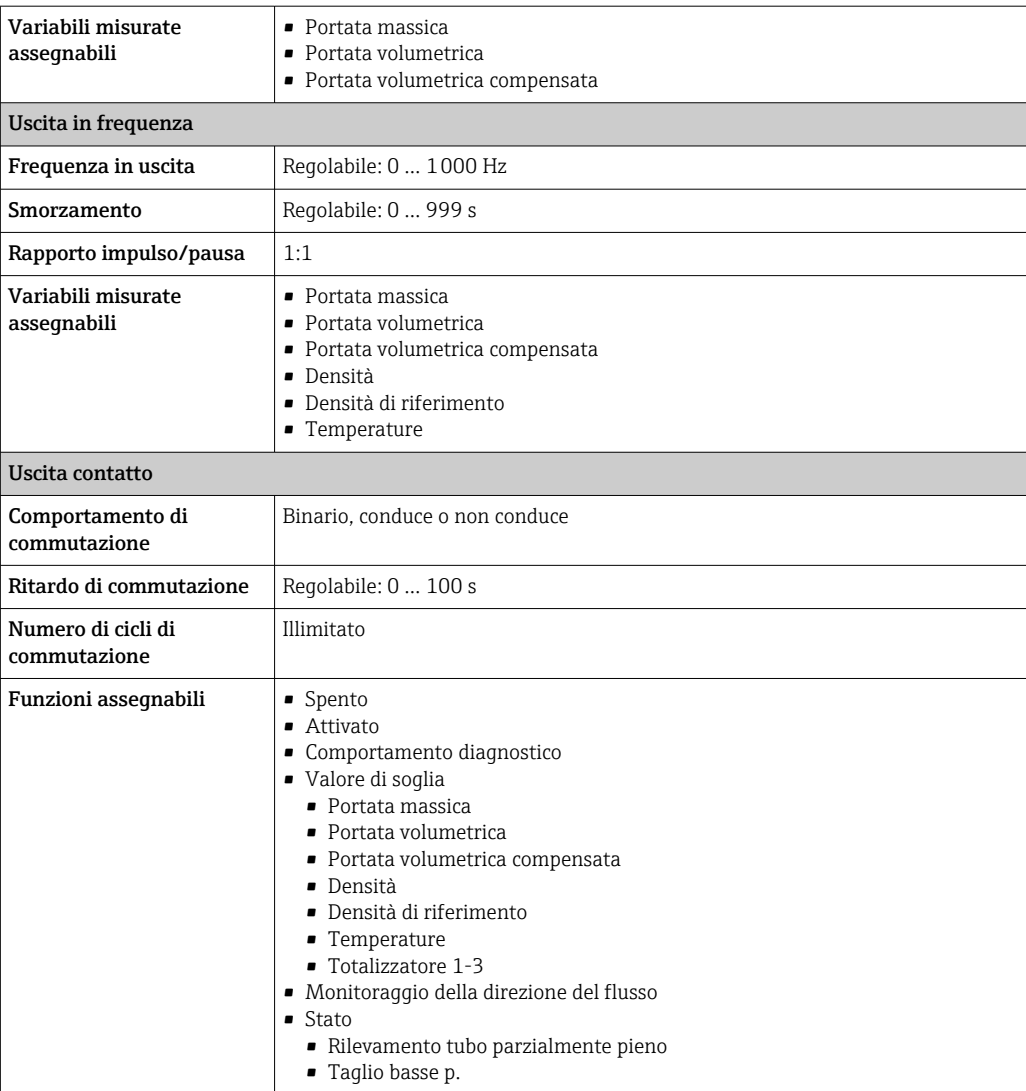

### FOUNDATION Fieldbus

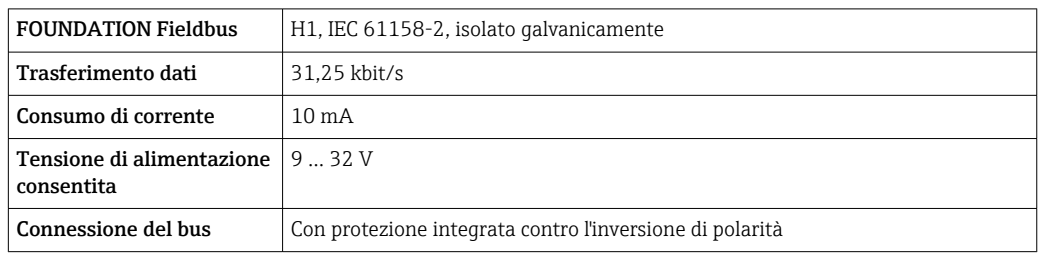

Segnale di allarme A seconda dell'interfaccia, le informazioni sul guasto sono visualizzate come segue:

## Uscita impulsi/frequenza/contatto

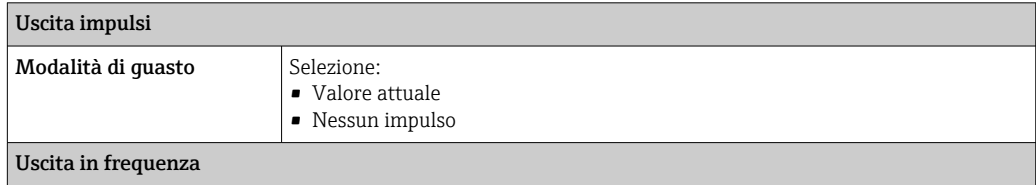

<span id="page-146-0"></span>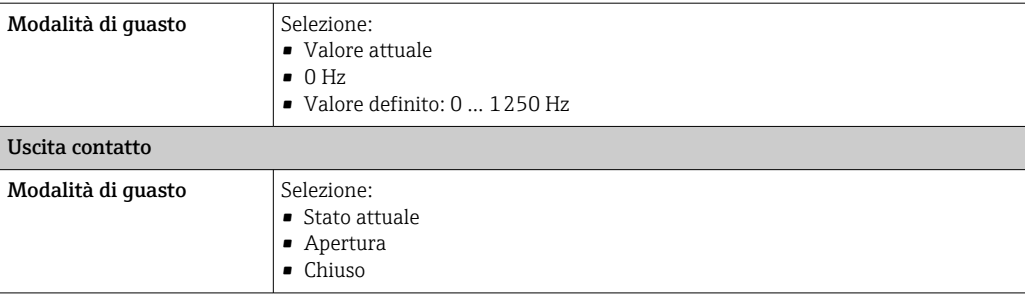

#### FOUNDATION Fieldbus

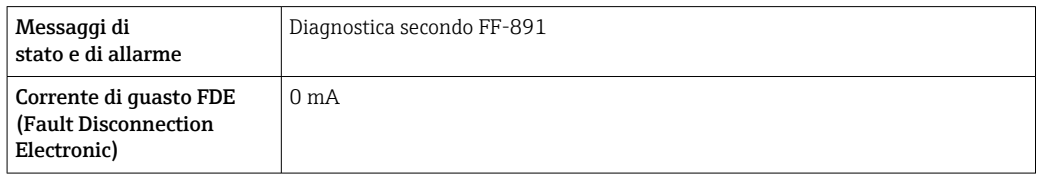

#### Display locale

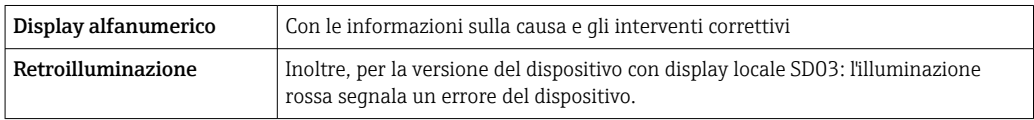

Segnale di stato secondo raccomandazione NAMUR NE 107

#### Interfaccia/protocollo

- Mediante comunicazione digitale: FOUNDATION Fieldbus
- Mediante interfaccia service Interfaccia service CDI

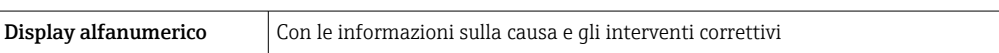

Taglio bassa portata I punti di commutazione per il taglio bassa portata sono impostabili dall'utente.

Isolamento galvanico Tutte le uscite sono isolate galvanicamente tra loro.

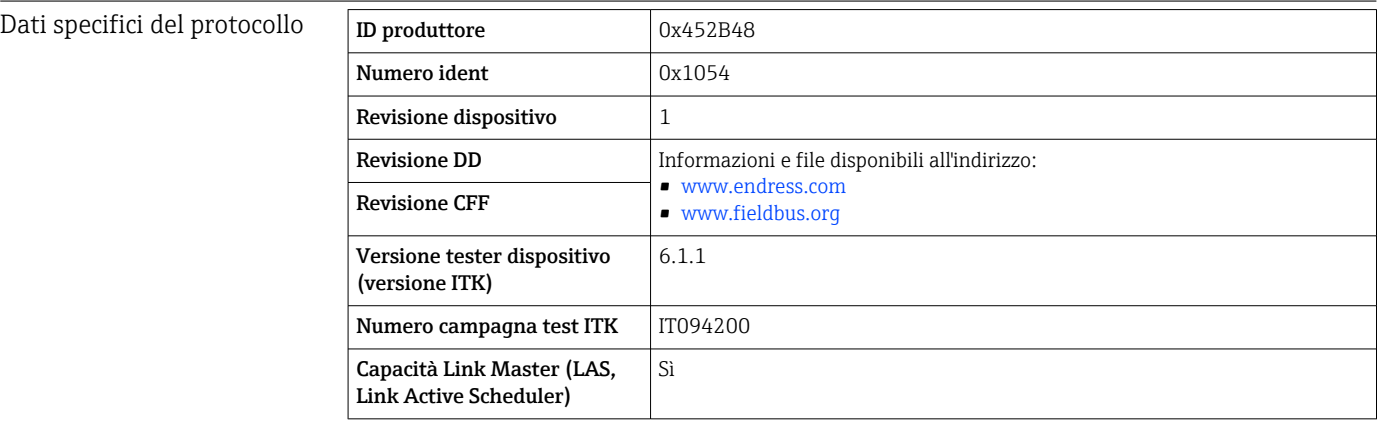

<span id="page-147-0"></span>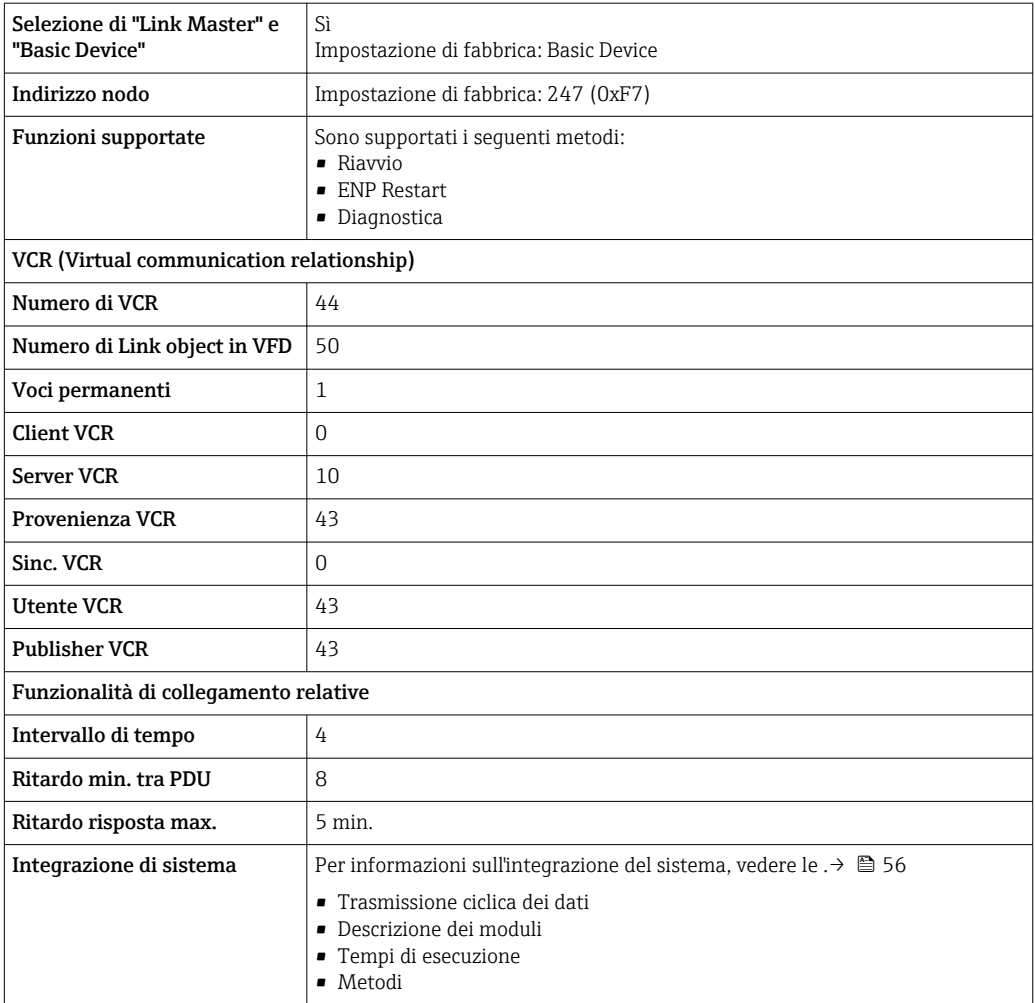

# 16.5 Alimentazione

Assegnazione dei morsetti Trasmettitore

*Tipo di connessione per FOUNDATION Fieldbus, uscita impulsi/frequenza/contatto*

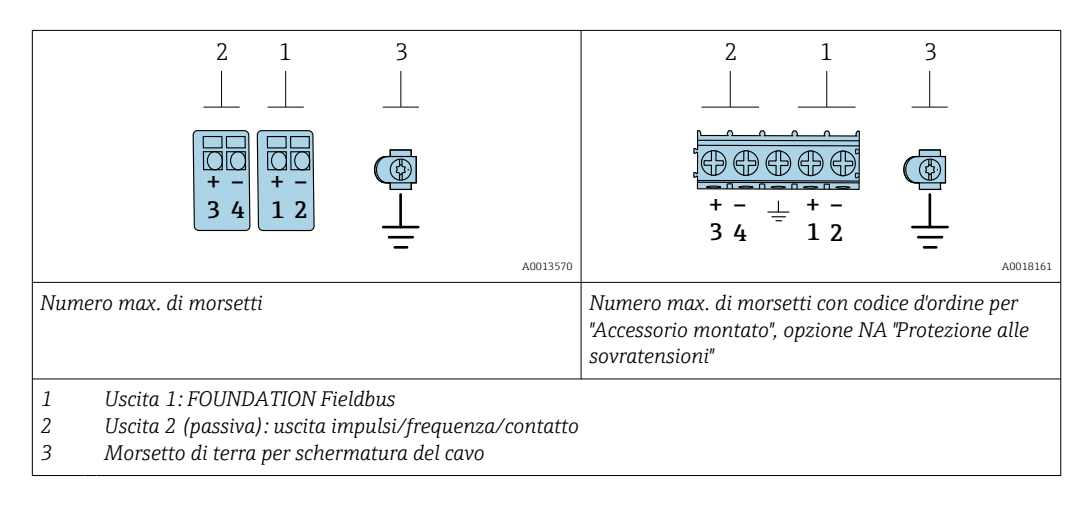

<span id="page-148-0"></span>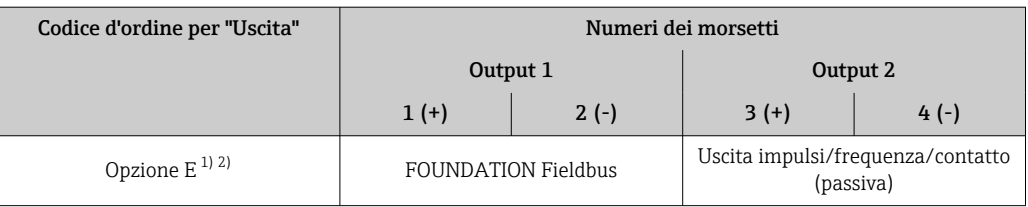

1) Utilizzare sempre l'uscita 1; l'uscita 2 è opzionale.<br>2) FOUNDATION Fieldbus con protezione integrata

2) FOUNDATION Fieldbus con protezione integrata contro l'inversione di polarità.

#### Tensione di alimentazione Trasmettitore

È richiesta un'alimentazione esterna per ogni uscita.

Per le uscite disponibili valgono i seguenti valori di tensione di alimentazione:

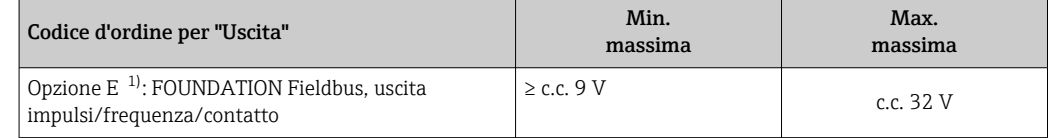

1) Per le versioni del dispositivo con display locale SD03: la tensione ai morsetti deve essere aumentata di 0,5 V c.c. se si utilizza la retroilluminazione.

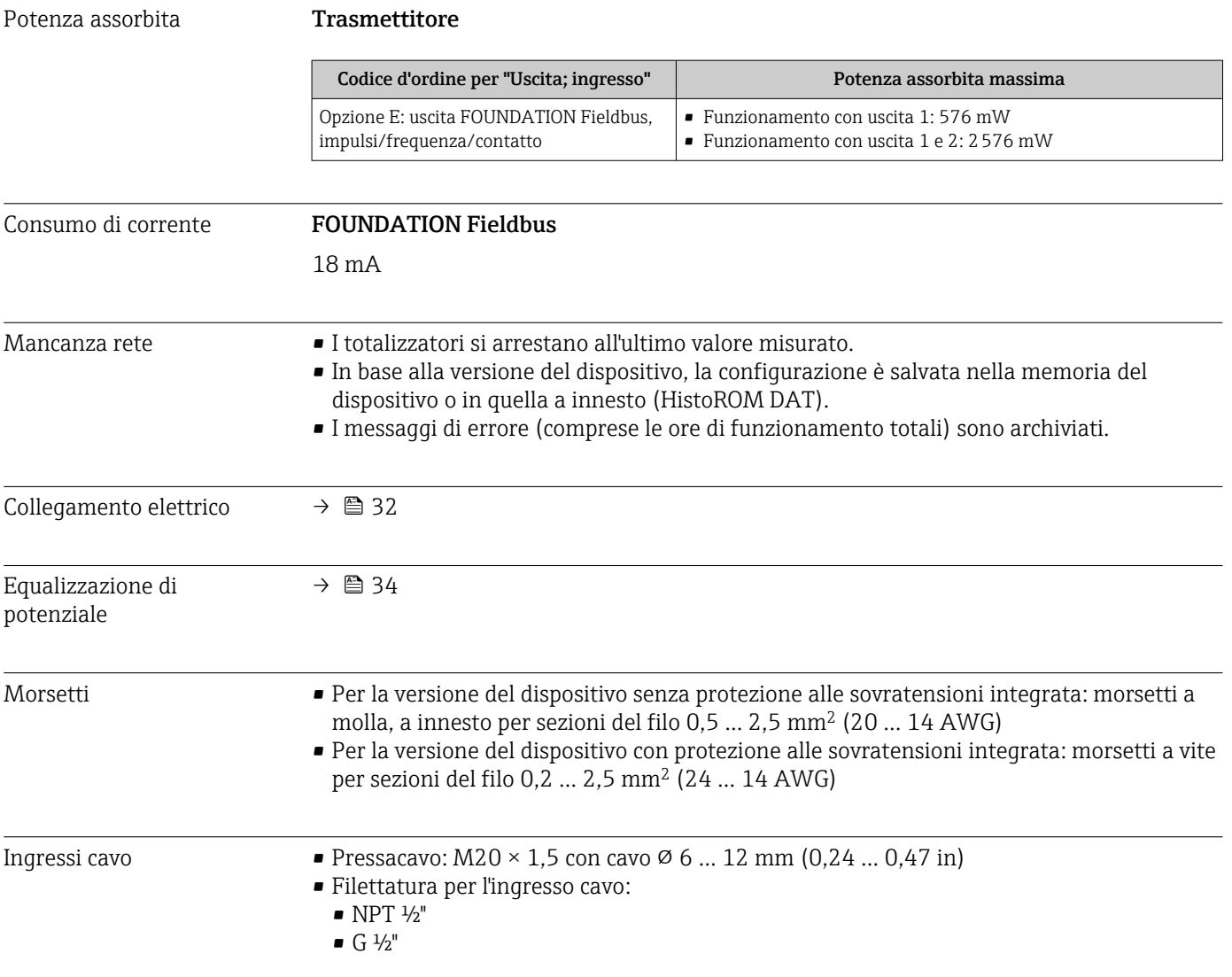

<span id="page-149-0"></span>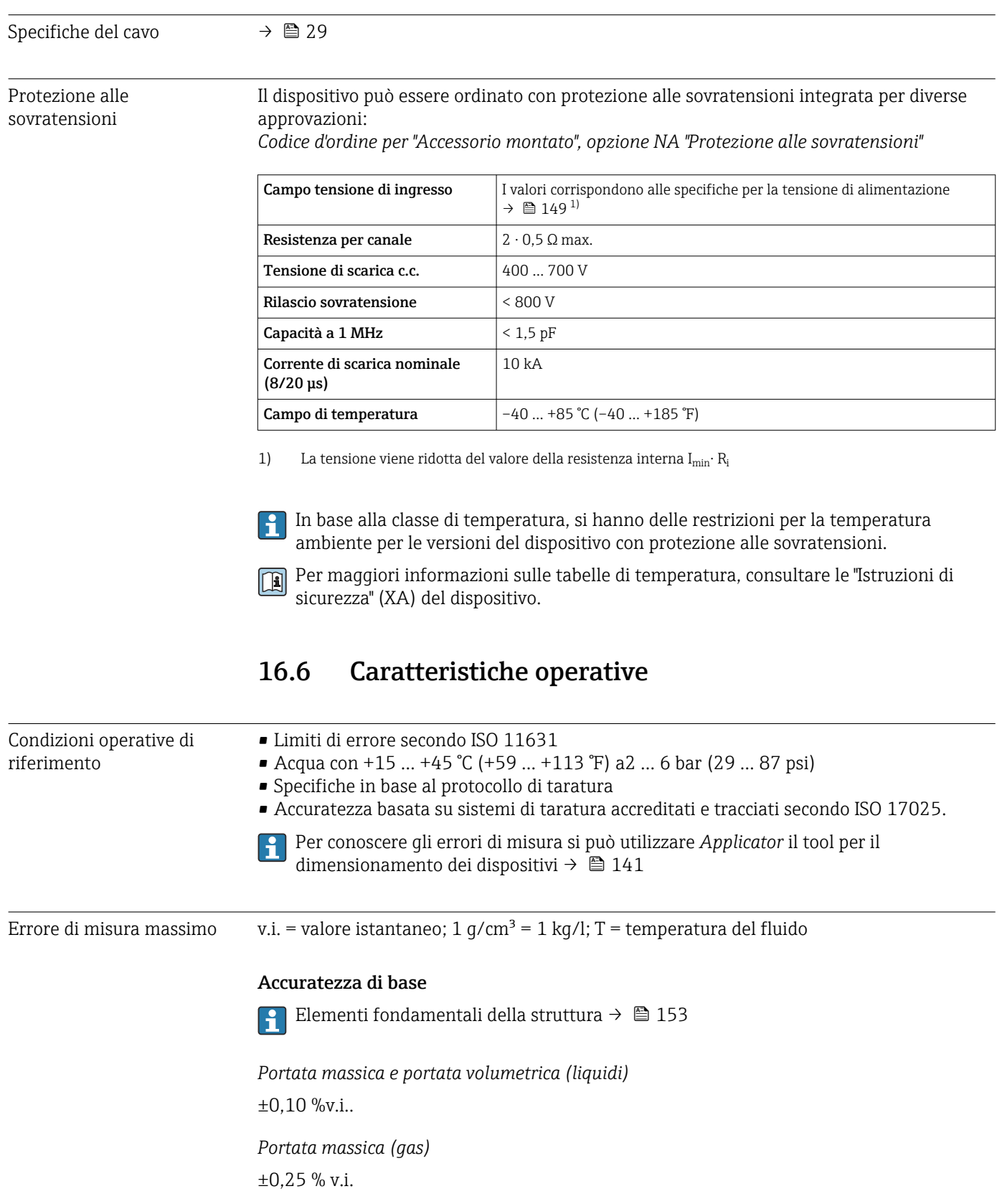

#### *Densità (liquidi)*

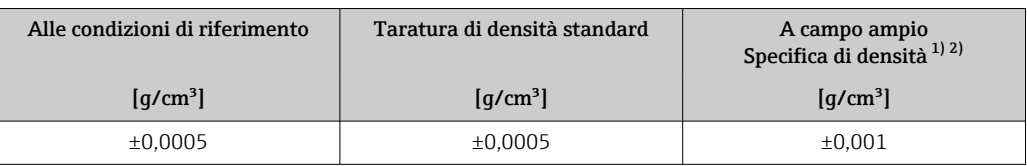

1) Campo valido per la taratura di densità speciale:  $0 \dots 2$  g/cm<sup>3</sup>,  $+5 \dots +80$  °C ( $+41 \dots +176$  °F)<br>2) Codice d'ordine per "Pacchetto applicativo", opzione EE "Densità speciale"

2) Codice d'ordine per "Pacchetto applicativo", opzione EE "Densità speciale"

#### *Temperatura*

 $\pm 0.5$  °C  $\pm$  0.005  $\cdot$  T °C ( $\pm 0.9$  °F  $\pm$  0.003  $\cdot$  (T - 32) °F)

#### Stabilità punto di zero

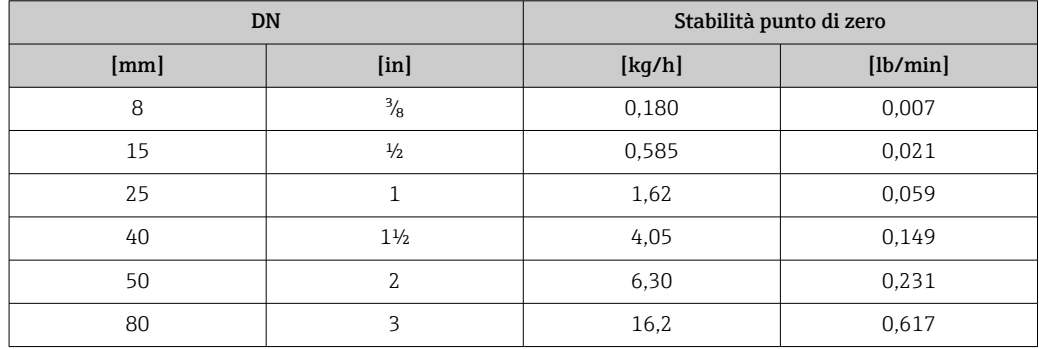

### Valori di portata

Valori di portata come parametro di turndown in base al diametro nominale.

#### *Unità ingegneristiche SI*

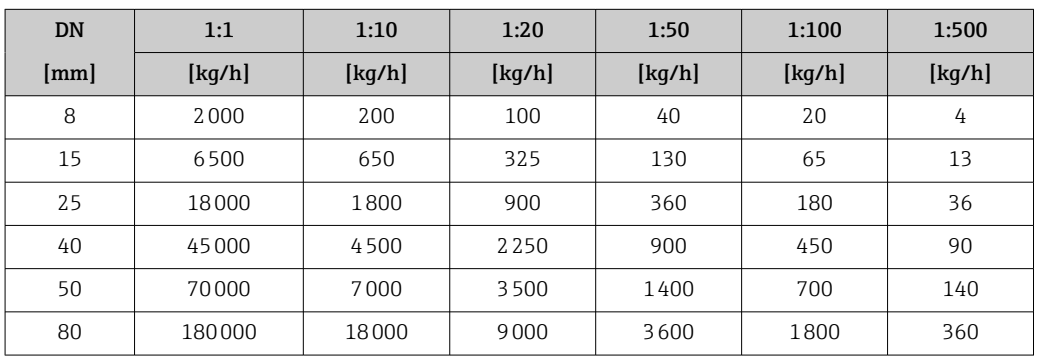

#### *Unità ingegneristiche US*

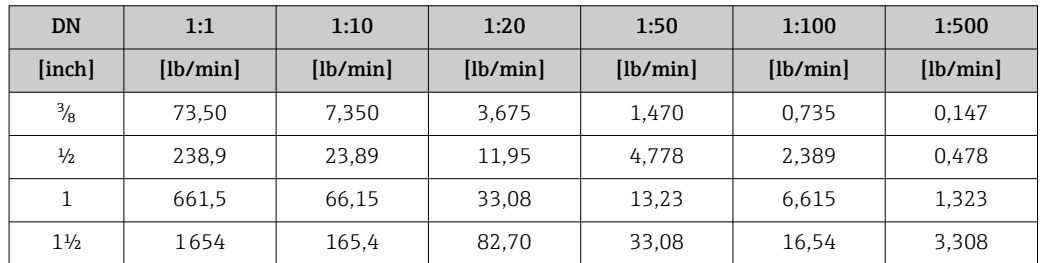

<span id="page-151-0"></span>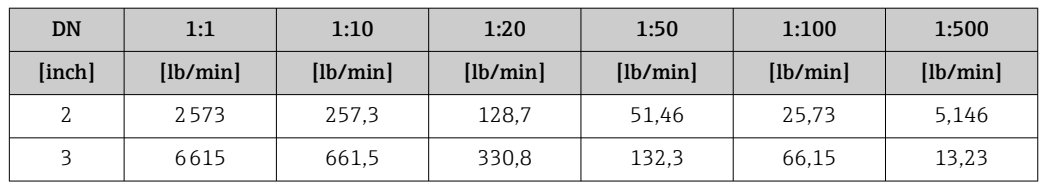

#### Accuratezza delle uscite

Le uscite hanno le seguenti specifiche di base per l'accuratezza.

*Uscita impulsi/frequenza*

v.i. = valore istantaneo

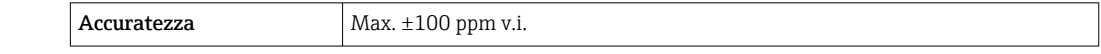

Ripetibilità v.i. = valore istantaneo; 1 g/cm<sup>3</sup> = 1 kg/l; T = temperatura del fluido Ripetibilità di base Elementi fondamentali della struttura →  $\triangleq$  153 H *Portata massica e portata volumetrica (liquidi)* ±0,05 %v.i. *Portata massica (gas)* ±0,20 % v.i. *Densità (liquidi)*  $±0,00025$  g/cm<sup>3</sup> *Temperatura* ±0,25 °C ± 0,0025 · T °C (±0,45 °F ± 0,0015 · (T–32) °F) Tempo di risposta • Il tempo di risposta varia a seconda della configurazione (smorzamento). • Tempo di risposta in caso di modifiche non corrette alla variabile misurata: dopo 500 ms → 95 % del valore fondoscala Influenza della temperatura Uscita impulsi/frequenza ambiente v.i. = valore istantaneo Coefficiente di Max. ±100 ppm v.i. temperatura Portata massica e portata volumetrica Effetto della temperatura del fluido v.f.s. = del valore di fondo scala Se la temperatura per la regolazione dello zero e quella di processo sono diverse, l'errore di misura addizionale del sensore è tipicamente ±0,0002 % v.f.s./°C (±0,0001 % v. f.s./°F). L'effetto si riduce se la regolazione dello zero è eseguita alla temperatura di processo.

#### <span id="page-152-0"></span>Densità

Se la temperatura per la taratura di densità e quella di processo sono diverse, l'errore di misura tipica del sensore è ±0,00005 g/cm<sup>3</sup> /°C (±0,000025 g/cm<sup>3</sup> /°F). Si può eseguire la taratura di densità in campo.

#### Specifica di densità a campo ampio (taratura di densità speciale)

Se la temperatura di processo non rispetta il campo valido (→  $\triangleq$  150), l'errore misurato è  $\pm 0,00005$  g/cm<sup>3</sup> /°C ( $\pm 0,000025$  g/cm<sup>3</sup> /°F)

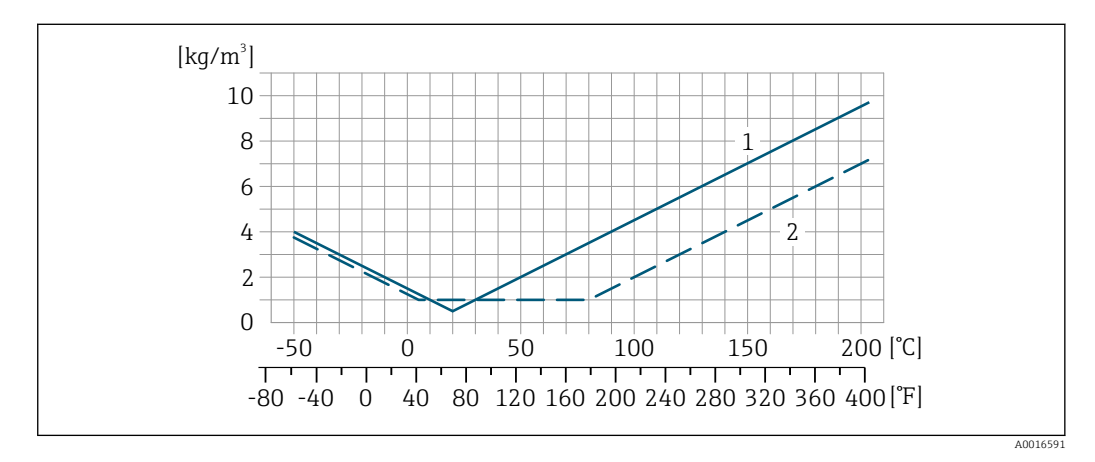

*1 Taratura di densità in campo, ad es. a +20 °C (+68 °F)*

*2 Taratura di densità speciale*

# Temperatura

 $\pm 0,005 \cdot T$  °C ( $\pm 0,005 \cdot (T - 32)$  °F)

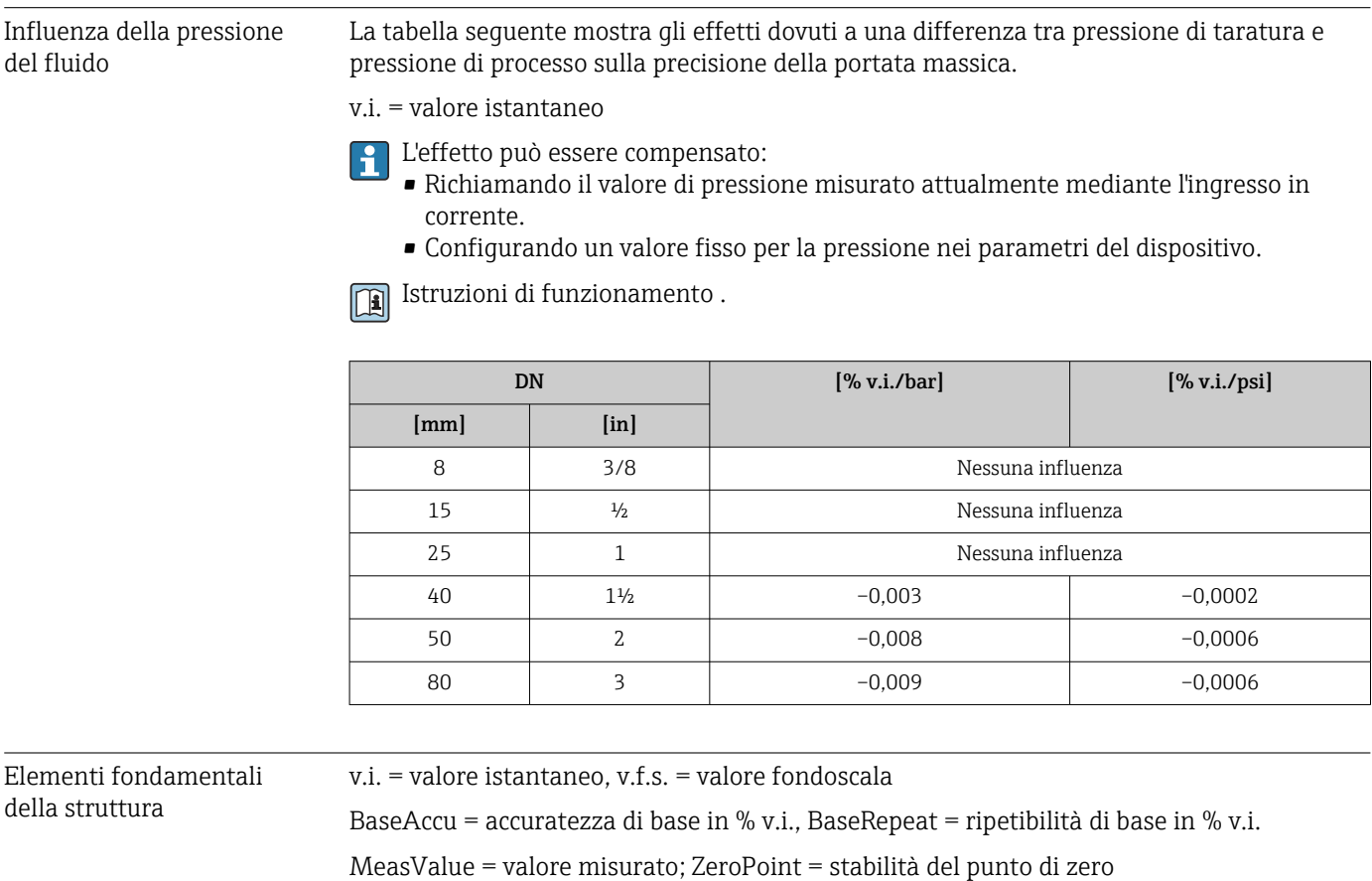

### <span id="page-153-0"></span>*Calcolo dell'errore di misura massimo in funzione della portata*

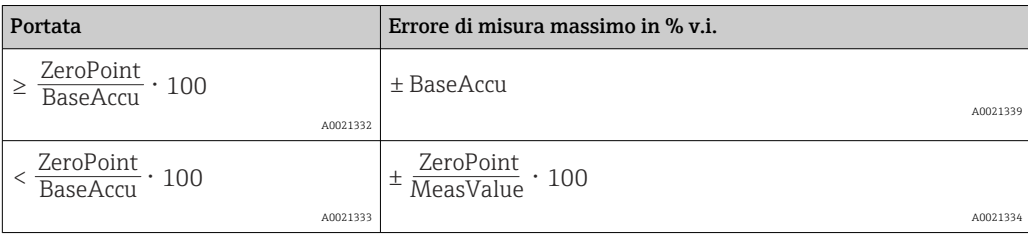

#### *Calcolo della ripetibilità massima in funzione della portata*

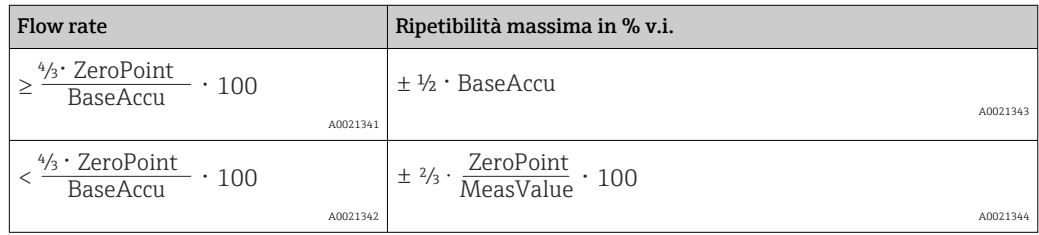

### Esempio per errore di misura massimo

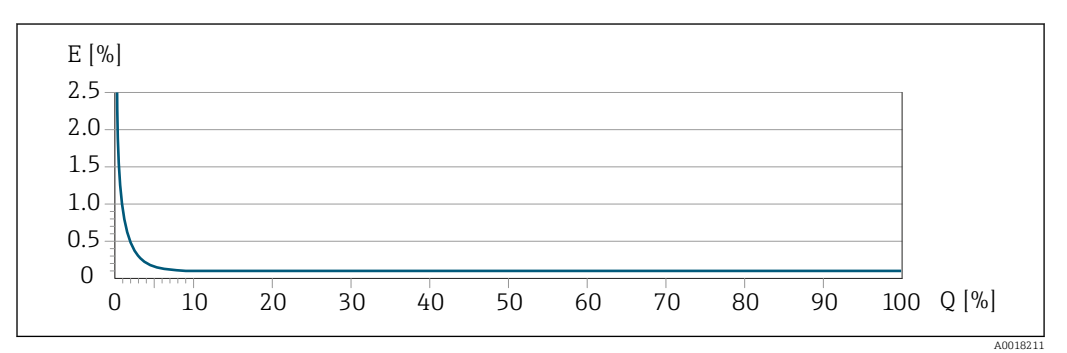

*E Errore di misura massimo in % v.i. (esempio)*

*Q Portata in % del valore fondoscala massimo*

# 16.7 Installazione

Condizioni di installazione  $\rightarrow \Box$  20

# 16.8 Ambiente

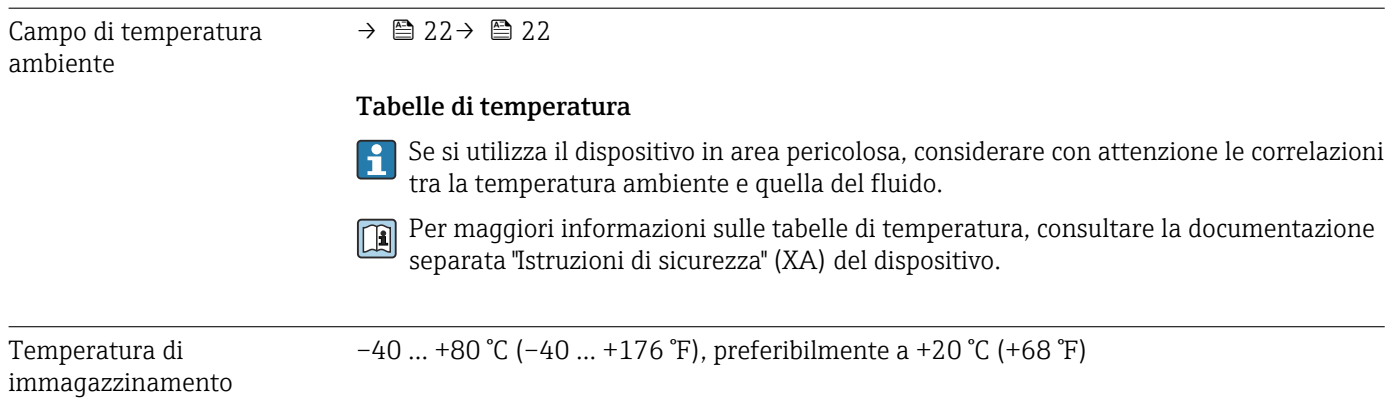

<span id="page-154-0"></span>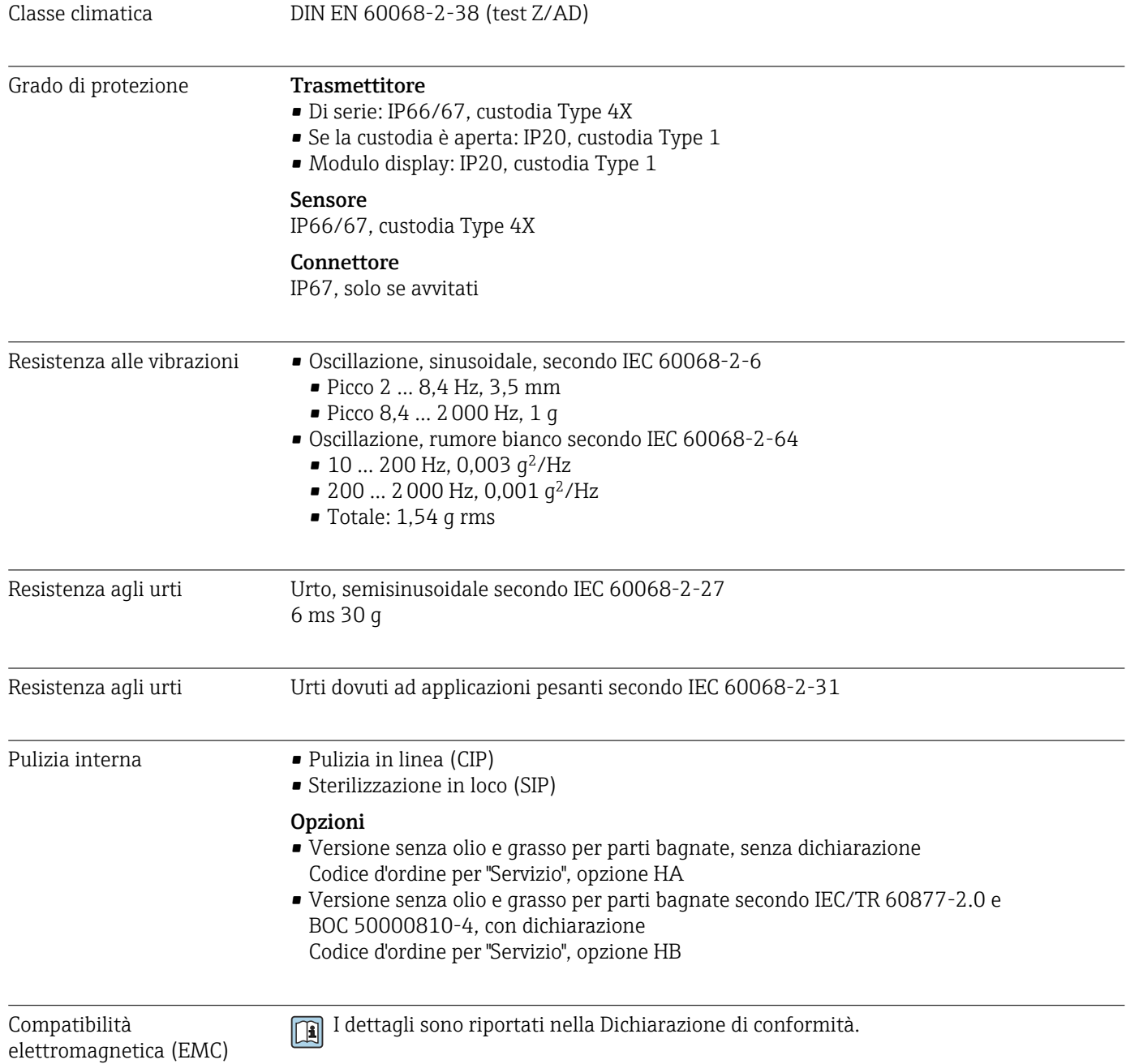

# 16.9 Processo

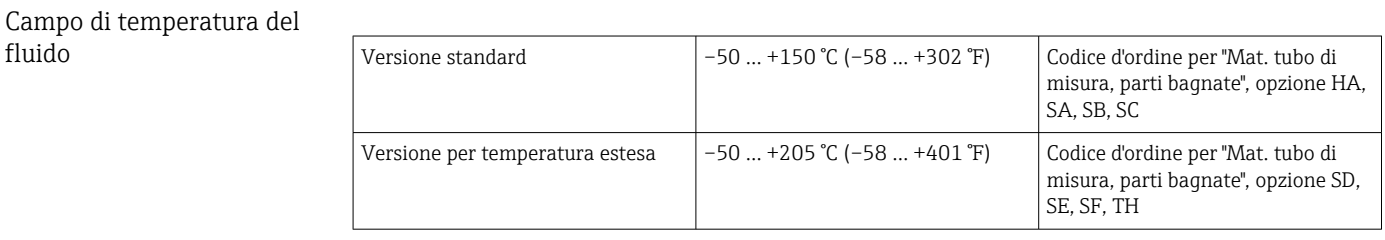

Densità 0 ... 2000 kg/m<sup>3</sup> (0 ... 125 lb/cf)

<span id="page-155-0"></span>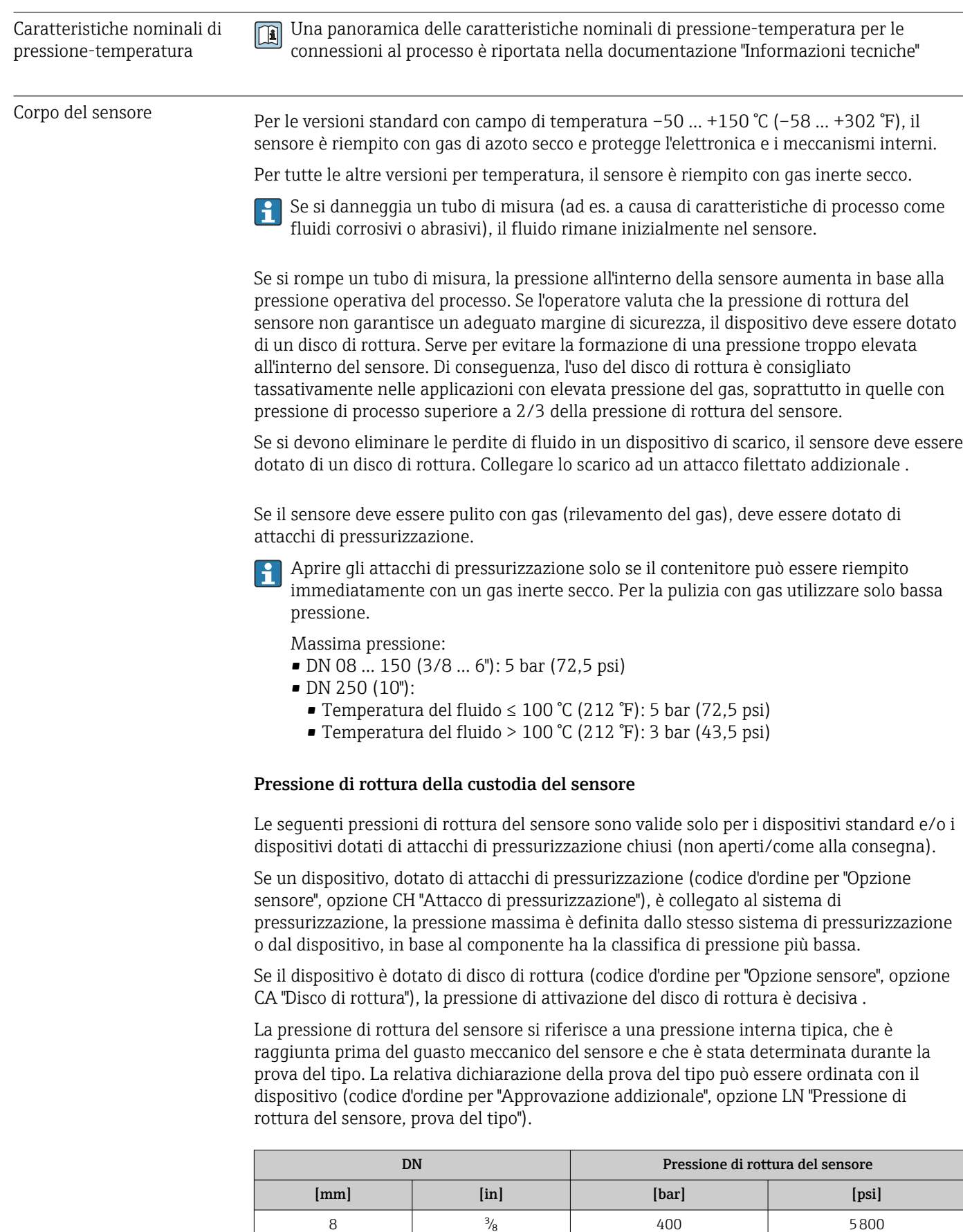

15  $\frac{1}{2}$   $\frac{1}{2}$   $\frac{1}{2}$  350  $\frac{1}{2}$  5070 25 1 280 4060 40 1½ 260 3770

<span id="page-156-0"></span>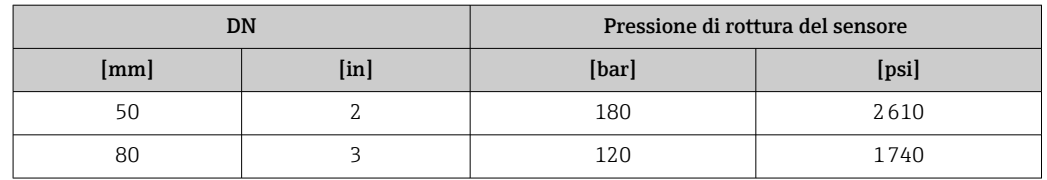

Per informazioni sulle dimensioni, consultare la documentazione "Informazioni tecniche", paragrafo "Costruzione meccanica"

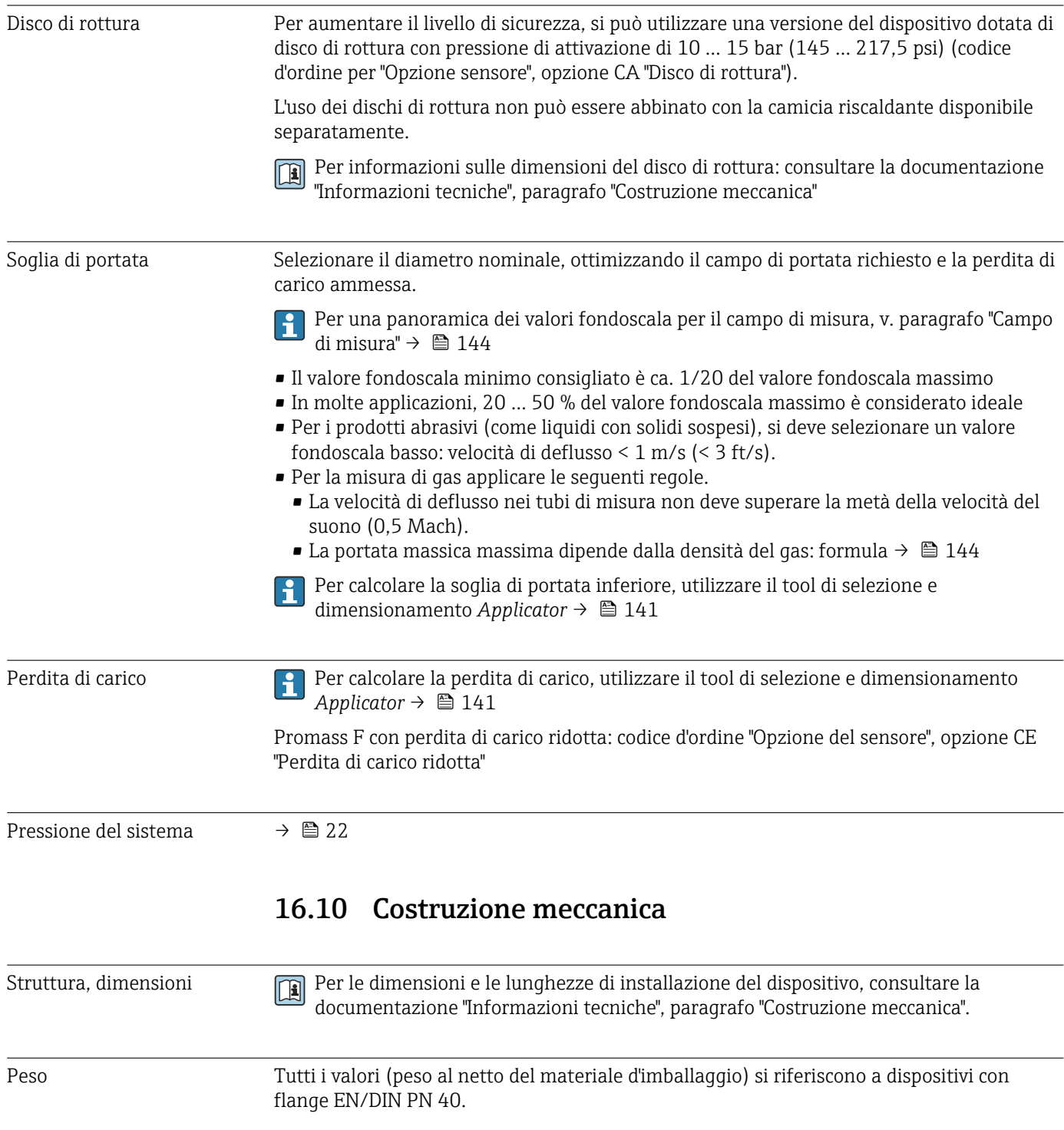

### <span id="page-157-0"></span>Peso in unità ingegneristiche SI

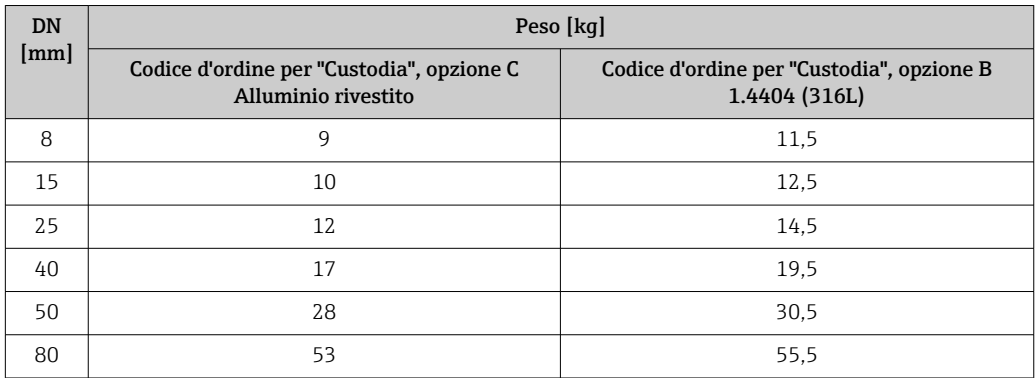

#### Peso in unità ingegneristiche US

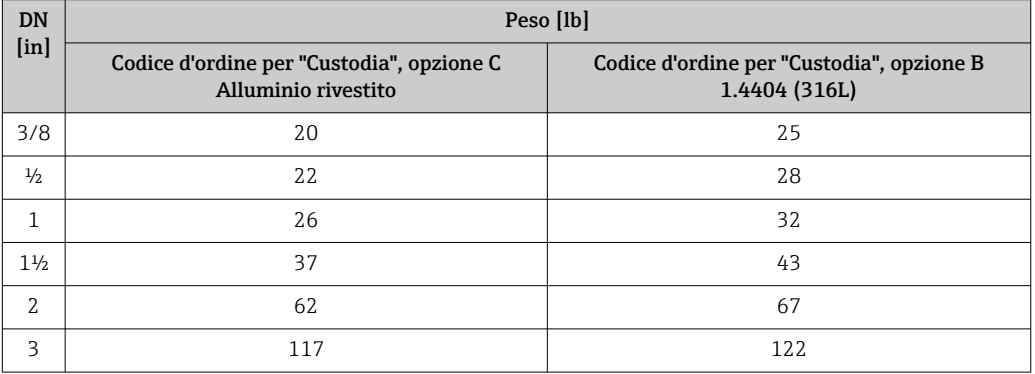

### Materiali Custodia del trasmettitore

- Codice d'ordine per "Custodia", opzione B: acciaio inox CF-3M (316L, 1.4404)
- Codice d'ordine per "Custodia", opzione C "Compatta, rivestita in alluminio": Rivestimento in alluminio AlSi10Mg
- Materiale della finestra: vetro

#### Ingressi cavo/pressacavi

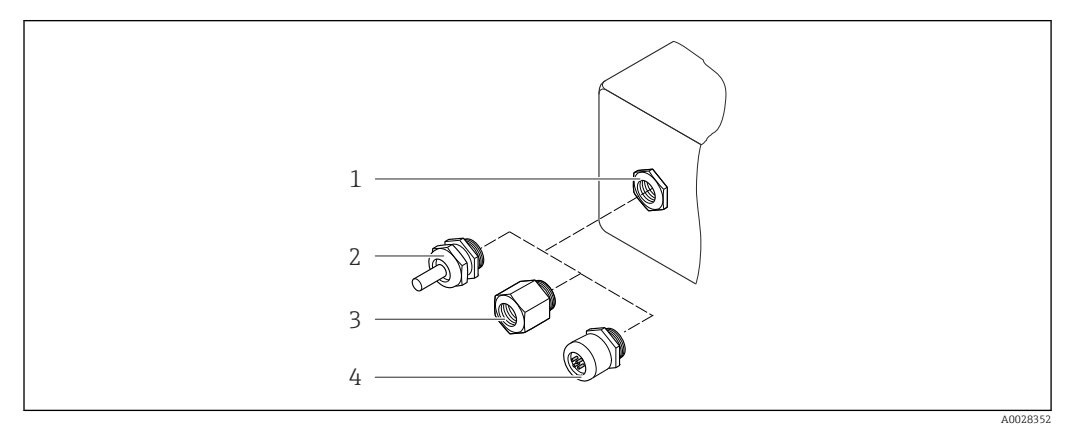

 *24 Possibilità di ingressi cavo/pressacavi*

- *1 Filettatura femmina M20 × 1,5*
- *2 Pressacavo M20 × 1,5*
- *3 Adattatore per ingresso cavo con filettatura femmina G ½" o NPT ½"*
- *4 Connettori del dispositivo*

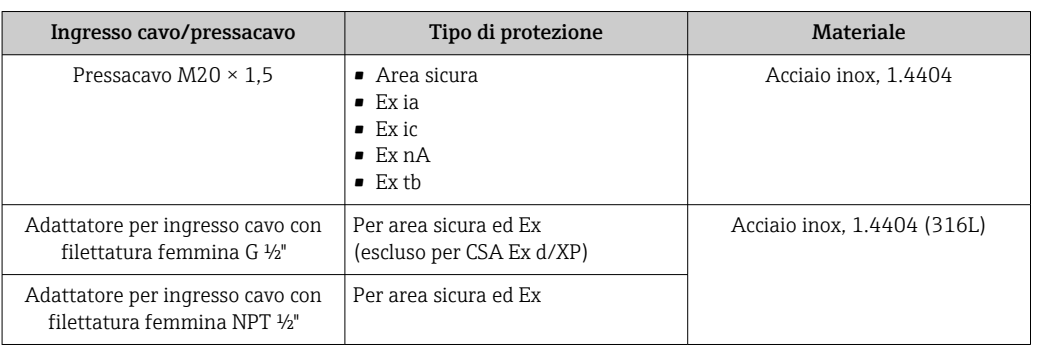

*Codice d'ordine per "Custodia", opzione B "GT18 a compartimento doppio, 316L"*

#### *Codice d'ordine per "Custodia", opzione C, "GT20 a doppio vano, rivestita in alluminio"*

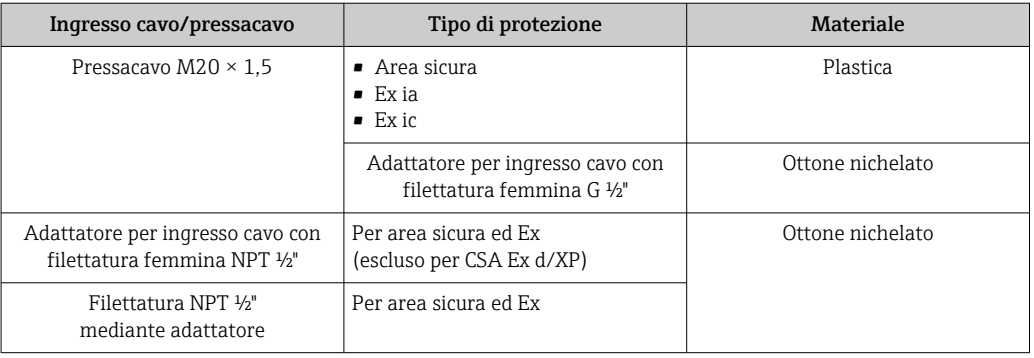

#### Connettore del dispositivo

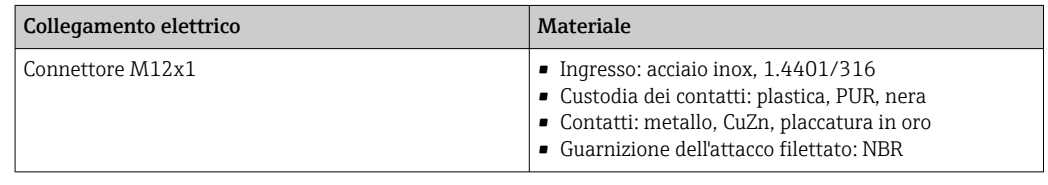

#### Corpo del sensore

Il materiale del sensore dipende dall'opzione selezionata nel codice d'ordine per "Mat. tubo di misura, parti bagnate".

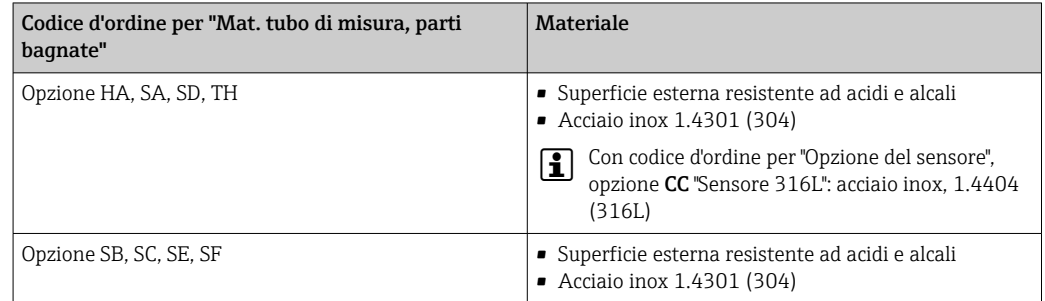

### Tubi di misura

- DN 8...80 (3/8...3"): acciaio inox, 1.4539 (904L); Manifold: acciaio inox, 1.4404 (316/316L)
- DN 8...80 (3/8...3"): Alloy C22, 2.4602 (UNS N06022); Manifold: Alloy C22, 2.4602 (UNS N06022)

#### <span id="page-159-0"></span>Connessioni al processo

- Flange secondo EN 1092-1 (DIN2501) / secondo ASME B 16.5 / secondo JIS B2220:
	- Acciaio inox, 1.4404 (F316/F316L)
	- Alloy C22, 2.4602 (UNS N06022)
	- Flange scorrevoli: acciaio inox, 1.4301 (F304); parti bagnate Alloy C22
- Tutte le altre connessioni al processo: Acciaio inox, 1.4404 (316/316L)

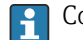

Connessioni al processo disponibili  $\rightarrow \blacksquare$  160

#### Guarnizioni

Attacchi al processo saldati senza guarnizioni interne

#### Accessori

*Custodia protettiva*

Acciaio inox, 1.4404 (316L)

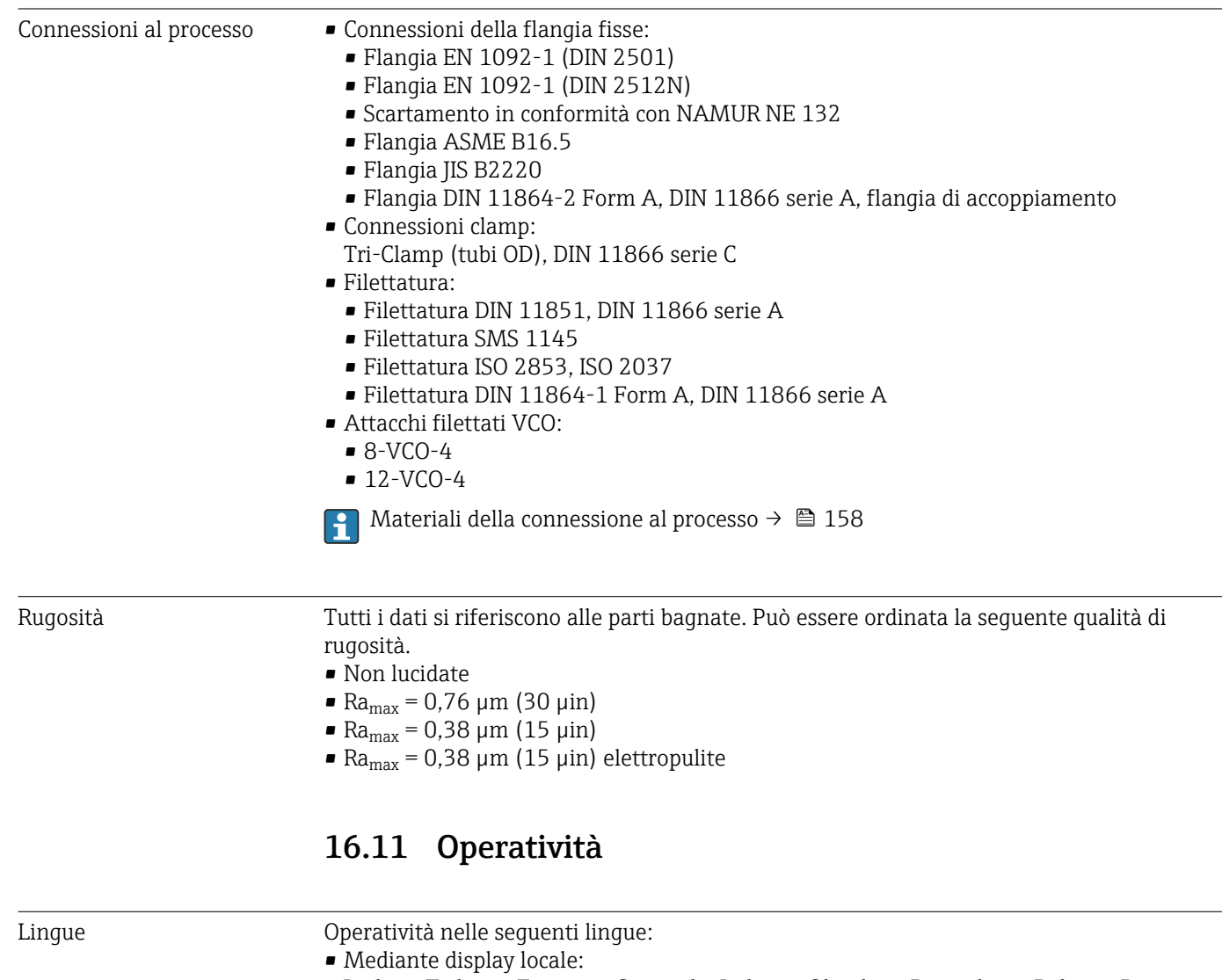

Inglese, Tedesco, Francese, Spagnolo, Italiano, Olandese, Portoghese, Polacco, Russo, Svedese, Turco, Cinese, Giapponese, Bahasa (Indonesiano), Vietnamita, Ceco

• Mediante tool operativo "FieldCare": Inglese, Tedesco, Francese, Spagnolo, Italiano, Cinese, Giapponese

#### <span id="page-160-0"></span>Funzionalità in loco Mediante modulo display

Sono disponibili due moduli display:

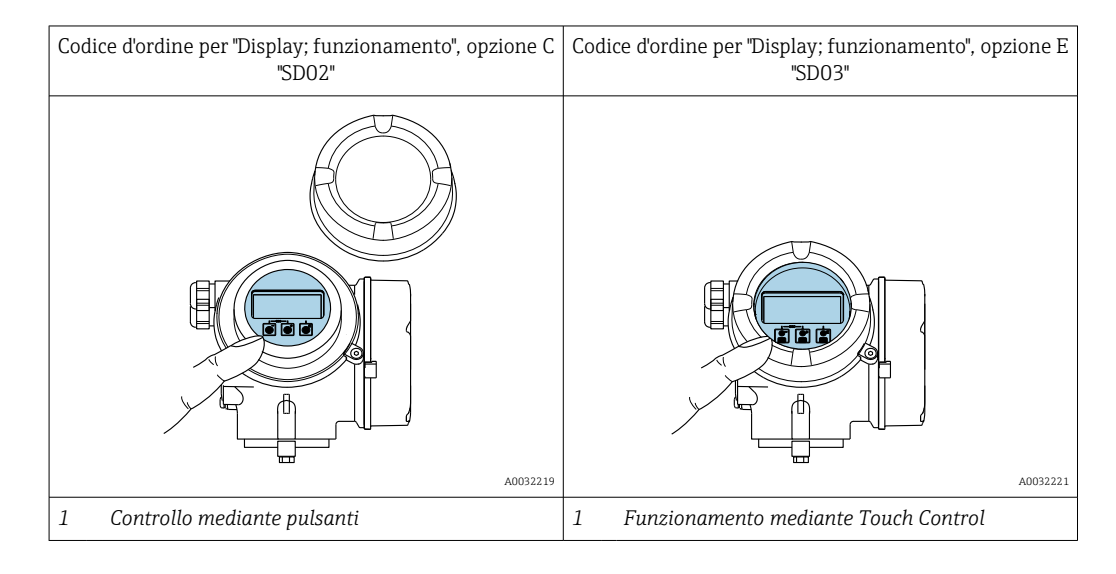

#### *Elementi del display*

- Display grafico a 4 righe, illuminato
- Retroilluminazione bianca; diventa rossa nel caso di errori del dispositivo
- Il formato per visualizzare le variabili misurate e quelle di stato può essere configurato caso per caso
- **•** Temperatura ambiente consentita per il display:  $-20$  ...  $+60$  °C ( $-4$  ...  $+140$  °F) La leggibilità del display può essere compromessa nel caso di temperature fuori dal campo consentito.

#### *Elementi operativi*

- Controllo mediante tre pulsanti con custodia aperta:  $\exists . \boxdot . \boxdot$ oppure
- Controllo esterno mediante Touch Control (3 tasti ottici) senza aprire la custodia:  $\boxplus$ ,  $\boxminus$ ,  $E$
- Gli elementi operativi sono accessibili anche nelle varie zone dell'area pericolosa

#### *Funzionalità addizionali*

- Funzione di backup dati
- La configurazione del dispositivo può essere salvata nel modulo display.
- Funzione di confronto dati La configurazione del dispositivo salvata nel modulo display può essere confrontata con quella attuale del dispositivo.
- Funzione di trasferimento dati

La configurazione del trasmettitore può essere trasferita a un altro dispositivo utilizzando il modulo display.

#### Mediante display separato FHX50

Il display separato FHX50 essere ordinato separatamente come accessorio.

<span id="page-161-0"></span>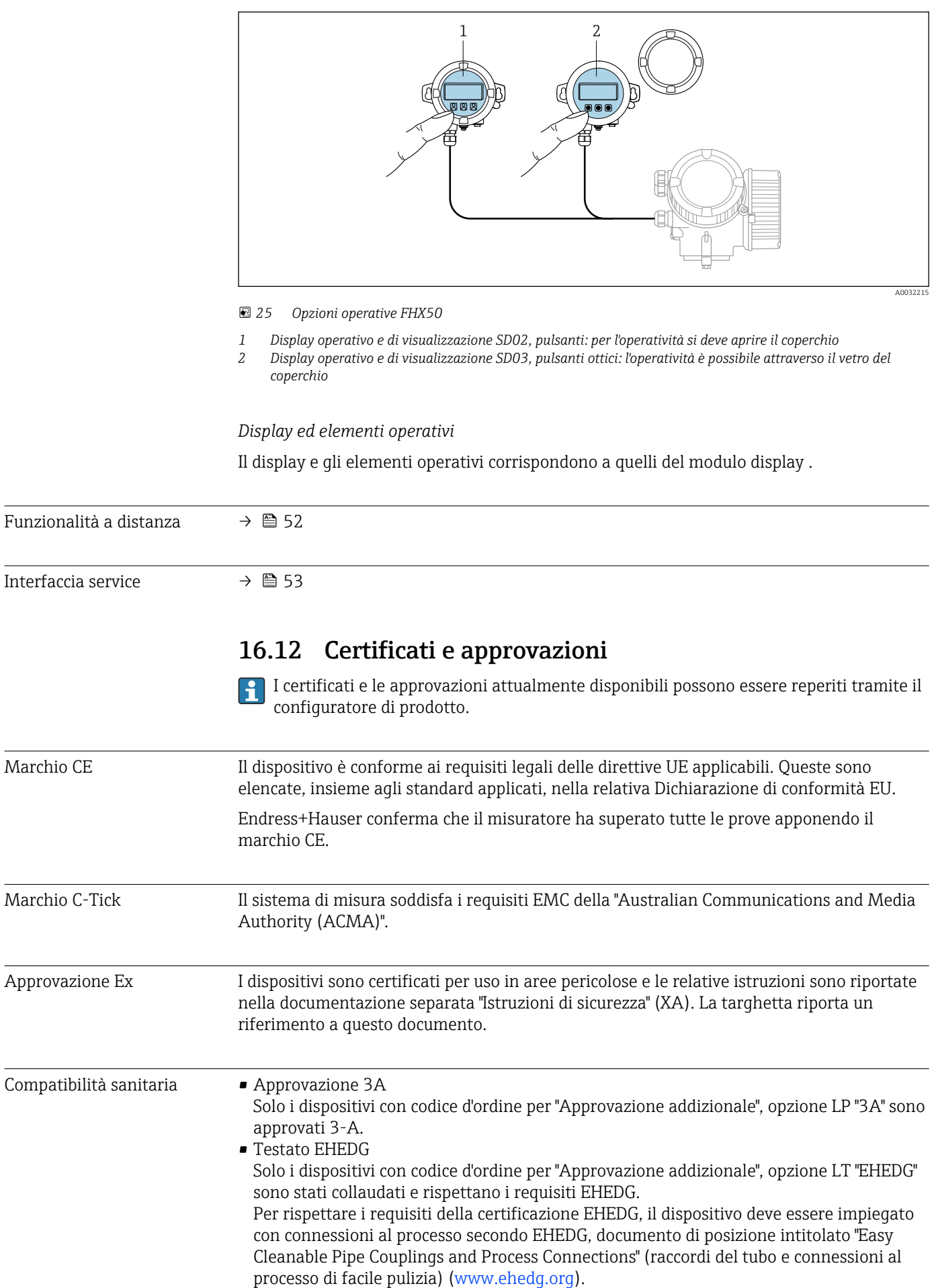

<span id="page-162-0"></span>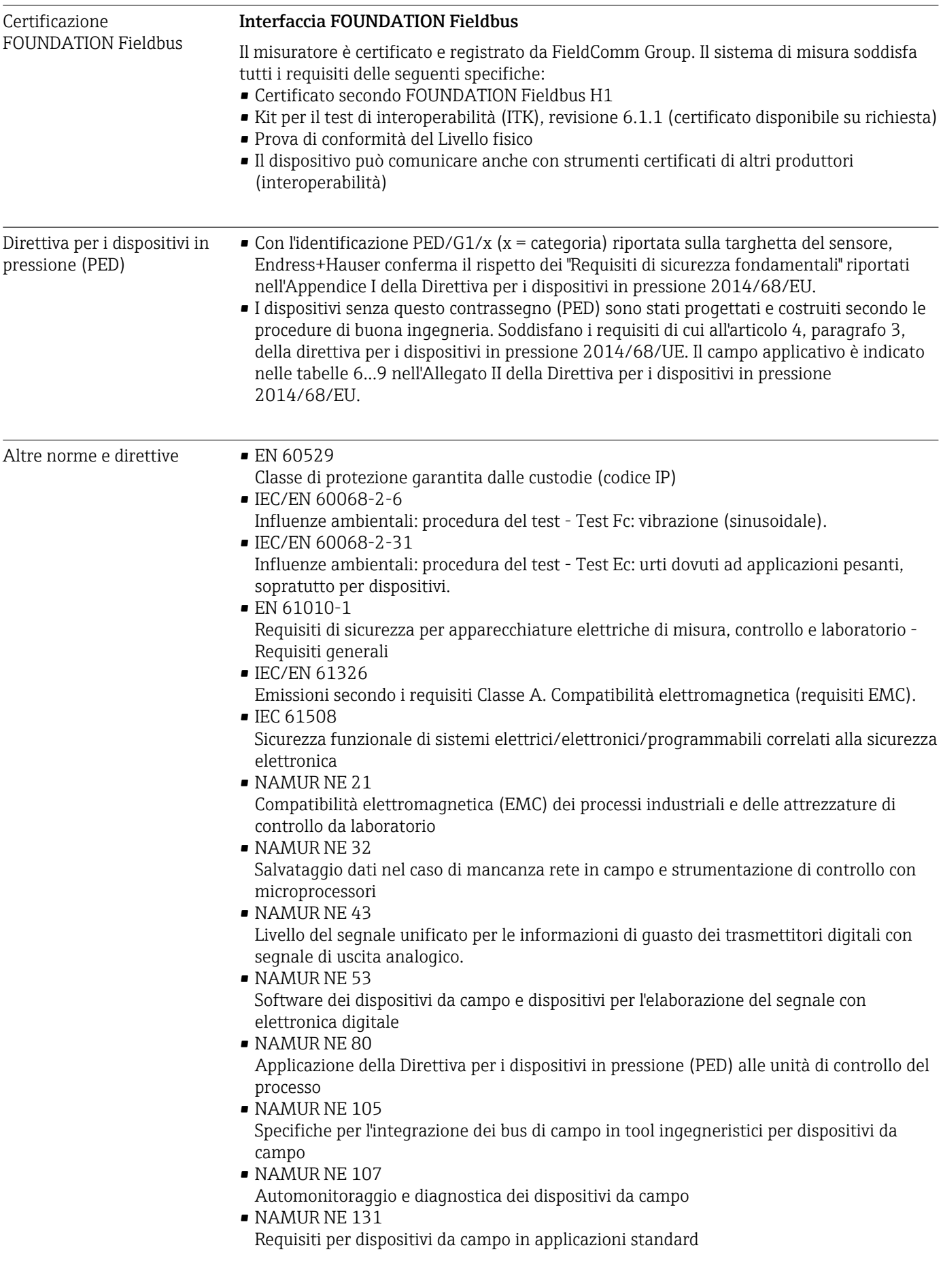

<span id="page-163-0"></span>• NAMUR NE 132

Misuratore massico Coriolis

- NACE MR0103 Materiali resistenti alla corrosione da solfuri negli ambienti aggressivi dei processi di raffinazione.
- NACE MR0175/ISO 15156-1 Materiali per impieghi in ambienti con acido solfidrico nella produzione di petrolio e gas.

# 16.13 Pacchetti applicativi

Sono disponibili numerosi pacchetti applicativi per ampliare le funzionalità del dispositivo. Possono essere utili per gestire aspetti legati alla sicurezza o requisiti applicativi specifici.

I pacchetti applicativi possono essere ordinati a Endress+Hauser con il dispositivo o in un secondo tempo. Informazioni dettagliate sul relativo codice d'ordine possono essere richieste all'Ufficio commerciale Endress+Hauser locale o reperite sulla pagina del prodotto del sito Endress+Hauser: [www.endress.com](http://www.endress.com).

Maggiori informazioni sui pacchetti applicativi: Documentazione speciale del dispositivo →  $\triangleq$  165

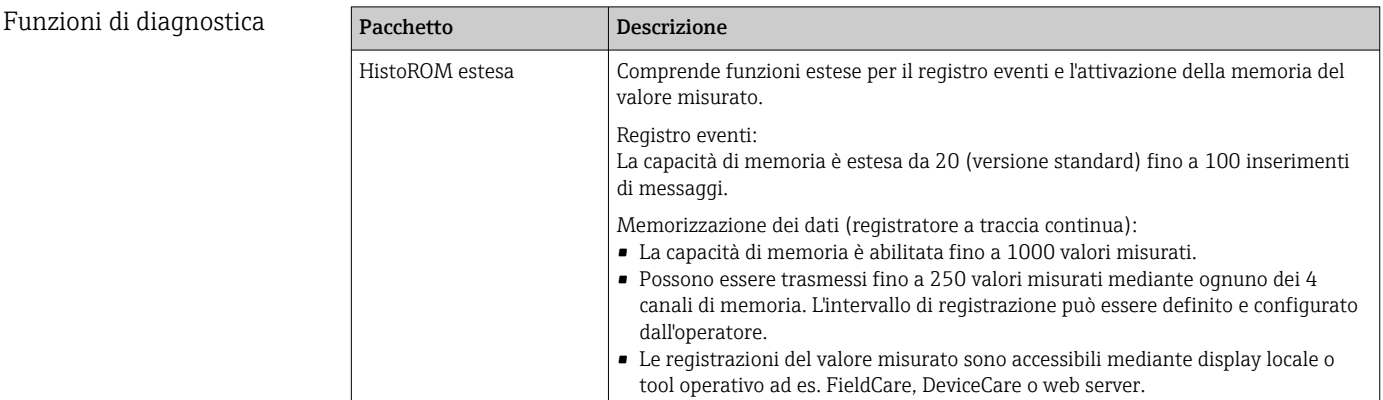

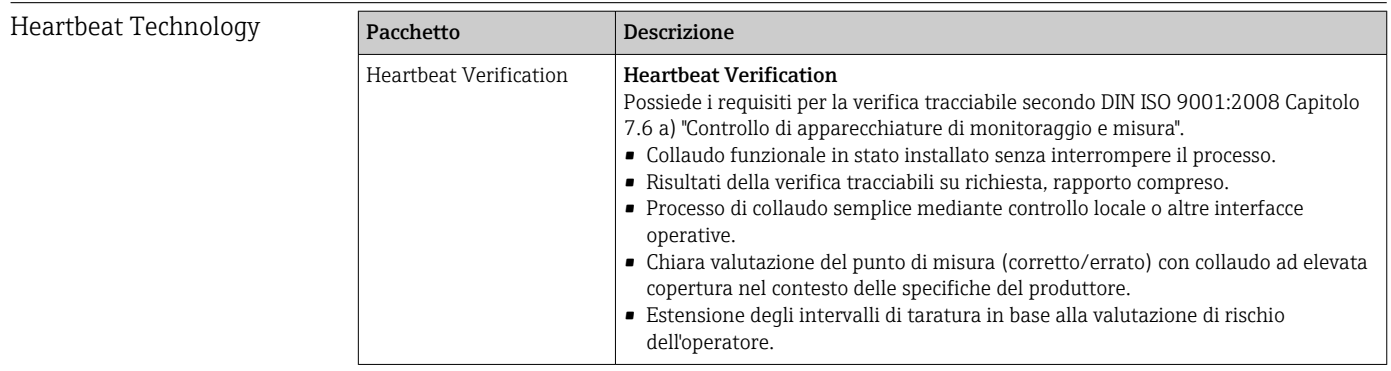

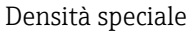

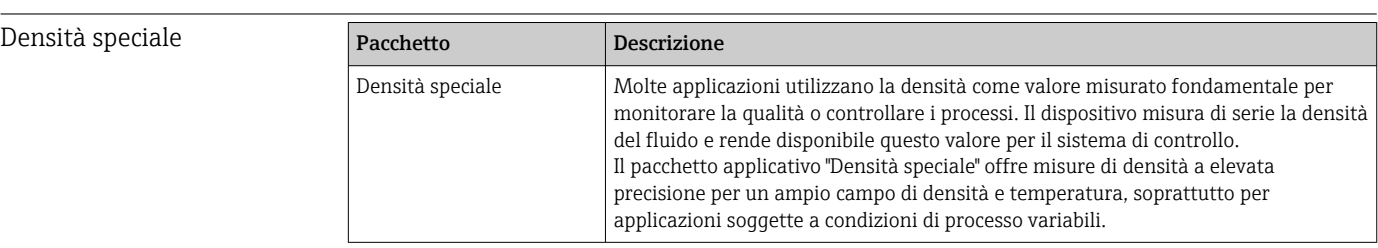

## <span id="page-164-0"></span>16.14 Accessori

 $\sqrt{$ a Descrizione degli accessori disponibili per l'ordine →  $\triangleq 140$ 

# 16.15 Documentazione supplementare

- Per una descrizione del contenuto della documentazione tecnica associata, consultare: • *W@M Device Viewer* ([www.it.endress.com/deviceviewer](https://www.endress.com/deviceviewer)): inserire il numero di serie riportato sulla targhetta
	- *Operations App di Endress+Hauser*: inserire il numero di serie riportato sulla targhetta o scansionare il codice matrice 2D (codice QR) indicato sulla targhetta

#### Documentazione standard Istruzioni di funzionamento brevi

*Istruzioni di funzionamento brevi per il sensore*

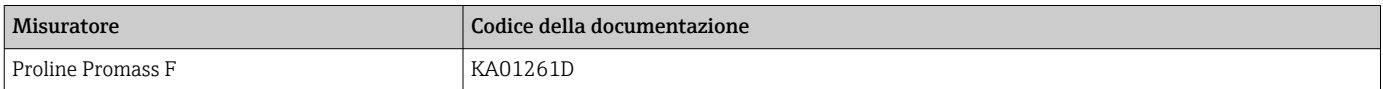

*Istruzioni di funzionamento brevi del trasmettitore*

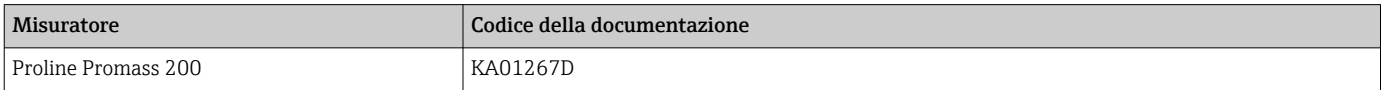

#### Informazioni tecniche

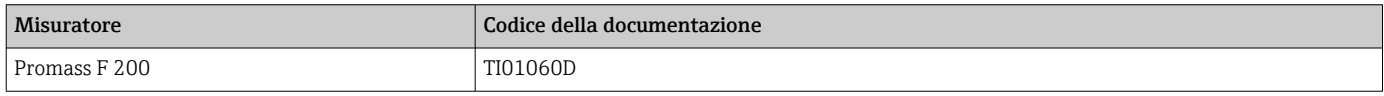

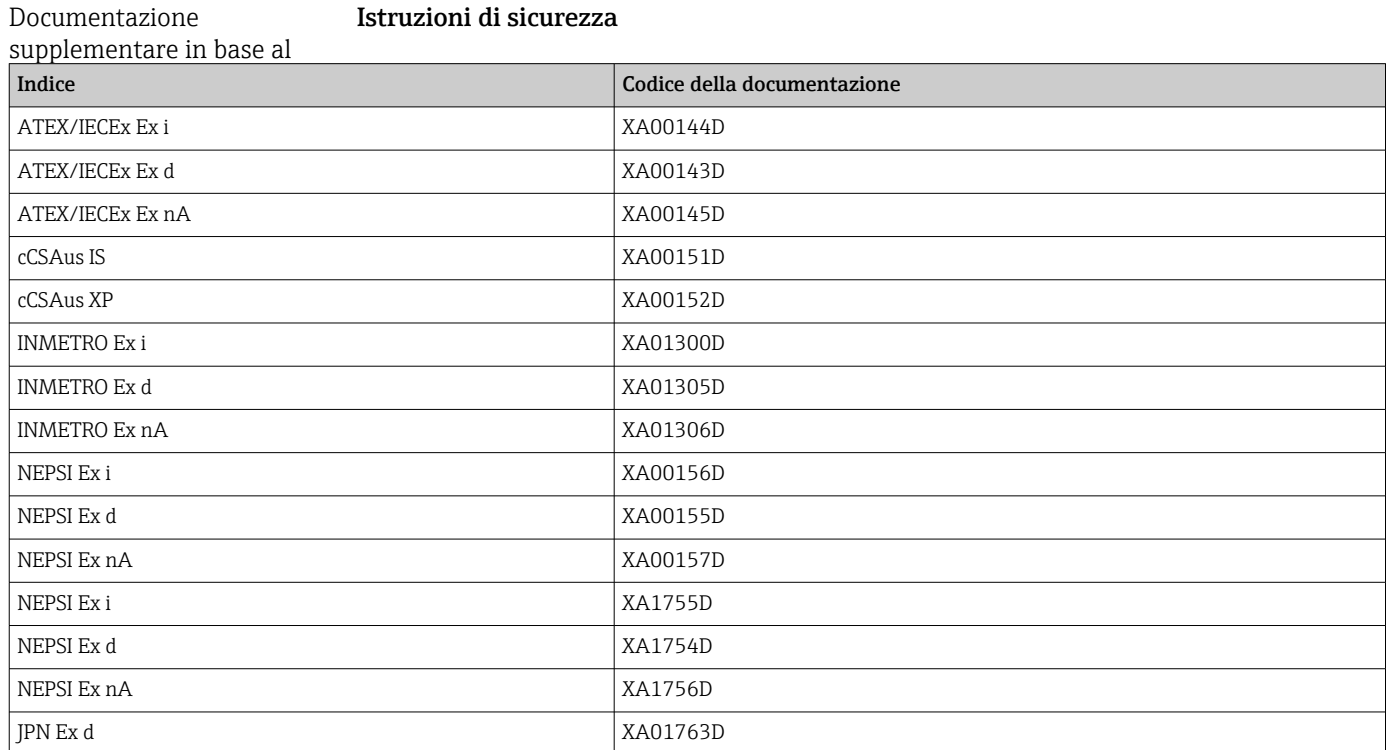

## Documentazione speciale

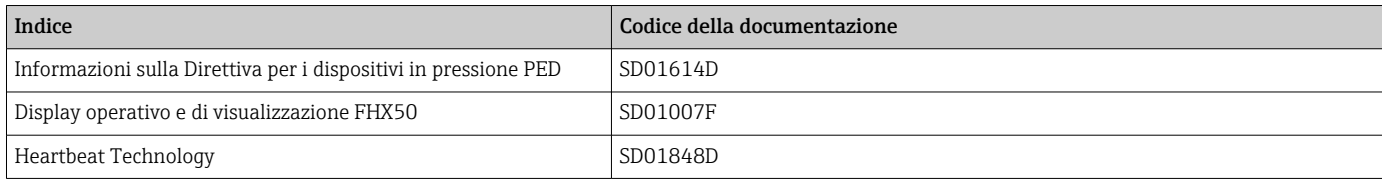

## Istruzioni di installazione

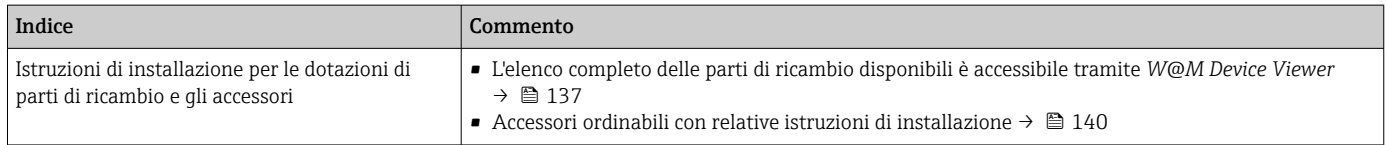

# Indice analitico

# A

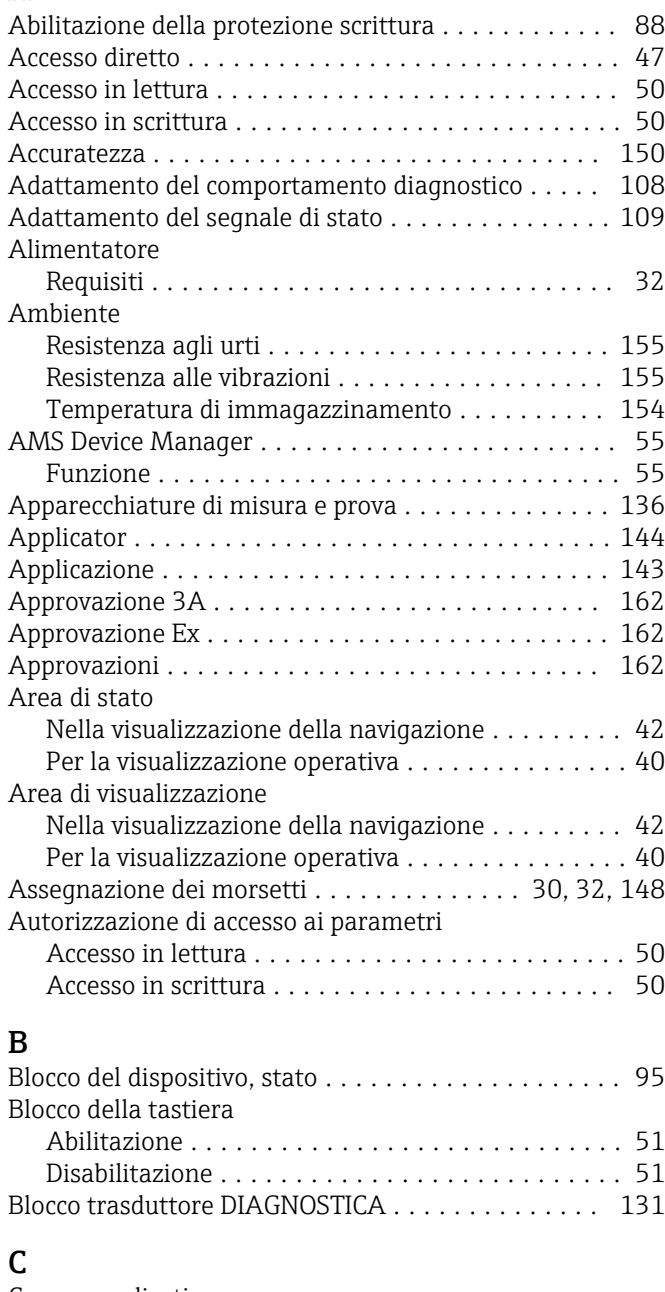

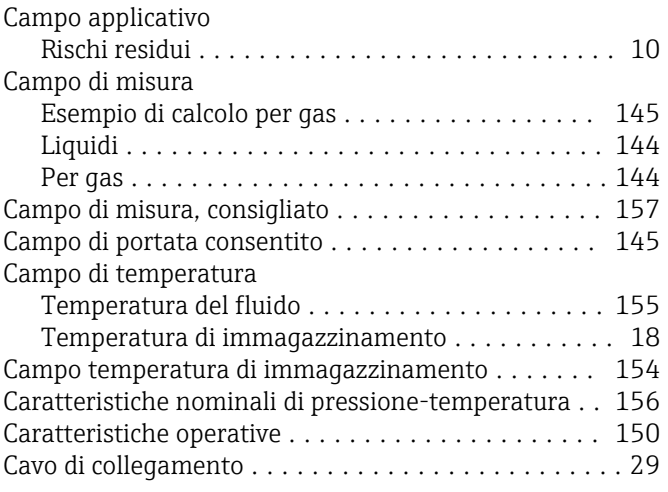

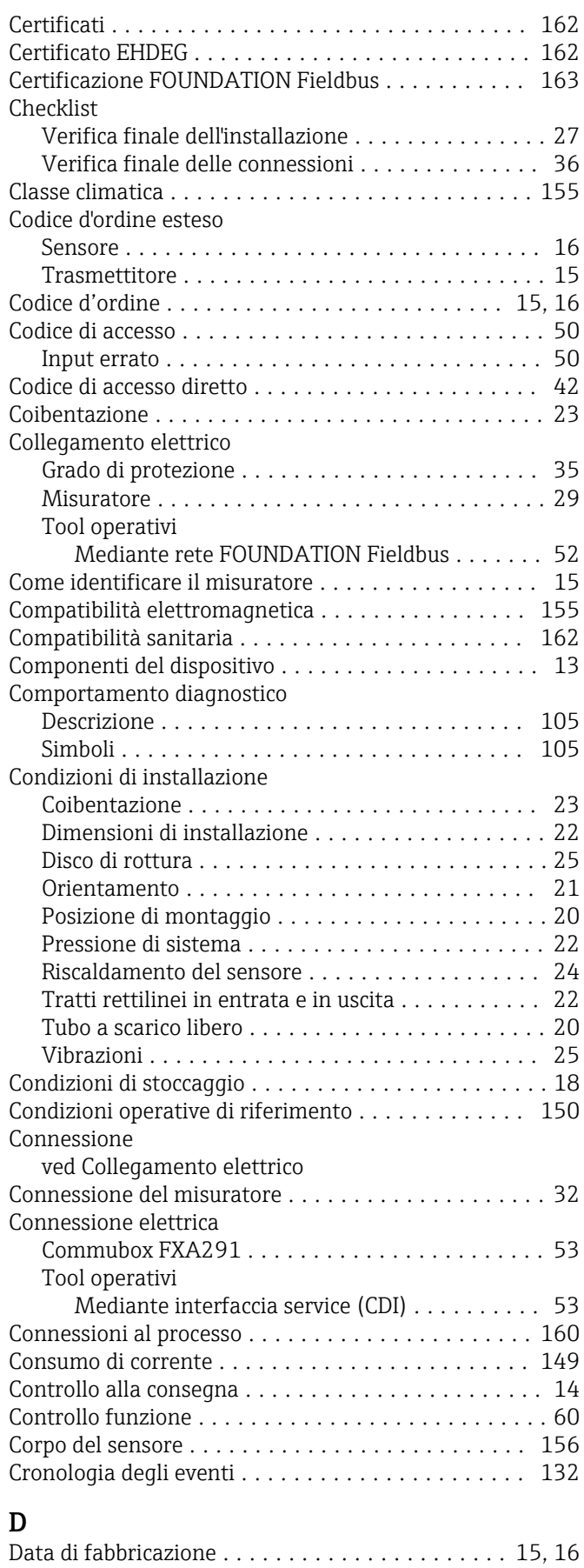

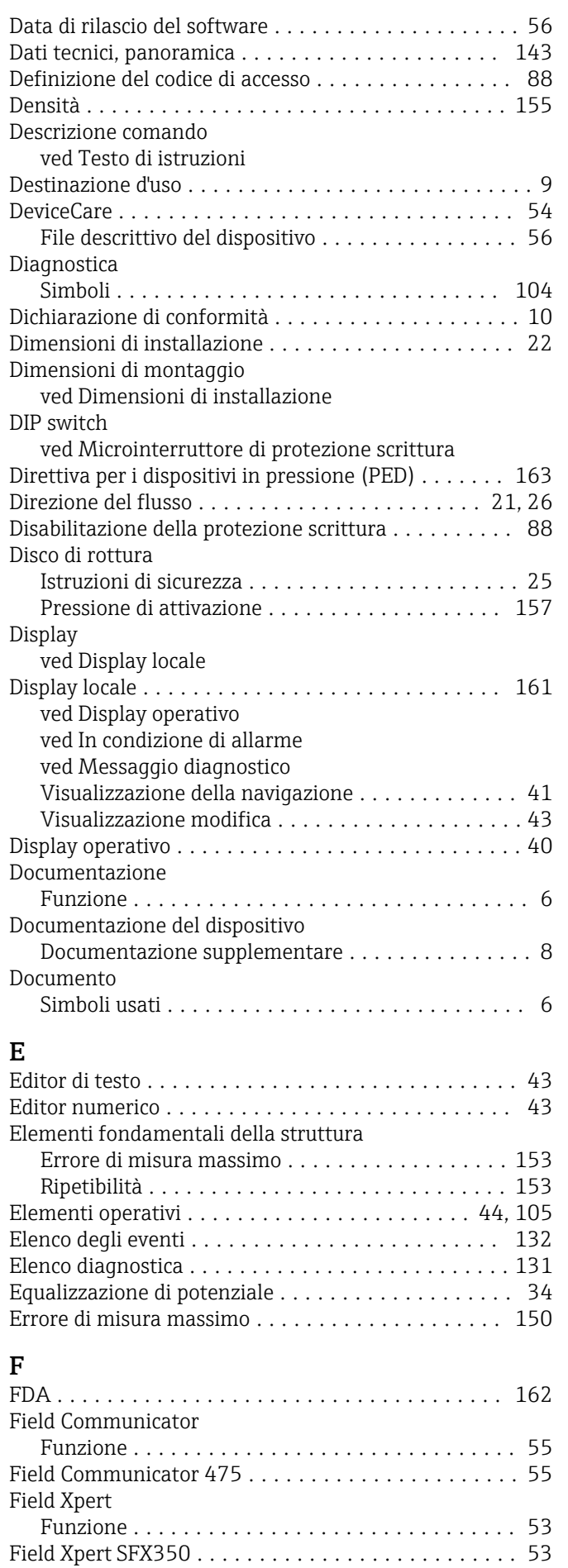

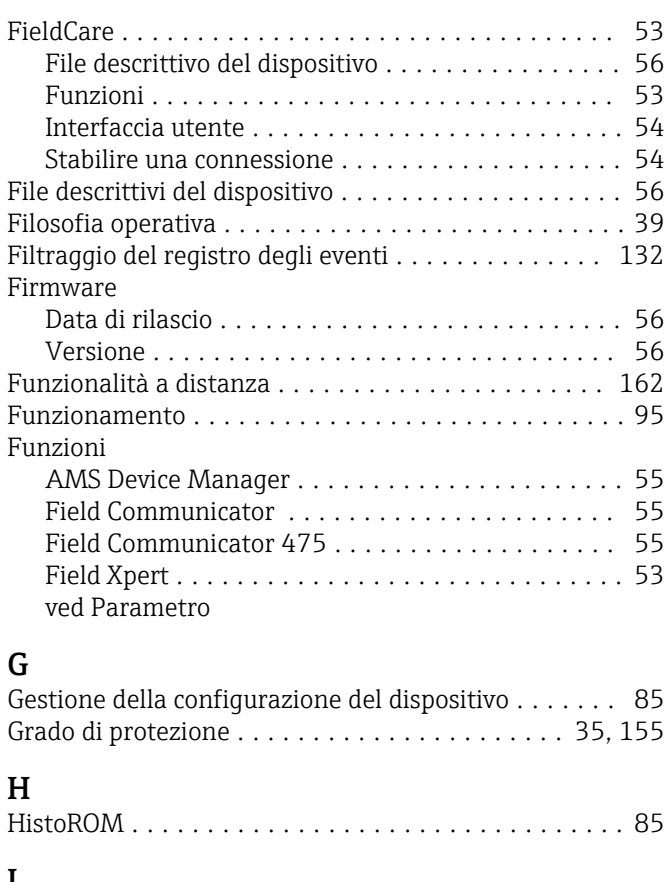

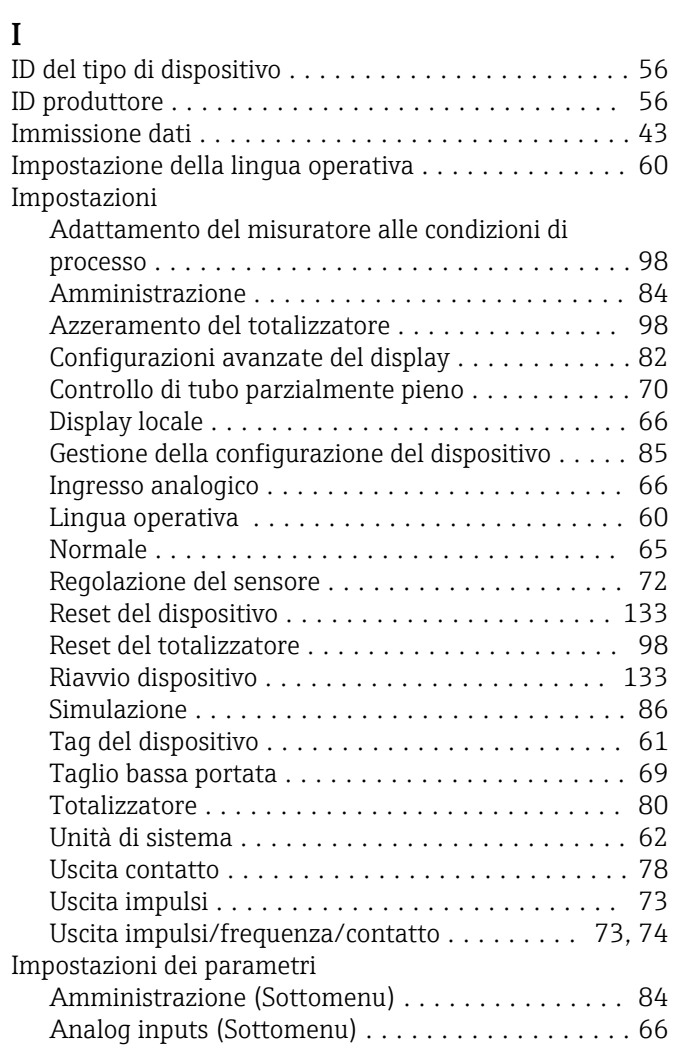

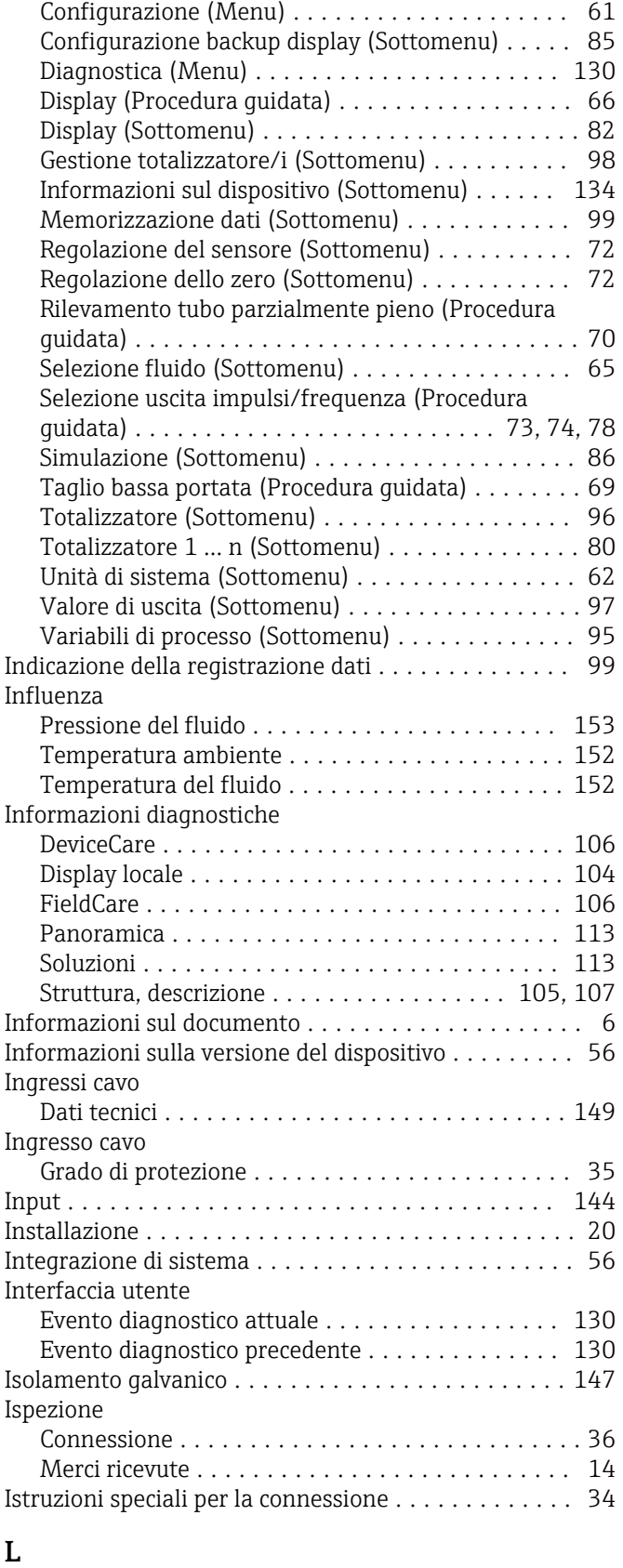

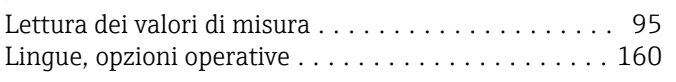

## M

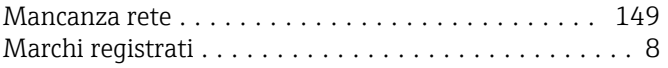

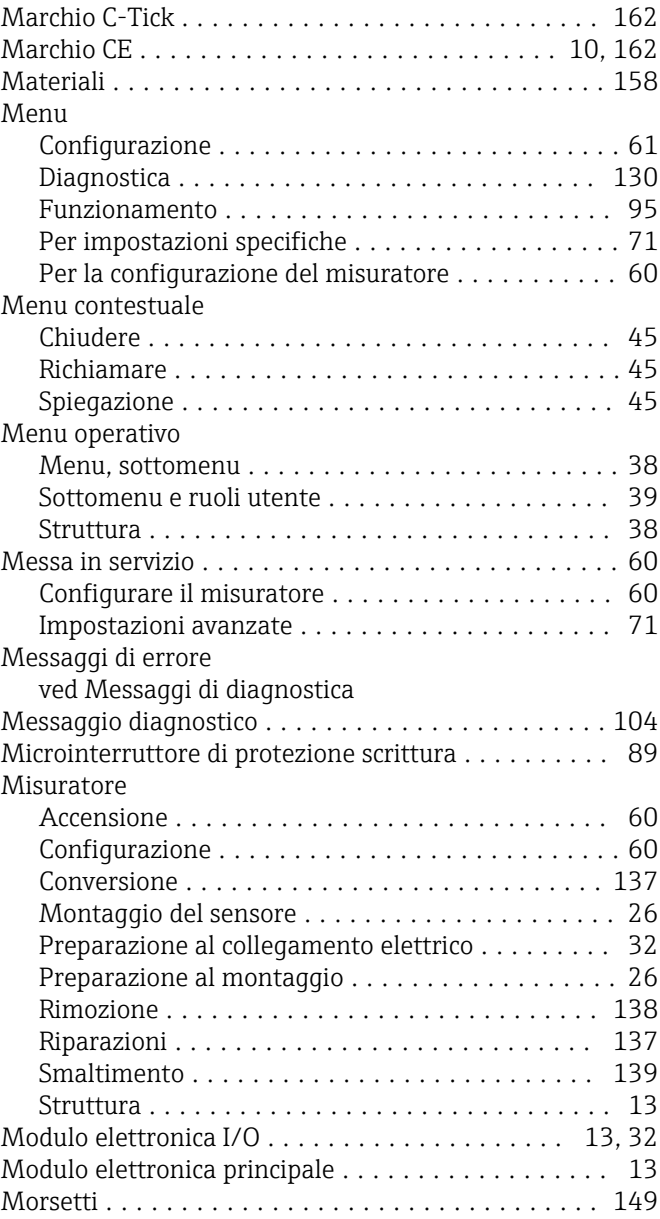

# N

Nome del dispositivo

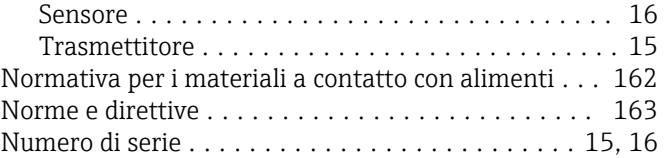

## O

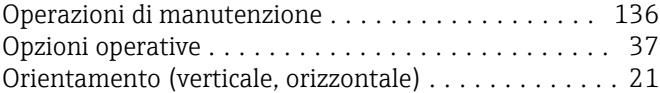

## P

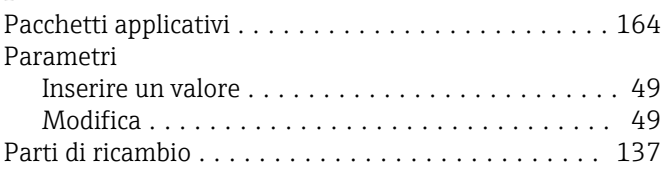

S

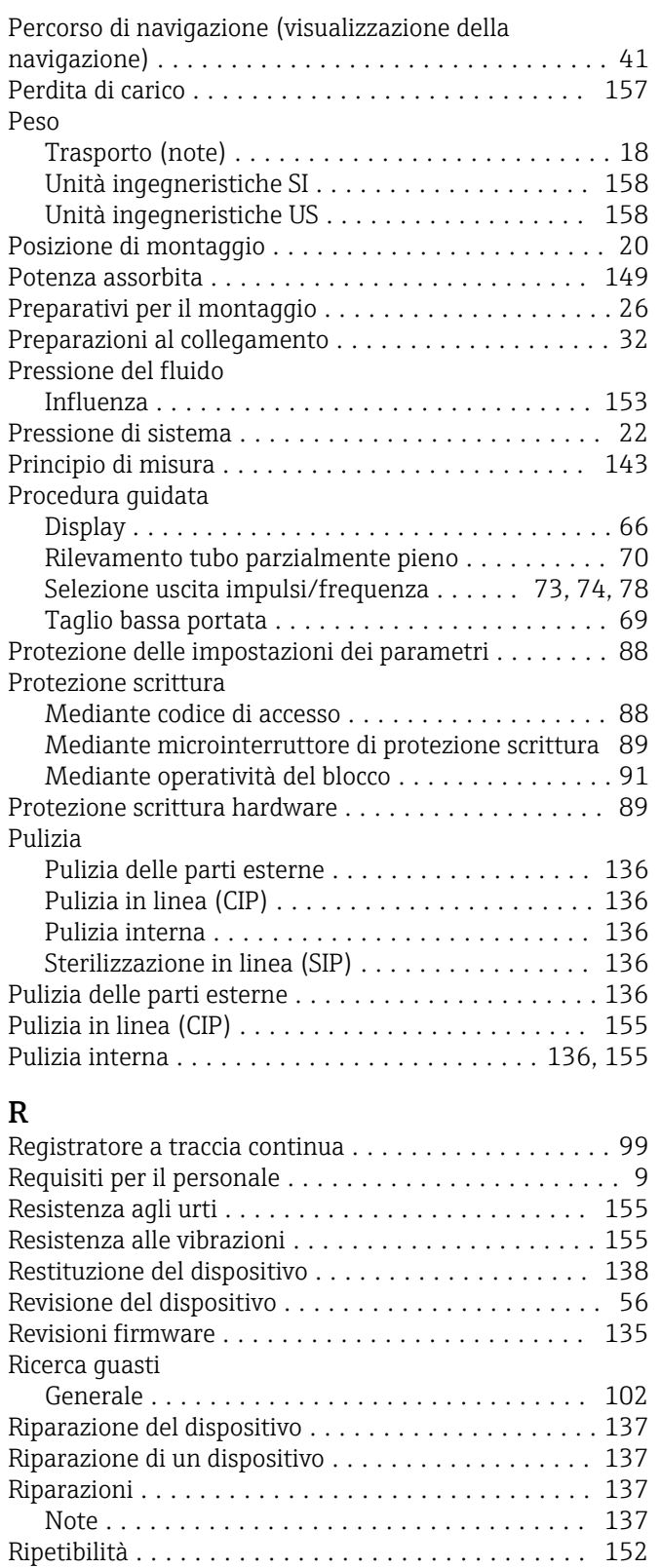

Riscaldamento del sensore ......................... [24](#page-23-0) Ritaratura ................................ [136](#page-135-0) Rotazione del modulo display ..................... [27](#page-26-0) Rotazione della custodia del trasmettitore ......... [26](#page-25-0)

ved Rotazione della custodia del trasmettitore Rugosità ................................. [160](#page-159-0) Ruoli utente ............................... [39](#page-38-0)

Rotazione della custodia dell'elettronica

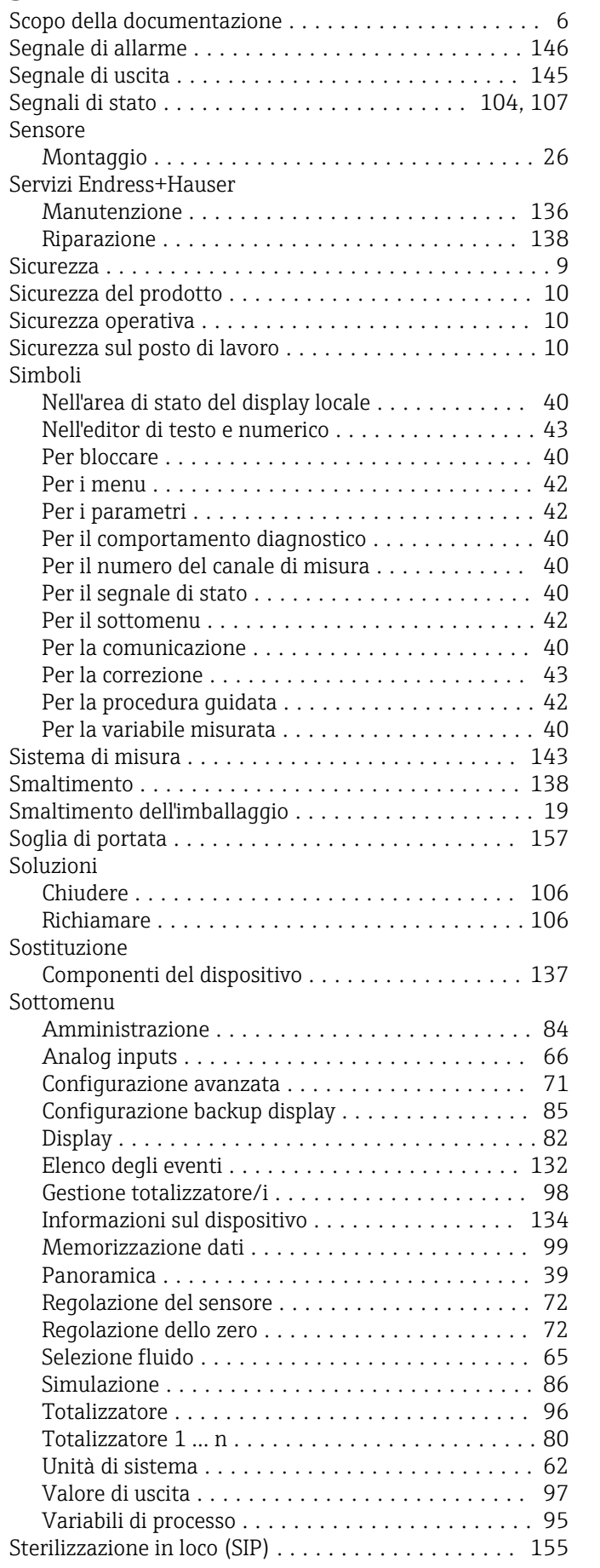

#### Struttura

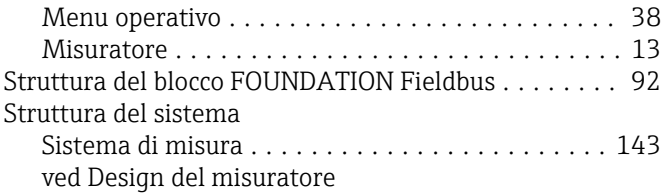

# T

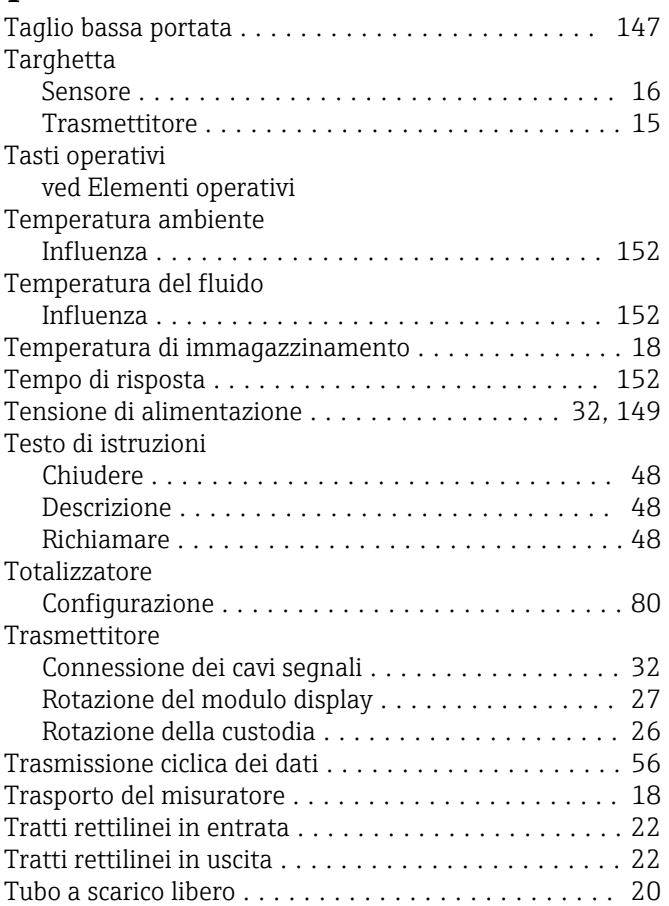

# U

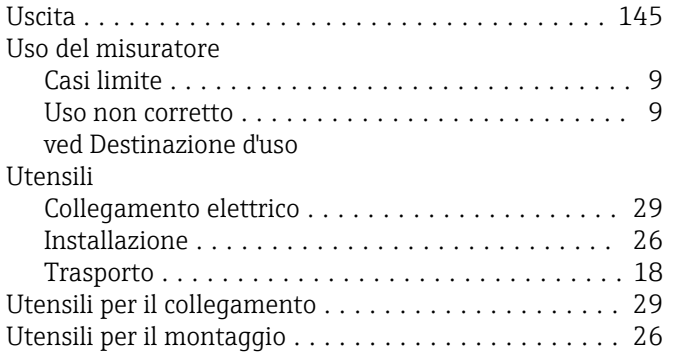

## V

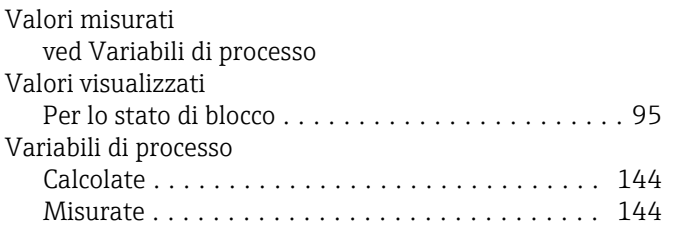

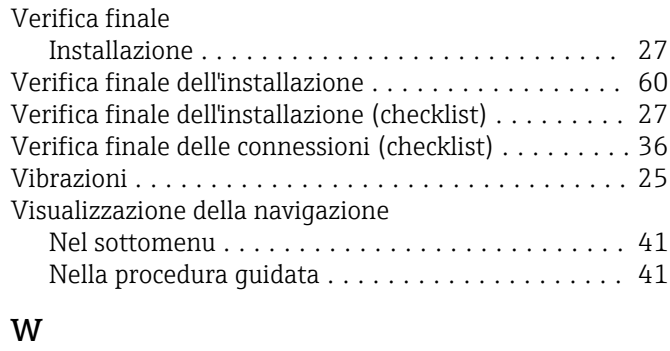

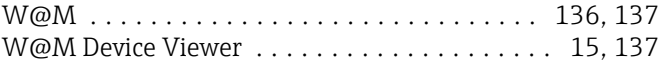

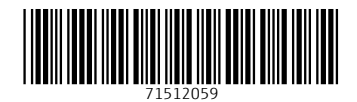

www.addresses.endress.com

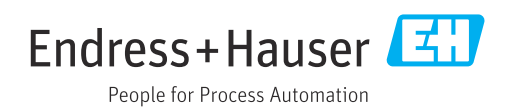